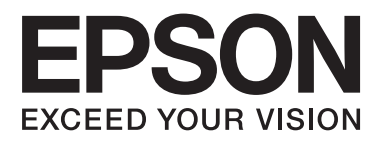

# **Руководство пользователя**

NPD4670-01 RU

### <span id="page-1-0"></span>**Авторские права и торговые марки**

# **Авторские права и торговые марки**

Никакую часть данного документа нельзя воспроизводить, хранить в поисковых системах или передавать в любой форме и любыми способами (электронными, механическими, путем копирования, записи или иными) без предварительного письменного разрешения Seiko Epson Corporation. Относительно использования содержащейся здесь информации никаких патентных обязательств не предусмотрено. Равно как не предусмотрено никакой ответственности за повреждения, произошедшие вследствие использования содержащейся здесь информации. Приведенная здесь информация предназначена исключительно для использования с продуктом Epson. Epson не берет на себя никаких обязательств, касающихся ущерба, понесенного вследствие использования этой информации.

Seiko Epson Corporation и ее филиалы не несут ответственности перед покупателями данного продукта или третьими сторонами за понесенные ими повреждения, убытки, сборы или затраты, вызванные несчастными случаями, неправильным использованием продукта, недозволенной модификацией, ремонтом или изменением продукта и невозможностью (исключая США) строгого соблюдения инструкций по работе и обслуживанию, разработанных Seiko Epson Corporation.

Seiko Epson Corporation и ее филиалы не несут ответственности за любые повреждения или проблемы, возникшие из-за использования любых функций или расходных материалов, не являющихся оригинальными продуктами EPSON (Original EPSON Products) или продуктами, одобренными EPSON (EPSON Approved Products).

Seiko Epson Corporation не несет ответственности за любые повреждения, возникшие из-за электромагнитных наводок, вызванных использованием любых интерфейсных кабелей, не являющихся продуктами, одобренными Seiko Epson Corporation (Epson Approved Products).

EPSON® — зарегистрированная торговая марка, а EPSON EXCEED YOUR VISION или EXCEED YOUR VISION — торговая марка Seiko Epson Corporation.

PRINT Image Matching<sup>™</sup> и логотип PRINT Image Matching — торговые марки Seiko Epson Corporation. Copyright © 2001 Seiko Epson Corporation. All rights reserved.

Логотип SDXC — торговая марка SD-3C, LLC.

Memory Stick Duo, Memory Stick PRO Duo, Memory Stick PRO-HG Duo, Memory Stick Micro и MagicGate Memory Stick Duo — торговые марки Sony Corporation.

Intel® — зарегистрированная торговая марка Intel Corporation.

PowerPC® — зарегистрированная торговая марка International Business Machines Corporation.

Epson Scan частично основывается на работе Независимой группы по формату JPEG (Independent JPEG Group).

libtiff

Copyright © 1988-1997 Sam Leffler Copyright © 1991-1997 Silicon Graphics, Inc.

#### **Авторские права и торговые марки**

Permission to use, copy, modify, distribute, and sell this software and its documentation for any purpose is hereby granted without fee, provided that (i) the above copyright notices and this permission notice appear in all copies of the software and related documentation, and (ii) the names of Sam Leffler and Silicon Graphics may not be used in any advertising or publicity relating to the software without the specific, prior written permission of Sam Leffler and Silicon Graphics.

THE SOFTWARE IS PROVIDED "AS-IS" AND WITHOUT WARRANTY OF ANY KIND, EXPRESS, IMPLIED OR OTHERWISE, INCLUDING WITHOUT LIMITATION, ANY WARRANTY OF MERCHANTABILITY OR FITNESS FOR A PARTICULAR PURPOSE.

IN NO EVENT SHALL SAM LEFFLER OR SILICON GRAPHICS BE LIABLE FOR ANY SPECIAL, INCIDENTAL, INDIRECT OR CONSEQUENTIAL DAMAGES OF ANY KIND, OR ANY DAMAGES WHATSOEVER RESULTING FROM LOSS OF USE, DATA OR PROFITS, WHETHER OR NOT ADVISED OF THE POSSIBILITY OF DAMAGE, AND ON ANY THEORY OF LIABILITY, ARISING OUT OF OR IN CONNECTION WITH THE USE OR PERFORMANCE OF THIS SOFTWARE.

Microsoft®, Windows® и Windows Vista® — зарегистрированные торговые марки Microsoft Corporation.

Apple®, Macintosh®, Mac OS® и OS  $X$ ® — зарегистрированные торговые марки Apple Inc.

Названия и логотипы ABBYY® и ABBYY FineReader® — зарегистрированные торговые марки ABBYY Software House.

Adobe, Adobe Reader, Acrobat и Photoshop — торговые марки Adobe Systems Incorporated, которые могут быть зарегистрированы в компетентных органах власти.

*Примечание: Прочие названия продуктов упоминаются в документе только для идентификации и могут являться торговыми марками соответствующих владельцев. Epson отрицает владение любыми правами на эти марки.*

© 2012, Seiko Epson Corporation. All rights reserved.

# **Содержание**

# **[Авторские права и торговые марки](#page-1-0)**

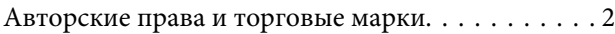

### **[Введение](#page-7-0)**

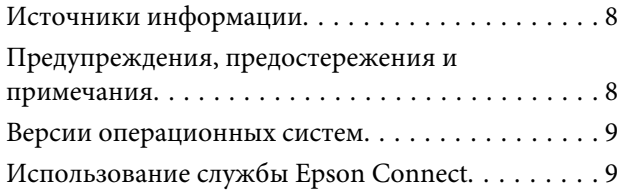

### **[Важные указания](#page-9-0)**

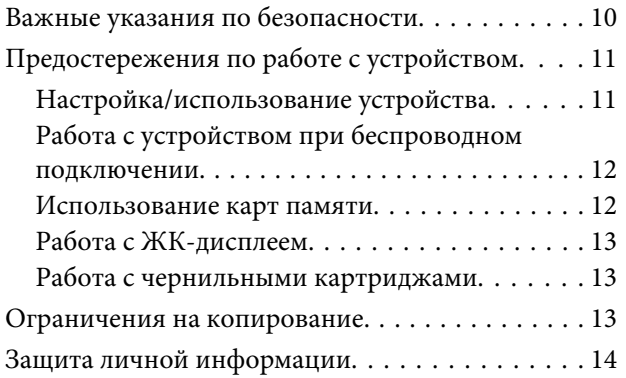

# **[Знакомство с устройством](#page-14-0)**

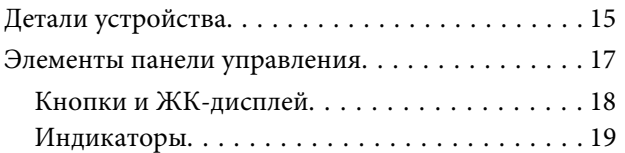

# **[Обращение с бумагой](#page-19-0)**

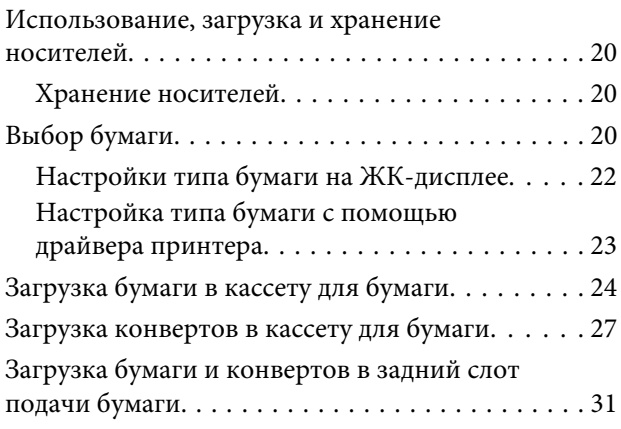

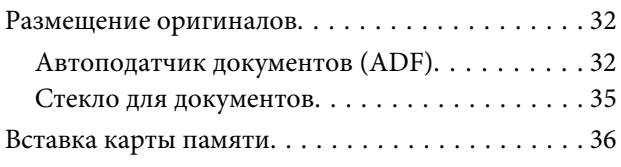

# **[Копирование](#page-38-0)**

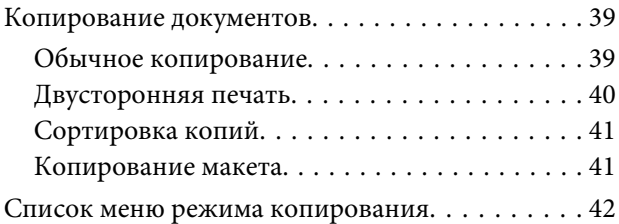

### **[Печать](#page-42-0)**

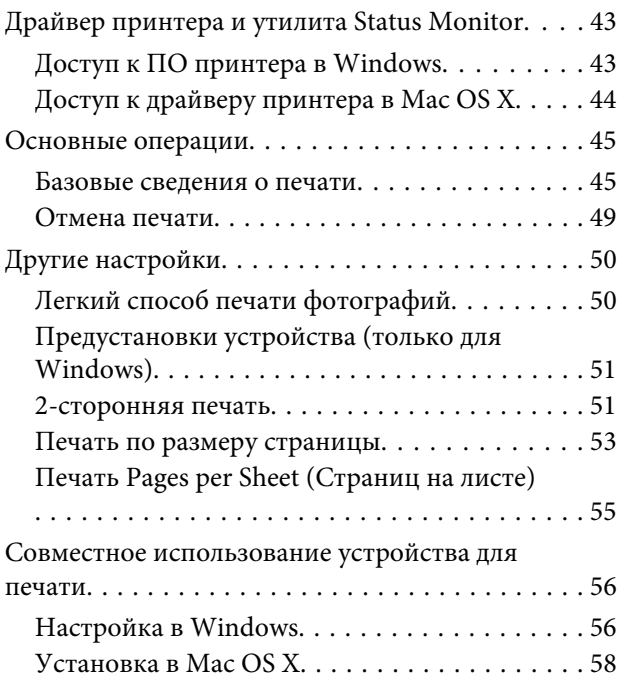

# **[Сканирование](#page-58-0)**

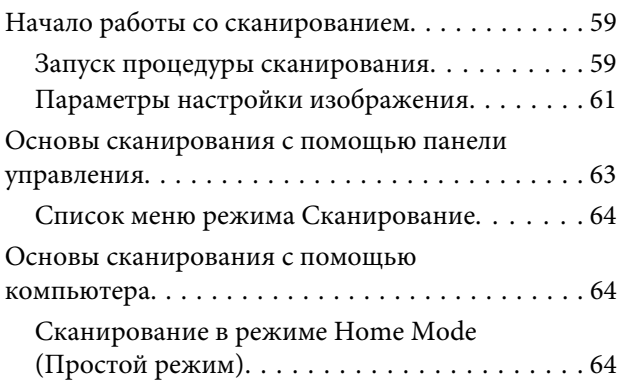

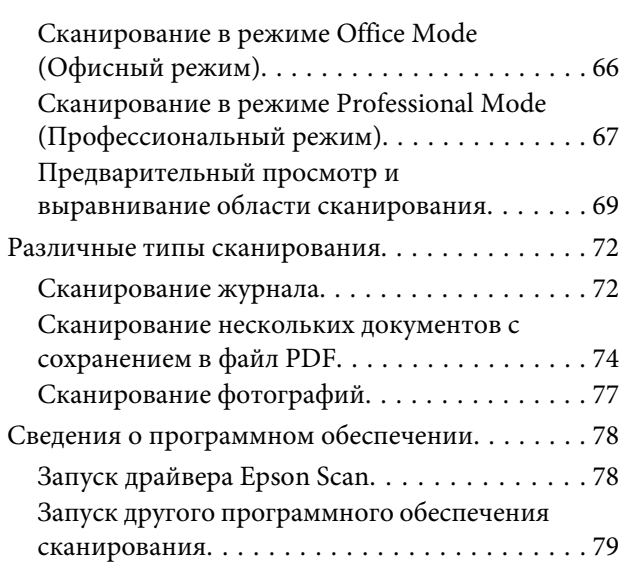

### **[Факс](#page-80-0)**

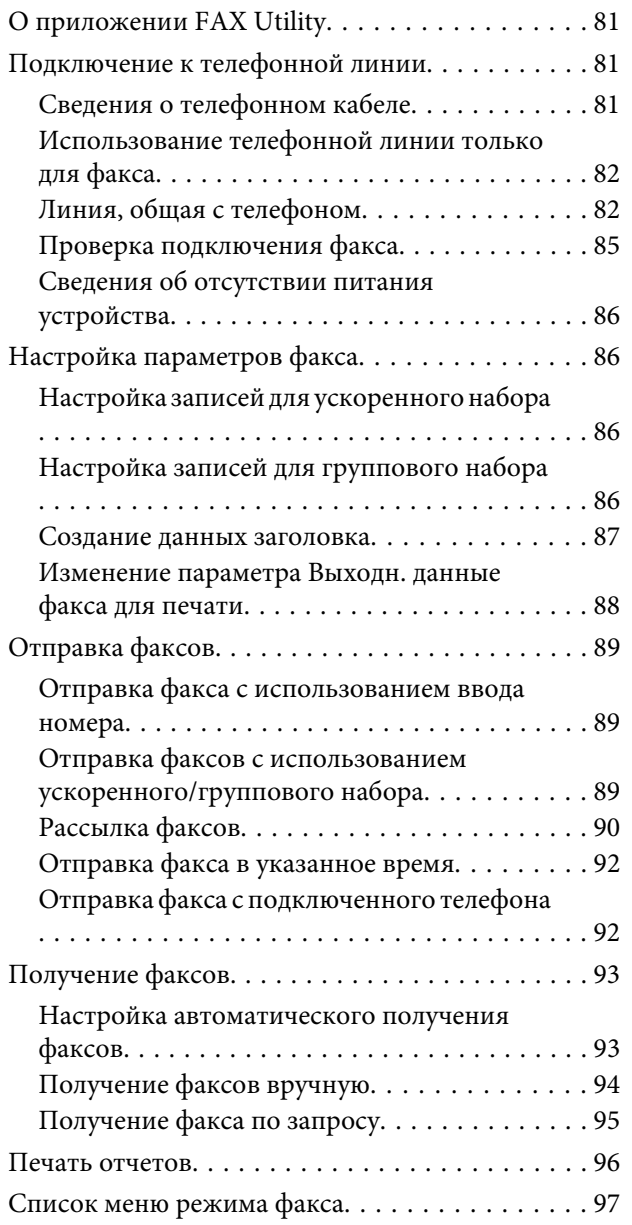

# **[Дополнительные функции](#page-97-0)**

# **[Список меню панели управления](#page-99-0)**

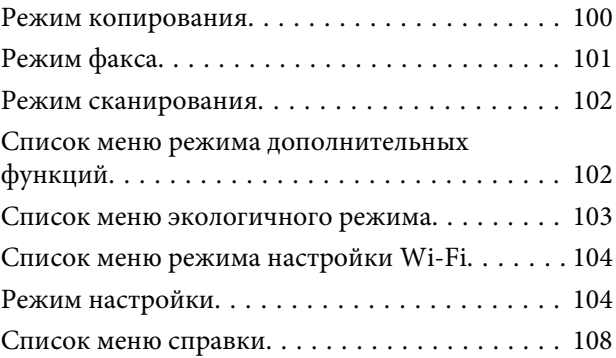

### **[Замена чернильных картриджей](#page-108-0)**

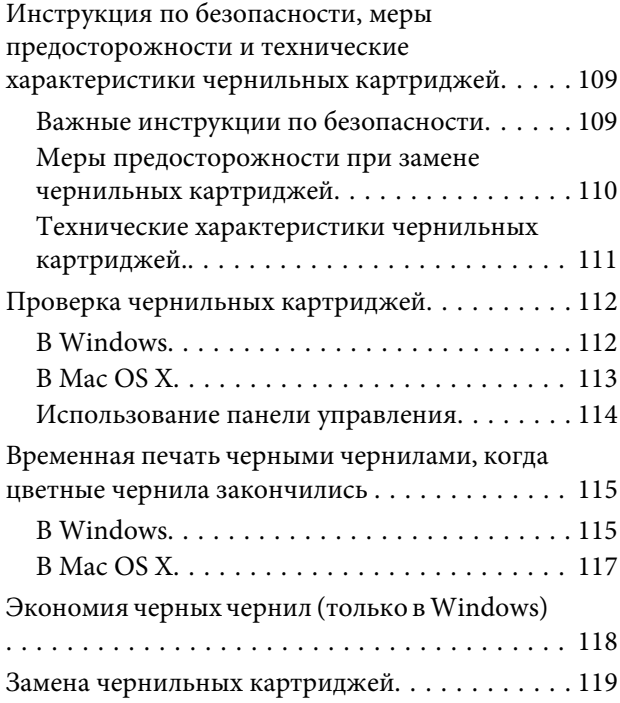

# **[Обслуживание устройства и](#page-122-0)  [программного обеспечения](#page-122-0)**

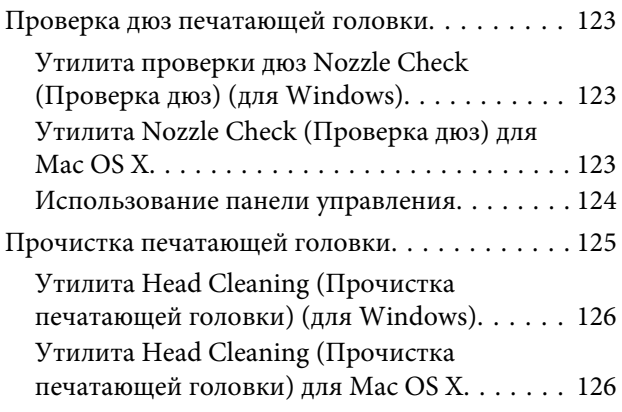

#### **Содержание**

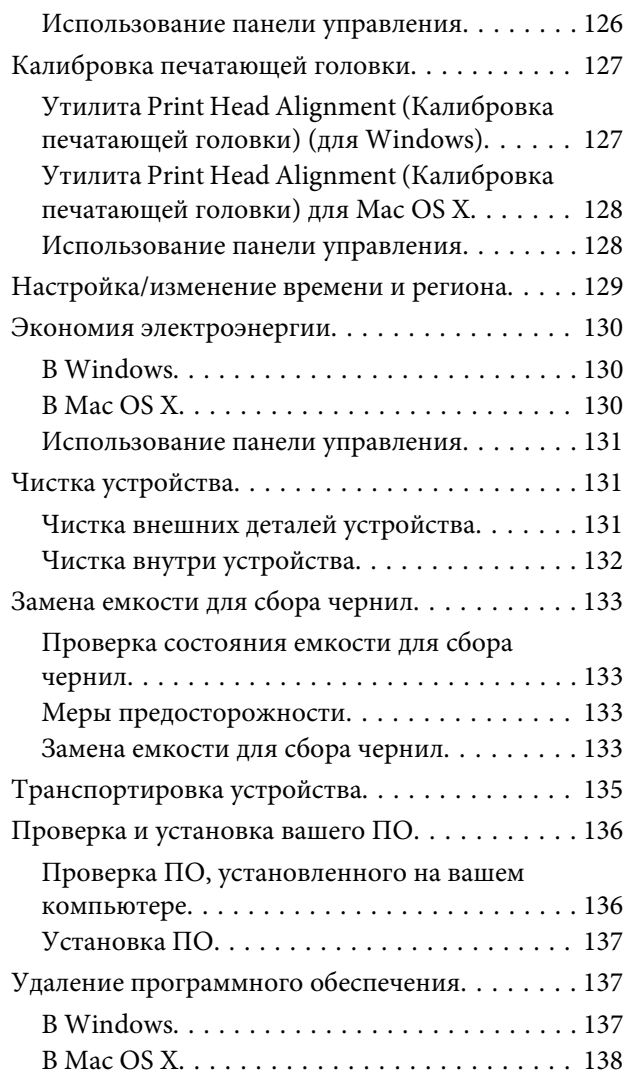

# **[Перенос данных с помощью](#page-139-0)  [внешнего устройства хранения](#page-139-0)**

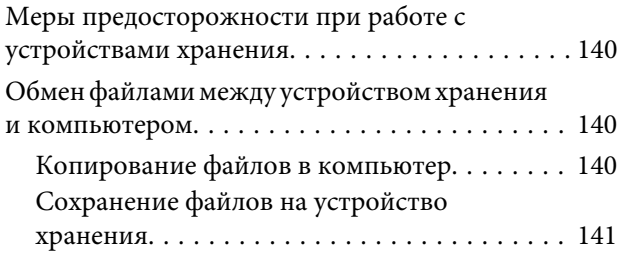

### **[Индикаторы ошибок](#page-142-0)**

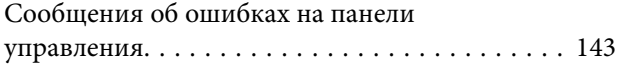

# **[Устранение неисправностей при](#page-144-0)  [печати/копировании](#page-144-0)**

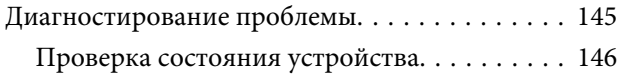

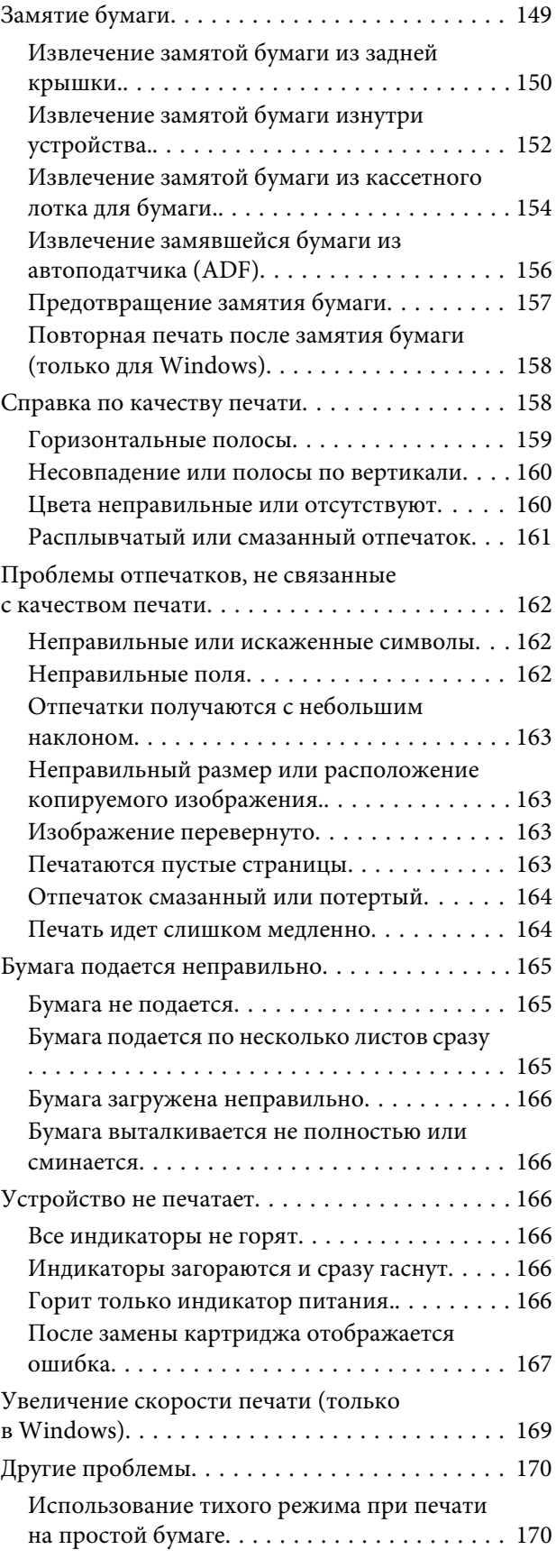

# **[Устранение неисправностей при](#page-170-0)  [сканировании](#page-170-0)**

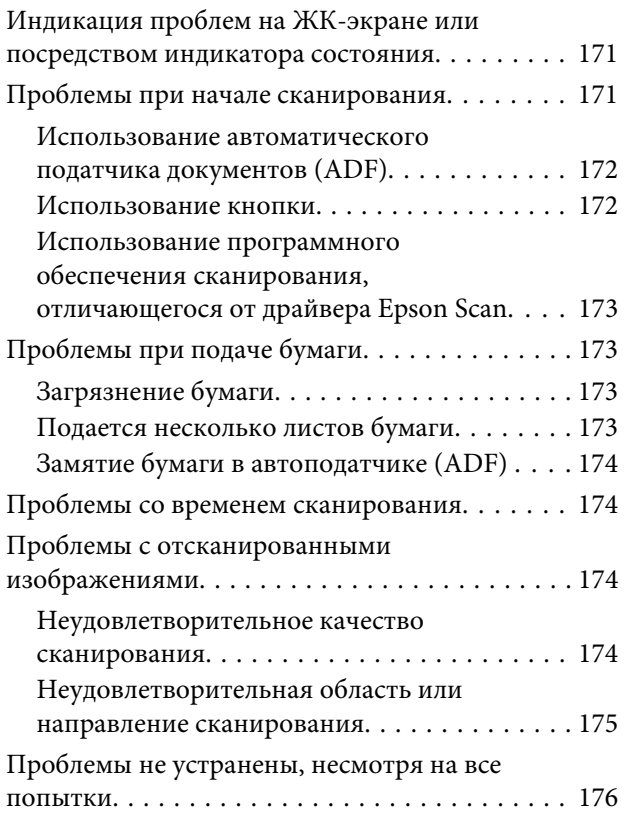

### **[Устранение неисправностей](#page-177-0)  [факса](#page-177-0)**

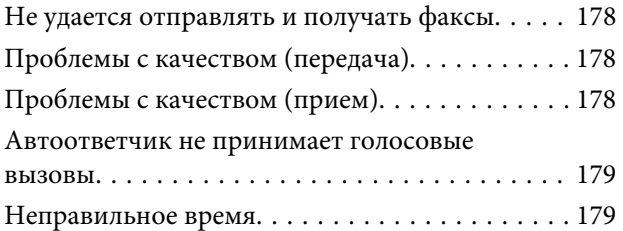

# **[Информация о продукте](#page-179-0)**

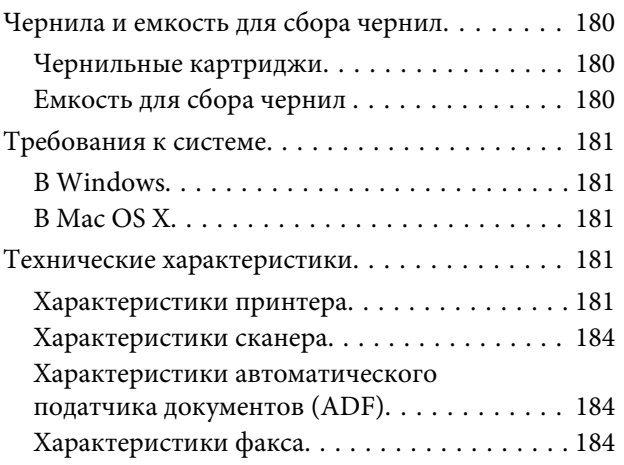

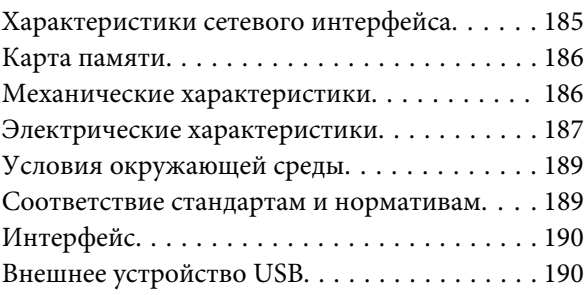

# **[Обращение в службу технической](#page-191-0)  [поддержки](#page-191-0)**

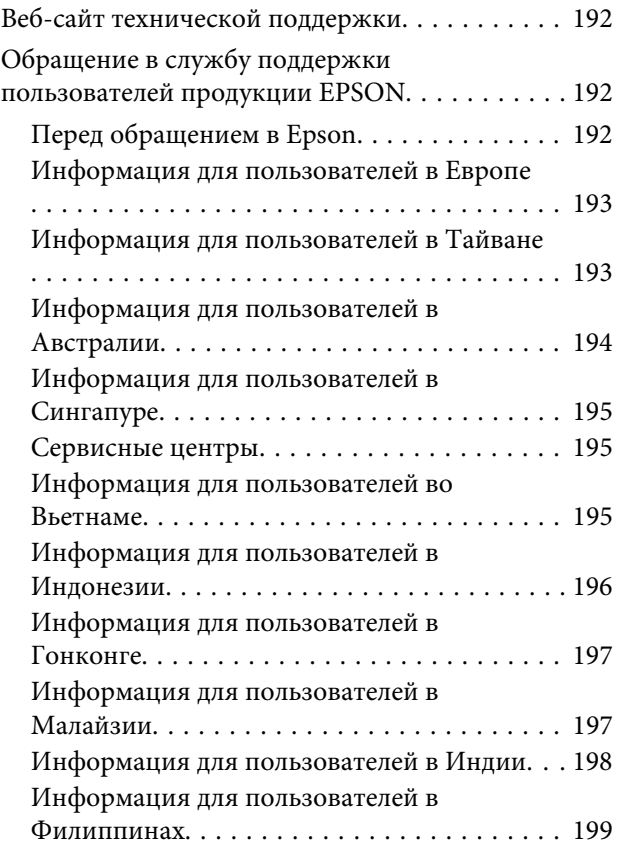

### **[Указатель](#page-200-0)**

# <span id="page-7-0"></span>**Введение**

# **Источники информации**

Последние версии перечисленных ниже руководств доступны веб-сайте поддержки Epson. <http://www.epson.eu/Support> (для европейских стран) <http://support.epson.net/> (для стран, не являющихся европейскими)

#### ❏ **Установка (печатная версия).**

Содержит информацию о настройке устройства и установке программного обеспечения.

#### ❏ **Основное руководство (печатная версия).**

Содержит информацию о технике безопасности, необходимой при использовании устройства с компьютером. В зависимости от модели устройства и региона поставки это руководство может не включаться в комплект поставки.

#### ❏ **Руководство пользователя (PDF).**

Содержит подробную информацию о функциях, безопасности использования и устранении неполадок. Используйте это руководство при эксплуатации устройства с компьютером или при использовании дополнительных функций, например, двустороннего копирования. Для просмотра документа PDF требуется Adobe Acrobat Reader 5.0 или старше, или Adobe Reader.

#### ❏ **Руководство по работе в сети (HTML).**

Содержит информацию для системного администратора о драйвере принтера и настройках сети.

#### ❏ **Справка (на дисплее устройства).**

Содержит основные указания по использованию и устранению неисправностей, отображаемые на ЖК-дисплее устройства. Для использования справки войдите в меню **Справка** на панели управления.

# **Предупреждения, предостережения и примечания**

Ниже описаны предупреждения, предостережения и примечания, используемые в этом Руководстве пользователя.

!*Предостережение необходимо соблюдать во избежание телесных травм.*

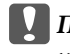

#### c*Предупреждение*

*необходимо соблюдать, чтобы не повредить оборудование.*

#### *Примечание*

*содержит полезные советы и сведения по ограничениям в эксплуатации устройства.*

# <span id="page-8-0"></span>**Версии операционных систем**

В этом руководстве пользователя приняты следующие сокращения.

- ❏ Windows 7 означает Windows 7 Home Basic, Windows 7 Home Premium, Windows 7 Professional и Windows 7 Ultimate.
- ❏ Windows Vista означает Windows Vista Home Basic Edition, Windows Vista Home Premium Edition, Windows Vista Business Edition, Windows Vista Enterprise Edition и Windows Vista Ultimate Edition.
- ❏ Windows XP означает Windows XP Home Edition, Windows XP Professional x64 Edition и Windows XP Professional.
- ❏ Mac OS X означает Mac OS X 10.5.x, 10.6.x, 10.7.x.

# **Использование службы Epson Connect**

С помощью службы Epson Connect и служб других компаний можно с легкостью выполнить печать со смартфона, планшетного или портативного компьютера в любое время и практически в любой точке мира! Для получения подробной информации о службе печати и других службах перейдите по следующей ссылке: <https://www.epsonconnect.com/>(портал Epson Connect) <http://www.epsonconnect.eu> (только для европейских стран)

Для просмотра руководства по Epson Connect дважды щелкните значок Пларабочем столе.

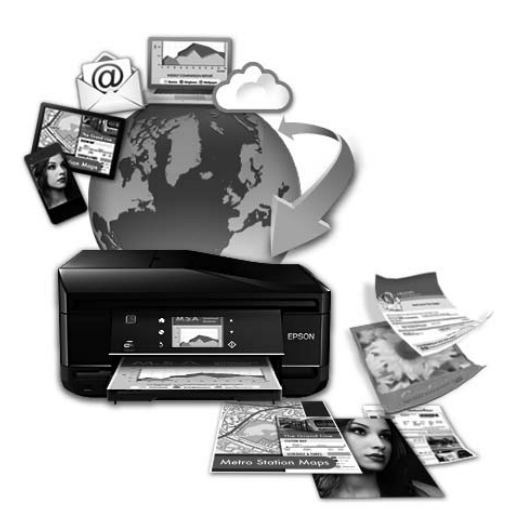

# <span id="page-9-0"></span>**Важные указания**

# **Важные указания по безопасности**

Для обеспечения безопасности при использовании данного устройства прочитайте и соблюдайте нижеприведенные указания. Сохраните это руководство, чтобы при необходимости обратиться к нему в будущем. Также следуйте всем предупреждениям и инструкциям, которые нанесены на корпус устройства.

- ❏ Используйте только шнур питания, поставляемый с устройством, и не используйте его с другим оборудованием. Использование других шнуров питания с этим устройством или использование поставляемого шнура с другим оборудованием может привести к возгоранию или поражению электрическим током.
- ❏ Убедитесь, что шнур питания отвечает соответствующим местным стандартам безопасности.
- ❏ Никогда не разбирайте, не дорабатывайте и не пытайтесь ремонтировать шнур питания, блок сканера, блок принтера или дополнительные устройства, если это не оговорено специально в инструкциях по работе с данным устройствам.
- ❏ Отключите устройство от электросети и предоставьте для ремонта квалифицированным специалистам в следующих случаях: Шнур питания или вилка повреждены; внутрь устройства попала жидкость; устройство упало или поврежден корпус; устройство работает неправильно или заметно медленнее. Не пытайтесь выполнить регулировки, которые не описаны в инструкции по эксплуатации.
- ❏ Устройство должно находиться рядом с электрической розеткой, от которой шнур питания можно легко отсоединить.
- ❏ Не устанавливайте и не храните устройство на открытом воздухе, в сильно загрязненных или запыленных местах, рядом с источниками воды и тепла, в местах, подверженных ударам, вибрации или резким изменениям температуры или влажности.
- ❏ Не проливайте жидкость на устройство и не прикасайтесь к нему мокрыми руками.
- ❏ Держите устройство на расстоянии как минимум 22 см от кардиостимулятора. Радиоволны, излучаемые устройством, могут нарушить работу кардиостимулятора.
- ❏ Если ЖК-дисплей поврежден, свяжитесь с сервисным центром. Если содержимое ЖК-дисплея попало на руки, тщательно вымойте их водой с мылом. Если содержимое ЖК-дисплея попало в глаза, немедленно промойте их водой. Если после этого сохранятся неприятные ощущения или ухудшится зрение, немедленно обратитесь к врачу.
- ❏ Не пользуйтесь телефоном в грозу. Это может привести к удару электрическим током из-за молнии.
- ❏ Не используйте телефон, чтобы сообщить об утечке газа при подозрении, что она произошла.

#### *Примечание:*

*Ниже приведены инструкции по безопасному использованию чернильных картриджей.* & *[«Замена чернильных картриджей» на стр. 109](#page-108-0)*

# <span id="page-10-0"></span>**Предостережения по работе с устройством**

Во избежание повреждения устройства или вашей собственности прочитайте эти инструкции и следуйте им. Сохраните это руководство, чтобы при необходимости обратиться к нему в будущем.

### **Настройка/использование устройства**

- ❏ Не блокируйте и не закрывайте отверстия на корпусе устройства.
- ❏ Используйте источник питания только того типа, который указан на этикетке устройства.
- ❏ Не подключайте устройства к розеткам, от которых питаются регулярно включающиеся и выключающиеся фотокопировальные аппараты или системы кондиционирования.
- ❏ Не подключайте устройство к розеткам, оснащенным настенными выключателями или автоматическими таймерами.
- ❏ Устанавливайте компьютер и устройство вдали от потенциальных источников помех, таких, как громкоговорители или базовые модули беспроводных телефонов.
- ❏ Шнуры питания следует прокладывать в местах, где они не будут истираться, изнашиваться, сплющиваться, скручиваться и подвергаться порезам. Не ставьте предметы на шнуры питания и следите за тем, чтобы на адаптер переменного тока и шнуры питания не наступали и не переезжали их. Особенно тщательно следите за тем, чтобы все шнуры питания были прямыми на концах и в местах соединения с адаптером переменного тока.
- ❏ Если вы подключаете устройство с помощью удлинителя, убедитесь, что общая нагрузка от всех устройств, подключенных к нему, не превышает максимально допустимую. Также убедитесь, что общая нагрузка от всех устройств, подключенных к электрической розетке, не превышает максимально допустимую.
- ❏ Если вы намерены использовать устройство в Германии, подключайте его через 10- или 16-амперный автоматический выключатель для защиты от короткого замыкания или избыточного тока.
- ❏ При подключении данного продукта к компьютеру или другому устройству с помощью кабеля убедитесь в правильности ориентации разъемов. Каждый разъем можно подключить лишь одним способом. Если вставить разъем неправильно, можно повредить оба устройства, соединенные кабелем.
- ❏ Размещайте устройство на плоской устойчивой поверхности, которая шире основания устройства в любом направлении. При установке устройства около стены, оставляйте между ним и стеной промежуток не менее 10 см. Устройство не будет работать правильно, если оно установлено под углом или качается.
- ❏ При хранении и транспортировке устройства не наклоняйте его, не переворачивайте и не устанавливайте на бок, иначе чернила могут вылиться.
- ❏ Позади устройства должно быть достаточно пространства для размещения кабелей, а над сканером должно быть место, чтобы вы могли полностью открыть крышку.
- ❏ Оставляйте перед устройством достаточно свободного пространства, куда будет поступать бумага.
- ❏ Не устанавливайте устройство в местах, подверженных резким изменениям температуры и влажности. Держите устройство вдали от прямых солнечных лучей, источников яркого света и тепла.
- <span id="page-11-0"></span>❏ Не вставляйте предметы в отверстия на корпусе устройства.
- ❏ Не всовывайте руки внутрь устройства и не прикасайтесь к чернильным картриджам во время печати.
- ❏ Не прикасайтесь к плоском белому шлейфу внутри устройства.
- ❏ Не используйте аэрозольные баллоны, содержащие воспламеняющиеся газы внутри или рядом с устройством. Это может привести к пожару.
- ❏ Не передвигайте печатающую головку самостоятельно, это может привести к повреждению устройства.
- ❏ Всегда выключайте устройство при помощи кнопки P. Не отключайте устройство от источника питания и не выключайте источник питания, пока ЖК-дисплей полностью не погаснет.
- ❏ Перед транспортировкой устройства удостоверьтесь, что печатающая головка находится в обычном положении (дальнее положение) и чернильные картриджи находятся на месте.
- ❏ Будьте осторожны и следите, чтобы ваши пальцы не попали под закрывающийся сканирующий блок.
- ❏ Если вы не планируете использовать устройство в течение долгого периода времени, обязательно отключите его от электрической розетки.
- ❏ Не надавливайте слишком сильно на стекло сканера, когда размещаете на нем оригиналы.

❏ В течение срока службы устройства может потребоваться замена чернильной прокладки, когда она заполнится. Необходимость и частота замены чернильной прокладки зависит от количества напечатанных страниц, типа печатаемых материалов и количества циклов прочистки, выполняемых устройством. На необходимость замены этой детали указывают Epson Status Monitor, ЖК-дисплей, или индикаторы на панели управления. Необходимость замены прокладки не означает, что устройство не функционирует должным образом. Замена этой детали является обычной штатной процедурой по обслуживанию устройства и не является неполадкой, требующей ремонта. По этой причине стоимость замены не покрывается гарантией Epson. Замена прокладки осуществляется сертифицированным поставщиком услуг Epson. Эта деталь не предназначена для обслуживания пользователем.

# **Работа с устройством при беспроводном подключении**

#### *Примечание:*

*Наличие этой функции зависит от конкретного устройства.*

- ❏ Не используйте устройство в медицинских учреждениях или рядом с медицинским оборудованием. Радиоволны, излучаемые устройством, могут нарушить работу медицинского электрооборудования.
- ❏ Не используйте устройство рядом с автоматически контролируемыми устройствами, такими как автоматические двери или пожарная сигнализация. Радиоволны, излучаемые устройством, могут нарушить работу этих устройств, что может привести к несчастным случаям.

#### **Использование карт памяти**

❏ Не вынимайте карту памяти и не выключайте устройство во время печати, когда мигает индикатор карты памяти.

- <span id="page-12-0"></span>❏ Способы работы с картами памяти зависят от типа карты. Обязательно ознакомьтесь с дополнительными сведениями в документации по карте памяти.
- ❏ Используйте только совместимые с этим устройством карты памяти.
	- & [«Карта памяти» на стр. 186](#page-185-0)

# **Работа с ЖК-дисплеем**

- ❏ На ЖК-дисплее могут быть небольшие яркие или темные точки. Это нормально и не означает, что ЖК-дисплей поврежден.
- ❏ Для очистки сенсорной панели и сенсорного планшета используйте только сухую мягкую ткань. Не используйте жидкости или химические чистящие средства.
- ❏ При сильном надавливании внешняя поверхность ЖК-дисплея может повредиться. Если поверхность панели имеет царапины или повреждения, обратитесь в сервисный центр, и не пытайтесь удалить фрагменты панели самостоятельно.
- ❏ Сенсорный планшет является емкостной сенсорной панелью, реагирующей на непосредственное касание пальцем. Панель не реагирует на касание мокрой рукой, рукой в перчатке или касание через защитную пленку или наклейку.
- ❏ Осторожно управляйте сенсорной панелью/сенсорным планшетом с помощью пальца. Не нажимайте с усилием и не используйте для управления ногти.
- ❏ Не применяйте для работы острые предметы, например, шариковую ручку, острый карандаш, стилус и т.д..
- ❏ Конденсат внутри панели, возникший из-за перемены температуры или влажности, может привести к снижению производительности.

### **Работа с чернильными картриджами**

Сведения по безопасному использованию чернил и указания/предупреждения по продукту приведены в соответствующем разделе (перед разделом "Замена чернильных картриджей").

 $\blacktriangleright$  [«Замена чернильных картриджей» на стр. 109](#page-108-0)

# **Ограничения на копирование**

Пользователи устройства обязаны выполнять следующие ограничения, чтобы гарантировать ответственное и законное использование устройства.

#### **Копирование следующих документов преследуется по закону.**

- ❏ Банковские векселя, денежные знаки, рыночные государственные ценные бумаги, правительственные и муниципальные долговые обязательства.
- ❏ Непогашенные почтовые марки, проштампованные почтовые открытки и другие официальные почтовые предметы.

<span id="page-13-0"></span>❏ Правительственные гербовые марки и ценные бумаги, выпущенные в ходе судопроизводства.

#### **Копирование следующих документов требует осторожности.**

- ❏ Частные реализуемые ценные бумаги (акции, векселя, чеки и т. д.), ежемесячные пропуска, концессионные документы и т. д.
- ❏ Паспорта, водительские удостоверения, свидетельства о пригодности, дорожные пропуска, акцизные марки, билеты и т.д.

#### *Примечание:*

*Копирование следующих документов может преследоваться по закону.*

#### **Ответственное использование материалов, защищенных авторским правом.**

❏ Устройства могут быть неправомерно использованы для копирования защищенных авторским правом материалов. Если у вас нет разрешения уполномоченного лица, то перед копированием опубликованных материалов необходимо получить разрешение у владельца авторских прав.

# **Защита личной информации**

Это устройство позволяет сохранять в памяти имена и телефонные номера, даже если питание отключено.

Если вы передаете устройство кому-либо или утилизируете его, очистите память с помощью команды меню, указанной ниже.

**Настройка** > **Восстановление настроек по умолчанию** > **Все настройки**

#### <span id="page-14-0"></span>*Примечание:*

*В данном руководстве на иллюстрациях приводится устройство аналогичной модели. Несмотря на то, что некоторые детали могут различаться, принцип действий является тем же самым.*

# **Детали устройства**

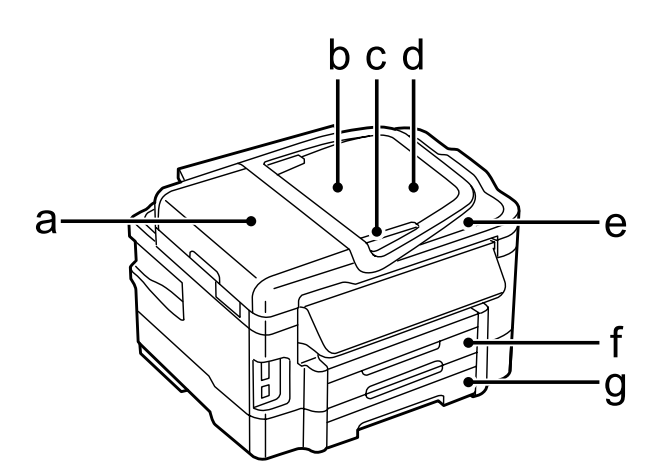

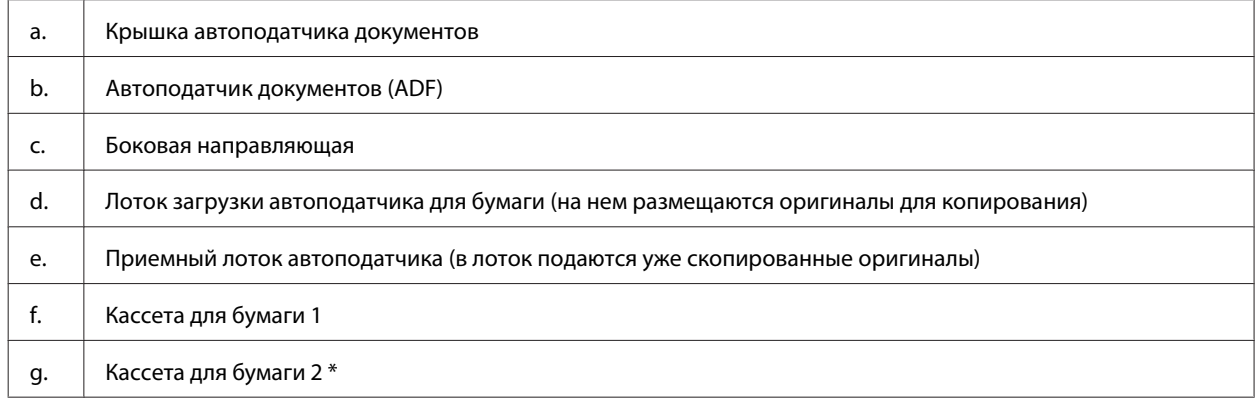

\* Наличие этой детали зависит от конкретного устройства.

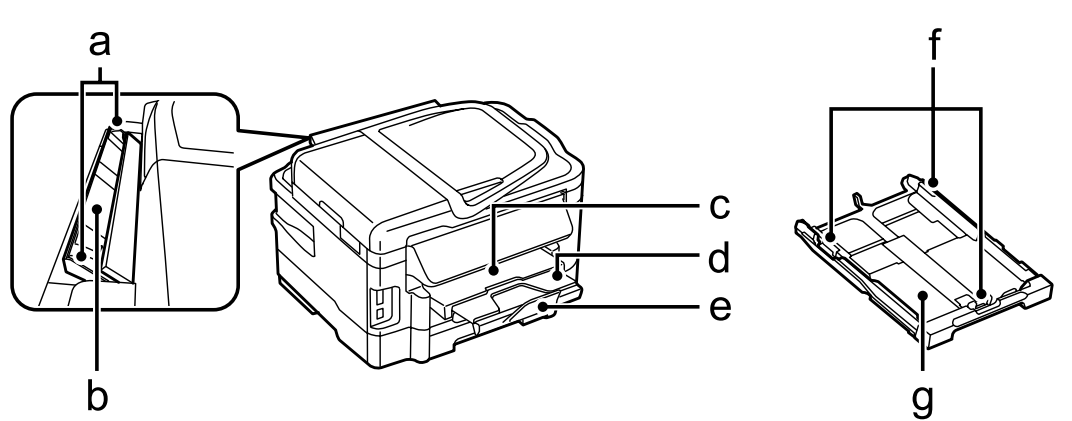

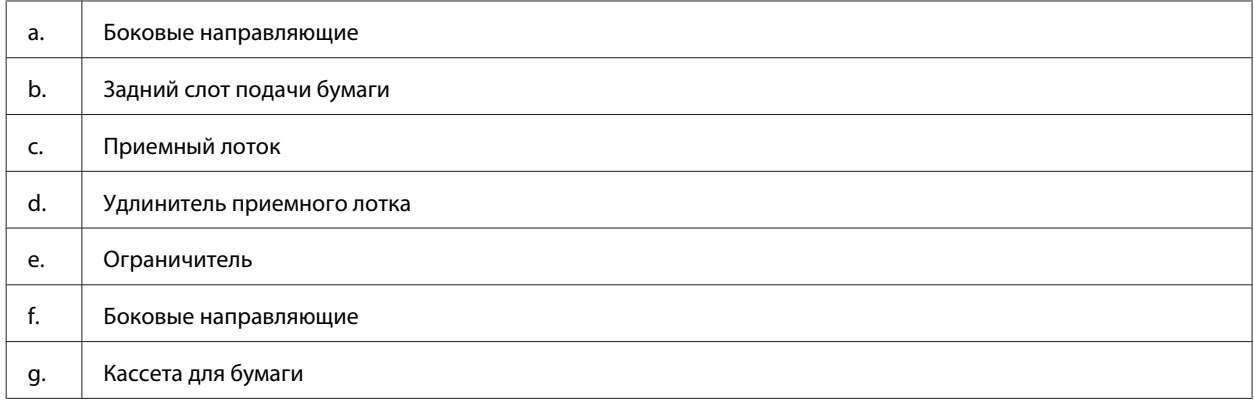

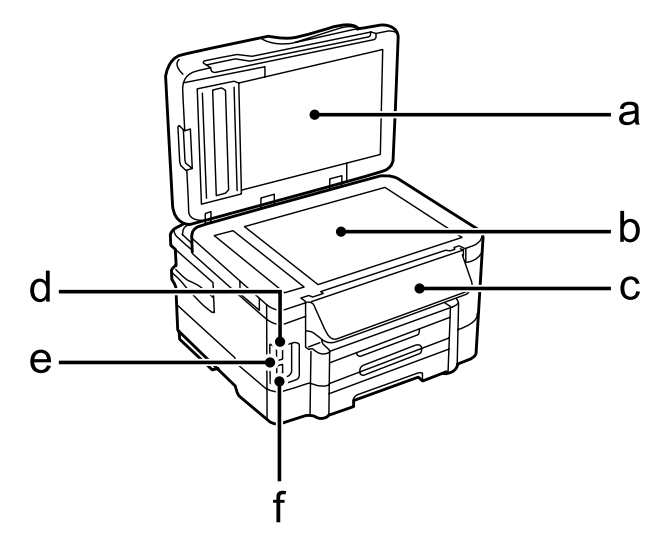

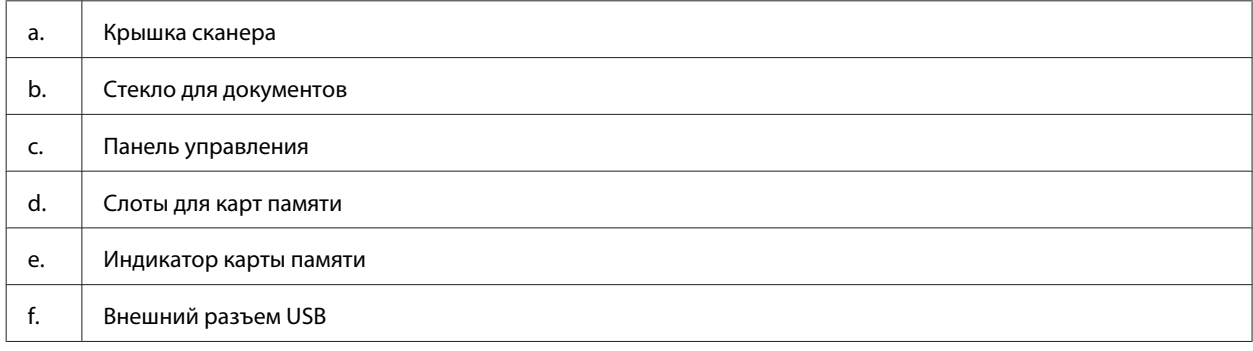

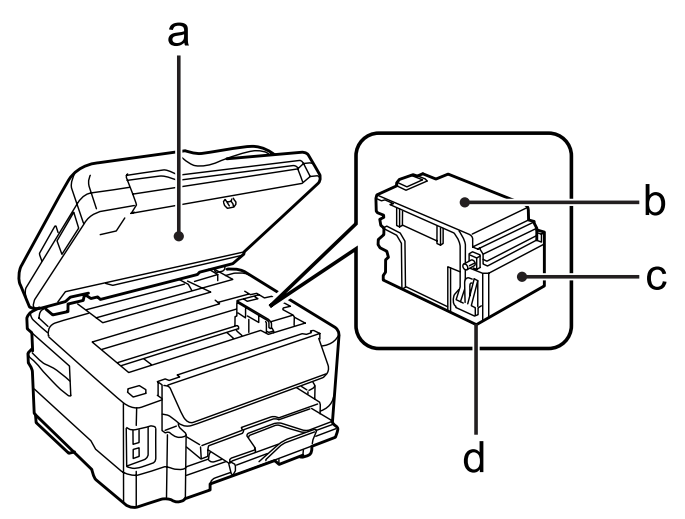

<span id="page-16-0"></span>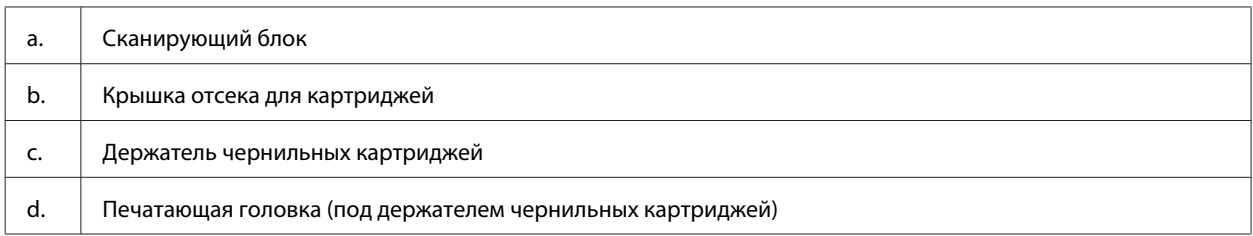

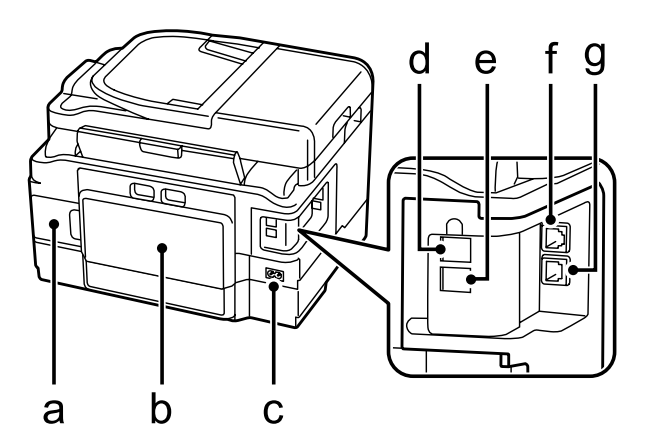

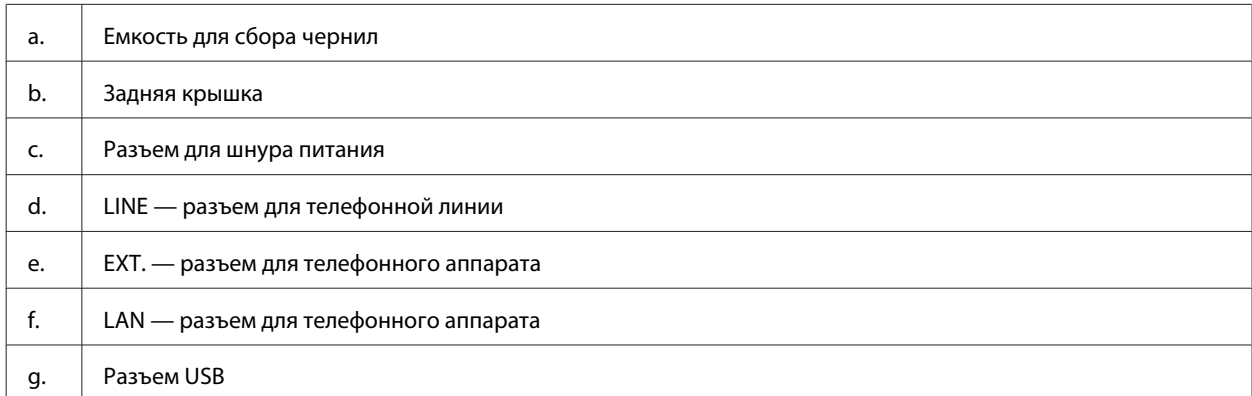

# **Элементы панели управления**

#### *Примечание:*

- ❏ *Вид панели управления зависит от места приобретения устройства.*
- ❏ *Хотя на вашем устройстве вид панели управления и сведения, отображаемые на ЖК-дисплее (например, названия меню и команд), могут отличаться, в нем используется тот же принцип работы.*

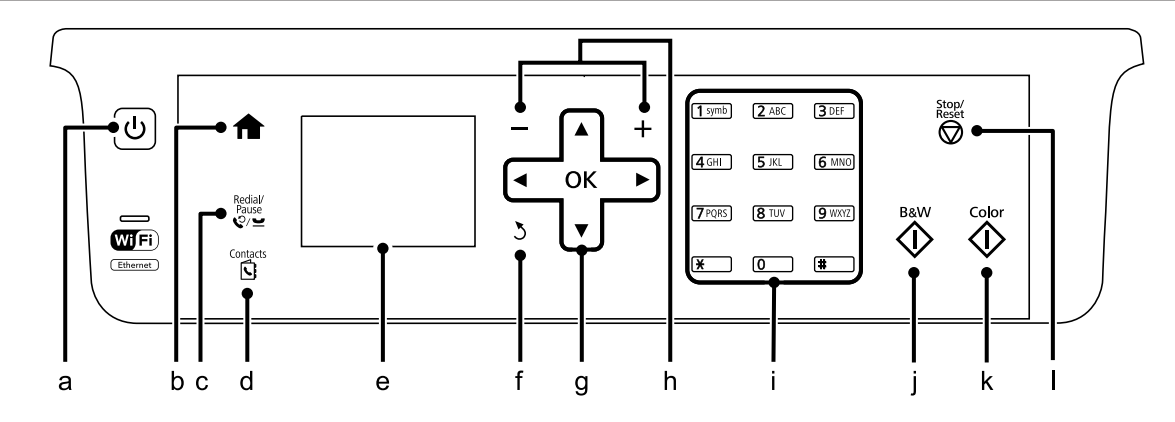

<span id="page-17-0"></span>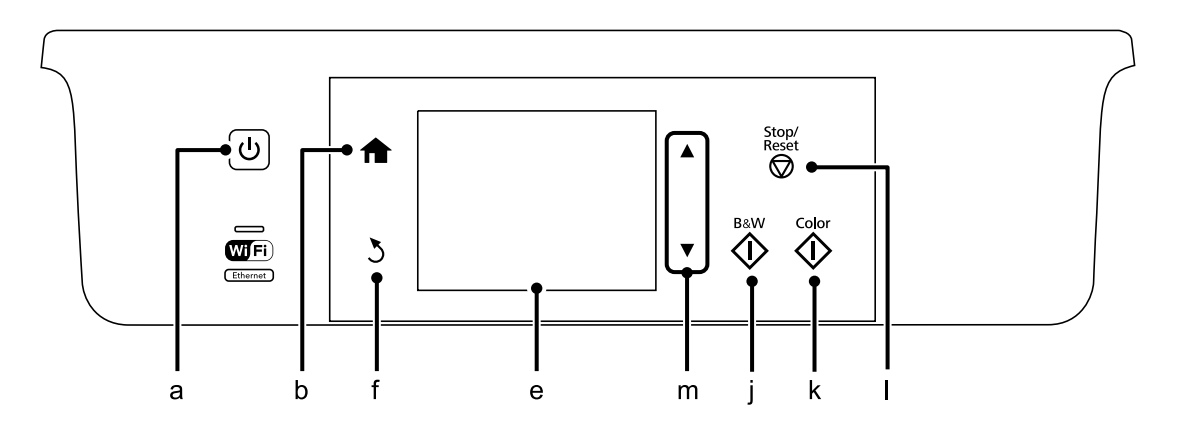

# **Кнопки и ЖК-дисплей**

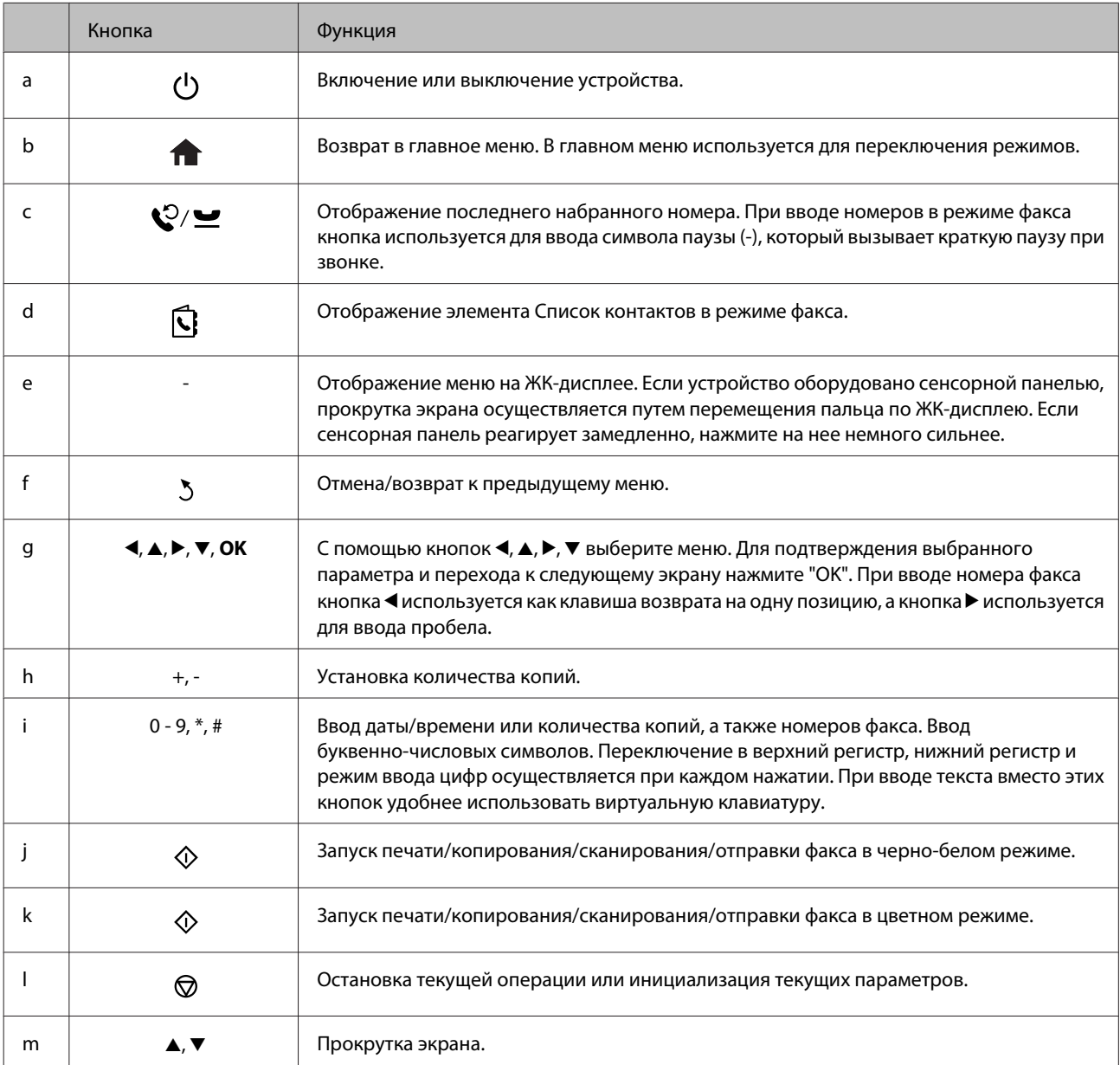

# <span id="page-18-0"></span>**Индикаторы**

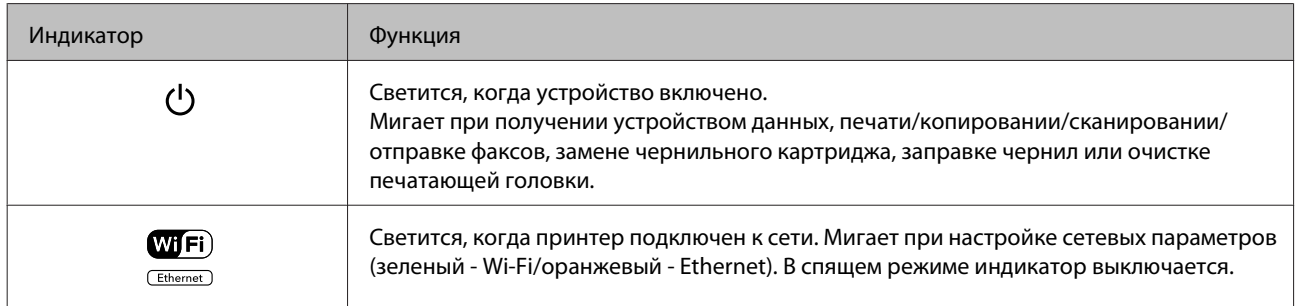

#### *Примечание:*

*Дополнительные сведения о значках, отображаемых на ЖК-дисплее, см. в Справка на панели управления.*

# <span id="page-19-0"></span>**Обращение с бумагой**

# **Использование, загрузка и хранение носителей**

Хорошего качества печати можно добиться с большинством типов простой бумаги. Однако бумага с покрытием обеспечивает наивысшее качество отпечатков, так как впитывает меньше чернил.

Epson представляет специальную бумагу, разработанную для печати чернилами, которые используются в струйных принтерах Epson, и для получения высококачественных результатов рекомендует использовать именно эту бумагу.

При загрузке специальной бумаги, распространяемой Epson, сначала прочитайте инструкцию, которая прилагается к бумаге, и учтите следующие моменты.

#### *Примечание:*

- ❏ *Загружайте бумагу в кассеты для бумаги стороной для печати вниз. Обычно сторона для печати выглядит более белой или глянцевой. Подробную информацию вы найдете в инструкции к бумаге. На некоторых типах бумаги обрезанные уголки указывают правильное направление для загрузки.*
- ❏ *Если бумага согнута, перед загрузкой распрямите ее или слегка согните в противоположную сторону. При печати на изогнутой бумаге отпечаток может быть смазан.*

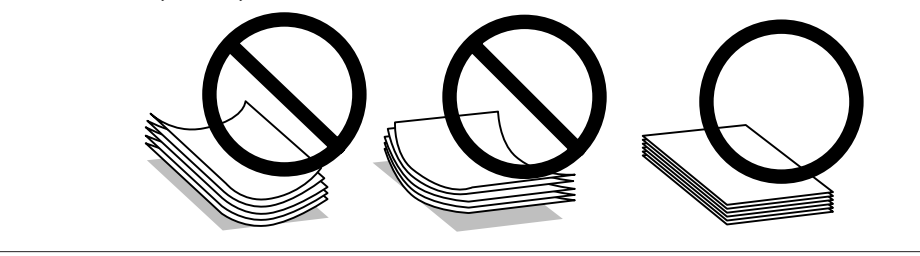

# **Хранение носителей**

Убирайте неиспользованную бумагу в оригинальную упаковку сразу же после окончания печати. При печати на особых носителях Epson рекомендует хранить отпечатки в многоразовых пластиковых пакетах. Храните неиспользованную бумагу вдали от мест с высокой температурой и влажностью и вдали от прямого солнечного света.

# **Выбор бумаги**

В следующей таблице перечислены поддерживаемые типы бумаги. Емкость лотка, источник бумаги и возможность печати без полей зависит от типа бумаги (см. ниже).

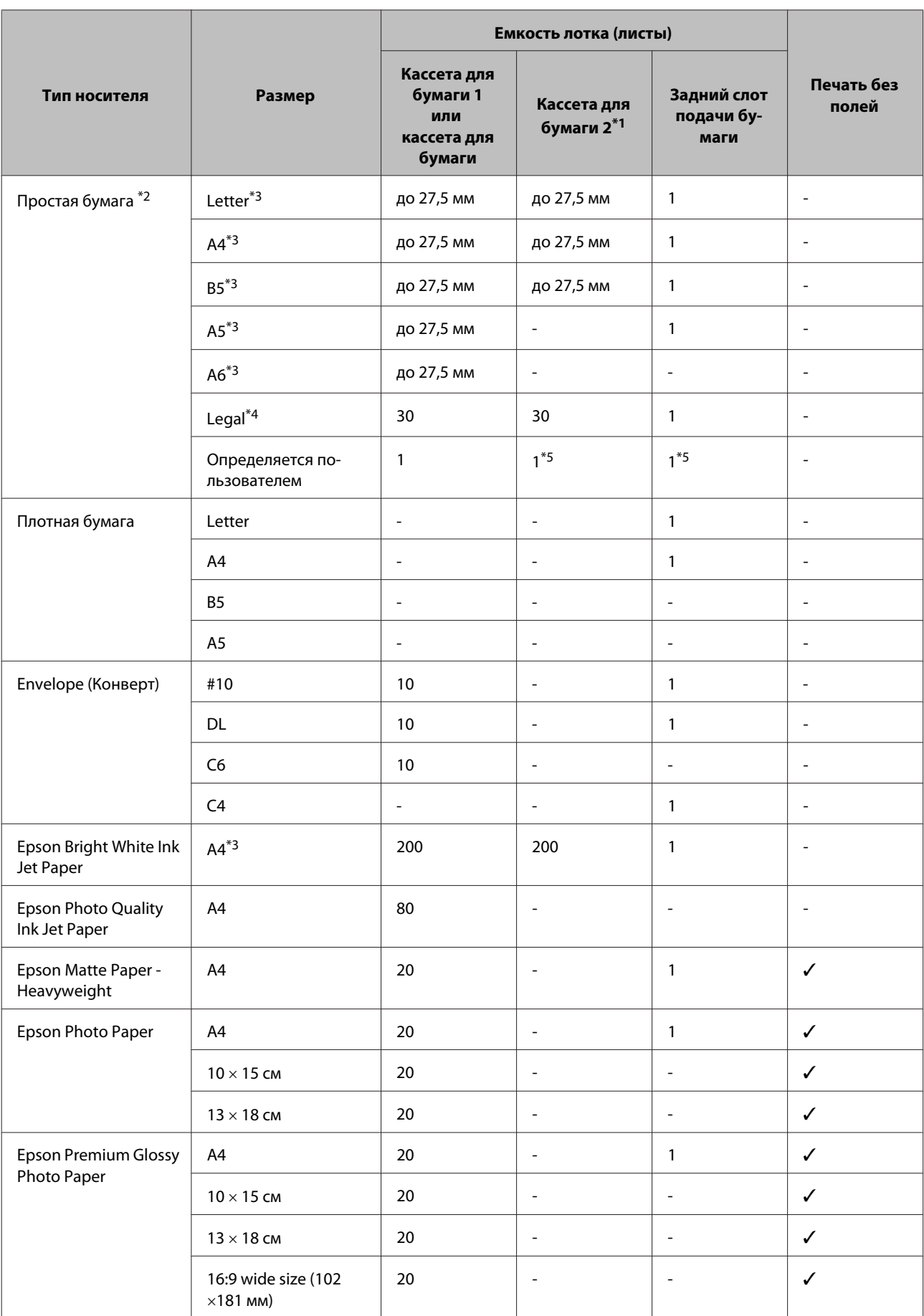

<span id="page-21-0"></span>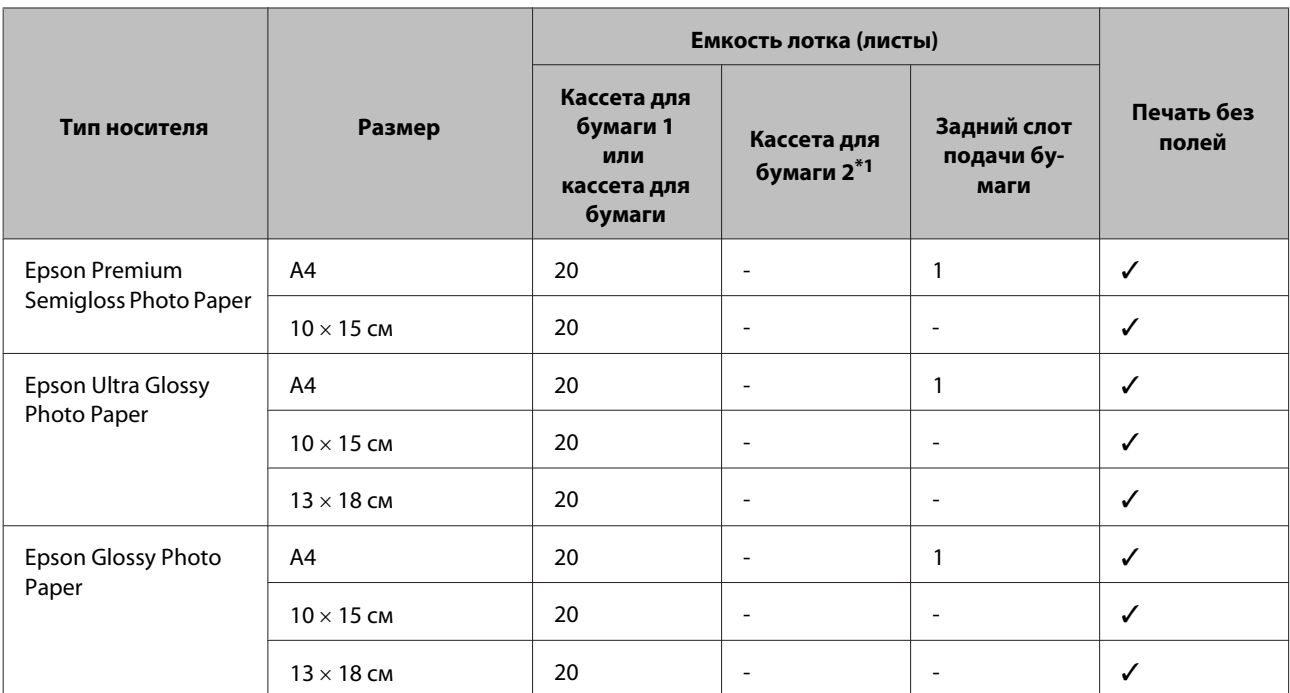

\*1 Эта кассета для некоторых продуктов может быть недоступна.

 $*$ 2 Бумага плотностью от 64 г/м<sup>2</sup> до 90 г/м<sup>2</sup>.

\*3 Вместимость при двусторонней печати вручную — 30 листов.

\*4 Вместимость при двусторонней печати вручную — 1 лист.

\*5 Доступность зависит от размера бумаги.

*Примечание:*

*В различных регионах в наличии могут быть разные типы бумаги.*

# **Настройки типа бумаги на ЖК-дисплее**

Устройство автоматически настраивается на тип бумаги, выбранный в настройках печати. Вот почему правильные настройки типа бумаги настольно важны. На основании настроек устройство определяет используемый тип бумаги и соответствующим образом корректируют нанесение чернил. В следующей таблице перечислены параметры, которые нужно выбрать для каждого типа бумаги.

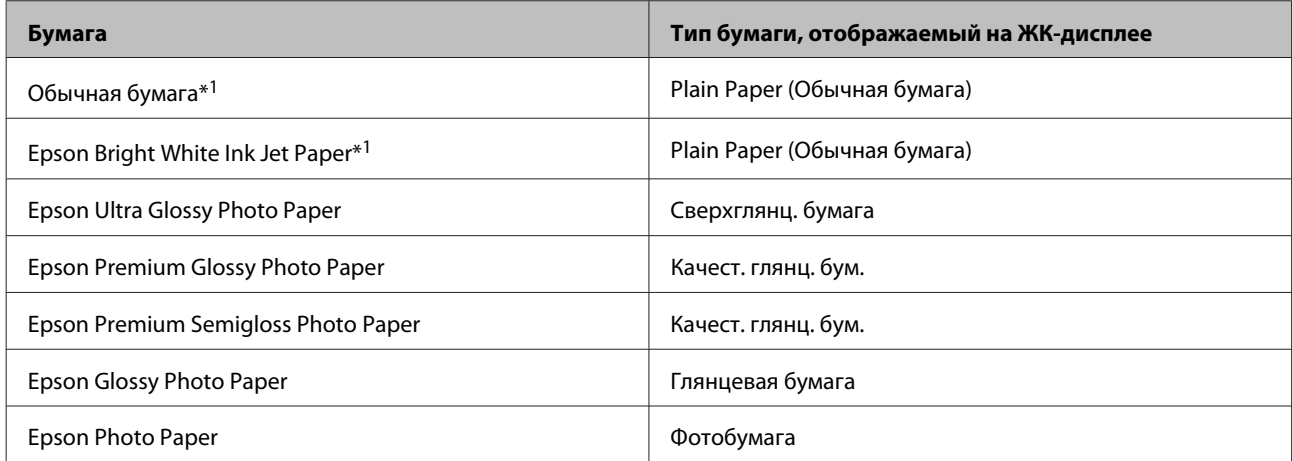

<span id="page-22-0"></span>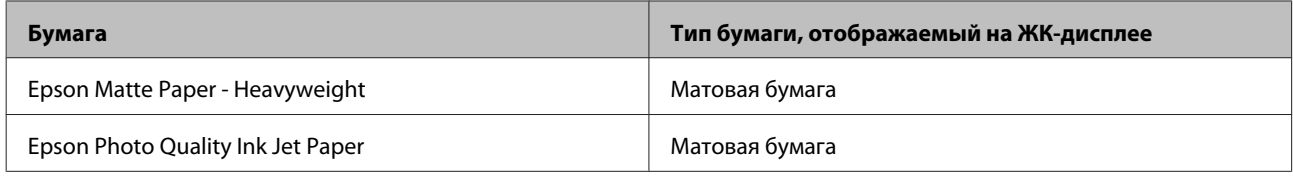

\*1 На этой бумаге возможна двусторонняя печать.

# **Настройка типа бумаги с помощью драйвера принтера**

Устройство автоматически настраивается на тип бумаги, выбранный в настройках печати. Вот почему правильные настройки типа бумаги настольно важны. На основании настроек устройство определяет используемый тип бумаги и соответствующим образом корректируют нанесение чернил. В следующей таблице перечислены параметры, которые нужно выбрать для каждого типа бумаги.

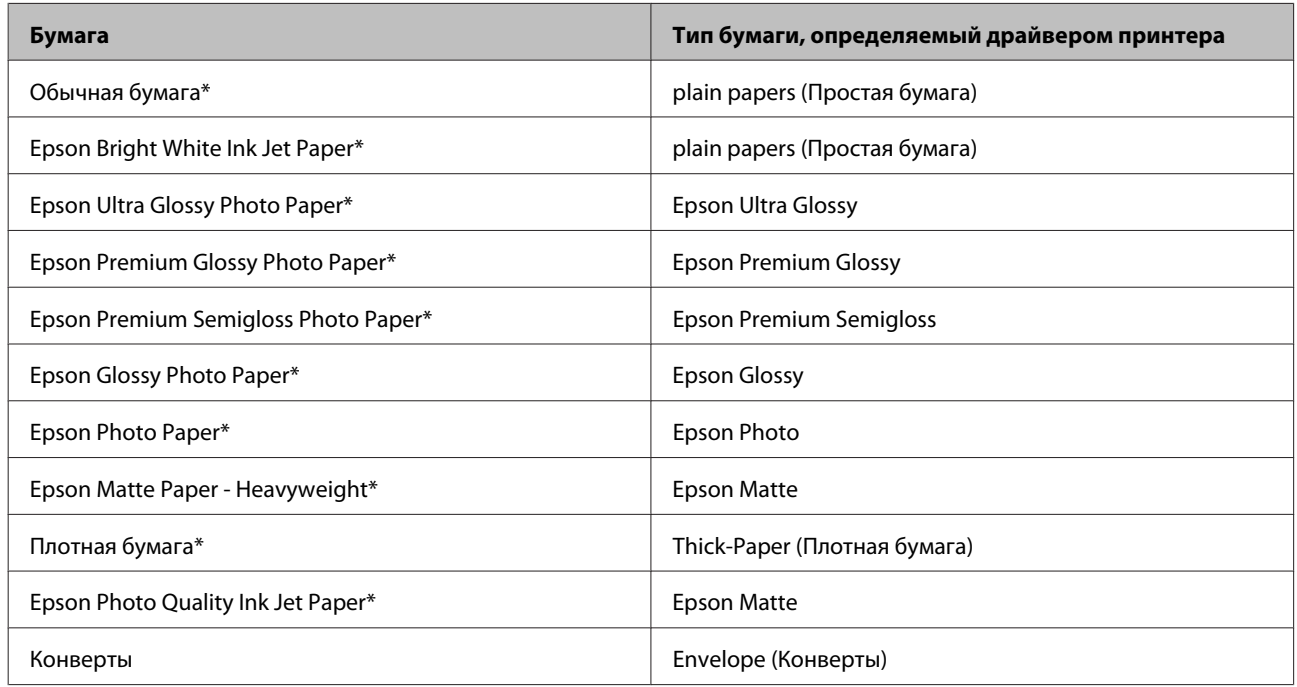

\* Эти типы бумаги совместимы с драйверами Exif Print и PRINT Image Matching. За дополнительной информацией обратитесь к документации к цифровой камере, поддерживающей технологию Exif Print или PRINT Image Matching.

#### *Примечание:*

*В различных регионах в наличии могут быть разные типы специальных носителей. Свежую информацию о наличии носителей в вашем регионе вы можете найти на web-сайте поддержки пользователей Epson.* & *[«Веб-сайт технической поддержки» на стр. 192](#page-191-0)*

# <span id="page-23-0"></span>**Загрузка бумаги в кассету для бумаги**

Для загрузки бумаги сделайте следующее.

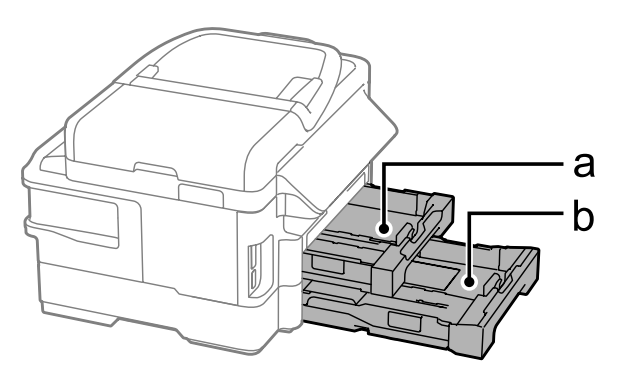

a. Кассета для бумаги 1

b. Кассета для бумаги 2\*

\* Наличие этой детали зависит от конкретного устройства.

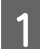

A Вытащите кассету для бумаги.

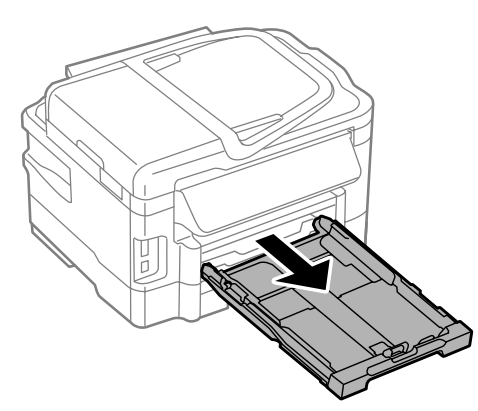

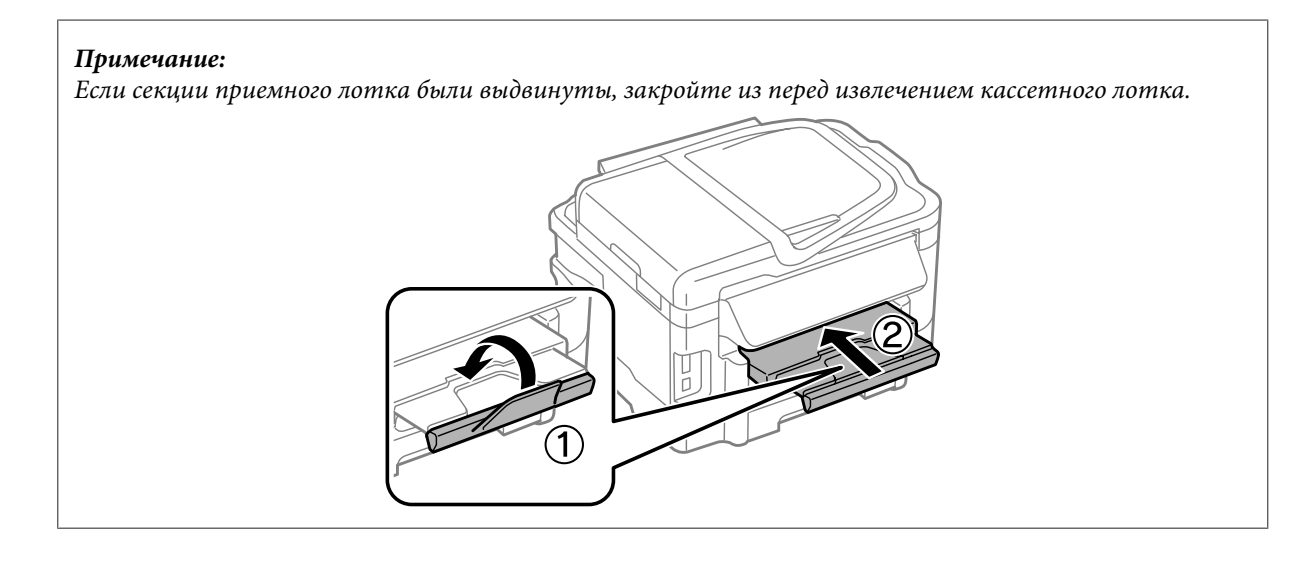

**2** Раздвиньте и переместите боковые направляющие к краям кассеты для бумаги.

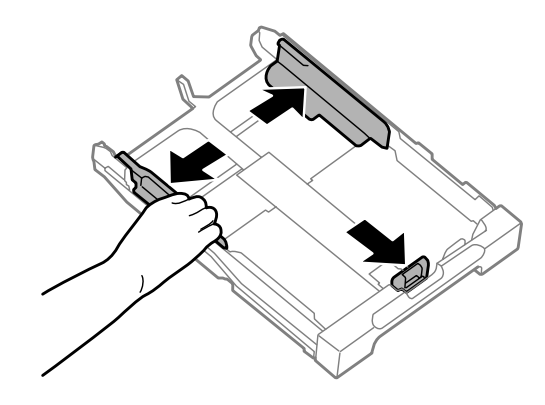

#### *Примечание:*

*При использовании бумаги формата "Legal" выдвиньте кассету для бумаги, как показано на рисунке.*

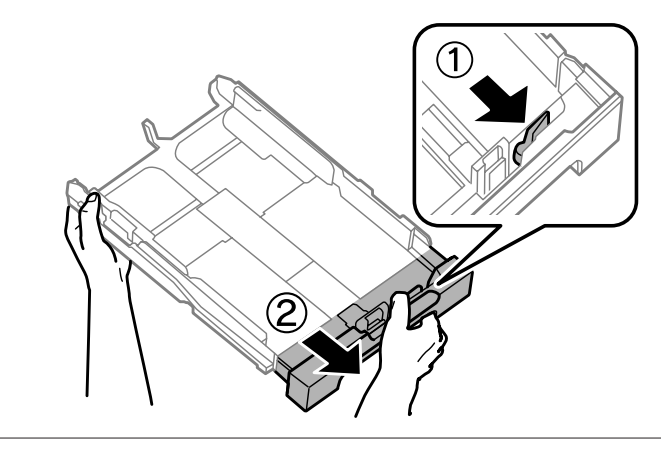

C Установите ограничитель в соответствии с размером используемой бумаги.

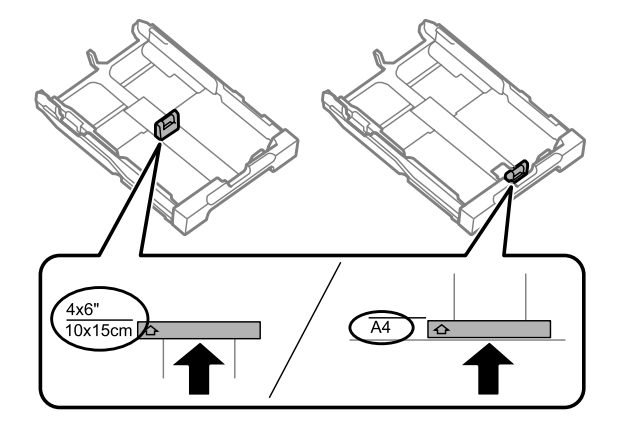

D Загрузите бумагу так как показано на иллюстрации стороной для печати вниз и убедитесь, что бумага не выступает за края кассетного лотка.

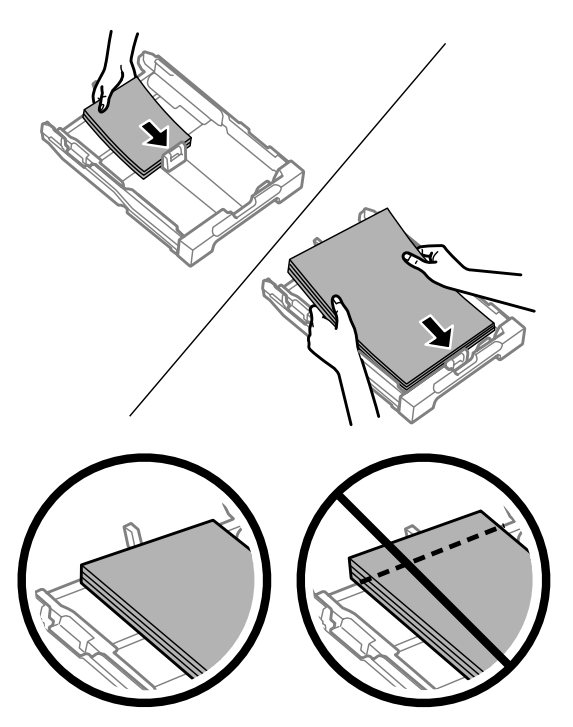

#### *Примечание:*

- ❏ *Кассета для бумаги 2 предназначена только для бумаги размера B5 и больше.*
- ❏ *Встряхните и поравняйте стопку перед загрузкой.*

E Передвиньте боковые направляющие к краям бумаги.

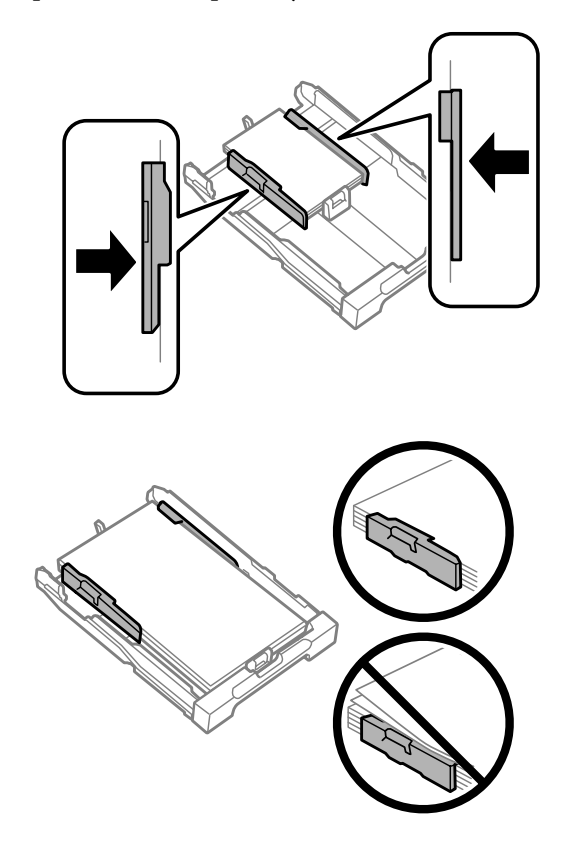

#### <span id="page-26-0"></span>*Примечание:*

Не загружайте простую бумагу выше значка в виде стрелки **▼** с внутренней стороны направляющей. *При использовании специальных носителей Epson убедитесь, что количество листов не превышает максимальное (установленное для данного типа носителей).*

#### & *[«Выбор бумаги» на стр. 20](#page-19-0)*

F Держа кассету в горизонтальном положении, медленно и аккуратно вставьте ее в устройство.

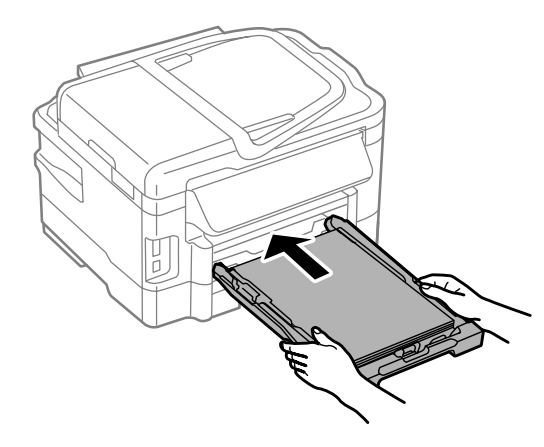

G Выдвиньте секции приемного лотка и поднимите ограничитель.

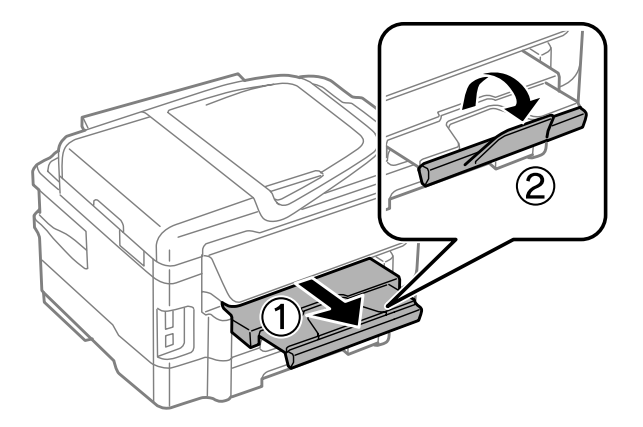

#### *Примечание:*

- ❏ *Сведения о печати на перфорированной бумаге, имеющейся в продаже, см. в разделе [«Загрузка бумаги и](#page-30-0) [конвертов в задний слот подачи бумаги» на стр. 31](#page-30-0).*
- ❏ *Оставляйте перед устройством достаточно свободного пространства, куда будет поступать бумага.*
- ❏ *Не вынимайте и не вставляйте кассету для бумаги во время работы устройства.*

# **Загрузка конвертов в кассету для бумаги**

Для загрузки конвертов сделайте следующее.

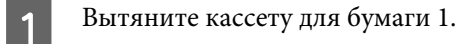

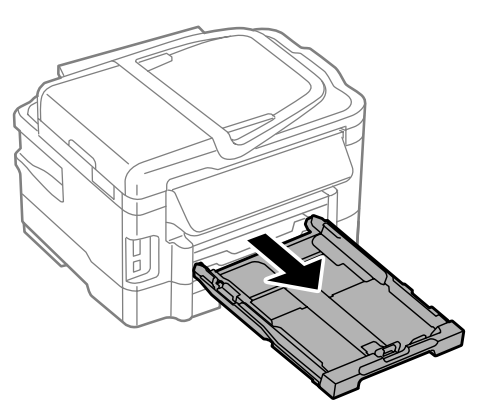

#### *Примечание:*

*Если выходной лоток был выдвинут, закройте его перед извлечением кассеты для бумаги.*

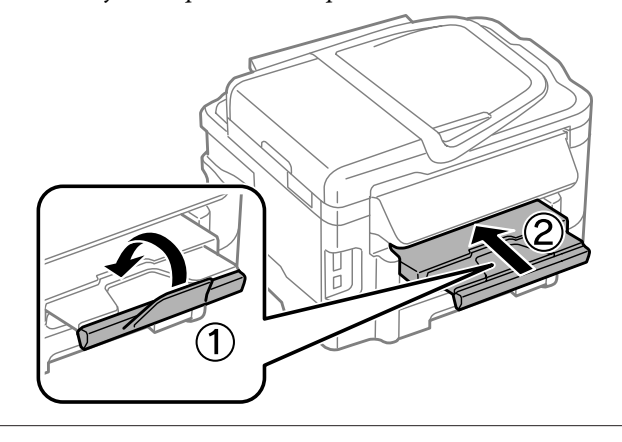

**2** Раздвиньте и переместите боковые направляющие к краям кассеты для бумаги.

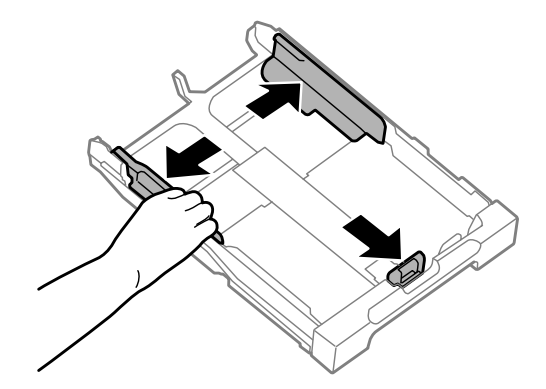

C Загрузите конверты короткой стороной вперед, закрывающейся стороной вверх, клапаном вправо.

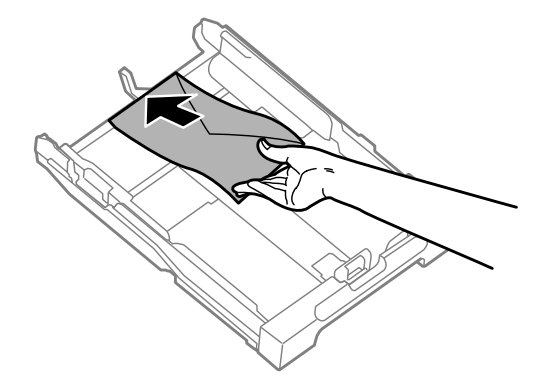

#### *Примечание:*

*Убедитесь в том, что количество конвертов не превышает максимально разрешенное.*

& *[«Выбор бумаги» на стр. 20](#page-19-0)*

Подвиньте боковые направляющие к краям конвертов и убедитесь, что конверты не выступают за пределы кассетного лотка.

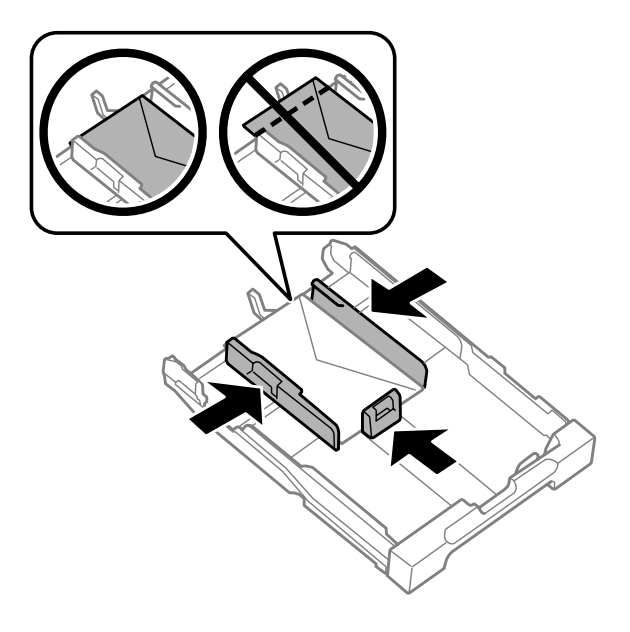

#### *Примечание:*

*Даже если вы не чувствуете щелчка подвиньте боковые направляющие к краям конвертов.*

Держа кассету в горизонтальном положении, медленно и аккуратно вставьте ее в устройство.

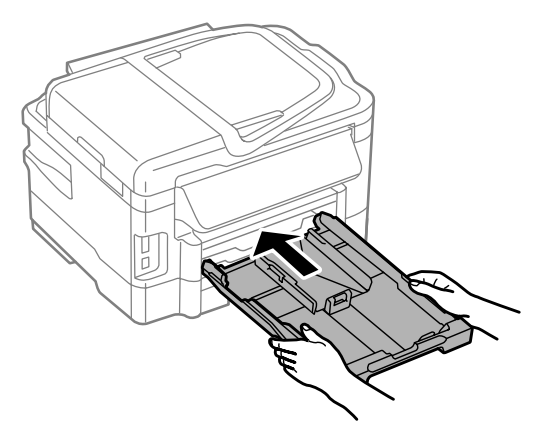

**6** Выдвиньте выходной лоток и поднимите ограничитель.

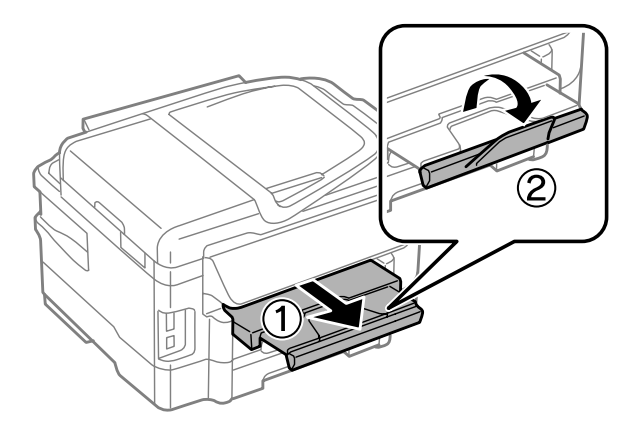

#### *Примечание:*

- ❏ *Конверты могут быть различной толщины и жесткости. Если общая толщина пачки конвертов больше 10 мм, сожмите конверты перед загрузкой. Если качество печати ухудшается при загрузке пачки конвертов, загружайте конверты по одному.*
- ❏ *Не используйте скрученные или согнутые конверты.*
- ❏ *Перед загрузкой разгладьте конверт и его клапан.*

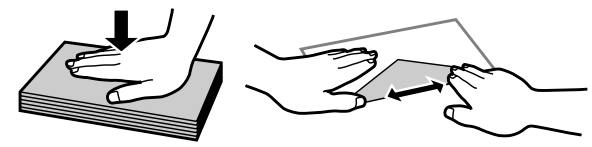

- ❏ *Перед загрузкой рекомендуется разгладить передний край конверта.*
- ❏ *Не используйте слишком тонкие конверты они могут скрутиться во время печати.*
- ❏ *Подравняйте стопку конвертов перед загрузкой.*

# <span id="page-30-0"></span>**Загрузка бумаги и конвертов в задний слот подачи бумаги**

#### *Примечание:*

*Использование заднего слота подачи бумаги доступно только при печати с компьютера. Для копирования и печати без использования компьютера загрузите бумаг в кассету для бумаги.*

Для загрузки бумаги и конвертов в задний слот подачи бумаги выполните следующие шаги:

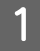

A Выдвиньте выходной лоток и поднимите ограничитель.

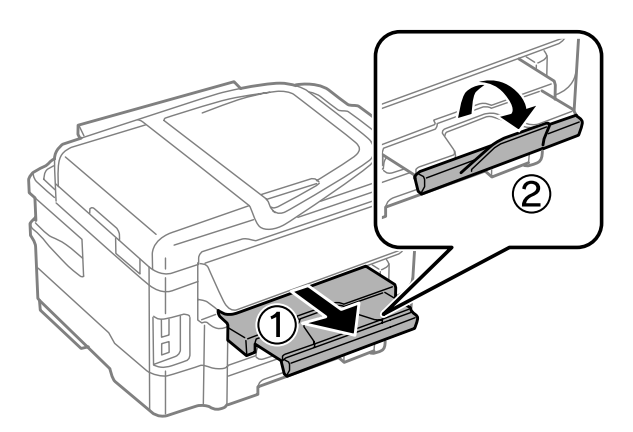

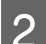

Откройте задний слот подачи бумаги.

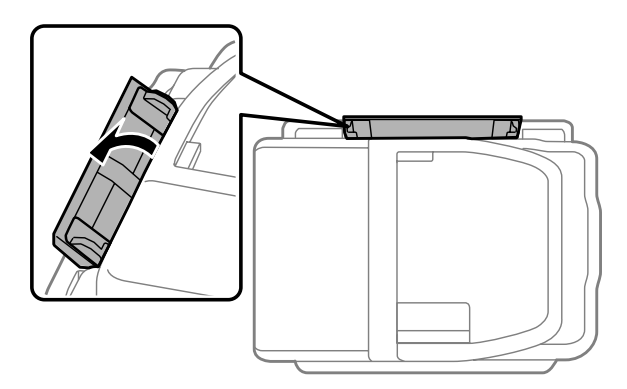

 $\,$  Держа один лист бумаги стороной для печати вверх по центру заднего слота подачи бумаги, передвиньте боковые направляющие так, чтобы они совпали с кромками листа бумаги.

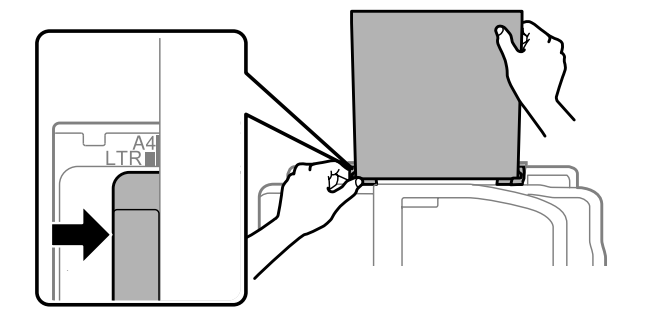

<span id="page-31-0"></span>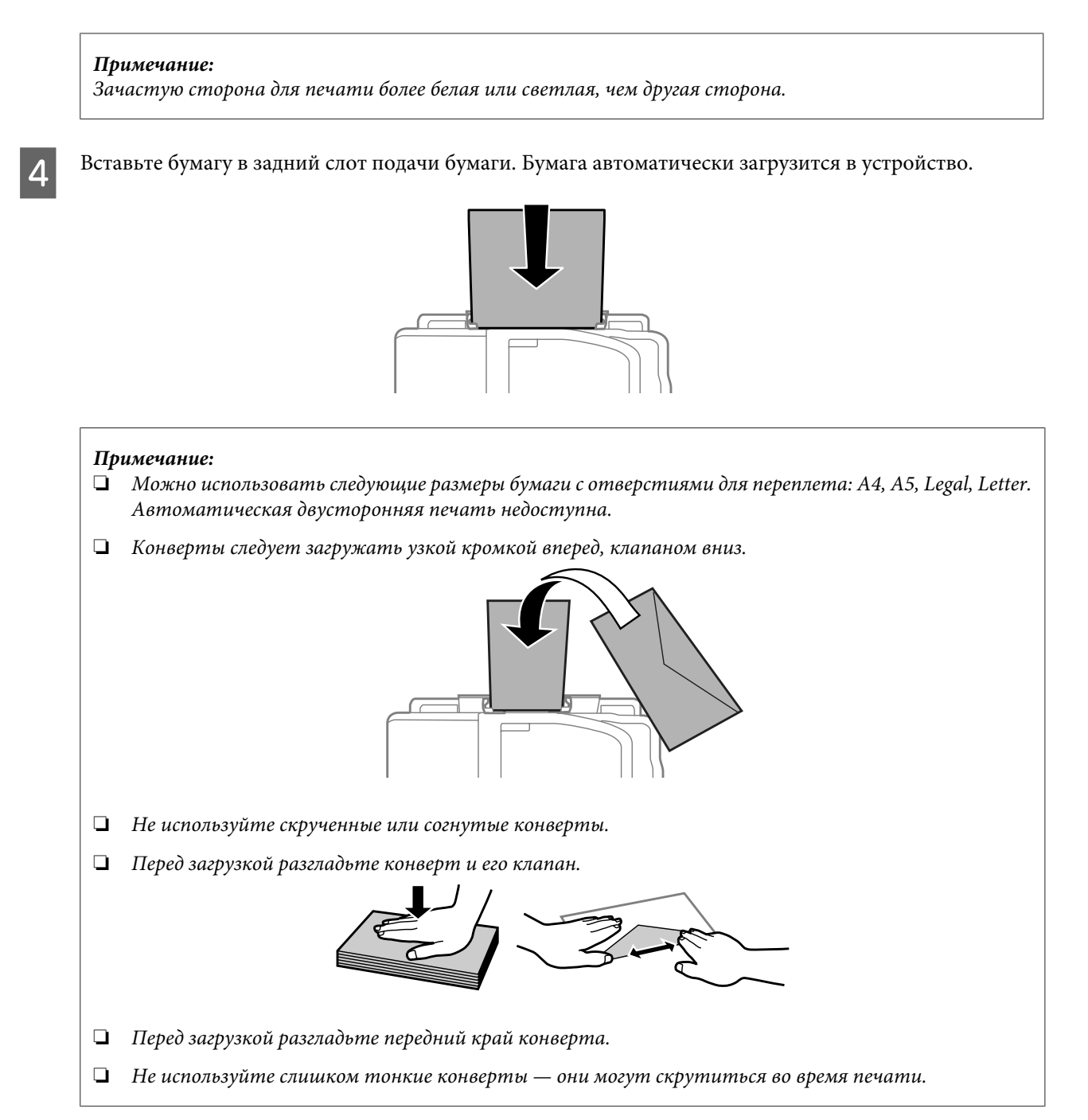

# **Размещение оригиналов**

# **Автоподатчик документов (ADF)**

Можно загрузить оригиналы документов в автоподатчик документов (ADF) для быстрого копирования, сканирования или отправки по факсу нескольких страниц. Автоподатчик может сканировать обе стороны документов. Для этого выберите соответствующий параметр в меню настройки копирования. В автоподатчике документов могут использоваться оригиналы с нижеперечисленными характеристиками.

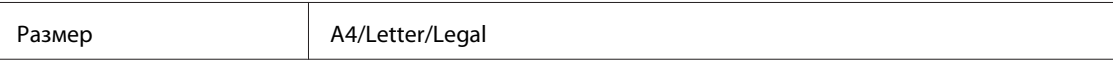

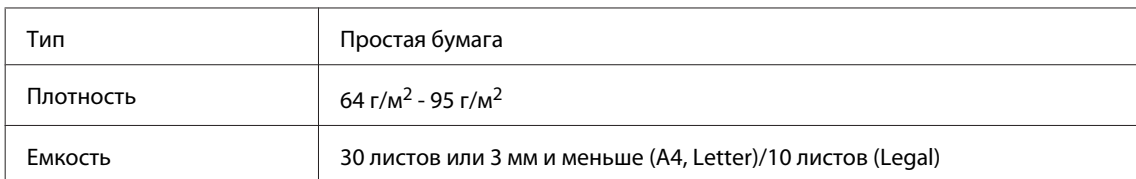

При сканировании двустороннего документа с помощью ADF размер бумаги "Legal" недоступен.

#### c*Предостережение:*

*Во избежание замятия бумаги не используйте следующие документы. Эти типы документов рекомендуется сканировать с использованием стекла для документов.*

- ❏ *Документы, соединенные канцелярскими скрепками, степлером и т.п.*
- ❏ *Документы, к которым прилипла пленка или бумага.*
- ❏ *Фотографии, пленки для проектора или бумага для термопереноса.*
- ❏ *Рваная, мятая бумага и бумага с отверстиями.*

A Положите оригиналы целиком (включая кромки) на ровную поверхность.

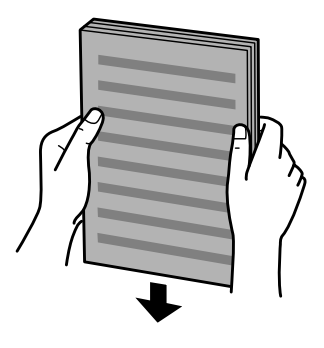

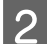

B Передвиньте боковые направляющие на автоподатчике документов.

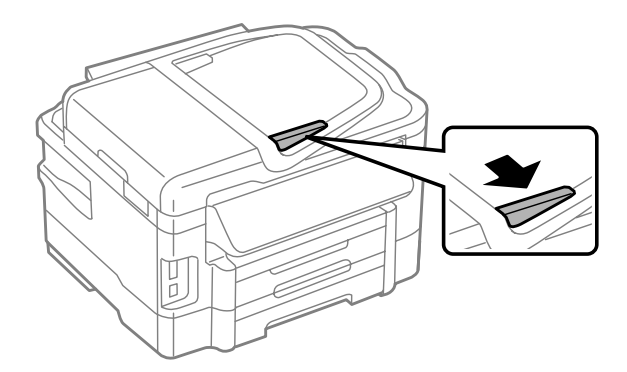

C Вставьте оригиналы лицевой стороной вверх, узкой стороной вперед, в автоподатчик документов.

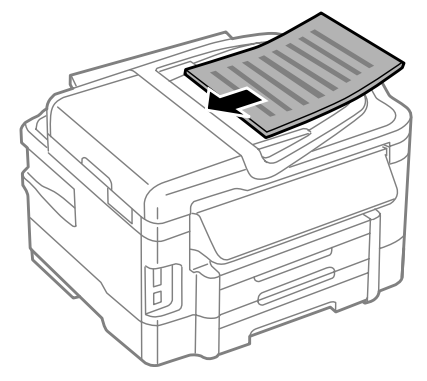

 $\overline{\mathbf{q}}$ Передвиньте боковые направляющие к краям оригиналов.

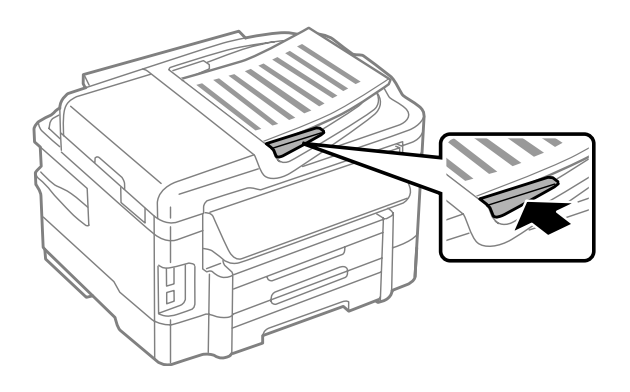

#### **Обращение с бумагой**

#### <span id="page-34-0"></span>*Примечание:*

❏ *Для копирования с использованием макета "Два сверху" разместите оригинал, как показано на рисунке. Убедитесь в том, что ориентация оригинала совпадает с ориентацией, указанной в параметре Ориентация документа.*

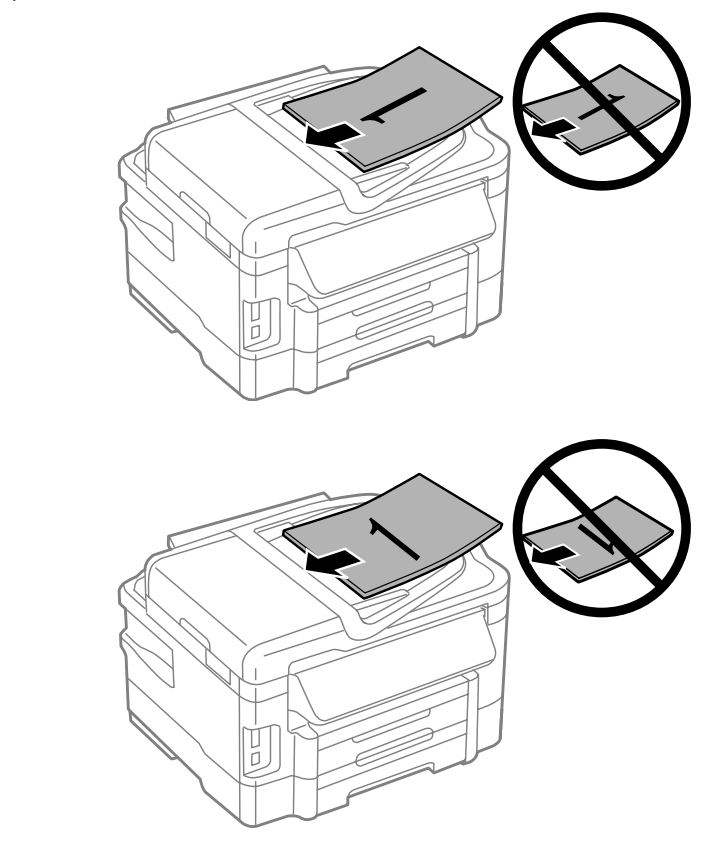

❏ *При использовании функции копирования с автоподатчиком документов (ADF) используются следующие настройки печати: Уменьшить/увеличить - Фактический размер, Тип бумаги - Обычная бумага, and Размер бумаги - A4/Legal. При копировании оригинала формата, превышающего A4, изображение на копиях обрезается.*

### **Стекло для документов**

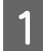

Откройте крышку отсека документов и положите оригинал на стекло для документов лицевой стороной вниз.

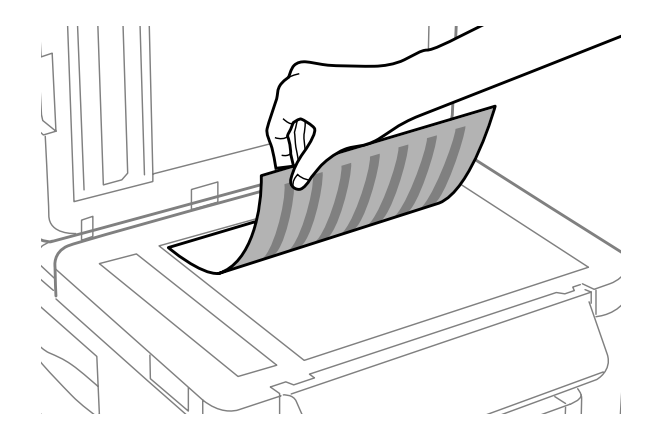

<span id="page-35-0"></span>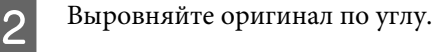

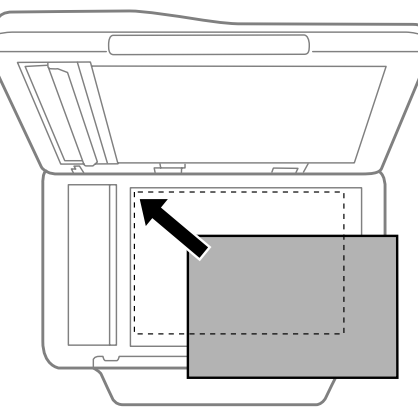

#### *Примечание:*

*В случае возникновении проблем с областью или направлением сканирования при использовании программы EPSON Scan см. следующие разделы.*

- & *[«Края оригинала не сканируются» на стр. 175](#page-174-0)*
- & *[«Сканирование нескольких документов в один файл» на стр. 176](#page-175-0)*

З Осторожно закройте крышку.

#### *Примечание:*

*Если документы помещены и в автоподатчик документов (ADF), и на стекло для документов, приоритет обработки имеет документ в автоподатчике документов (ADF).*

# **Вставка карты памяти**

Можно напечатать фотографии, сохраненные на карте памяти, или сохранить отсканированные данные на карте памяти. Поддерживаются следующие карты памяти.

SD, miniSD, microSD, SDHC, miniSDHC, microSDHC, SDXC, microSDXC, MultiMediaCard, MMCplus, MMCmobile, MMCmicro, Memory Stick Duo, Memory Stick PRO Duo, Memory Stick PRO-HG Duo, Memory Stick Micro, MagicGate Memory Stick Duo
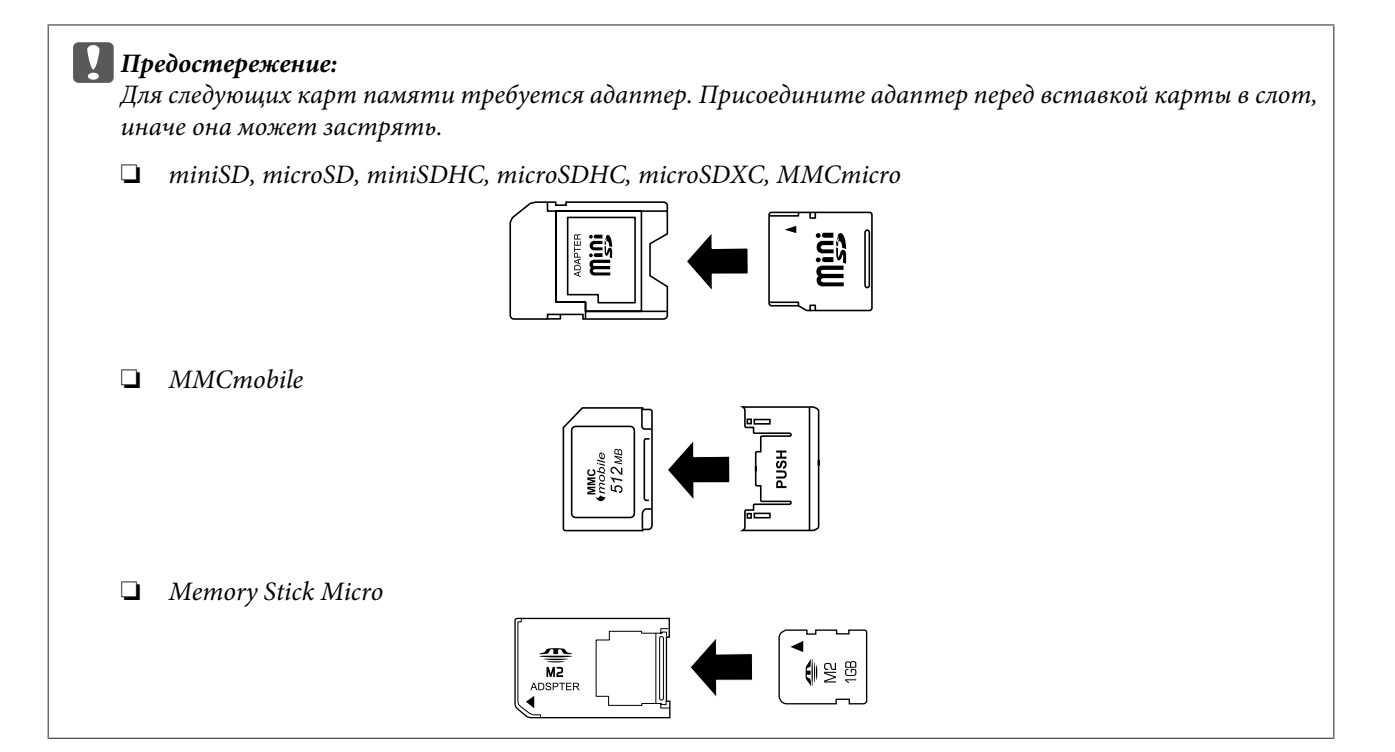

За один раз вставляется одна карта.

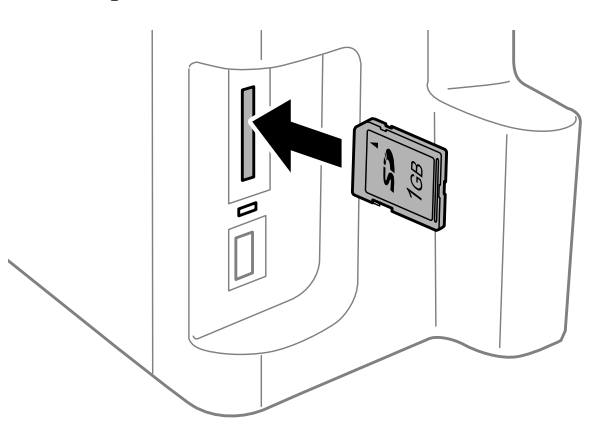

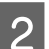

B Убедитесь в том, что индикатор светится.

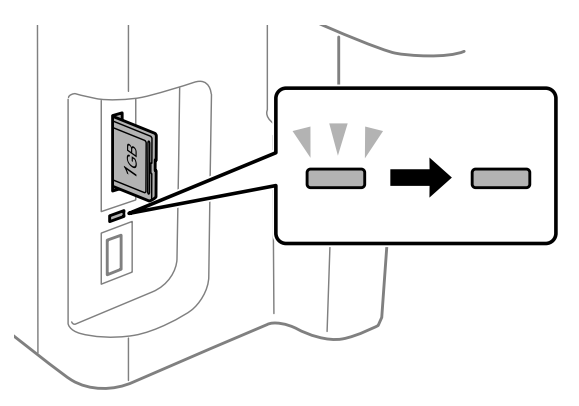

 $=$  светится,  $\overset{\text{IV}}{=}$  = мигает

## **C** Предостережение:

❏ *Не пытайтесь вставить карту в слот силой. Она не должна вставляться полностью.*

❏ *Не удаляйте карту памяти, пока индикатор мигает. Это может привести к потере данных, сохраненных на ней.*

#### *Примечание:*

- ❏ *Если на карте содержится более 999 изображений, они автоматически разделяются на группы, и при работе с ними отображается экран выбора группы. Выберите группу, в которой находится изображение, которое необходимо напечатать. Изображения сортируются по дате их создания.*
- ❏ *Чтобы выбрать другую группу для устройства серии WF-3520/WF-3530, извлеките и снова вставьте карту памяти, а затем выберите группу.*
- ❏ *Чтобы выбрать другую группу для устройства серии WF-3540, выберите Дополнительные функции > Печать фото > Select Location > Выбор папки или Выбор группы.*

# **Копирование**

# **Копирование документов**

## **Обычное копирование**

Для копирования документов выполните шаги, перечисленные ниже. При использовании устройств с двумя кассетами для бумаги, чтобы выполнить копирование большого количества документов единым пакетом, загрузите обычную бумагу формата A4/Legal в обе кассеты и на шаге 7 установите для параметра **Источник бумаги** значение **Кассета 1>Кассета 2**.

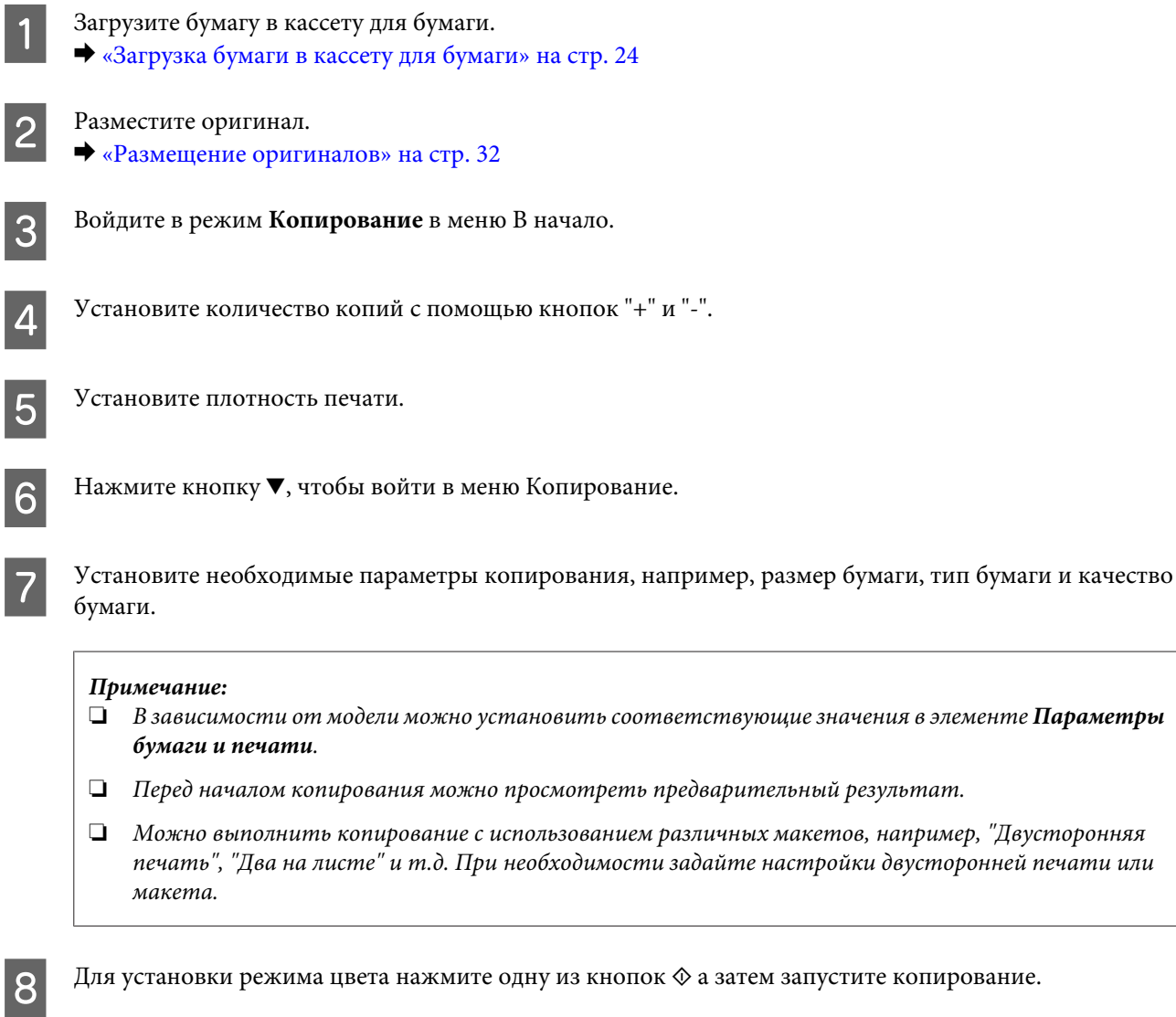

# **Двусторонняя печать**

С помощью двустороннего копирования можно создавать двусторонние или односторонние копии на основе двусторонних или односторонних оригиналов. Для выполнения двустороннего копирования выполните следующие инструкции.

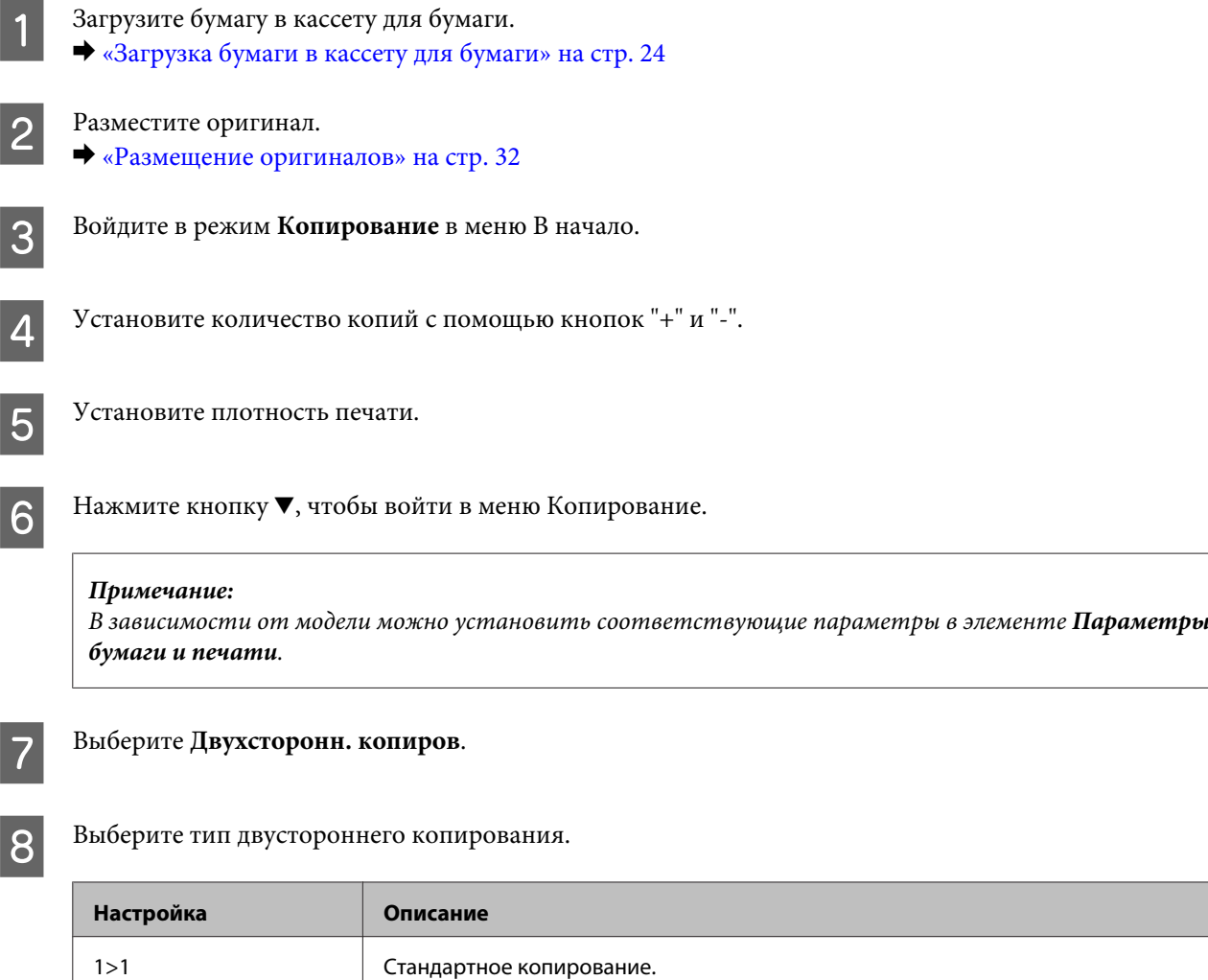

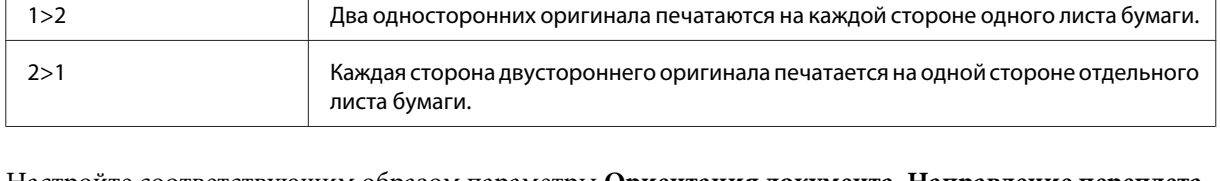

2>2 Каждая сторона двустороннего оригинала печатается на каждой стороне одного

листа бумаги.

I Настройте соответствующим образом параметры **Ориентация документа**, **Направление переплета** или **Граница переплета**.

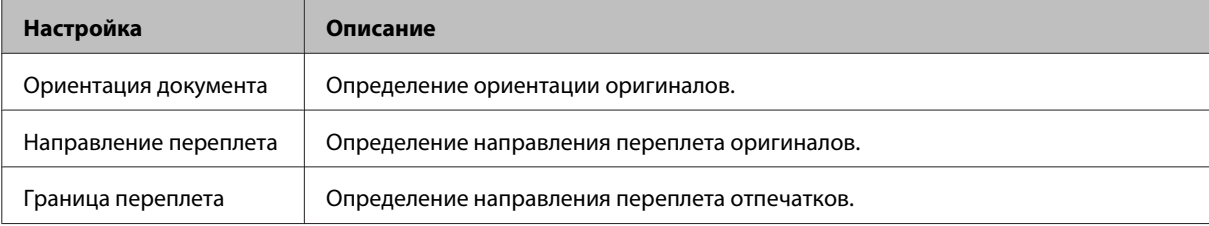

#### *Примечание:*

*В зависимости от настроек параметров Двухсторонн. копиров и Макет эти меню могут быть недоступны.*

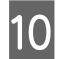

 $\overline{10}$  Для установки режима цвета нажмите одну из кнопок  $\diamond$ , а затем запустите копирование.

# **Сортировка копий**

С помощью функции подбора несколько копий нескольких страниц документа печатаются по порядку и сортируются. Для выполнения копирования с сортировкой копий выполните следующие инструкции.

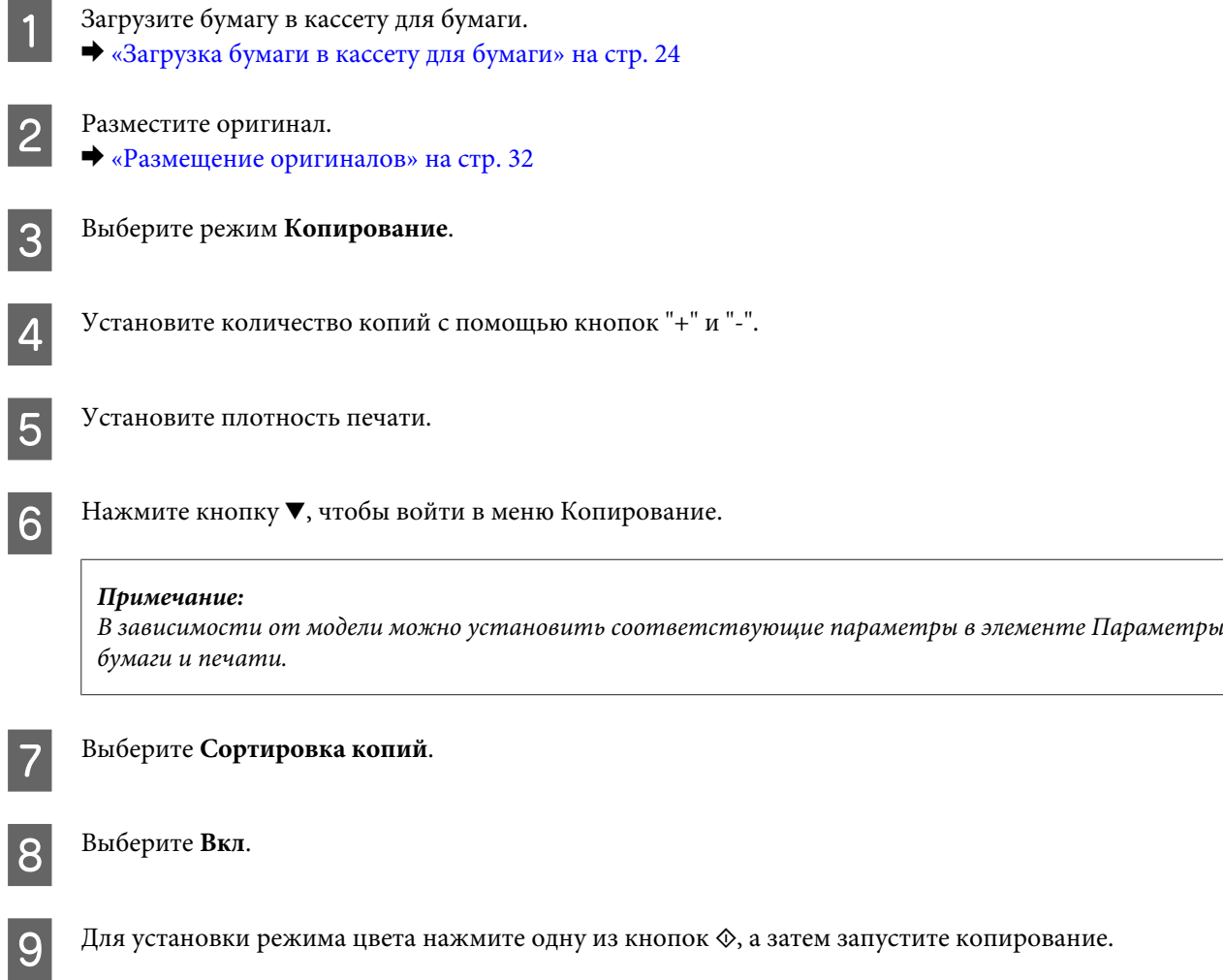

## **Копирование макета**

Функция макета позволяет выполнить копирование двух односторонних оригиналов на одной странице.

A Загрузите бумагу в кассету для бумаги. & [«Загрузка бумаги в кассету для бумаги» на стр. 24](#page-23-0)

#### **Копирование**

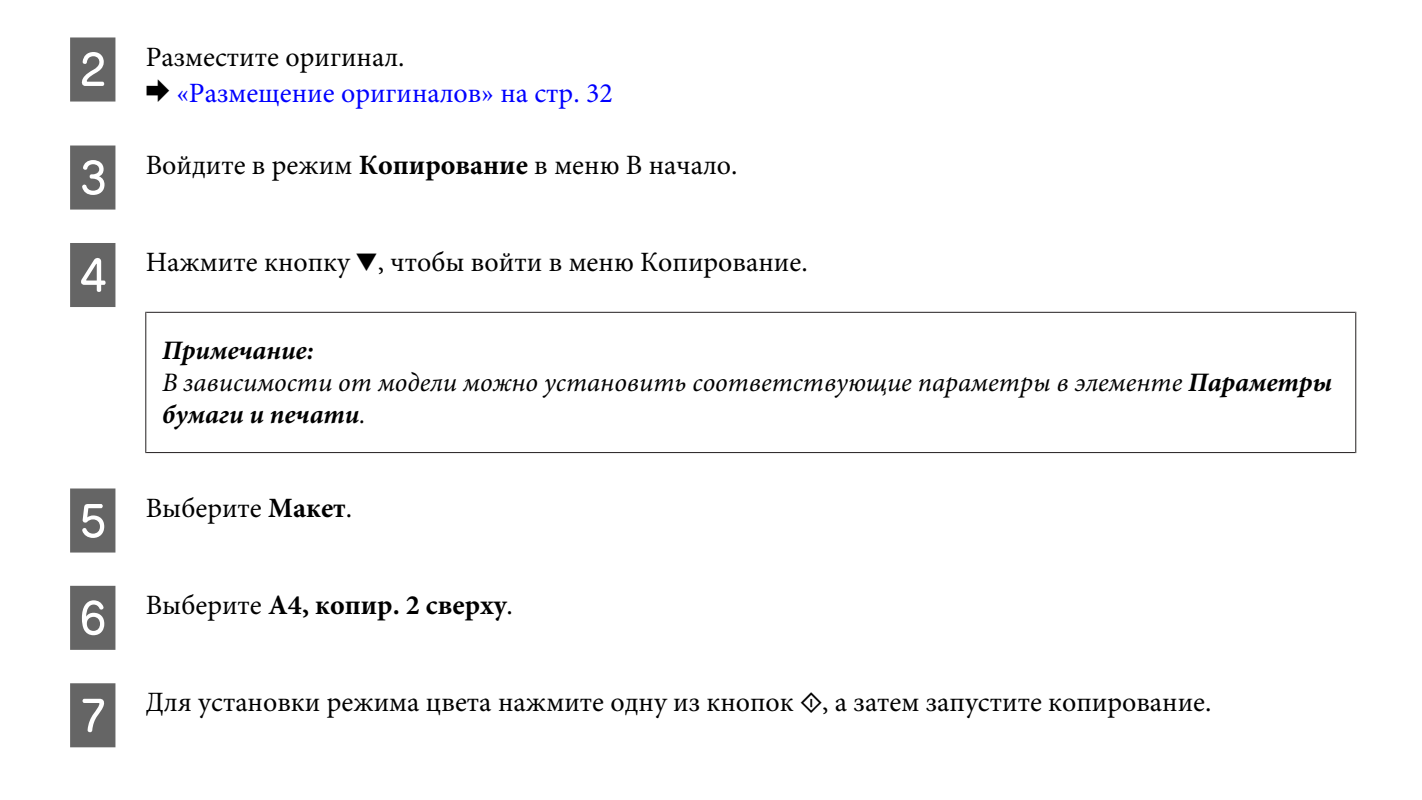

# **Список меню режима копирования**

Сведения о списке меню режима копирования см. в следующем разделе.

& [«Режим копирования» на стр. 100](#page-99-0)

# <span id="page-42-0"></span>**Печать**

# **Драйвер принтера и утилита Status Monitor**

Драйвер принтера позволяет настраивать различные параметры для достижения наилучшего качества печати. Утилита Status Monitor и утилиты принтера позволяют контролировать устройство и поддерживать оптимальные условия работы.

*Примечание для пользователей Windows:*

- ❏ *Драйвер принтера автоматически выполняет поиск и установку новых версий драйвера с веб-сайта Epson. В окне Maintenance (Сервис) драйвера принтера щелкните кнопку Software Update (Обновление программного обеспечения) и выполните инструкции, отображаемые на экране. Если в окне Maintenance (Сервис) кнопка не отображается, выберите в главном меню Windows команду All Programs (Все программы) или Programs (Программы) и найдите соответствующий значок в папке EPSON.*
- ❏ *Если необходимо изменить язык, в окне драйвера принтера Maintenance (Сервис) выберите нужный язык в области Language (Язык). В зависимости от региона поставки эта функция может быть недоступна.*

# **Доступ к ПО принтера в Windows**

Драйвер принтера можно открыть из большинства приложений Windows, через меню Windows Start (Пуск) или с taskbar (панели задач).

Если вы открываете драйвер принтера из приложения, сделанные настройки применяются только к этому приложению.

Если вы открываете драйвер принтера через стартовое меню или с taskbar (панели задач), сделанные настройки применяются ко всем приложениям Windows.

Доступ к драйверу принтера описан в следующем разделе.

*Примечание:*

*Иллюстрации к окнам драйвера принтера, которые приводятся в этом Руководство пользователя, созданы на основе Windows 7.*

## **Из приложений Windows**

A Щелкните **Print (Печать)** или **Print Setup (Параметры печати)** в меню File (Файл).

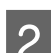

B В открывшемся диалоговом окне щелкните **Printer (Принтер)**, **Setup (Настройка)**, **Options (Параметры)**, **Preferences (Настройки)** или **Properties (Свойства)**. (В зависимости от используемого приложения может потребоваться щелкнуть одну из этих клавиш или их комбинацию.)

## <span id="page-43-0"></span>**Через меню Start (Пуск)**

## ❏ В **Windows 7:**

Щелкните кнопку Пуск и затем **Devices and Printers** (Устройства и принтеры). Щелкните правой кнопкой значок устройства и выберите **Printing preferences (Настройка печати)**.

## ❏ В **Windows Vista:**

Щелкните стартовую кнопку, выберите **Control Panel (Панель управления)**, затем выберите **Printer (Принтер)** в категории **Hardware and Sound (Оборудование и звук)**. Затем выберите устройство и щелкните **Select printing preferences (Установка настроек печати)**.

## ❏ В **Windows XP:**

Щелкните **Start (Пуск)**, **Control Panel (Панель управления)**, (**Printers and Other Hardware (Принтеры и другое оборудование)**), а затем щелкните **Printers and Faxes (Принтеры и факсы)**. Выберите устройство и в меню File (Файл), щелкните **Printing Preferences (Настройка печати)**.

## **Из значка принтера на taskbar (панели задач)**

Щелкните правой кнопкой мыши значок принтера на taskbar (панели задач) и выберите **Printer Settings (Настройки принтера)**.

Для добавления значка принтера на taskbar (панель задач) Windows откройте драйвер принтера из меню Start (Пуск), как описано выше. Затем перейдите на вкладку **Maintenance (Сервис)** и затем выберите **Monitoring Preferences (Контролируемые параметры)** button. В диалоговом окне Monitoring Preferences (Контролируемые параметры) установите флажок **Shortcut Icon (Значок в панели задач)**.

## **Получение информации из интерактивного Справочного руководства**

В окне драйвера принтера сделайте следующее.

- ❏ Щелкните интересующий элемент правой кнопкой мыши и выберите **Help (Справка)**.
- ❏ Щелкните кнопку в правом верхнем углу окна и затем щелкните интересующий элемент (только в Windows XP).

## **Доступ к драйверу принтера в Mac OS X**

В таблице описана процедура вызова диалоговых окон драйвера принтера.

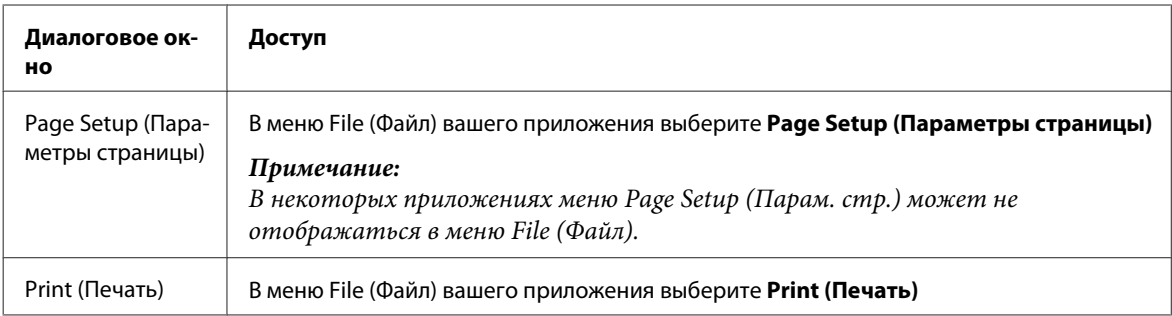

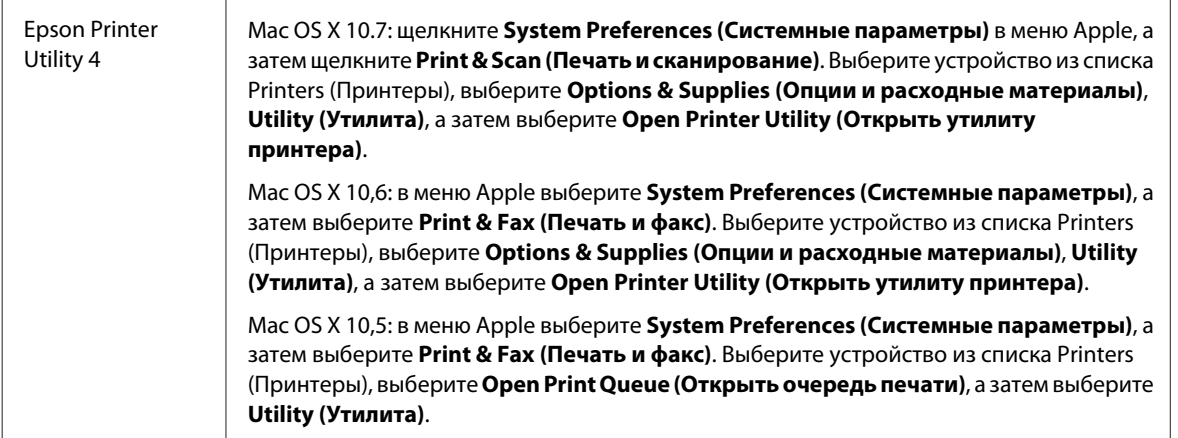

## **Получение информации из интерактивного Справочного руководства**

Щелкните кнопку **Help (Справка)**в диалоговом окне Print (Печать).

# **Основные операции**

## **Базовые сведения о печати**

*Примечание:*

- ❏ *Иллюстрации, представленные в данном разделе, могут варьироваться в зависимости от продукта.*
- ❏ *Перед началом печати загрузите правильно бумагу.*
	- & *[«Загрузка бумаги в кассету для бумаги» на стр. 24](#page-23-0)*
	- & *[«Загрузка конвертов в кассету для бумаги» на стр. 27](#page-26-0)*
	- & *[«Загрузка бумаги и конвертов в задний слот подачи бумаги» на стр. 31](#page-30-0)*
- ❏ *Сведения об области печати см. в разделе ниже.* & *[«Область печати» на стр. 183](#page-182-0)*
- ❏ *По завершении настроек напечатайте одну тестовую копию и просмотрите результат, и уже после этого переходите к печати всего задания.*

## **Основные настройки устройства в Windows**

A Выберите файл для печати.

**Печать**

B Откройте окно драйвера принтера.  $\blacktriangleright$  [«Доступ к ПО принтера в Windows» на стр. 43](#page-42-0)

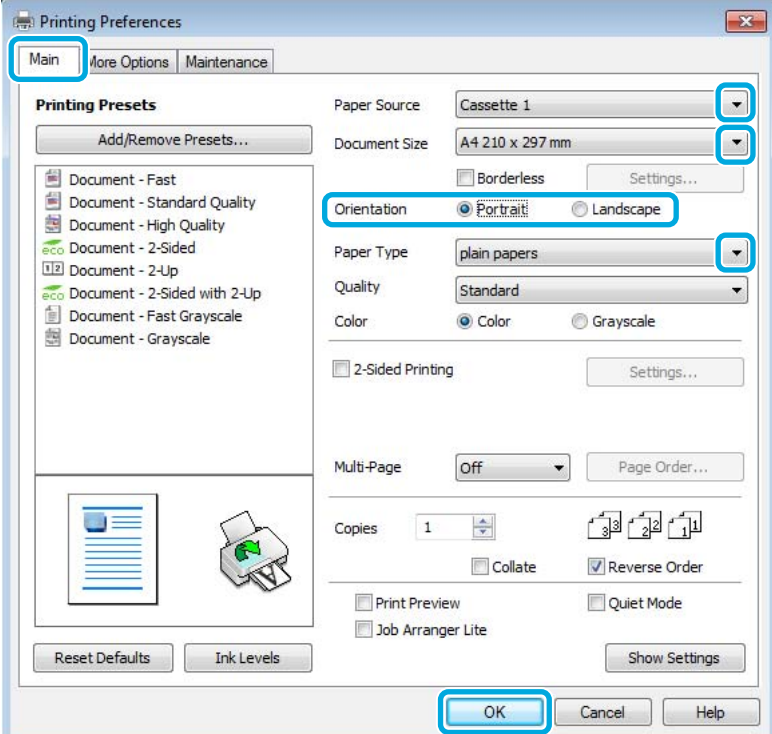

C Перейдите на вкладку **Main (Главное)**.

D Выберите подходящее значение параметра Paper Source (Источник бумаги).

E Выберите подходящее значение параметра Document Size (Размер документа). Вы также можете задать пользовательский размер бумаги. Подробности см. в интерактивной справке.

F Для печати фотографий без полей проверьте настройку **Borderless (Без полей)**. & [«Выбор бумаги» на стр. 20](#page-19-0)

Если вы хотите контролировать величину изображения, выходящуюю за края бумаги, щелкните кнопку **Settings (Настройки)**, выберите для параметра Method of Enlargement (Метод увеличения) значение **Auto Expand (Автоматическое расширение)** и переместите ползунок **Amount of Enlargement (Величина увеличения)** в нужное положение.

G Выберите ориентацию отпечатка: **Portrait (Книжная)** или **Landscape (Пейзаж)**.

#### *Примечание:*

*При печати на конвертах установите значение Landscape (Пейзаж).*

H Выберите подходящее значение параметра Paper Type (Тип бумаги). & [«Настройка типа бумаги с помощью драйвера принтера» на стр. 23](#page-22-0)

#### *Примечание:*

*Качество печати настраивается автоматически в соответствии со значением, выбранным для параметра Paper Type (Тип бумаги).*

**9** Щелкните ОК, чтобы закрыть окно настроек принтера.

#### *Примечание:*

*Для того чтобы задать расширенные настройки, см. соответствующий раздел.*

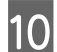

10 Распечатайте выбранный файл.

## **Основные настройки принтера в Mac OS X**

## *Примечание:*

- ❏ *Иллюстрации к окнам драйвера принтера, которые приводятся в этом разделе, созданы на основе Mac OS X 10.7.*
- ❏ *При печати на конвертах, с помощью используемого приложения поверните данные на 180 градусов.*

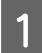

A Выберите файл для печати.

B Откройте диалоговое окно Print (Печать).

& [«Доступ к драйверу принтера в Mac OS X» на стр. 44](#page-43-0)

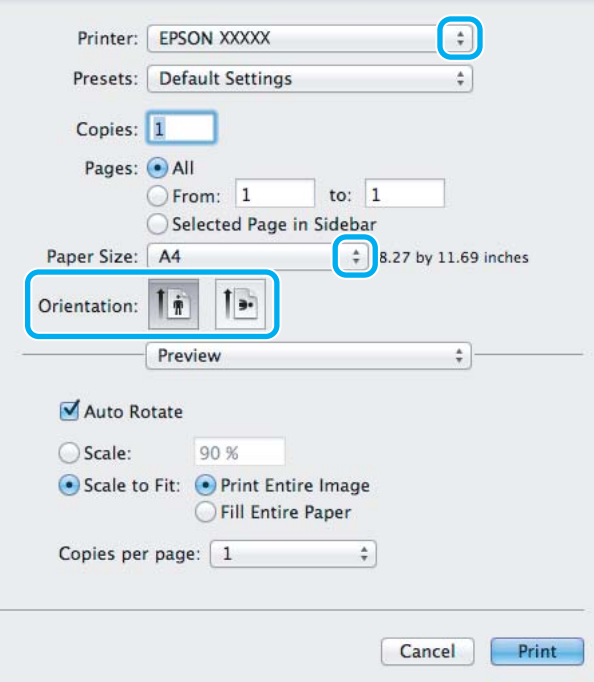

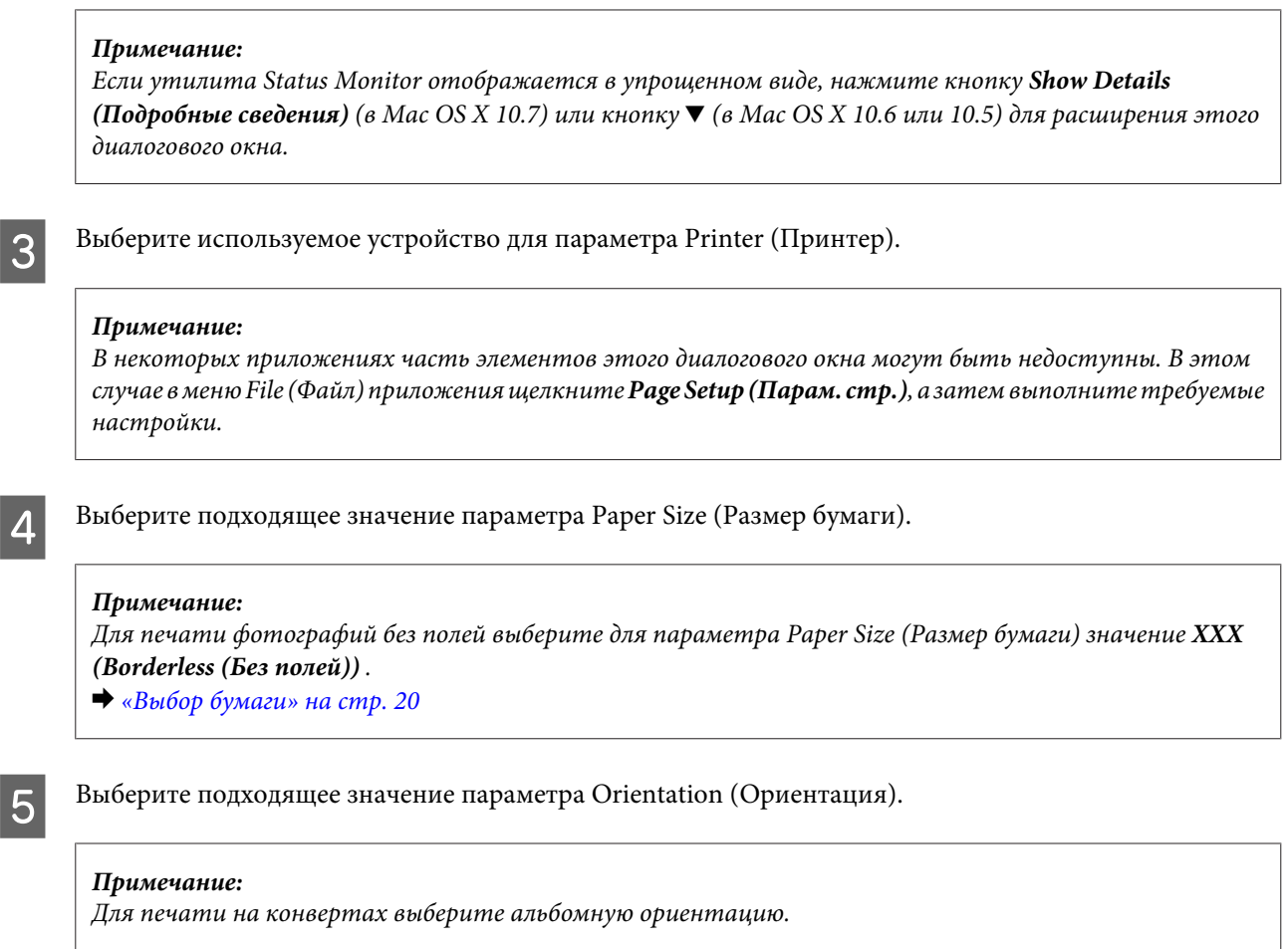

F В раскрывающемся меню выберите **Print Settings (Настройки печати)**.

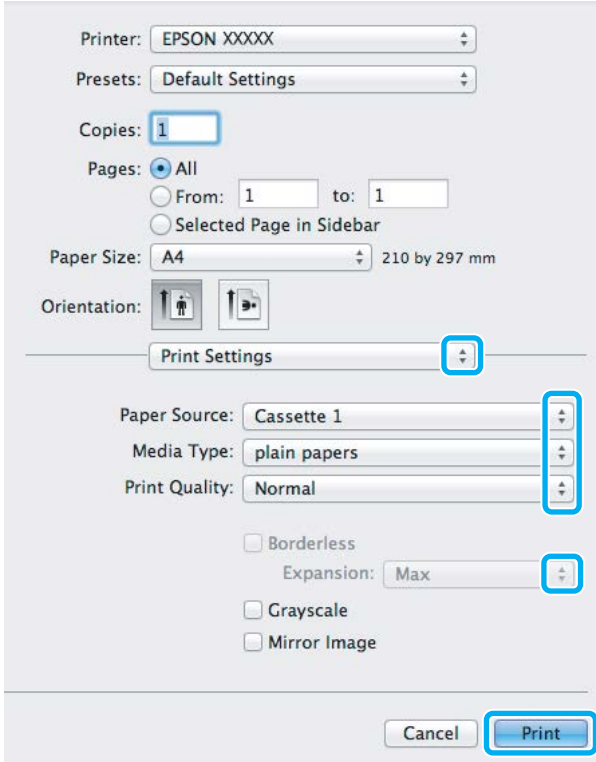

#### **Печать**

G Выберите подходящее значение параметра **Paper Source (Источник бумаги)**.

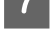

Выберите подходящее значение параметра Media Type (Тип носителя). & [«Настройка типа бумаги с помощью драйвера принтера» на стр. 23](#page-22-0)

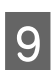

I Для печати без полей выберите подходящее значение для параметра Expansion (Увеличение), чтобы определить часть изображения, выступающую за края бумаги.

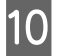

10 Щелкните Print (Печать), чтобы начать печать.

## **Отмена печати**

Чтобы остановить печать, выполните инструкции соответствующего раздела.

## **Использование кнопок устройства**

Для отмены текущей печати нажмите  $\otimes$ .

## **В Windows**

#### *Примечание:*

*Удаление задания печати, которое уже полностью отправлена устройству, невозможно. В этом случае необходимо удалить задание на самом устройстве.*

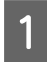

Запуск EPSON Status Monitor 3.  $\blacktriangleright$  [«В Windows» на стр. 146](#page-145-0)

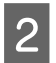

B Щелкните кнопку **Print Queue (Очередь на печать)**. Откроется окно Windows Spooler.

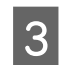

C Правой кнопкой мыши щелкните по заданию, которое хотите отменить, и выберите **Cancel (Отмена)**.

## **В Mac OS X**

Сделайте следующее для отмены задания печати.

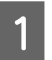

A В Dock щелкните значок устройства.

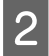

B В списке Document Name (Имя документа) выберите нужный документ.

C Щелкните кнопку **Delete (Удалить)**, чтобы отменить задание печати.

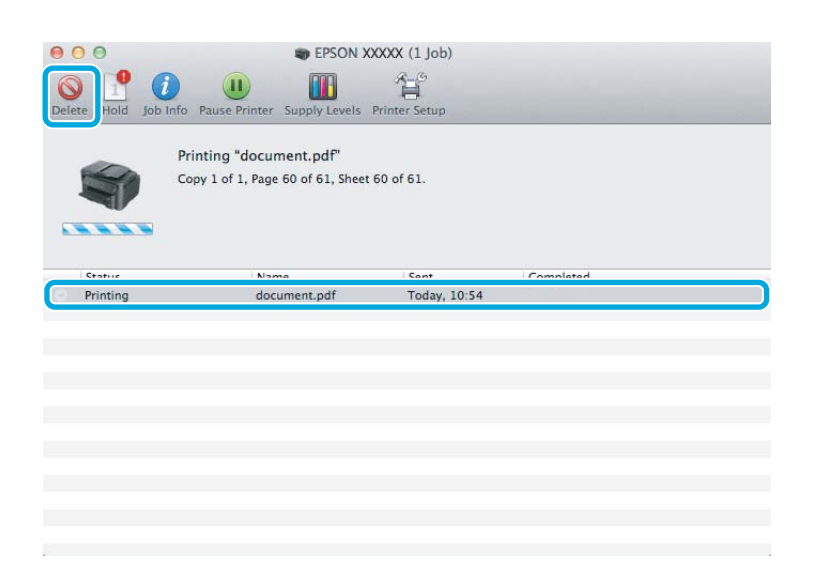

# **Другие настройки**

## **Легкий способ печати фотографий**

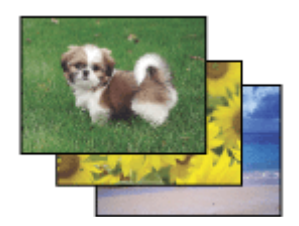

Epson Easy Photo Print позволяет компоновать и печатать цифровые фотографии на различных типах бумаги. Пошаговые инструкции в окне позволяют выполнить предварительный просмотр печатаемых фотографий и применить необходимые эффекты без использования сложных настроек.

С помощью функции Quick Print (Быстрая печать) можно выполнить печать в одно действие с использованием установленых параметров.

## **Запуск Epson Easy Photo Print**

## **В Windows**

❏ Дважды щелкните значок **Epson Easy Photo Print** на рабочем столе.

### ❏ **В Windows 7 и Vista:**

Нажмите кнопку "Пуск", выберите **All Programs (Все программы)**, **Epson Software**, а затем щелкните **Easy Photo Print**.

## **В Windows XP:** Щелкните **Start (Пуск)** и выберите **All Programs (Все програмы)**, **Epson Software**, а затем щелкните **Easy Photo Print**.

## **В Mac OS X**

Дважды щелкните папку **Applications (Приложения)** на жестком диске Mac OS X, затем последовательно дважды щелкните папки **Epson Software** и **Easy Photo Print**, а после этого дважды щелкните значок **Easy Photo Print**.

## **Предустановки устройства (только для Windows)**

Предустановки драйвера принтера позволяют сделать печать мгновенной. Можно также создать собственные предустановки.

## **Настройки продукта для Windows**

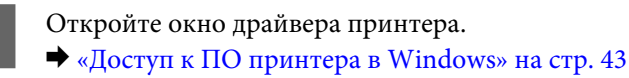

 $\beta$  Выберите на закладке Main (Главное) Printing Presets (Предустановки печати). Для настроек устройства автоматически устанавливаются значения, отображаемые в диалоговом окне.

## **2-сторонняя печать**

Для печати на двух сторонах листа используйте драйвер принтера.

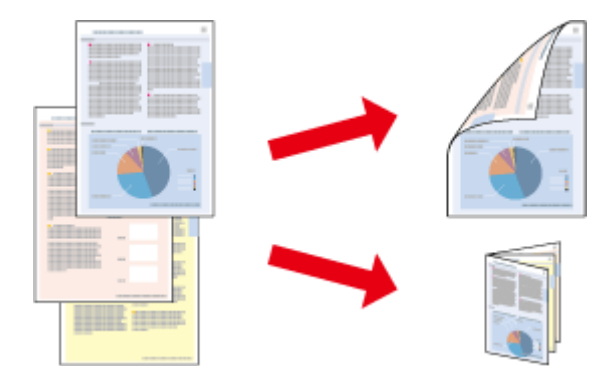

### **Для пользователей Windows**:

Существует четыре типа двусторонней печати - стандартная автоматическая, автоматическая печать буклетов и печать буклетов вручную.

## **Для пользователей Mac OS X**:

В Mac OS X поддерживается только стандартная автоматическая двусторонняя печать.

Двусторонняя печать доступна только на бумаге следующих типов и размеров.

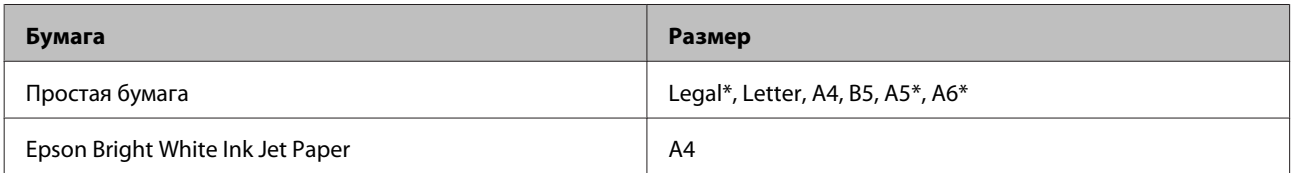

\* Только двусторонняя печать вручную.

#### *Примечание:*

- ❏ *При использовании некоторых настроек эта функция может быть недоступна.*
- ❏ *Функция двусторонней печати вручную недоступна, если вы печатаете по сети, либо при совместном использовании принтера.*
- ❏ *Если чернила закончатся во время автоматической двусторонней печати, печать прекратится и картридж необходимо будет заменить. После замены картриджа печать продолжится, однако некоторые страницы могут быть не напечатаны. Если это случится, напечатайте эти страницы еще раз.*
- ❏ *При двусторонней печати емкость загрузки отличается.* & *[«Выбор бумаги» на стр. 20](#page-19-0)*
- ❏ *Используйте только ту бумагу, на которой возможна двусторонняя печать. Иначе качество печати может ухудшиться.*
- ❏ *В зависимости от типа бумаги и объема чернил, затрачиваемых для печати текста и изображений, чернила могут проступать на другой стороне бумаги.*
- ❏ *Во время двусторонней печати поверхность изображения может смазаться.*

#### *Примечание для пользователей Windows:*

- ❏ *Производить двустороннюю печать вручную можно только при включенной утилите EPSON Status Monitor 3. Для того чтобы включить данную утилиту войдите в драйвер принтера и перейдите на вкладу Maintenance (Сервис) и нажмите на кнопку Extended Settings (Расширенные параметры). В окне Extended*  $Settings$  (Расширенные параметры) установите флажок рядом с **Enable EPSON Status Monitor 3 (Включить** *EPSON Status Monitor 3).*
- ❏ *Выполнение автоматической двусторонней печати может быть замедлено из-за комбинации значений, выбранных для параметра Select Document Type (Выбор типа документа) в окне Print Density Adjustment (Регулировка плотности печати) и для параметра Quality (Качество) в окне Main (Главное).*

### *Примечание для пользователей Mac OS X*

*Выполнение автоматической двусторонней печати может быть замедлено из-за значения параметра Document Type (Тип документа) в окне Two-sided Printing Settings (Настройки двухсторонней печати).*

## **Настройки продукта для Windows**

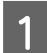

A Перейдите к параметрам настройки принтера. & [«Доступ к ПО принтера в Windows» на стр. 43](#page-42-0)

B Установите флажок **2-Sided Printing (Двусторонняя печать)**.

#### *Примечание:*

*При выполнении автоматической печати убедитесь, что установлен флажок напротив параметра Auto (Изображение).*

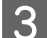

C Щелкните **Settings (Настройки)** и установите необходимые настройки.

### *Примечание:*

*Для печати буклета выберите Booklet (Буклет).*

Проверьте другие параметры и запустите печать.

#### *Примечание:*

- ❏ *Для автоматической печати, а также для печати насыщенных изображений, например, фотографий и графиков рекомендуется настроить параметры в окне Print Density Adjustment (Регулировка плотности печати).*
- ❏ *Реальная ширина отступа для переплета зависит от настроек вашего приложения. Перед печатью всего задания поэкспериментируйте, распечатав несколько листов.*
- ❏ *При двусторонней печати вручную можно сначала напечатать четные страницы. При печати нечетных страниц в конце задания печати выдается пустой лист бумаги.*
- ❏ *При печати вручную перед повторной загрузкой бумаги убедитесь в том, что чернила полностью высохли.*

## **Основные настройки устройства для Mac OS X**

- A Откройте диалоговое окно Print (Печать). & [«Доступ к драйверу принтера в Mac OS X» на стр. 44](#page-43-0)
- B Установите соответствие настройки на панели Two-sided Printing Settings (Настройки двухсторонней печати).
- 

C Проверьте другие параметры и запустите печать.

#### *Примечание:*

*для печати насыщенных изображений, например, фотографий и графиков рекомендуется настроить параметры Print Density (Плотность печати) и Increased Ink Drying Time (Увеличенное время высыхания чернил) вручную.*

## **Печать по размеру страницы**

Позволяет автоматически увеличивать или уменьшать размер вашего документа, чтобы подогнать его под размер выбранной бумаги.

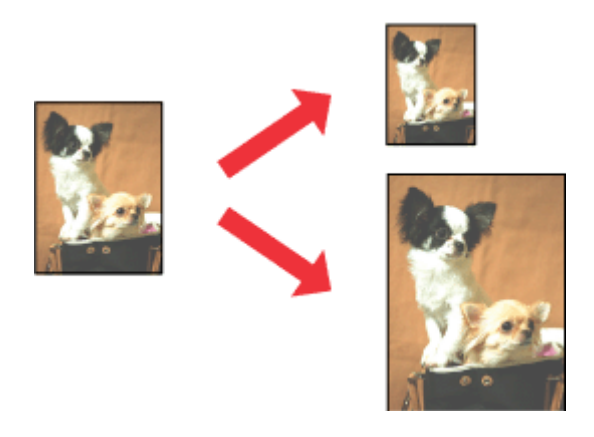

#### *Примечание:*

*При использовании некоторых настроек эта функция может быть недоступна.*

## **Настройки устройства для Windows**

A Перейдите к параметрам настройки принтера.  $\blacktriangleright$  [«Доступ к ПО принтера в Windows» на стр. 43](#page-42-0)

B На закладке More Options (Дополнительные настройки) выберите параметры **Reduce/Enlarge Document (Уменьшить/Увеличить)** и **Fit to Page (Уместить на странице)**, а затем выберите используемый размер страницы в эементе Output Paper (Бумага на выходе).

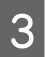

C Проверьте другие параметры и запустите печать.

## **Настройки устройства для Mac OS X**

A Откройте диалоговое окно Print (Печать). & [«Доступ к драйверу принтера в Mac OS X» на стр. 44](#page-43-0)

**В На панели Paper Handling (Обращение с бумагой) для параметра Destination Paper Size (Целевой размер** бумаги) выберите значение **Scale to fit paper size (Под размер бумаги)** и выберите в контекстном меню требуемый размер бумаги.

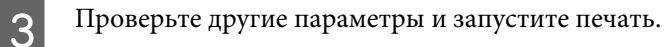

# **Печать Pages per Sheet (Страниц на листе)**

Эта функция позволяет печатать на одном листе две или четыре страницы.

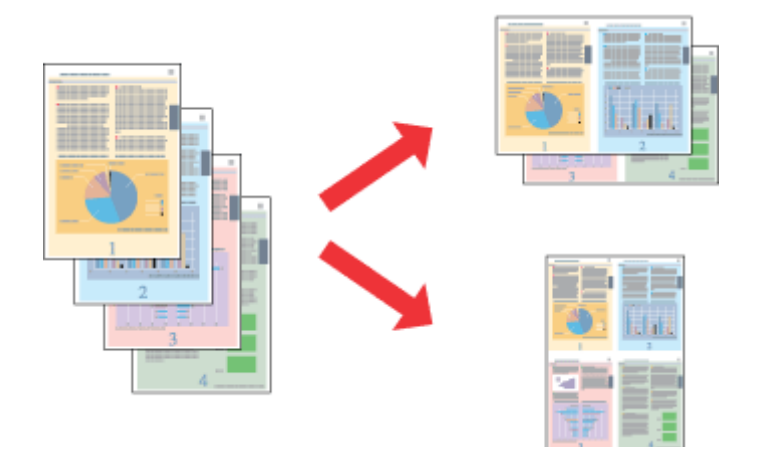

#### *Примечание:*

*При использовании некоторых настроек эта функция может быть недоступна.*

## **Настройки устройства для Windows**

- A Перейдите к параметрам настройки принтера. & [«Доступ к ПО принтера в Windows» на стр. 43](#page-42-0)
- B На закладке Main (Главное) для параметра Multi-Page (Многостраничность) выберите **2-Up (Разворот)** или **4-Up (4 на 1)**.
- C Щелкните **Page Order (Порядок печати)** и выполните необходимые настройки.
- 

D Проверьте другие параметры и запустите печать.

## **Настройки устройства для Mac OS X**

- A Откройте диалоговое окно Print (Печать). & [«Доступ к драйверу принтера в Mac OS X» на стр. 44](#page-43-0)
- 

B На панели Layout (Макет) выберите требуемое количество для параметра Pages per Sheet (Страниц на листе) и значение для параметра Layout Direction (Направление макета) (порядок страниц).

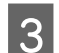

C Проверьте другие параметры и запустите печать.

# <span id="page-55-0"></span>**Совместное использование устройства для печати**

## **Настройка в Windows**

В этом разделе рассказывается о настройке устройства для печати с других компьютеров в сети.

Сначала настройте общий доступ к устройству на компьютере, к которому непосредственно подключено устройство. Затем добавьте это устройство на каждом компьютере, который будет обращаться к нему по сети.

#### *Примечание:*

- ❏ *Сведения в этом разделе предназначены только для пользователей небольших сетей. Если вы работаете в большой сети и хотите совместно использовать устройство, обратитесь к сетевому администратору.*
- ❏ *Иллюстрации, используемые в следующих разделах, относятся к Windows 7.*

## **Настройка общего доступа к устройству**

#### *Примечание:*

- ❏ *Для настройки общего доступа к устройству в Windows 7 или Vista необходимо иметь учетную запись с правами администратора и пароль, если вы вошли в систему как пользователь со стандартными правами.*
- ❏ *Для настройки общего доступа к устройству в Windows XP необходимо войти в систему под учетной записью Computer Administrator (Администратор компьютера).*

На компьютере, к которому непосредственно подключено устройство, выполните следующие действия.

A <sup>В</sup>**Windows 7:** Щелкните кнопку Пуск и затем **Devices and Printers** (Устройства и принтеры).

#### В **Windows Vista:**

Щелкните стартовую кнопку, выберите **Control Panel (Панель управления)**, затем выберите **Printer (Принтер)** в категории **Hardware and Sound (Оборудование и звук)**.

#### **Windows XP:**

Щелкните **Start (Пуск)**, затем **Control Panel (Панель управления)**, затем **Printers and Other Hardware (Принтеры и другое оборудование)** и щелкните **Printers and Faxes (Принтеры и факсы)**.

B <sup>В</sup>**Windows 7:** Правой кнопкой щелкните значок устройства, выберите **Printer properties (Свойства принтера)**, а затем выберите **Sharing (Совместное использование)**. Затем щелкните кнопку **Change sharing Options (Изменить параметры общего доступа)**.

#### В **Windows Vista:**

Щелкните значок устройства правой кнопкой мыши и выберите **Sharing (Общий доступ)**. Щелкните кнопку **Change sharing options (Изменить настройки совместного использования)** и затем **Continue (Продолжить)**.

### **Windows XP:**

Щелкните значок устройства правой кнопкой мыши и выберите **Sharing (Общий доступ)**.

C Выберите **Shared as (Совместно использовать как)** и введите имя совместно используемого принтера.

#### *Примечание:*

*В сетевом имени не должно быть пробелов и дефисов.*

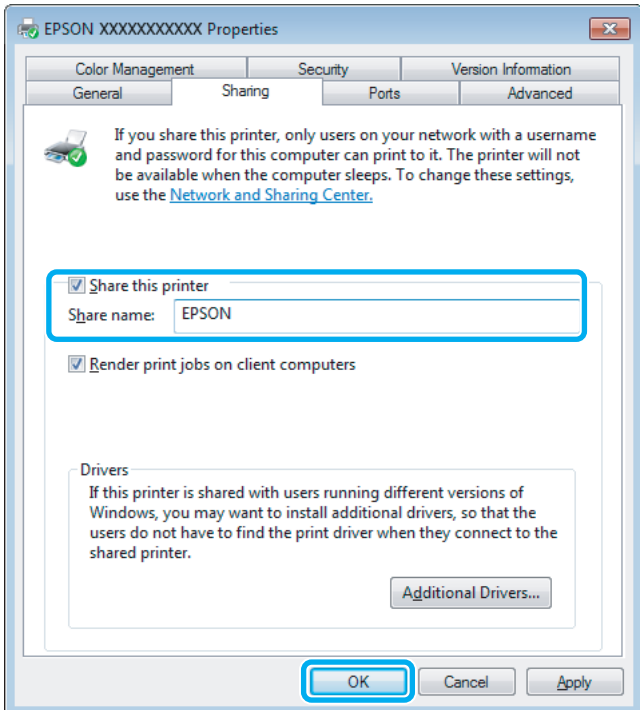

Если вы хотите, чтобы драйверы принтера автоматически загружались для компьютеров под управлением различных версий ОС Windows, щелкните **Additional Drivers (Дополнительные драйверы)** и выберите среды и операционные системы для других компьютеров. Нажмите кнопку **OK**, а затем вставьте диск с программным обеспечением.

D Щелкните **OK** или **Close (Закрыть)**, если вы установили дополнительные драйверы.

## **Добавление устройства для других компьютеров в сети**

Выполните эти шаги, чтобы добавить устройство к каждому компьютеру в сети, которые будут его использовать.

#### *Примечание:*

*Чтобы обращаться к устройству с другого компьютера, необходимо создать общий ресурс на компьютере, к которому подключено устройство.*

& *[«Настройка общего доступа к устройству» на стр. 56](#page-55-0).*

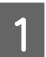

A **Windows 7:** Щелкните кнопку Пуск и затем **Devices and Printers** (Устройства и принтеры).

#### **Windows Vista:**

Щелкните стартовую кнопку, выберите **Control Panel (Панель управления)**, затем выберите **Printer (Принтер)** в категории **Hardware and Sound (Оборудование и звук)**.

#### **Windows XP:**

Щелкните **Start (Пуск)**, затем **Control Panel (Панель управления)**, затем **Printers and Other Hardware (Принтеры и другое оборудование)** и щелкните **Printers and Faxes (Принтеры и факсы)**.

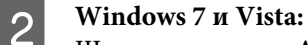

Щелкните кнопку **Add a Printer (Добавление принтера)**.

### **Windows XP:**

Щелкните кнопку **Add a Printer (Добавление принтера)**. Откроется окно Add Printer Wizard (Мастер установки принтеров). Щелкните кнопку **Next (Далее)**.

C **Windows 7 <sup>и</sup> Vista:** Щелкните **Add a network, wireless or Bluetooth printer (Добавление сетевого, беспроводного или Bluetooth принтера)**, затем щелкните **Next (Далее)**.

### **Windows XP:**

Выберите **A network printer, or a printer attached to another computer (Сетевой принтер, подключенный к другому компьютеру)** и щелкните **Next (Далее)**.

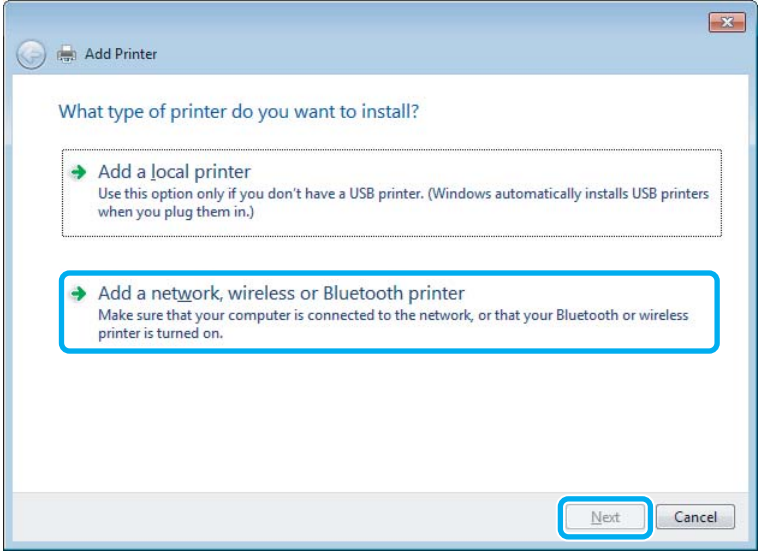

D Для выбор устройства, которое планируется использовать, следуйте инструкциям на экране.

#### *Примечание:*

*В зависимости от операционной системы и конфигурации компьютера, к которому подключено устройство, Add Printer Wizard (Мастер установки принтеров) может выдать запрос на установку драйвера принтера с прилагаемого компакт-диска. В этом случае щелкните кнопку Have Disk (Установить с диска) и выполняйте инструкции на экране.*

## **Установка в Mac OS X**

Чтобы настроить устройство для работы в сети Mac OS X, используйте параметр Printer Sharing (Совместное использование принтера). Подробности см. в документации к Macintosh.

# <span id="page-58-0"></span>**Сканирование**

# **Начало работы со сканированием**

# **Запуск процедуры сканирования**

Выполните пробное сканирование, чтобы получить представление о процессе.

- 
- Разместите документ.
- & [«Размещение оригиналов» на стр. 32](#page-31-0)

**2** Запустите Epson Scan.

- ❏ Windows: Дважды щелкните значок **Epson Scan** на рабочем столе.
- ❏ Mac OS X: Выберите **Applications (Приложения)** > **Epson Software** > **EPSON Scan**.
- C Выберите **Home Mode (Простой режим)**.

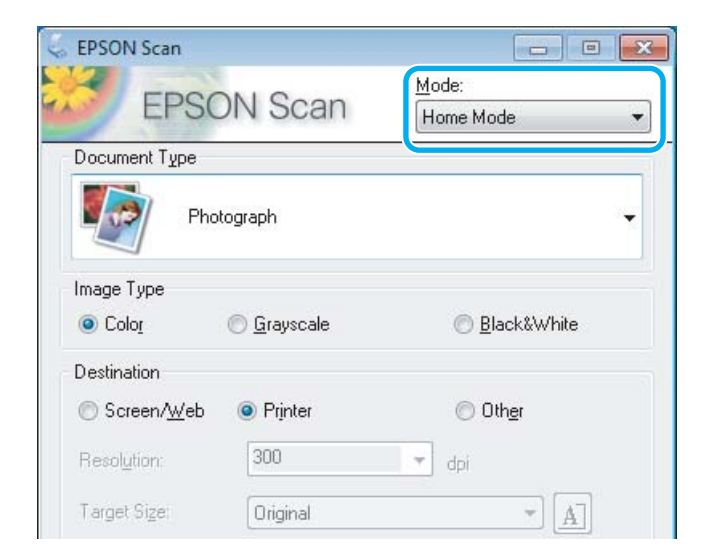

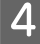

D Для параметра **Document Type (Тип документа)** выберите значение **Text/Line Art (Текст/штриховой рисунок)**.

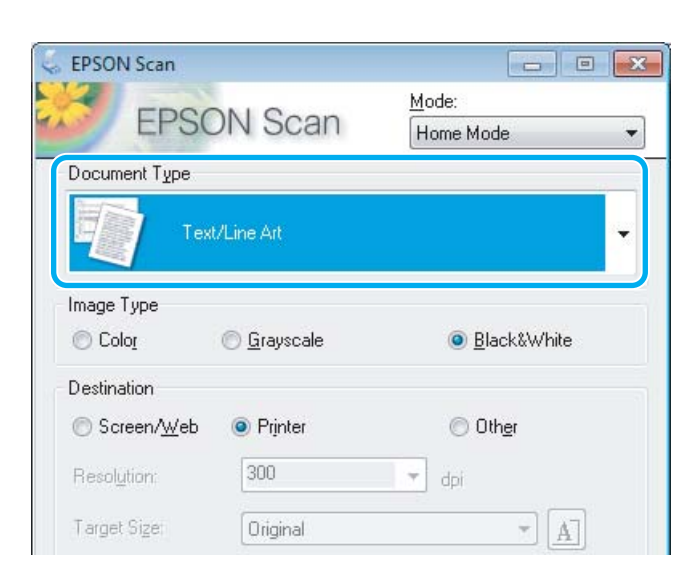

E Щелкните **Preview (Просмотр)**.

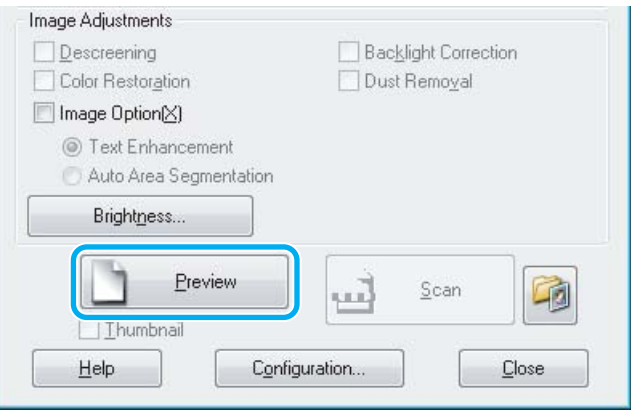

 $\boxed{6}$  Щелкните Scan (Сканировать).

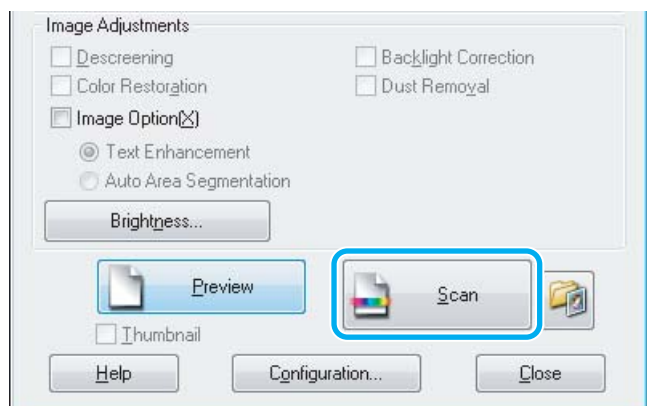

<span id="page-60-0"></span>G Щелкните **OK**.

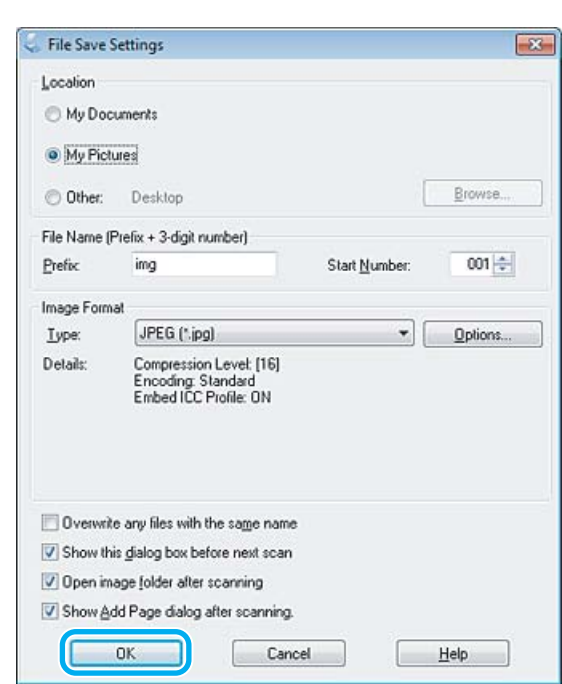

Отсканированное изображение сохранено.

## **Параметры настройки изображения**

Epson Scan предоставляет разнообразные возможности настройки цвета, резкости, контрастности и других параметров, влияющих на качество изображения.

Дополнительные сведения об Epson Scan см. в справке.

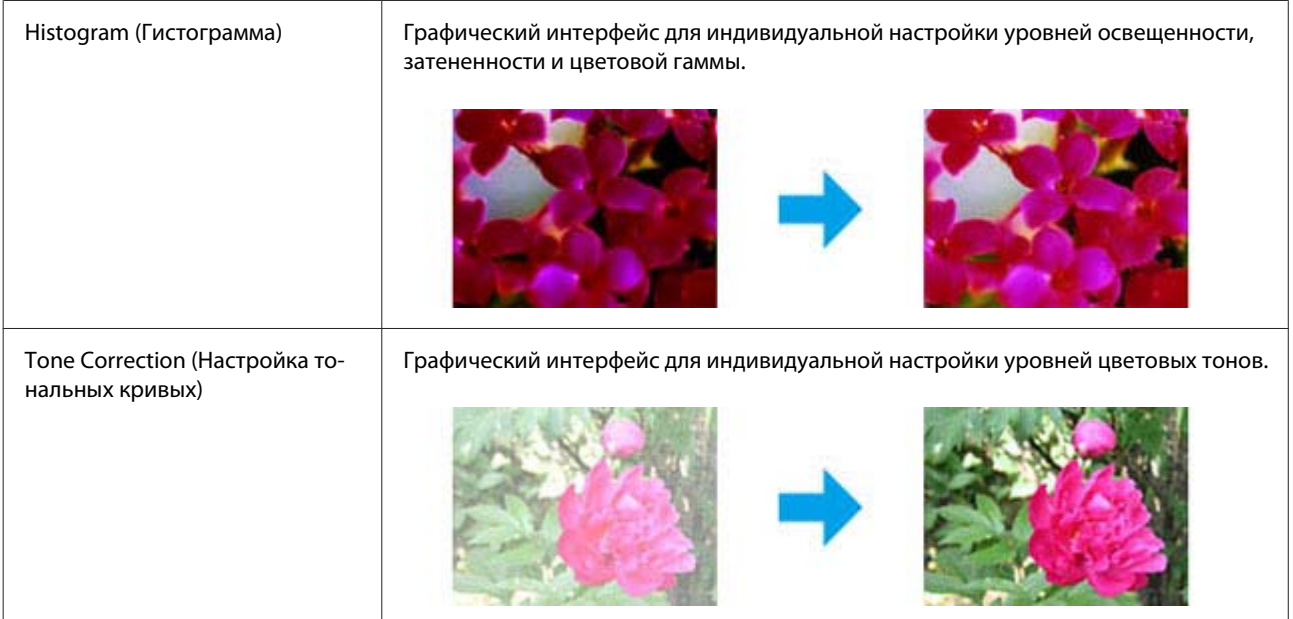

## **Сканирование**

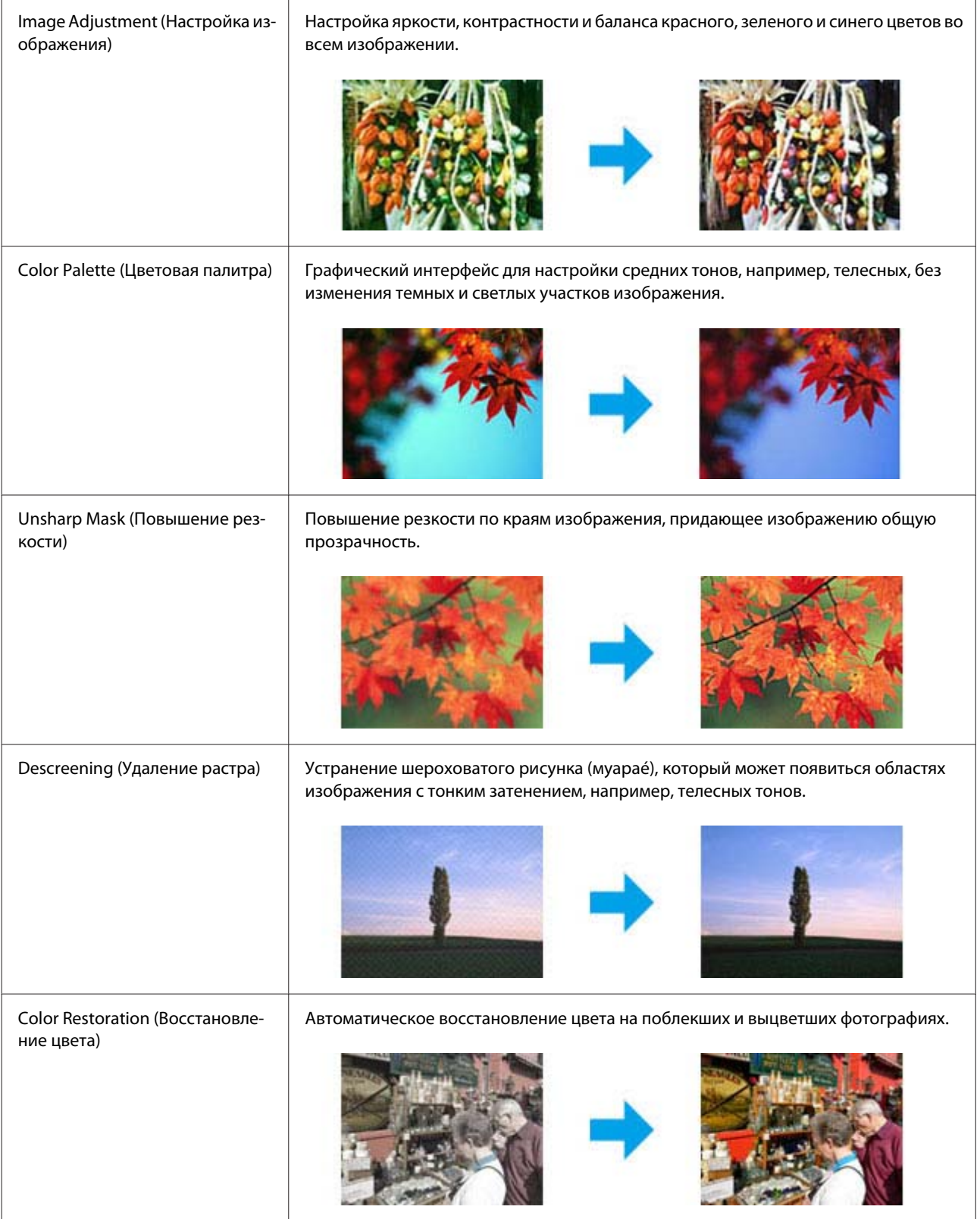

## **Сканирование**

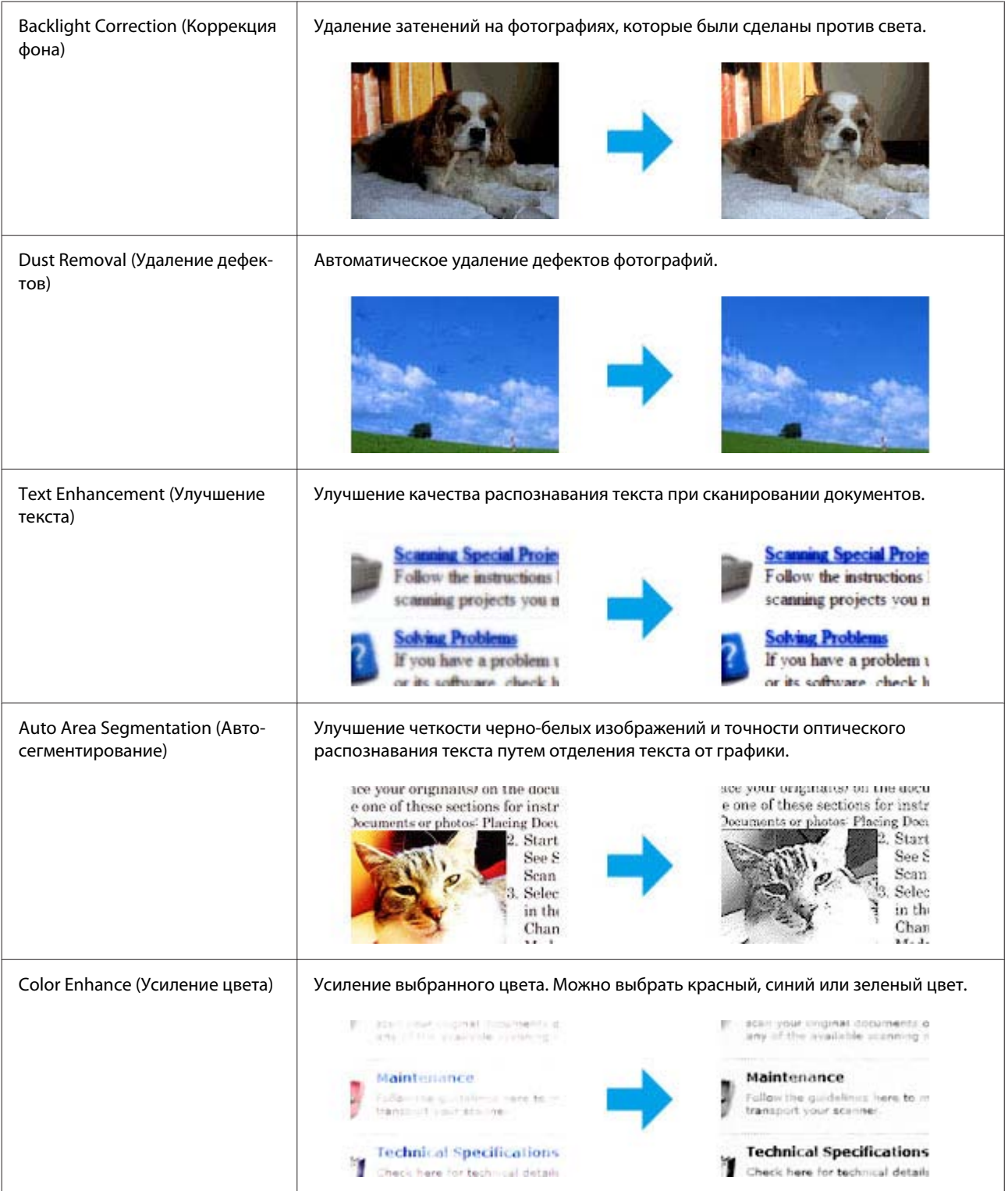

# **Основы сканирования с помощью панели управления**

Можно отсканировать документы и отправить отсканированные изображения с устройства на подключенный компьютер.

#### *Примечание:*

*Сведения о процессе Сканирование в облако см. в руководстве по Epson Connect. Для вызова этого руководства щелкните значок на рабочем столе.*

- Разместите оригинал(ы). & [«Размещение оригиналов» на стр. 32](#page-31-0)
- B В меню В начало выберите **Scan**.
- З Выберите команду меню сканирования.
	- & [«Режим сканирования» на стр. 102](#page-101-0)
- D Если вы выбираете Сканирование на ПК, выберите компьютер. Если вы выбираете Сканирование на карту памяти, установите необходимые параметры, например, формат сканирования, и параметры двусторонней печати.
- 

 $\overline{5}$  Чтобы начать сканирование, нажмите кнопку  $\lozenge$ .

Отсканированное изображение сохранено.

## **Список меню режима Сканирование**

Сведения о списке меню режима Сканирование см. в следующем разделе.

& [«Режим сканирования» на стр. 102](#page-101-0)

# **Основы сканирования с помощью компьютера**

## **Сканирование в режиме Home Mode (Простой режим)**

Home Mode (Простой режим) позволяет настраивать некоторые параметры сканирования и отслеживать результат изменений с помощью предпросмотра изображения. Этот режим предназначен для простого сканирования фотографий и изображений.

#### *Примечание:*

- ❏ *В режиме Home Mode (Простой режим) используется только сканирование с помощью стекла для документов.*
- ❏ *Дополнительные сведения об Epson Scan см. в справке.*

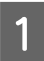

Разместите оригинал(ы). & [«Стекло для документов» на стр. 35](#page-34-0)

B Запустите Epson Scan.

& [«Запуск драйвера Epson Scan» на стр. 78](#page-77-0)

C В списке Mode (Режим) выберите **Home Mode (Простой режим)**.

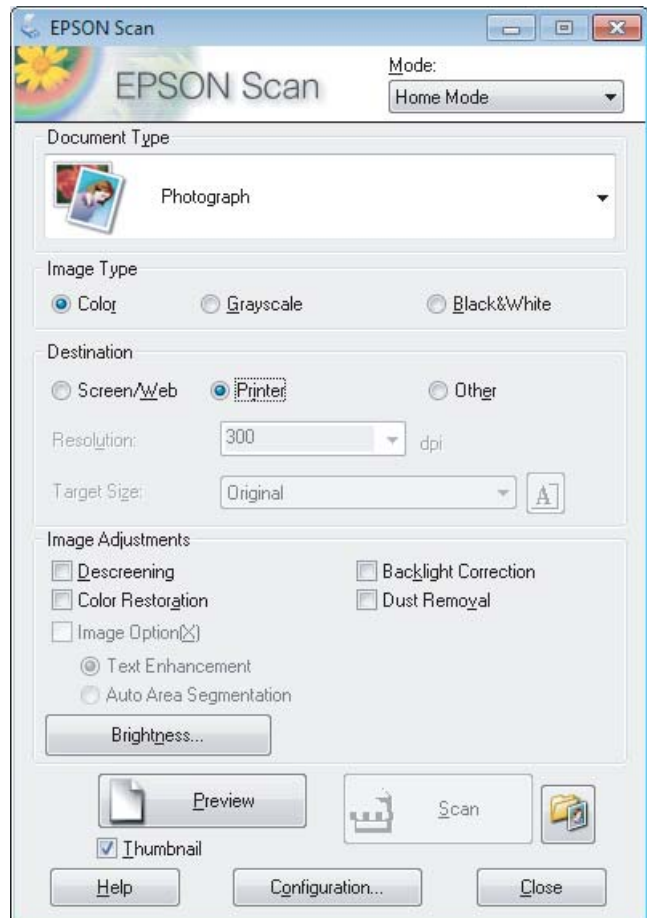

- D Выберите значение параметра Document Type (Тип документа).
- $\,$  Быберите значение параметра Image Type (Тип изображения).

# **6** Щелкните Preview (Просмотр).

& [«Предварительный просмотр и выравнивание области сканирования» на стр. 69](#page-68-0)

G Настройте значения экспозиции, яркости и других параметров изображения.

- **8** Щелкните Scan (Сканировать).
- I В окне File Save Settings (Параметры сохранения файла) выберите Type (Тип) и щелкните **OK**.

#### *Примечание:*

*Если флажок Show this dialog box before next scan (Показывать это диалоговое окно перед следующим сканированием) не установлен, Epson Scan начинает сканирование сразу, без отображения окна File Save Settings (Параметры сохранения файла).*

Отсканированное изображение сохранено.

# **Сканирование в режиме Office Mode (Офисный режим)**

Office Mode (Офисный режим) позволяет быстро отсканировать текстовые документы без предварительного просмора.

#### *Примечание:*

*Дополнительные сведения об Epson Scan см. в справке.*

Разместите оригинал(ы). & [«Размещение оригиналов» на стр. 32](#page-31-0)

*Примечание для использования автоподатчика документов (ADF): При загрузке бумаги следите за тем, чтобы ее уровень не поднимался выше стрелки* ▼ на автоподатчике.

2<sup>3</sup> Запустите Epson Scan.  $\blacktriangleright$  [«Запуск драйвера Epson Scan» на стр. 78](#page-77-0)

C В списке Mode (Режим) выберите **Office Mode (Офисный режим)**.

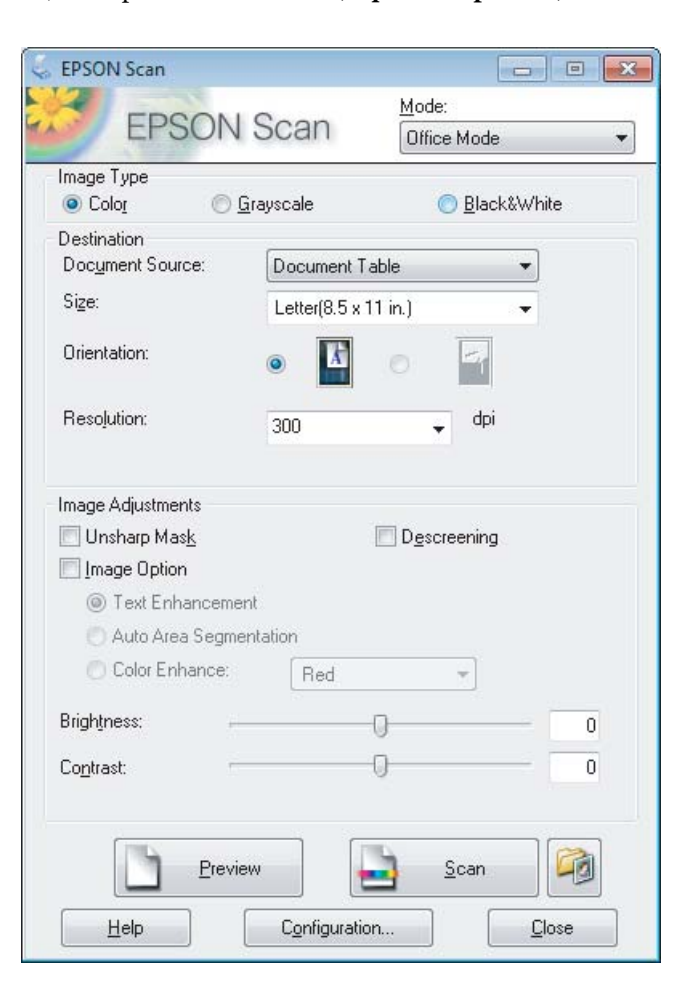

D Выберите значение параметра Image Type (Тип изображения).

#### **Сканирование**

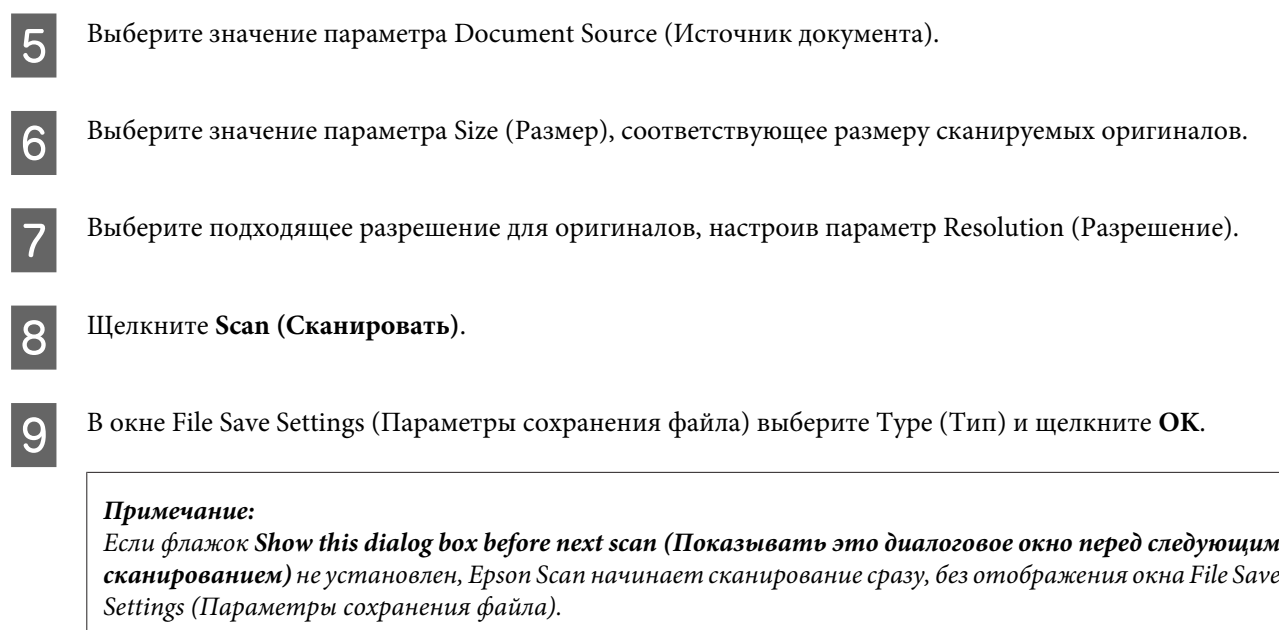

Отсканированное изображение сохранено.

# **Сканирование в режиме Professional Mode (Профессиональный режим)**

Professional Mode (Профессиональный режим) позволяет полностью контролировать все параметры сканирования и отслеживать результат изменений с помощью предпросмотра изображения. Этот режим рекомендуется для опытных пользователей.

### *Примечание:*

*Дополнительные сведения об Epson Scan см. в справке.*

Разместите оригинал(ы). & [«Размещение оригиналов» на стр. 32](#page-31-0)

- 2<sup>3</sup> Запустите Epson Scan.
	- $\blacktriangleright$  [«Запуск драйвера Epson Scan» на стр. 78](#page-77-0)

C В списке Mode (Режим) выберите **Professional Mode (Профессиональный режим)**.

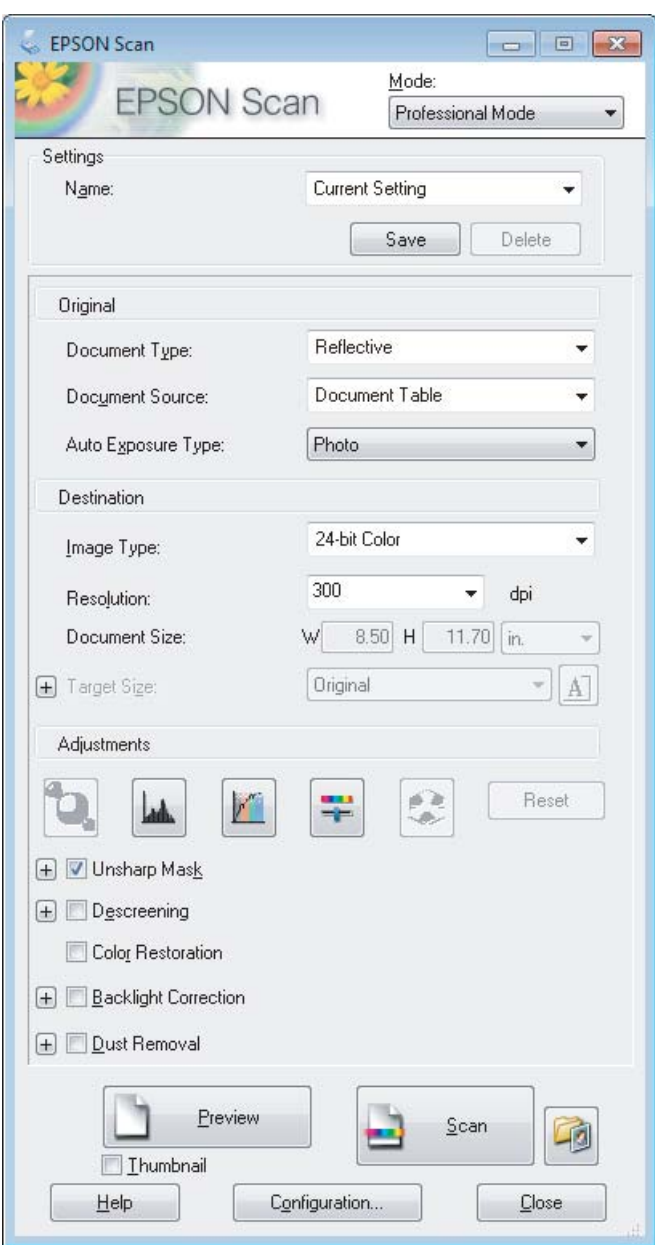

- D Выберите тип сканируемых оригиналов в поле Document Type (Тип документа).
- E Выберите значение параметра Document Source (Источник документа).
- F Если для параметра Document Type (Тип документа) выбрано значение **Reflective (Непрозрачный)**, выберите для параметра Auto Exposure Type (Тип автоэкспозиции) значение **Photo (Фото)** или **Document (Документ)**.
- G Выберите значение параметра Image Type (Тип изображения).
- H Выберите подходящее разрешение для оригиналов, настроив параметр Resolution (Разрешение).

<span id="page-68-0"></span>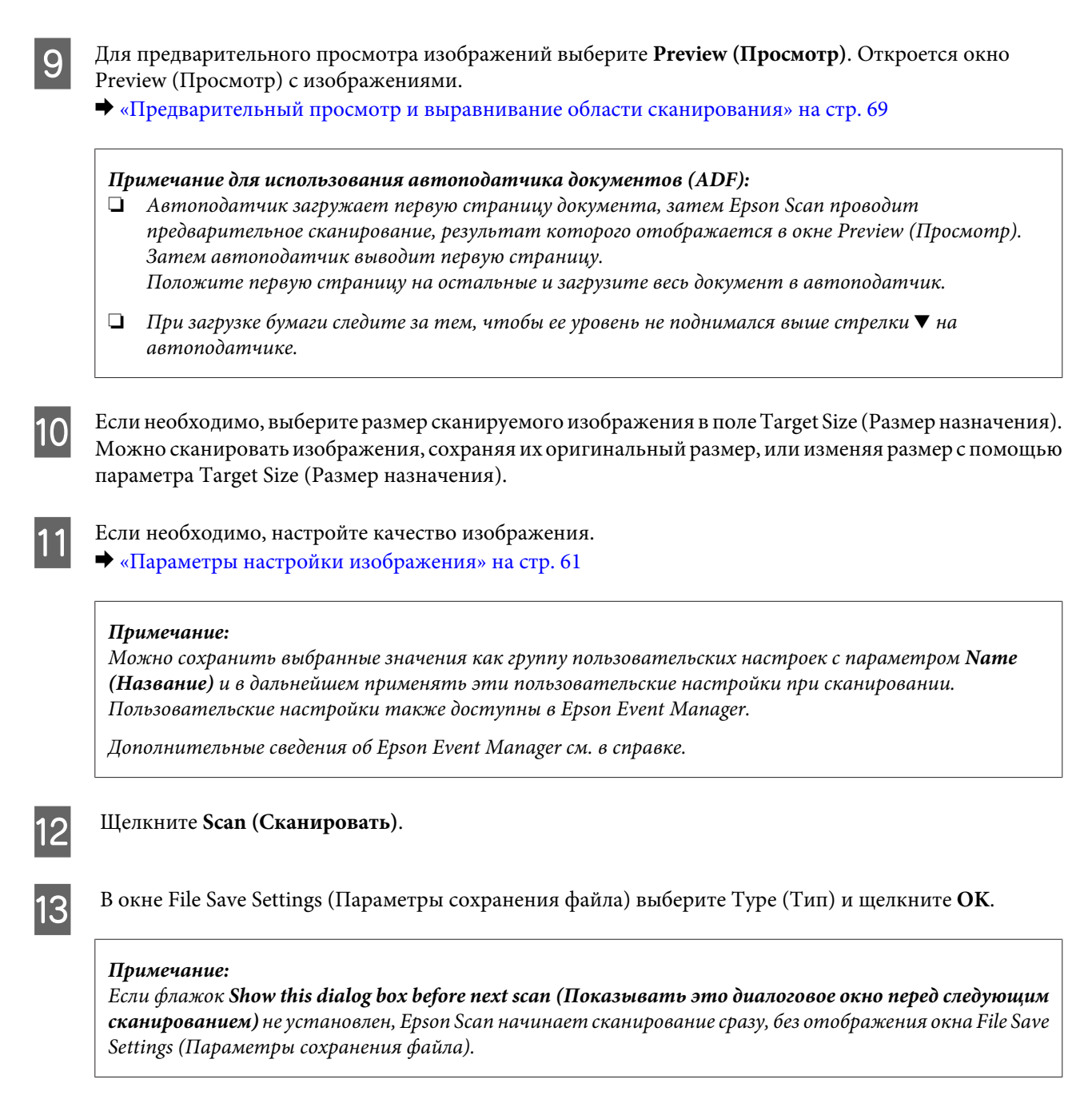

Отсканированное изображение сохранено.

## **Предварительный просмотр и выравнивание области сканирования**

## **Выбор режима просмотра**

После того, как были установлены базовые настройки и разрешение, можете осуществить предпросмотр изображения и выбрать или выровнять просматриваемую область изображения в окне Preview (Просмотр). Существует два режима просмотра.

❏ В режиме Normal (Нормальный) изображения отображаются полностью. В этом режиме можно вручную выбрать область просмотра и настроить качество изображения.

### **Сканирование**

❏ В режиме Thumbnail (Миниатюра) просматривые изображения выводятся в виде миниатюр. Epson Scan автоматически определяет границы области сканирования, выполняет автоматические настройки экспозиции и при необходимости поворачивает изображения.

#### *Примечание:*

- ❏ *Некоторые настройки, выполненные после просмотра, при изменении режима просмотра будут сброшены.*
- ❏ *В зависимости от типа документа и используемого режима Epson Scan изменение типа просмотра может быть недоступно.*
- ❏ *Если предпросмотр изображений осуществляется без использования диалогового окна Preview (Просмотр), изображения выводятся в режиме предпросмотра по умолчанию. Если диалоговое окно Preview (Просмотр) отображается, изображения выводятся в том режиме, который был установлен перед началом просмотра.*
- ❏ *Для изменения размера окна Preview (Просмотр) щелкните и перетащите угол окна Preview (Просмотр).*
- ❏ *Дополнительные сведения об Epson Scan см. в справке.*

## **Создание выделенной области**

Выделенная область — это перемещаемая пунктирная линия, отображаемая по краям просматриваемого изображения, указывающая область сканирования.

Для создания выделенной области выполните одно из следующих действий:

❏ Чтобы создать область выделения вручную, установите курсор в точке, в которой должен находиться угол области выделения, и щелкните мышью. Перетащите курсор-перекрестье на противоположный угол предполагаемой области сканирования.

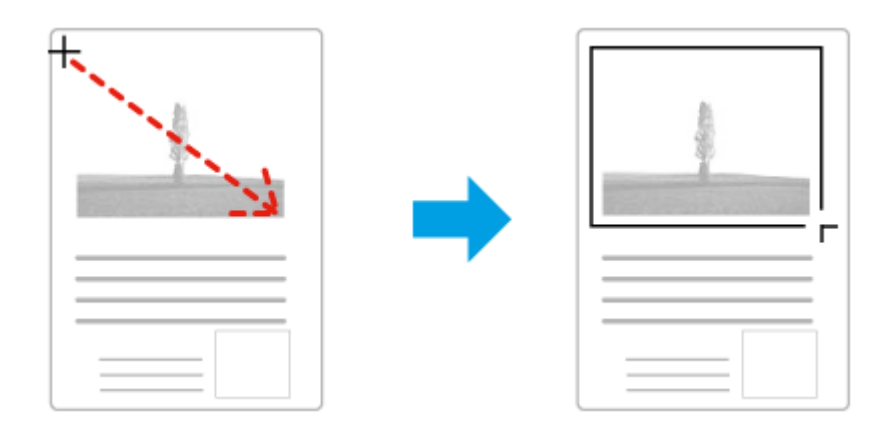

- ❏ Чтобы создать область выделения в автоматическом режиме щелкните значок автоматического выделения . Этот значок доступен только в том случае, если используется нормальный режим просмотра, и если на стекле для документов находится только один оригинал.
- ❏ Чтобы создать область определенного размера, введите значения ширины и высоты в области Document Size (Размер документа).
- ❏ Для достижения наилучшего результата и экспозиции изображения, убедитесь, что все границы области выделения расположены внутри просматриваемого изображения. Не включайте в область выделения пространство, которое находится вокруг просматриваемого изображения.

## **Настройка выделенной области**

Можно перемещать область выделения и настраивать ее размер. При работе в простом режиме просмотра для каждого изображения можно создать несколько областей выделения (до 50), чтобы сохранить отсканированные различные области изображения как отдельные файлы.

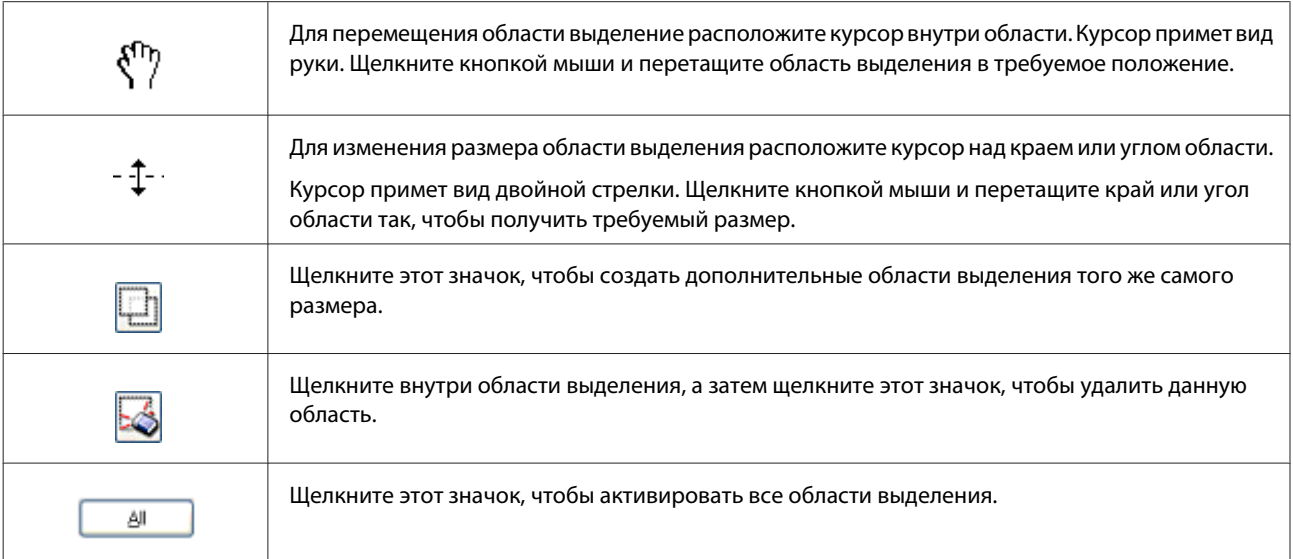

## *Примечание:*

❏ *Если при перемещении области выделения удерживать клавишу Shift, область можно перемещать только строго по горизонтали или по вертикали.*

❏ *Если при изменении размера области выделения удерживать клавишу Shift, область изменяется в размерах с сохранением пропорций.*

❏ *Если создано несколько областей выделения, щелкните Preview (Просмотр) кнопку All (Все) перед началом сканирования. В противном случае будет отсканирована только последняя выделенная область.*

# **Различные типы сканирования**

## **Сканирование журнала**

Расположите журнал в устройстве и запустите Epson Scan.

& [«Запуск процедуры сканирования» на стр. 59](#page-58-0)

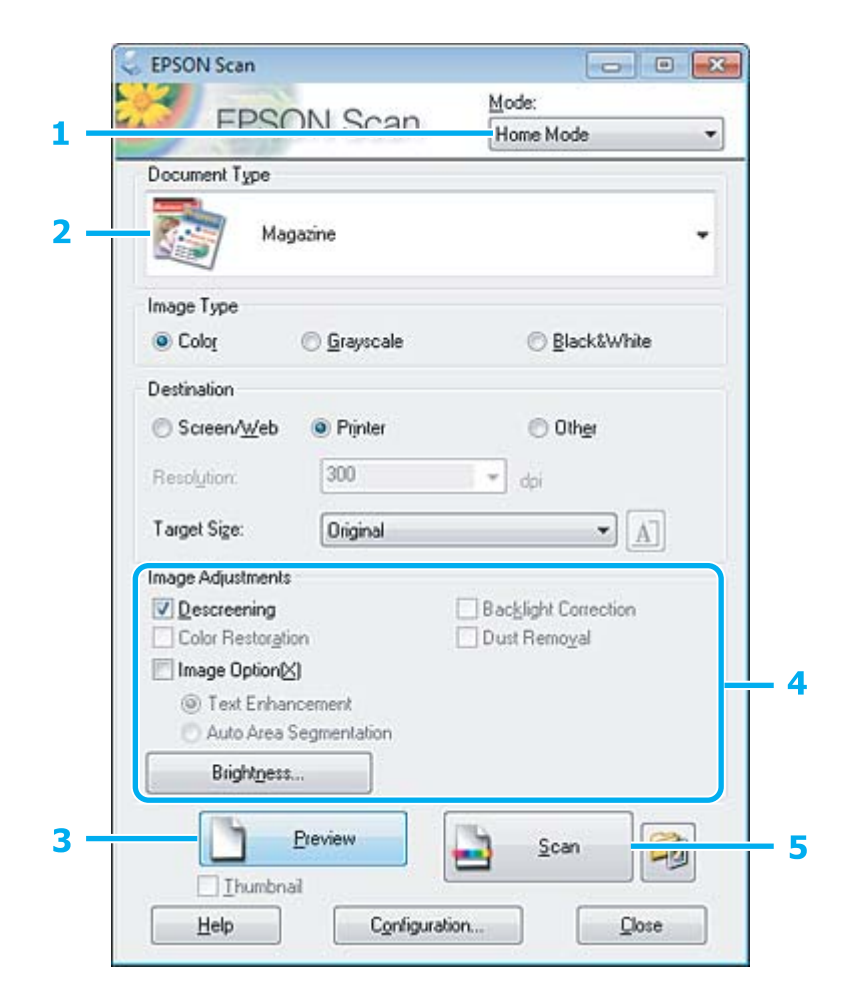

A В списке Mode (Режим) выберите **Home Mode (Простой режим)**.

B Для параметра Document Type (Тип документа) выберите значение **Magazine (Журнал)**.

## C Щелкните **Preview (Просмотр)**.

D Настройте значения экспозиции, яркости и других параметров изображения.

Дополнительные сведения об Epson Scan см. в справке.
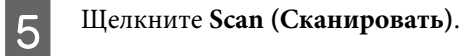

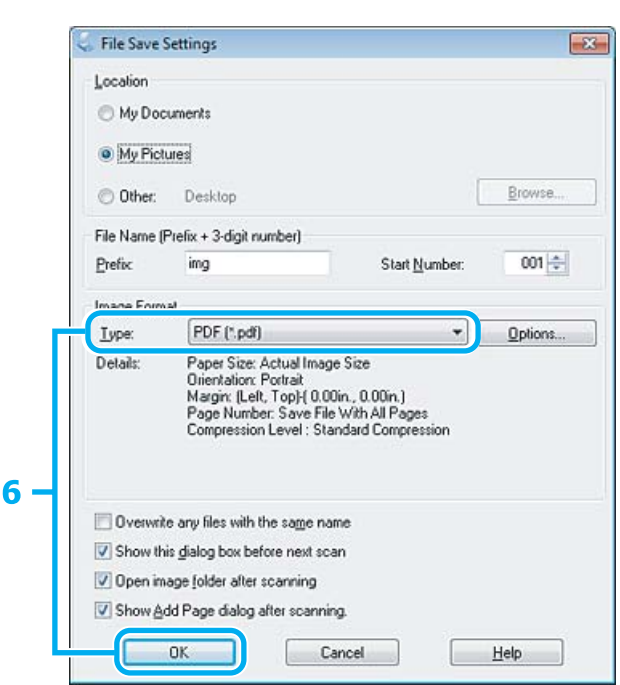

Для параметра Туре (Тип) выберите PDF и нажмите кнопку ОК.  $\boxed{6}$ 

Отсканированное изображение сохранено.

# **Сканирование нескольких документов с сохранением в файл PDF**

Расположите документ в устройстве и запустите Epson Scan.

& [«Запуск процедуры сканирования» на стр. 59](#page-58-0)

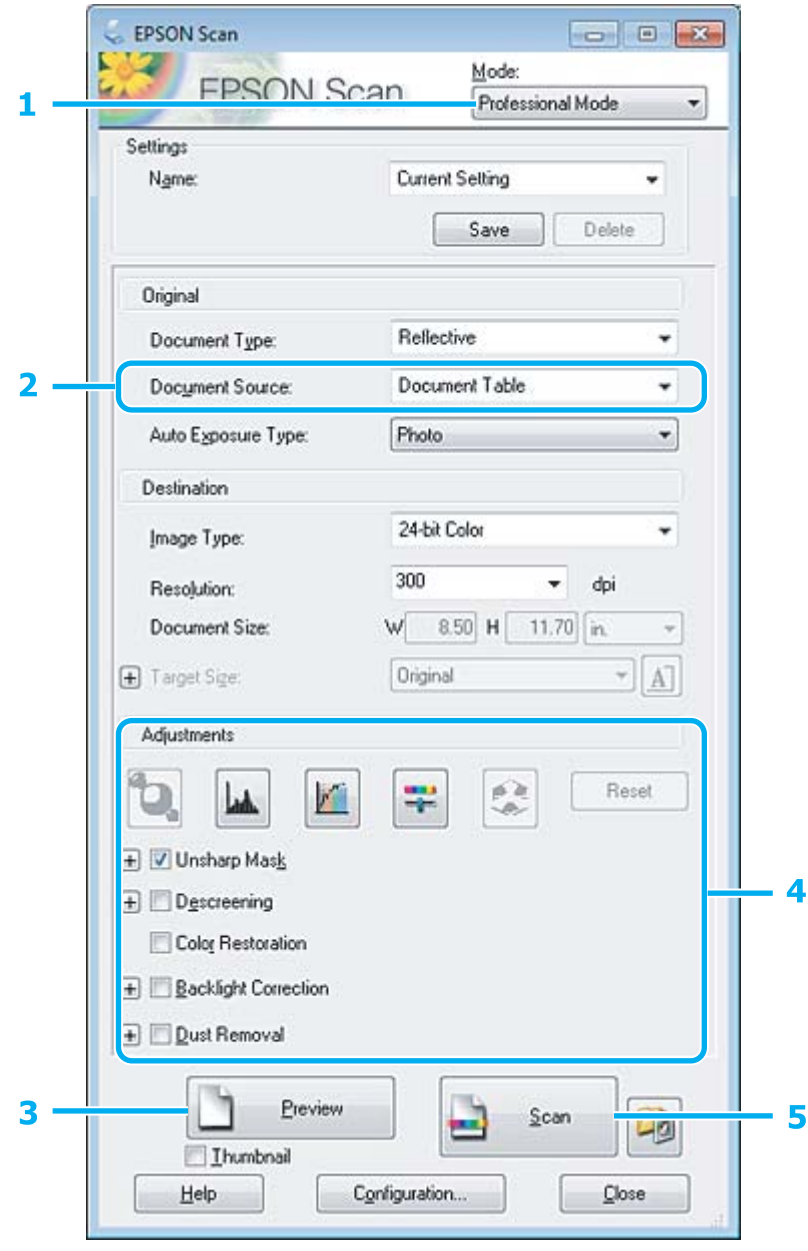

A В списке Mode (Режим) выберите **Professional Mode (Профессиональный режим)**.

B Выберите значение параметра Document Source (Источник документа).

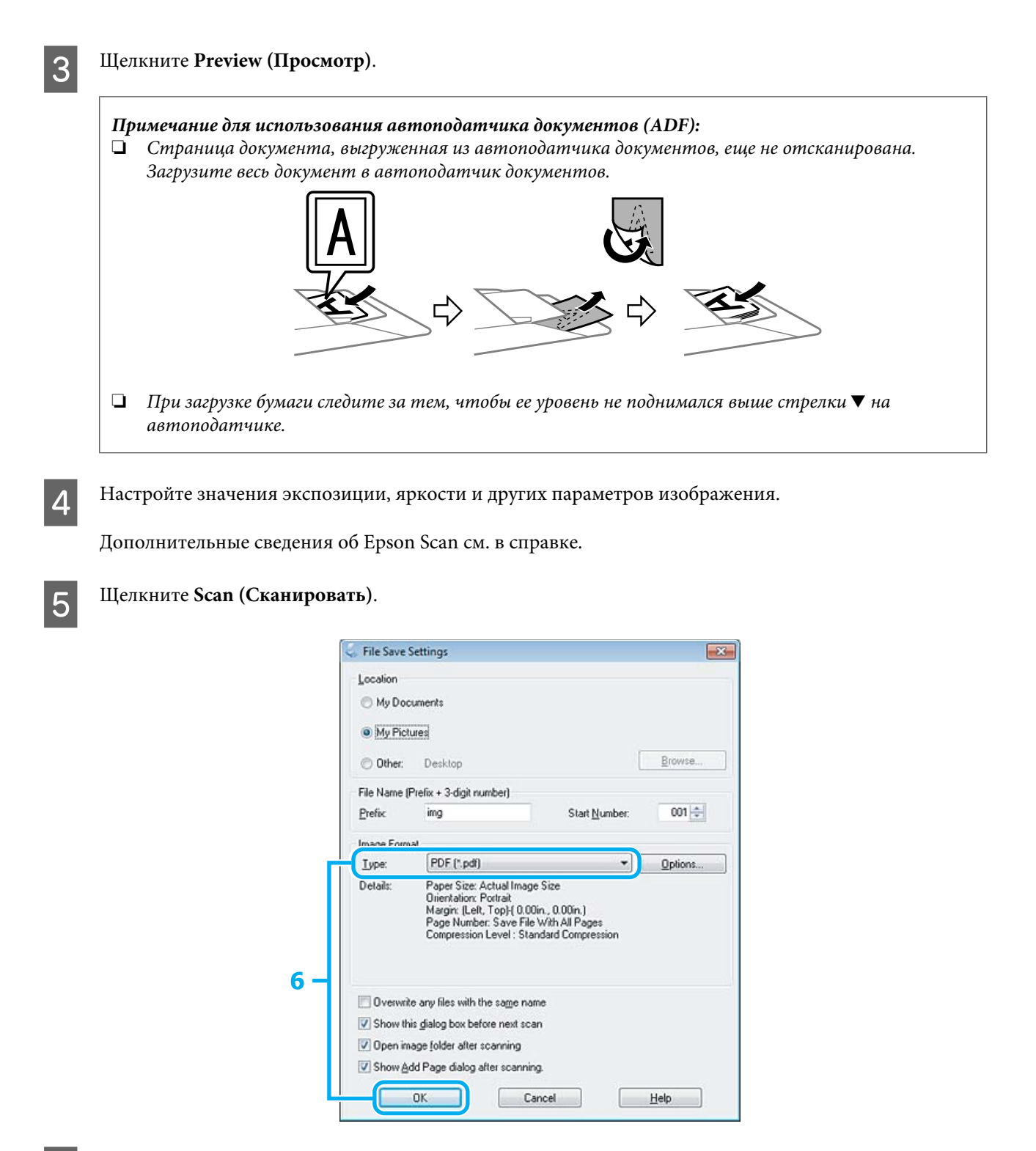

F Для параметра Type (Тип) выберите **PDF** и нажмите кнопку **OK**.

#### *Примечание:*

*Если флажок Show Add Page dialog after scanning (Показать диалог Добавление изображений после сканирования) не установлен, Epson Scan автоматически сохраняет документ без отображения окна Add Page Confirmation (Подтв. добавления изобр).*

Epson Scan начинает сканирование документа.

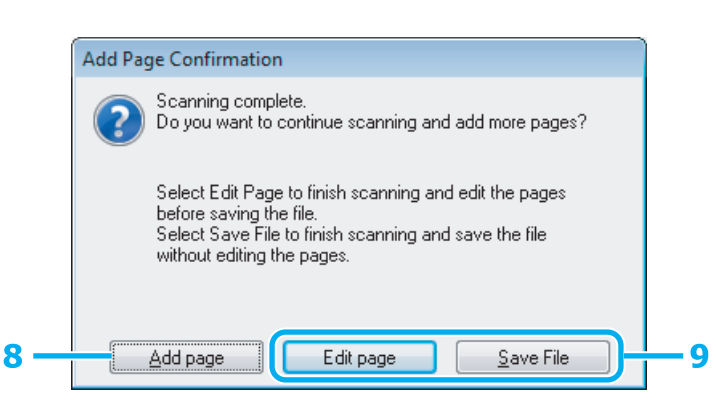

H Для продолжения сканирования оставшихся страниц щелкните **Add page (Добавление изображений)**.

Загрузите документ и повторно выполните сканирование, повторяя данную процедуру для каждой страницы.

По завершении сканирования перейдите к шагу 9.

### I Щелкните **Edit page (Выбор изображений)** или **Save File (Сохранить файл)**.

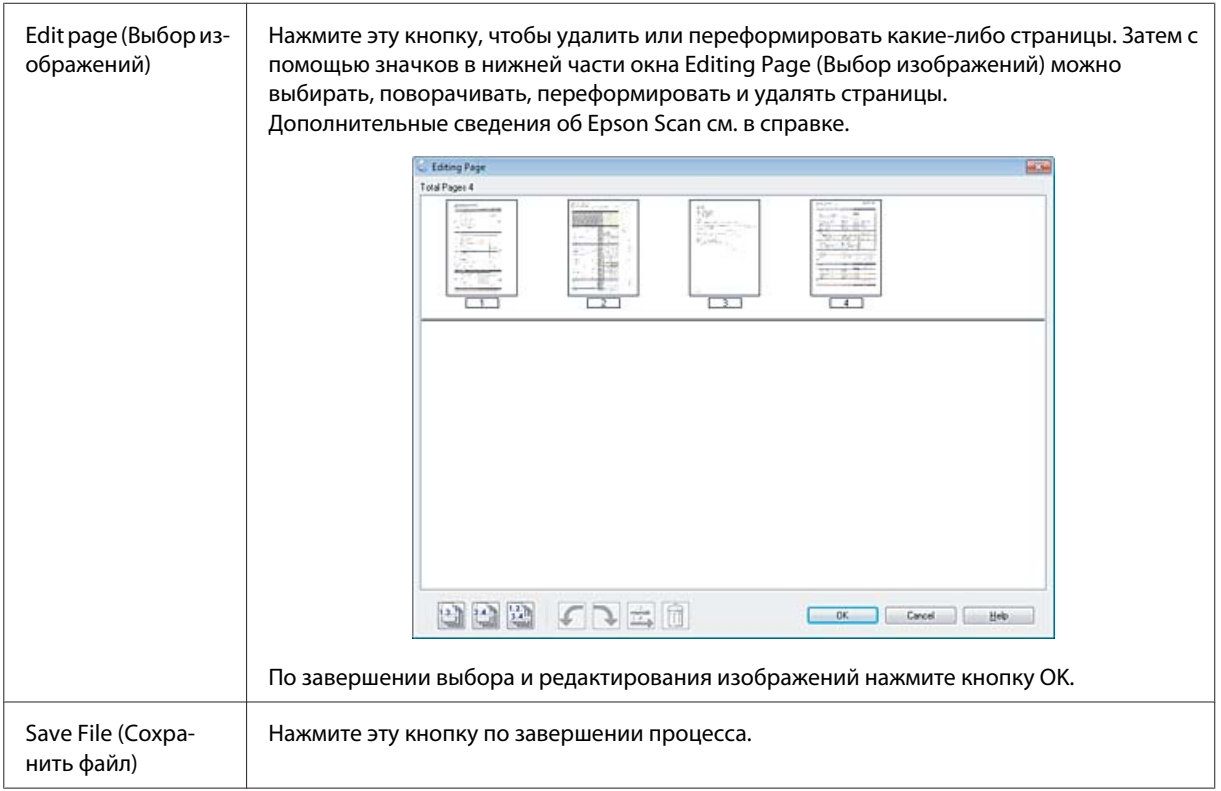

Страницы будут сохранены в одном файле PDF.

## **Сканирование фотографий**

Поместите фотографию на стекло для документов и запустите Epson Scan.

& [«Запуск процедуры сканирования» на стр. 59](#page-58-0)

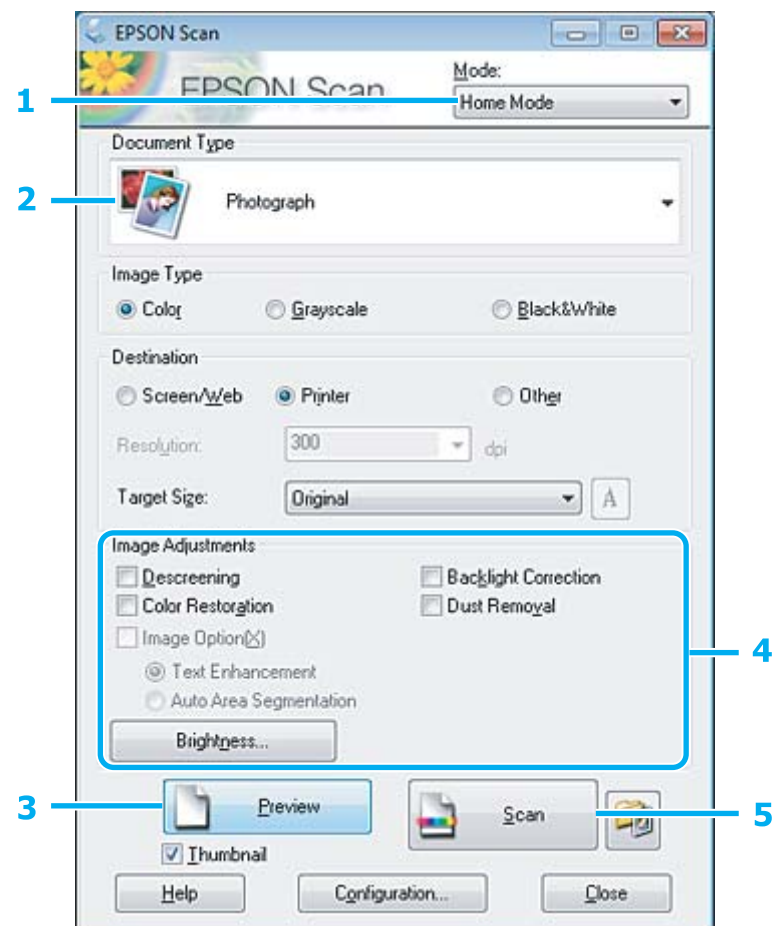

A В списке Mode (Режим) выберите **Home Mode (Простой режим)**.

B Для параметра Document Type (Тип документа) выберите значение **Photograph (Фотография)**.

- **[3]** Щелкните **Preview** (Просмотр).
- D Настройте значения экспозиции, яркости и других параметров изображения.

Дополнительные сведения об Epson Scan см. в справке.

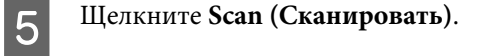

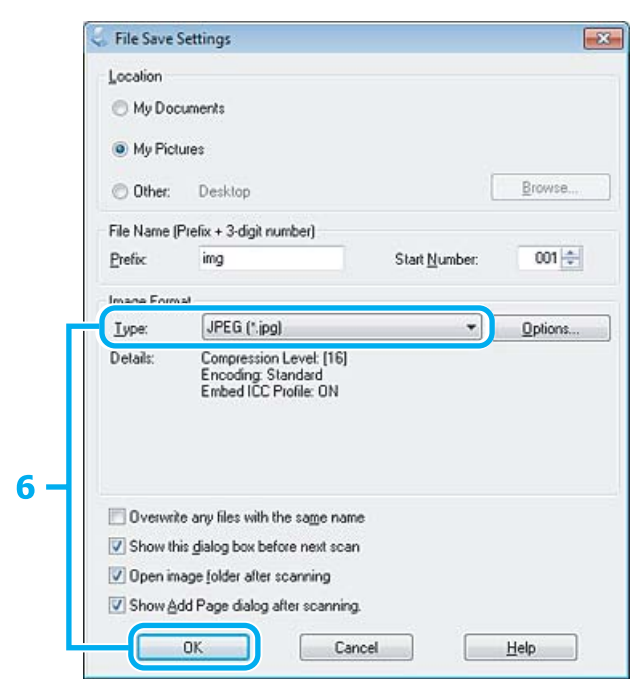

Для параметра Туре (Тип) выберите JPEG и нажмите кнопку ОК.  $|6|$ 

Отсканированное изображение сохранено.

## Сведения о программном обеспечении

### Запуск драйвера Epson Scan

Данное программное обеспечение позволяет управлять всеми аспектами сканирования. Его можно использовать как отдельную программу сканирования или применять вместе с другой TWAIN-совместимой программой сканирования.

### **Запуск**

Windows:

Дважды щелкните значок EPSON Scan на рабочем столе. Кроме того, можно также нажать кнопку "Пуск" или выбрать команду Start (Пуск) > All Programs (Bce программы) или Programs (Программы) > EPSON > EPSON Scan > EPSON Scan.

```
\Box Mac OS X:
Выберите Applications (Приложения) > Epson Software > EPSON Scan.
```
### Вызов справки

В окне драйвера Epson Scan нажмите кнопку Help (Справка).

### Запуск другого программного обеспечения сканирования

Примечание:

В некоторых странах программное обеспечение сканирования может не входить в комплект поставки.

### **Epson Event Manager**

Данное программное обеспечение позволяет назначить на определенные кнопки различные программы сканирования. Кроме того, можно также сохранить часто используемые настройки сканирования. Это позволит существенно увеличить скорость работы.

### **Запуск**

 $\Box$  Windows:

Нажмите кнопку "Пуск" или выберите команду Start (Пуск) > All Programs (Все программы) или Programs (Программы)> Epson Software > Event Manager.

 $\Box$  Mac OS X:

Выберите Applications (Приложения) > Epson Software и дважды щелкните значок Launch Event Manager.

### Вызов справки

- Windows: В правом верхнем углу экрана щелкните значок  $\Box$ .
- $\Box$  Mac OS X: Выберите menu (меню) > Help (Справка) > Epson Event Manager Help (Справка).

### **ABBYY FineReader**

Это программное обеспечение позволяет сканировать документы и преобразовывать их в текст с помощью программы обработки текста.

Следующие типы документов и текстов не распознаются или некачественно распознаются программами оптического распознавания символов (OCR).

- рукописные тексты;
- копии с других копий;
- $\Box$ факсы;
- П текст с кучным расположением символов или строк;
- П текст в таблицах или подчеркнутый текст;
- текст с наклоном или с размером символов меньше 8 пунктов;
- сложенные или мятые документы.

Дополнительные сведения о программе ABBYY FineReader см. в справке.

### **Запуск**

❏ Windows:

Нажмите кнопку "Пуск" или выберите команду **Start (Пуск)** > **All Programs (Все программы)** или **Programs (Програмы)** > папка **ABBYY FineReader**> **ABBYY FineReader**.

❏ Mac OS X:

Выберите **Applications (Приложения)** и дважды щелкните **ABBYY FineReader**.

### **Presto! PageManager**

Это программное обеспечение позволяет сканировать фотографии и документы, управлять ими и организовать совместный доступ к ним.

### **Запуск**

❏ Windows:

Нажмите кнопку "Пуск" или выберите команду **Start (Пуск)** > **All Programs (Все программы)** или **Programs (Програмы)** > папка **Presto! PageManager**> **Presto! PageManager**.

❏ Mac OS X:

Выберите **Application (Приложение)** > **Presto! PageManager** и дважды щелкните значок **Presto! PageManager**.

# О приложении FAX Utility

FAX Utility - это приложение, позволяющее напрямую, без использования печати, передавать по факсу различные данные (например, документы, рисунки, таблицы), созданные в текстовых и графических редакторах. Кроме того, эта утилита позволяет сохранять полученные факсы на компьютере в виде файлов РОҒ. Данная функция позволяет просматривать полученные факсы и распечатывать только те из них, которые необходимо распечатать. Для запуска утилиты выполните шаги, описанные ниже.

### **B** Windows

Нажмите кнопку "Пуск" (Windows 7 and Vista) или Start (Пуск) (Windows XP), выберите All Programs (Все программы), Epson Software, а затем выберите FAX Utility.

### Mac OS X

Щелкните System Preference (Системные параметры), Print & Fax (Печать и факс) или Print & Scan (Печать и сканирование), а затем выберите FAX (устройство) из списка Printer (Принтер). Затем выберите команду, соответствующую используемой операционной системе.

Mac OS X 10.6.x, 10.7.x: Option & Supplies (Опции и расходные материалы) - Utility (Утилита) - Open Printer Utility (Открыть утилиту принтера).

Mac OS X 10.5.x: Open Print Queue (Открыть очередь печати) - Utility (Утилита).

### Примечание: Дополнительные сведения см. в интерактивной справке по FAX Utility.

# Подключение к телефонной линии

### Сведения о телефонном кабеле

Используйте только телефонный кабель со следующими характеристиками интерфейса.

- RJ-11 Телефонная линия
- $\Box$ Разъем RJ-11 для подключения телефона

В зависимости от региона поставки телефонный кабель может поставляться с устройством. В этом случае следует использовать данный кабель.

### **Использование телефонной линии только для факса**

A Подключите телефонный кабель от телефонной розетки к разъему для телефонной линии LINE.

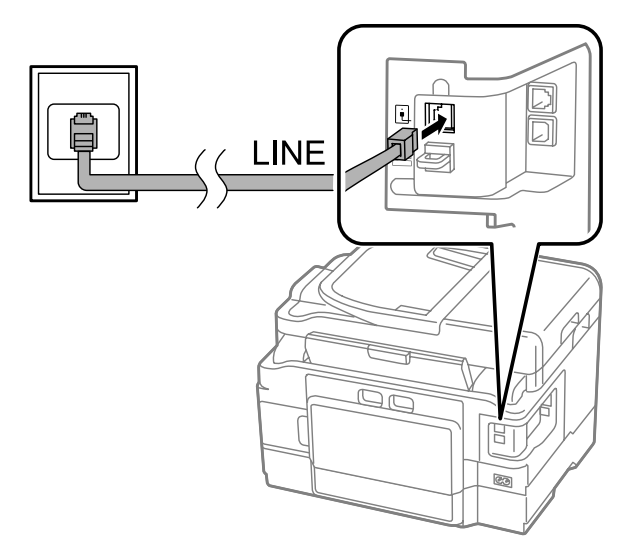

B Убедитесь в том, что для параметра **Автоответ** установлено значение **Вкл**.

& [«Настройка автоматического получения факсов» на стр. 93](#page-92-0)

#### c*Предостережение:*

*Если к устройству не подключен телефон, убедитесь в том, что режим автоответа включен. В противном случае вы не сможете получать факсы.*

### **Линия, общая с телефоном**

A Подключите телефонный кабель от телефонной розетки к разъему для телефонной линии LINE.

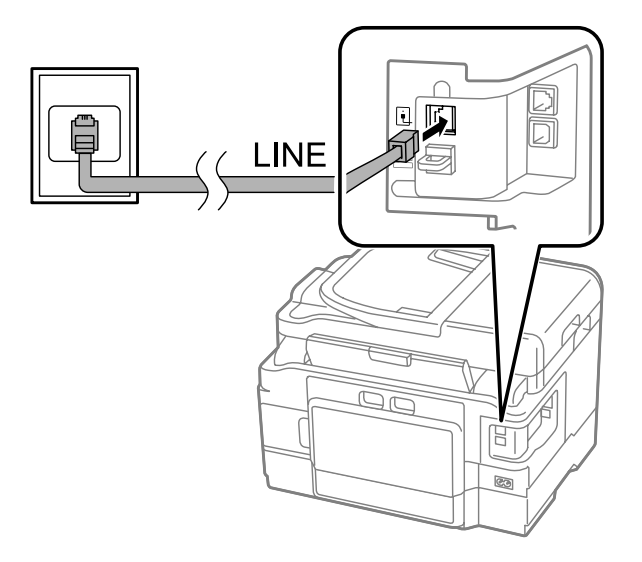

2 Снимите крышку.

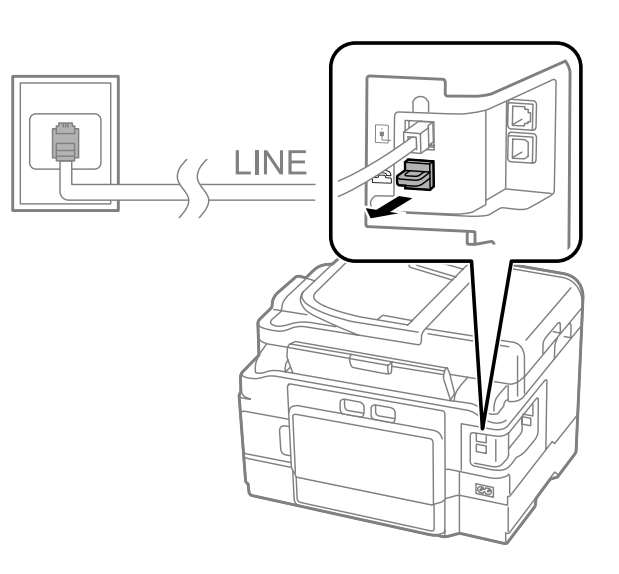

**CON ПОДКЛЮЧИТЕ ТЕЛЕФОН ИЛИ АВТООТВЕТЧИК К ПОРТУ EXT.** 

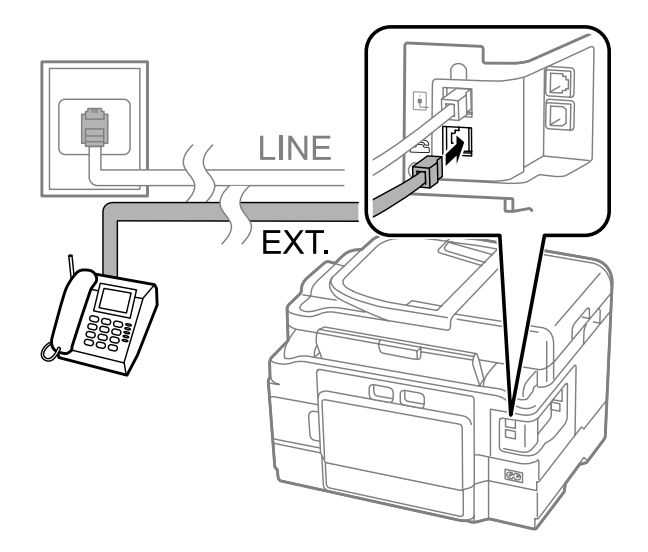

### *Примечание:*

❏ *Сведения о других способах подключения см. ниже.*

❏ *Дополнительные сведения см. в документации, поставляемой с устройством.*

### **Подключение к DSL**

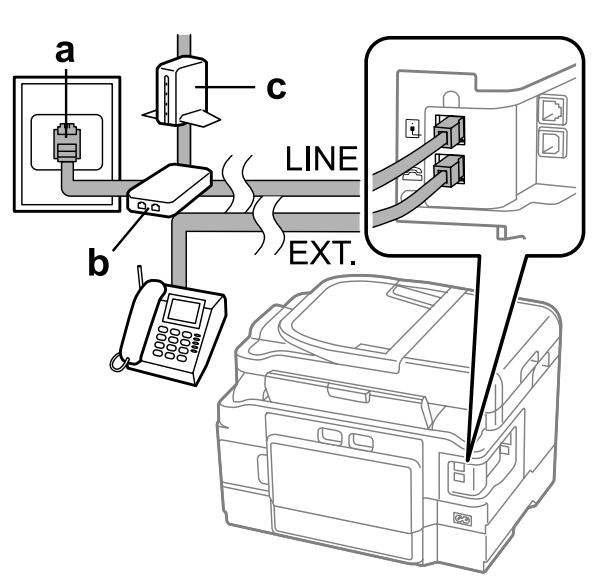

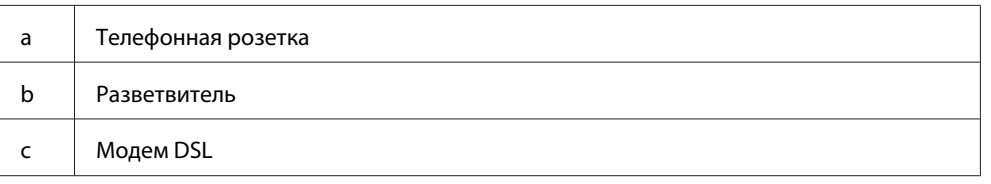

### **Подключение к ISDN (один телефонный номер)**

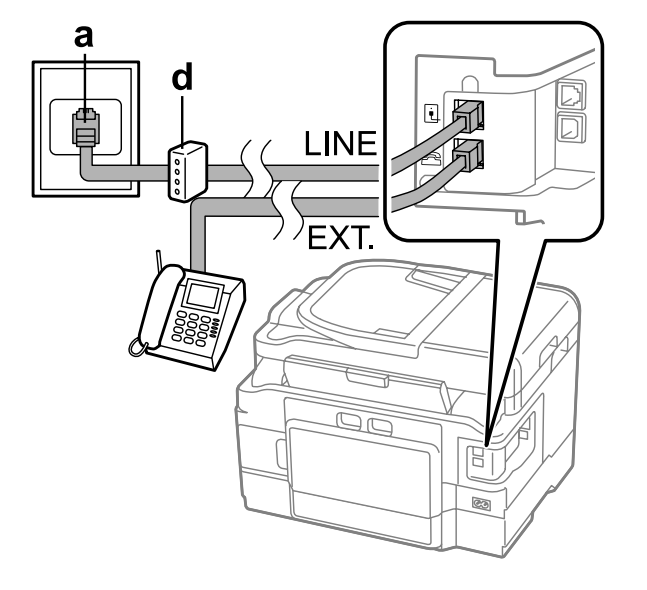

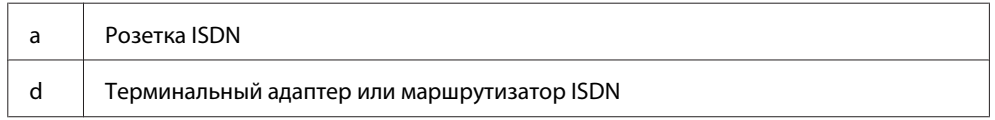

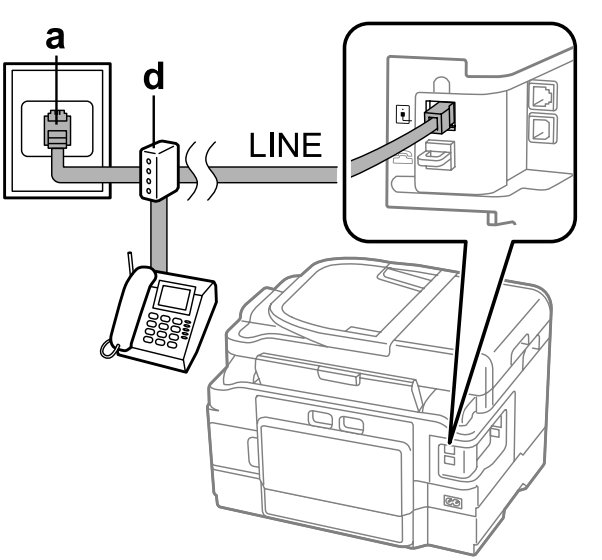

### **Подключение к ISDN (два телефонных номера)**

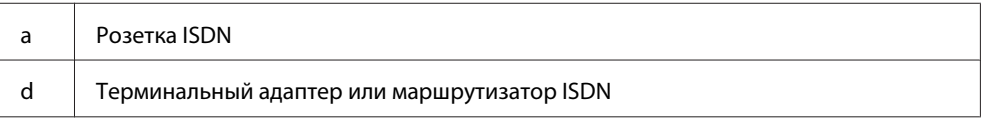

### **Проверка подключения факса**

Можно проверить готовность устройства к отправке и получению факсов.

A Загрузите обычную бумагу в кассету для бумаги.

& [«Загрузка бумаги в кассету для бумаги» на стр. 24](#page-23-0)

#### *Примечание:*

*Если устройство имеет две кассеты, загрузите бумагу в кассету 1. Если значение параметра Источник бумаги было изменено (Настройка > Настройки факса > Настройки приема > Источник бумаги), загрузите бумагу в ту кассету, которая была указана.*

B Войдите в режим **Setup** с помощью меню В начало.

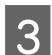

C Выберите **Настройки факса**.

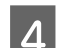

D Выберите **Проверить подкл. факса**.

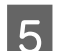

 $\overline{5}$  Нажмите на одну из кнопок  $\Diamond$  для печати отчета.

#### *Примечание:*

*При возникновении сообщений об ошибках воспользуйтесь решениями из отчета.*

### **Сведения об отсутствии питания устройства**

Если не включать устройство в течение длительного времени, часы могут быть сброшены. При включении питания после длительного простоя проверьте время на часах.

Если устройство было выключено из-за сбоя питания, при восстановлении питания оно автоматически перезапускается и подает звуковой сигнал. Если был установлен параметр автоматического получения факсов (**Автоответ** - **Вкл.**), он также восстанавливается. В зависимости от обстоятельств, имевших место перед сбоем питания, автоматический перезапуск может не произойти.

# **Настройка параметров факса**

### **Настройка записей для ускоренного набора**

Можно создать список ускоренного набора, позволяющий быстро выбирать номера получателей факса. Можно зарегистрировать до 100 записей ускоренного и группового набора.

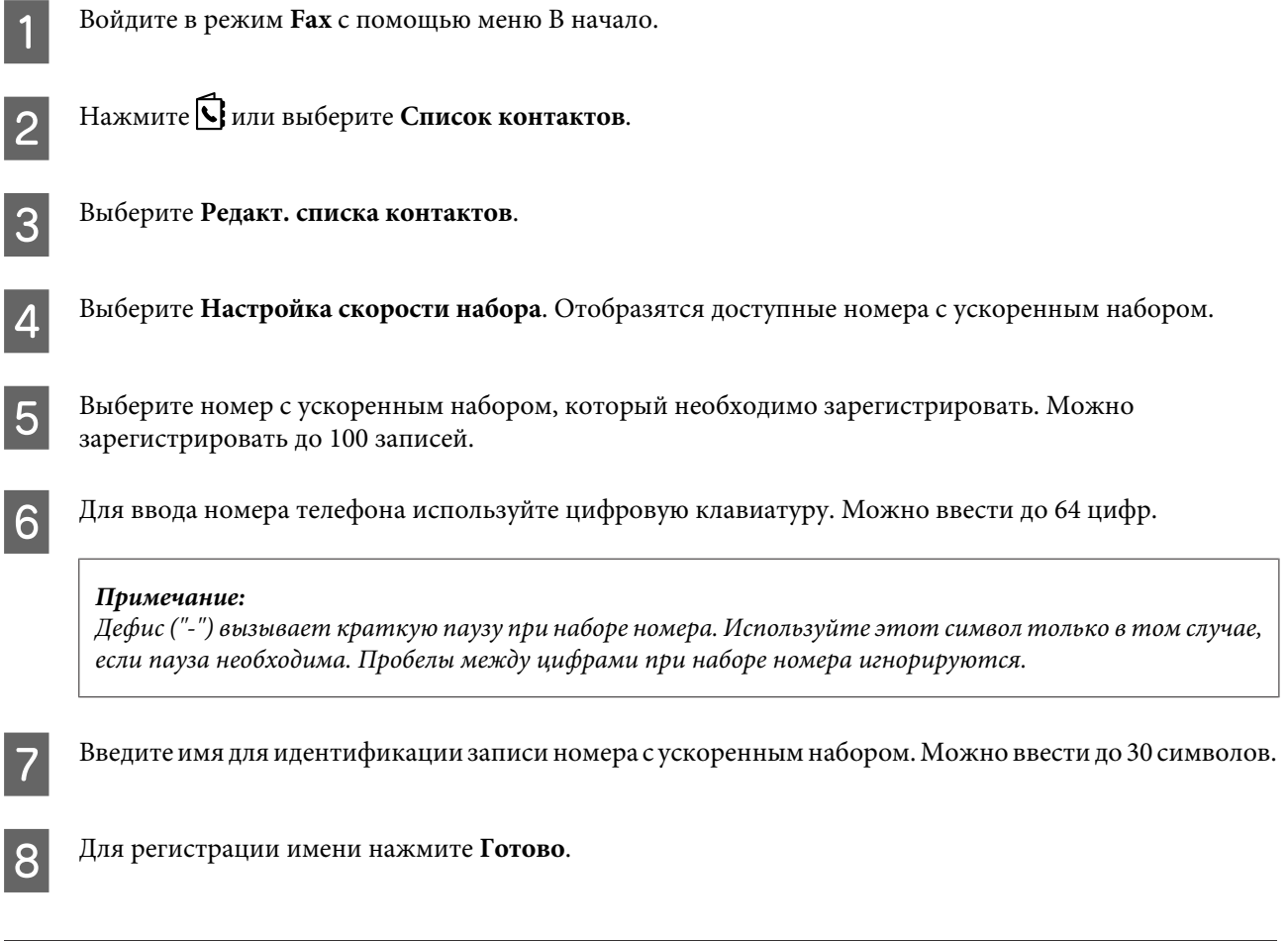

### **Настройка записей для группового набора**

Можно добавлять записи с ускоренным набором в группу, чтобы отправлять факс одновременно нескольким получателям. Можно ввести до 99 комбинированных записей ускоренного и группового набора.

<span id="page-86-0"></span>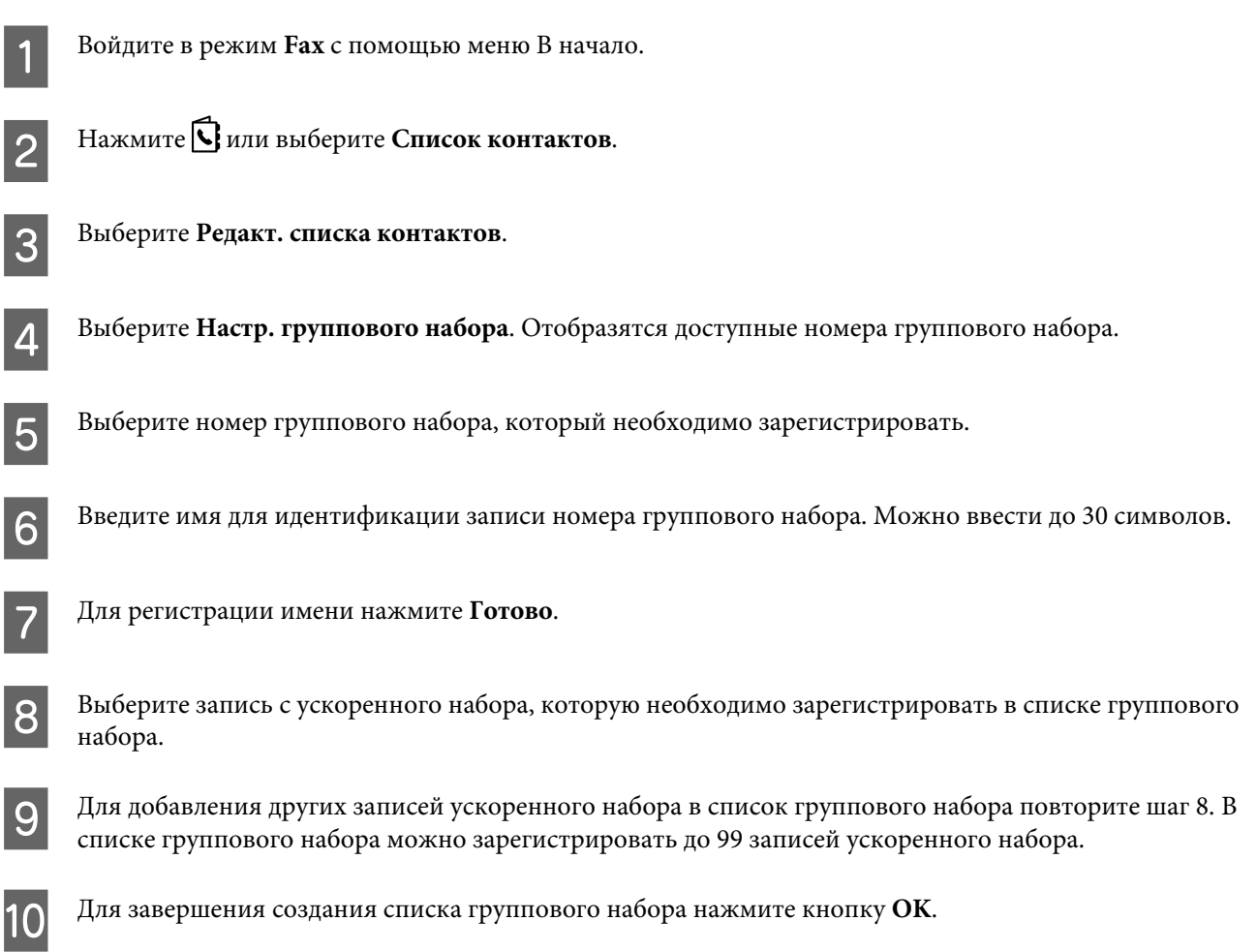

### **Создание данных заголовка**

Можно создать заголовок факса путем добавления информации, например, номера телефона или имени отправителя.

#### *Примечание:*

*Убедитесь в том, что время установлено правильно.*

& *[«Настройка/изменение времени и региона» на стр. 129](#page-128-0)*

A Войдите в режим **Setup** с помощью меню В начало.

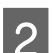

B Выберите **Настройки факса**.

**3** Выберите Связь.

D Выберите **Заголовок**.

E Выберите **Заголовок факса**.

<span id="page-87-0"></span>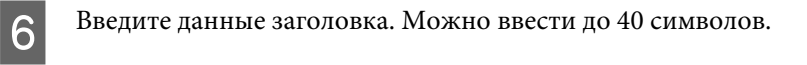

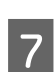

G Выберите **Готово**.

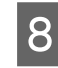

H Выберите **Номер вашего телефона**.

I С помощью цифровой клавиатуры и кнопок на панели управления введите номер телефона. Можно ввести до 20 цифр.

#### *Примечание:*

*Для ввода знака плюса (+), используемого в качестве префикса международного телефонного номера, нажмите кнопку #. Обратите внимание, символ звездочки (\*) недоступен.*

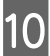

J Нажмите кнопку **OK** или выберите **Готово**, чтобы зарегистрировать данные заголовка.

### **Изменение параметра Выходн. данные факса для печати**

Полученный факс можно сохранить как файл с данными или распечатать его. Чтобы изменить значение параметра выходных данных факса выполните следующие действия.

#### *Примечание:*

- ❏ *Воспользуйтесь приложением FAX Utility, чтобы изменить настройки и сохранять полученные факсы в виде файла. Изменить настройки сохранения с помощью панели управления невозможно.*
- ❏ *При изменении настройки с сохранения на печать полученные и сохраненные в в памяти устройства факсы распечатываются автоматически.*
	- A Войдите в режим **Setup** с помощью меню В начало.

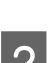

B Выберите **Настройки факса**.

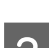

C Выберите **Настройки приема**.

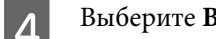

D Выберите **Выходн. данные факса**.

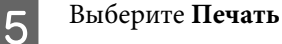

# **Отправка факсов**

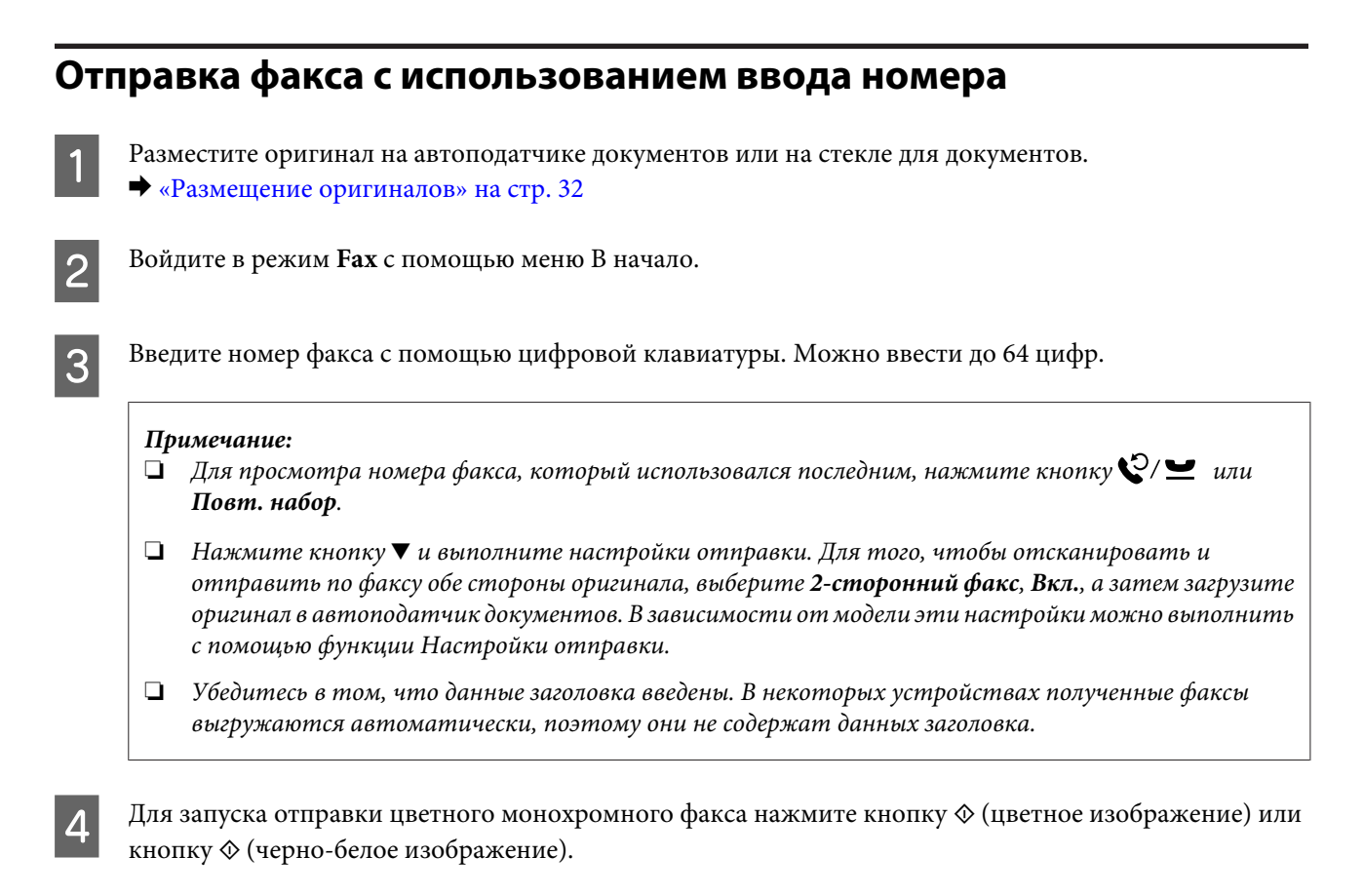

#### *Примечание:*

*Если номер факса занят, или возникли какие-либо неполадки, через одну минуту устройство выполнит повторный набор номера. Для немедленного повтора набора номера нажмите кнопку Повт. набор.*

### **Отправка факсов с использованием ускоренного/группового набора**

Для отправки факсов с использованием списка ускоренного/группового набора выполните следующие действия. При использовании группового набора можно отправлять только факсы с черно-белым изображением.

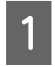

Разместите оригинал на автоподатчике документов или на стекле для документов. & [«Размещение оригиналов» на стр. 32](#page-31-0)

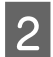

B Войдите в режим **Fax** с помощью меню В начало.

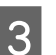

Нажмите **П**или выберите **Список контактов**.

<span id="page-89-0"></span>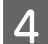

D Выберите номер для отправки факса.

#### *Примечание:*

*Нажмите кнопку* d *и выполните настройки отправки. В зависимости от модели эти настройки можно выполнить с помощью функции Настройки отправки.*

 $\overline{\mathcal{L}}$  Для запуска отправки цветного монохромного факса нажмите кнопку  $\Diamond$  (цветное изображение) или кнопку x (черно-белое изображение).

### **Рассылка факсов**

Рассылка позволяет с легкостью отправить один и тот же факс на несколько номеров (до 100) с использованием ускоренного/группового набора или набора номеров вручную. Для отправки рассылки факса выполните следующие действия.

#### *Примечание:*

*В этом случае можно отправлять только факсы с черно-белым изображением.*

### **Устройство серии WF-3540**

A Разместите оригинал на автоподатчике документов или на стекле для документов. & [«Размещение оригиналов» на стр. 32](#page-31-0) B Войдите в режим **Fax** с помощью меню В начало. C Выберите **Advanced Options**. D Выберите **Разослать факс**. E Выберите **Add New**.

F Выберите **Enter Fax Number**.

G Введите номер факса и нажмите **Готово**.

#### *Примечание:*

- ❏ *Для добавления другого номера повторите шаги 5-7.*
- ❏ *Если добавлять получателей из списков ускоренного/группового набора не требуется, перейдите к шагу 12.*

H Выберите **Add New**.

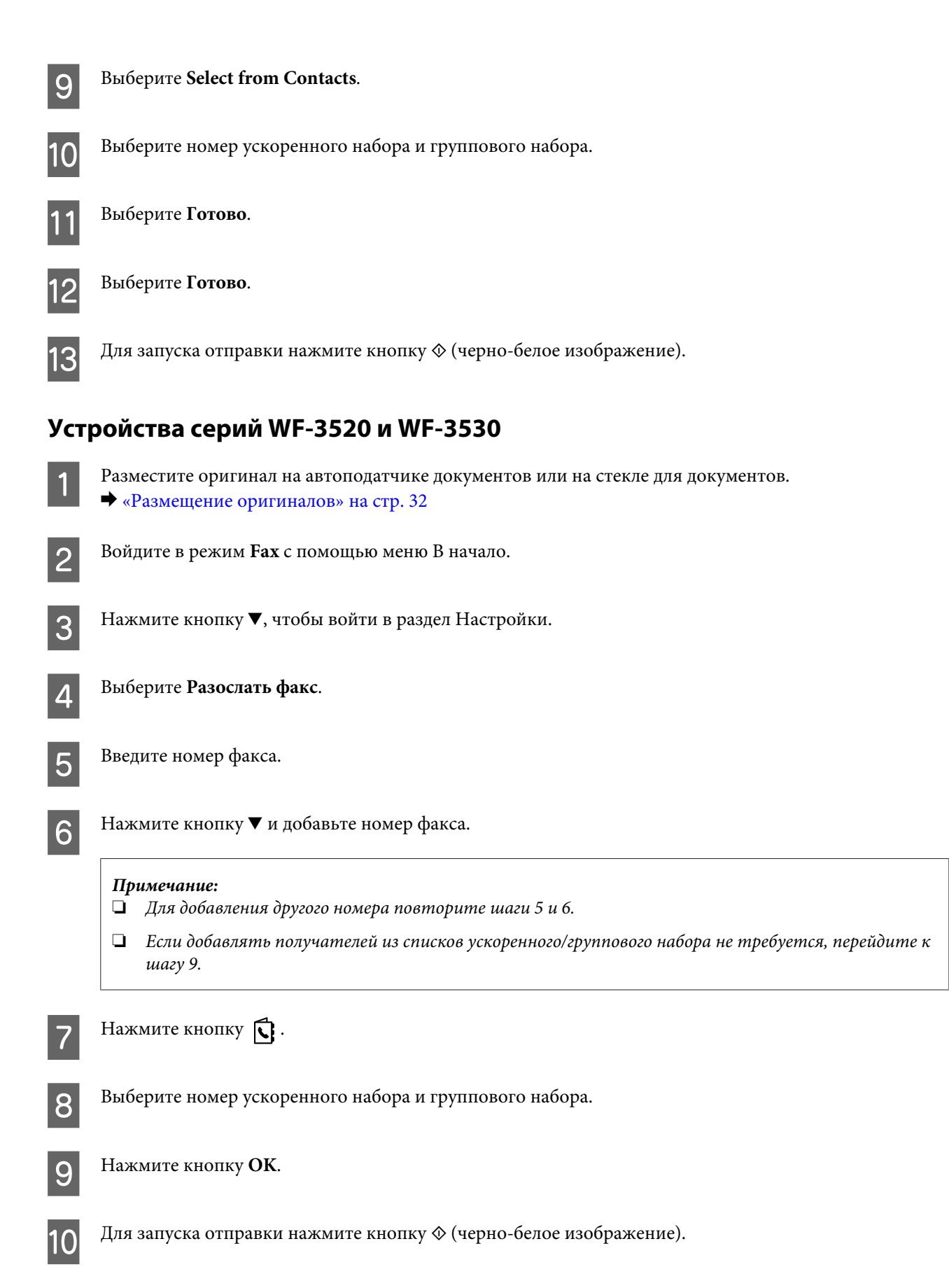

### <span id="page-91-0"></span>**Отправка факса в указанное время**

Для отправки факса в указанное время выполните следующие действия.

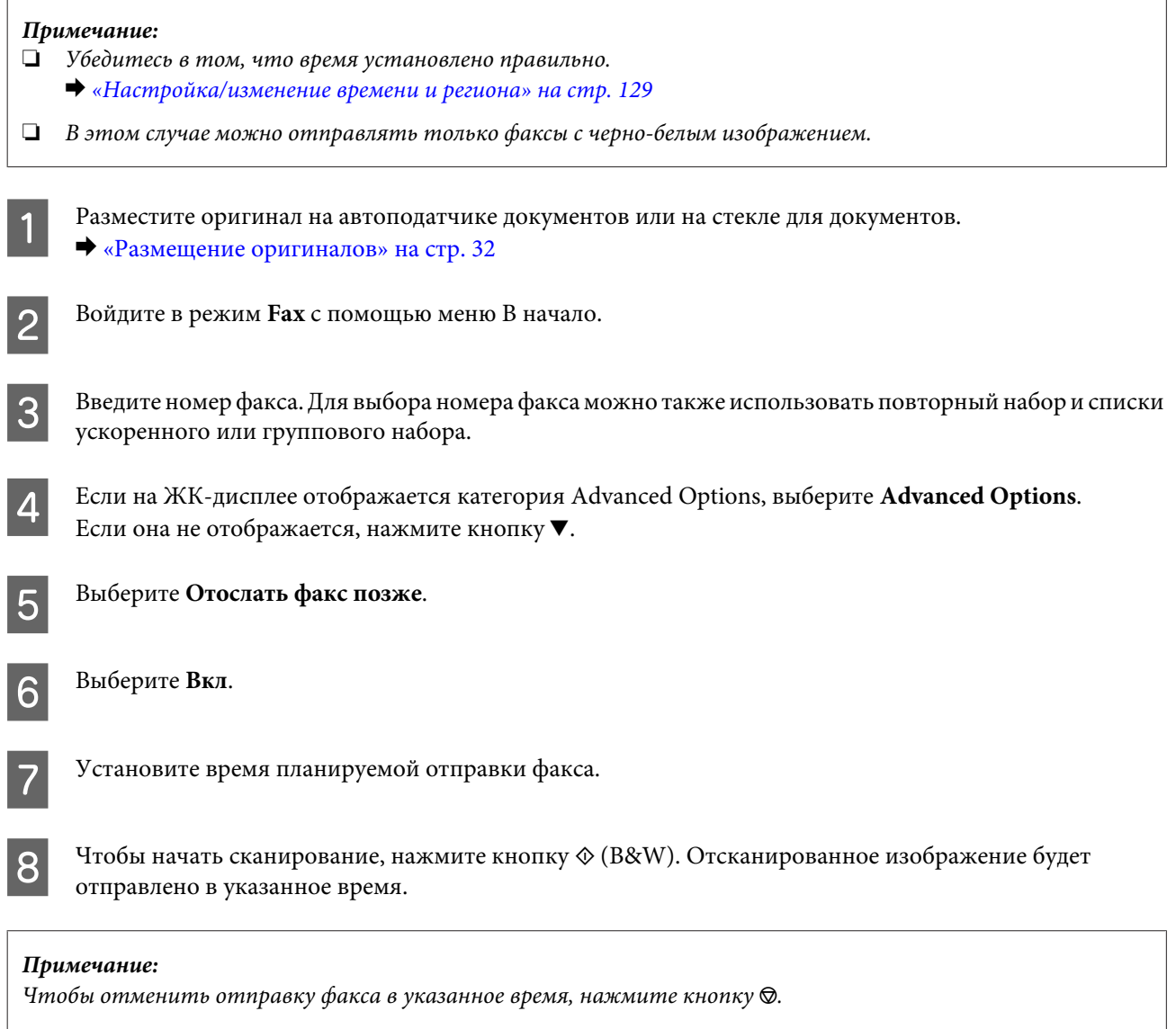

### **Отправка факса с подключенного телефона**

Если номера телефона и факса получателя совпадают, можно отправить ему факс после разговора по телефону, не вешая трубку.

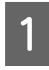

Pазместите оригинал на автоподатчике документов или на стекле для документов. & [«Размещение оригиналов» на стр. 32](#page-31-0)

<span id="page-92-0"></span>Наберите номер на телефоне, подключенном к устройству.

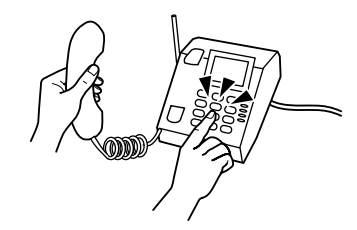

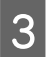

C На панели управления устройства нажмите **Отправить**.

Для запуска отправки цветного монохромного факса нажмите кнопку  $\circledast$  (цветное изображение) или кнопку x (черно-белое изображение).

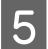

E Положите трубку телефона.

# **Получение факсов**

### **Настройка автоматического получения факсов**

Для настройки получения факсов в автоматическом режиме выполните следующие действия.

#### *Примечание:*

❏ *В зависимости от значения параметра Выходн. данные факса полученный факс может быть сохранен в виде файла или напечатан.*

& *[«Изменение параметра Выходн. данные факса для печати» на стр. 88](#page-87-0)*

❏ *Если для параметра Выходн. данные факса установлено значение Сохр, полученные данные факса автоматически сохраняются в файле с данными, поэтому шаг 1 можно пропустить.*

Загрузите обычную бумагу в кассету для бумаги. & [«Загрузка бумаги в кассету для бумаги» на стр. 24](#page-23-0)

#### *Примечание:*

*Если устройство имеет две кассеты, выполните настройки Источник бумаги. Настройка > Настройки факса > Настройки приема > Источник бумаги Для печати большого количества факсов в одном пакете загрузите обычную бумагу в обе кассеты и установите для параметра Источник бумаги значение Кассета 1>Кассета 2.*

B Убедитесь в том, что для параметра **Автоответ** установлено значение **Вкл**. **Настройка** > **Настройки факса** > **Настройки приема** > **Автоответ** > **Вкл.**

#### *Примечание:*

- ❏ *Если напрямую к устройству подключен автоответчик, убедитесь в том, что значение Настр. звонка для ответа установлено правильно в соответствии со следующей процедурой.*
- ❏ *В зависимости от региона поставки параметр Настр. звонка для ответа может быть недоступен.*
- C Войдите в режим **Setup** с помощью меню В начало.

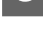

D Выберите **Настройки факса**.

E Выберите **Связь**.

F Выберите **Настр. звонка для ответа**.

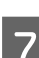

G Выберите количество звонков.

#### c*Предостережение:*

*Установите количество звонков, превышающее количество, которое требуется автоответчику для ответа. Если автоответчик должен ответить после четвертого звонка, установите для устройства пять звонков или больше. В противном случае автоответчик не сможет ответить на звонок.*

#### *Примечание:*

*Если при приеме вызова поступает факс, устройство получает его автоматически, даже если автоответчик в это время отвечает на звонок. Если вы поднимаете трубку, то прежде чем положить ее, подождите, пока на ЖК-дисплее не отобразится сообщение о том, что соединение было установлено. Если поступил телефонный звонок, телефон можно использовать в обычном режиме разговора, либо сообщение позвонившего может быть записано на автоответчик.*

### **Получение факсов вручную**

Если к устройству подключен телефон, а режим автоответа выключен, вы можете получить факс после установления соединения.

#### *Примечание:*

❏ *В зависимости от значения параметра Выходн. данные факса полученный факс может быть сохранен в виде файла или напечатан.*

& *[«Изменение параметра Выходн. данные факса для печати» на стр. 88](#page-87-0)*

❏ *Если для параметра Выходн. данные факса установлено значение Сохр, полученные данные факса автоматически сохраняются в файле с данными, поэтому шаг 1 можно пропустить.*

<span id="page-94-0"></span>A Загрузите обычную бумагу в кассету для бумаги. & [«Загрузка бумаги в кассету для бумаги» на стр. 24](#page-23-0) *Примечание: Если устройство имеет две кассеты, выполните настройки Источник бумаги. Настройка > Настройки факса > Настройки приема > Источник бумаги Для печати большого количества факсов в одном пакете загрузите обычную бумагу в обе кассеты и установите для параметра Источник бумаги значение Cassette 1>Cassette 2.*  $\mathcal{P}$  Если звонит телефон, поднимите трубку аппарата, подключенного к устройству. C Если звучит сигнал факса, нажмите на панели управления устройства кнопку **Получить**. Для начала приема факса нажмите одну из кнопок  $\Diamond$ , а затем положите трубку телефона. *Примечание: Если для параметра Выходн. данные факса установлено значение Сохр., полученные данные факса автоматически сохраняются в файле с данными, поэтому шаг 5 можно пропустить.*  $5$  Для печати полученных факсов нажмите на одну из кнопок  $\lozenge$ .

**Факс**

### **Получение факса по запросу**

Эта функция позволяет получать факсы из службы информирования по факсу, в которую вы звоните.

#### *Примечание:*

❏ *В зависимости от значения параметра Выходн. данные факса полученный факс может быть сохранен в виде файла или напечатан.*

& *[«Изменение параметра Выходн. данные факса для печати» на стр. 88](#page-87-0)*

❏ *Если для параметра Выходн. данные факса установлено значение Сохр., полученные данные факса автоматически сохраняются в файле с данными, поэтому шаг 1 можно пропустить.*

Для получения факса по запросу выполните следующие действия.

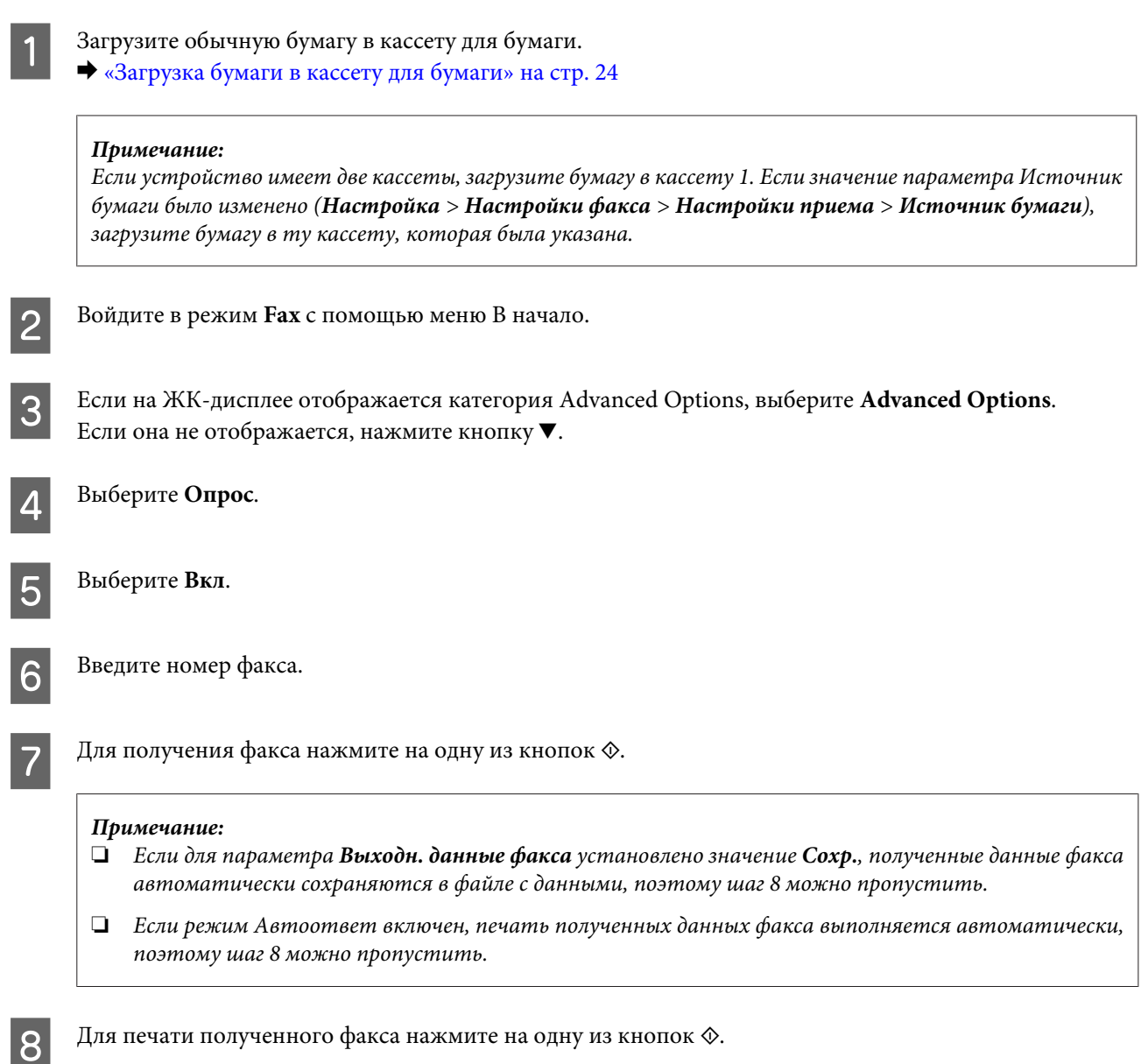

# **Печать отчетов**

Для печати журнала факсов выполните следующие действия.

A Загрузите обычную бумагу в кассету для бумаги. & [«Загрузка бумаги в кассету для бумаги» на стр. 24](#page-23-0)

#### *Примечание:*

*Если устройство имеет две кассеты, выполните настройки Источник бумаги. Настройка > Настройки факса > Настройки приема > Источник бумаги*

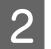

B Войдите в режим **Fax** с помощью меню В начало.

**CECRU НА ЖК-дисплее отображается категория Advanced Options, выберите Advanced Options.**<br> **CALL SCENT** Если она не отображается, нажмите кнопку $\nabla$ .

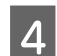

**Д** Выберите **Журнал факсов**.

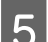

E Выберите элемент, который необходимо напечатать.

### *Примечание:*

*На экране отображается только Журнал факсов.*

 $\begin{bmatrix} 1 & 0 \\ 0 & 0 \end{bmatrix}$  Для печати выбранного отчета нажмите на одну из кнопок  $\Diamond$ .

# **Список меню режима факса**

Сведения о списке меню режима работы с факсом см. в следующем разделе. & [«Режим факса» на стр. 101](#page-100-0)

# **Дополнительные функции**

Категория Дополнительные функции содержит множество специальных меню, позволяющих превратить печать в легкое и приятное занятие! Для получения дополнительных сведений выберите Дополнительные функции, выберите меню и следуйте указаниям на ЖК-дисплее.

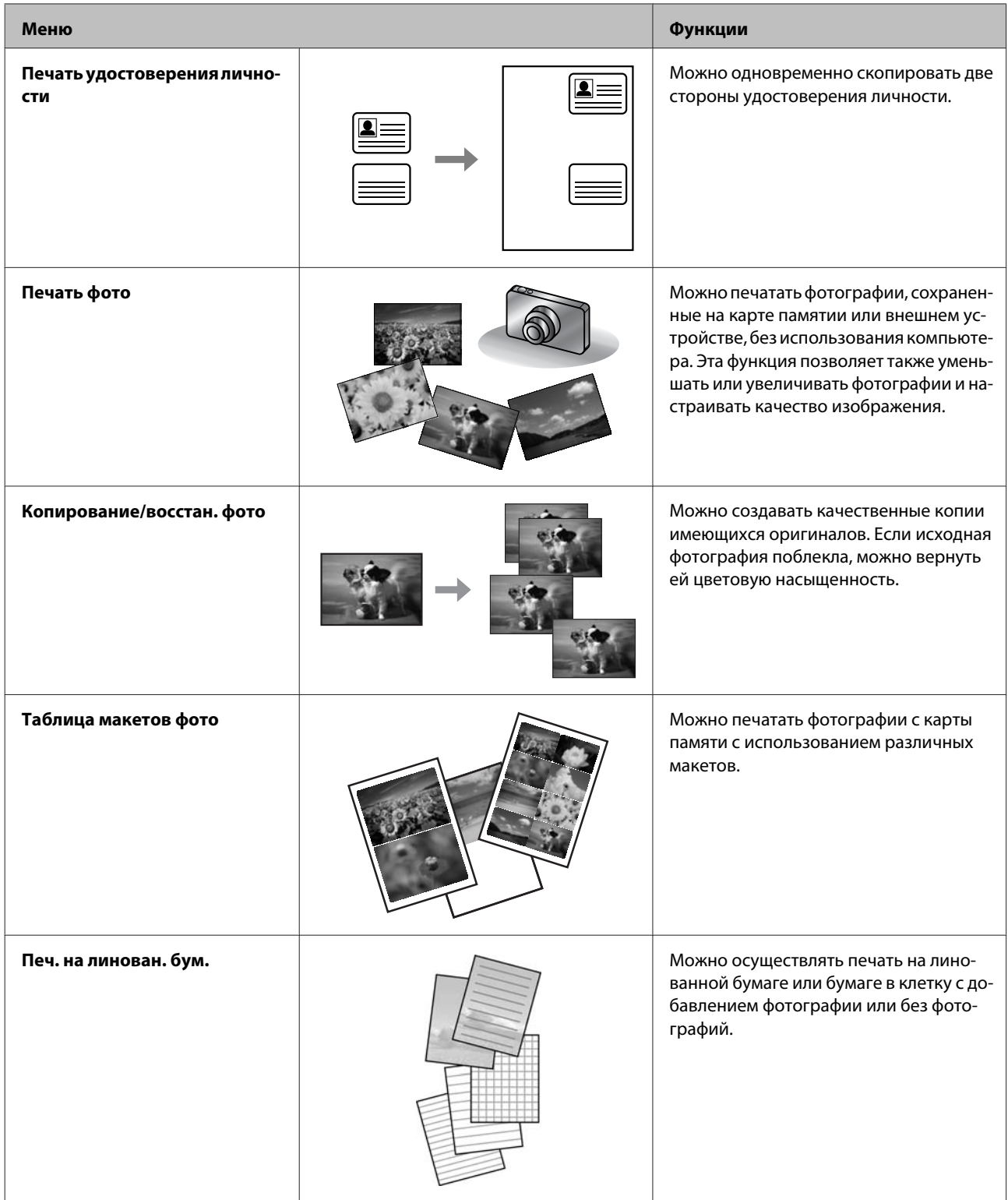

### **Дополнительные функции**

Можно также осуществлять печать с цифровой камеры. Извлеките карту памяти, выберите **Настройка** > **Настр. внешн. устр.** > **Настройки печати** и выполните необходимые настройки. Подключите камеру и включите ее. Дополнительные сведения о печати с камеры см. в руководстве к камере.

#### *Примечание:*

- ❏ *PictBridge является совместимым форматом. Поддерживаемым форматом файлов является JPEG. Сведения о поддерживаемых размерах изображений см. в разделе [«Карта памяти» на стр. 186](#page-185-0).*
- ❏ *В зависимости от настроек принтера и цифровой камеры некоторые сочетания типа бумаги, размера бумаги и макетов могут не поддерживаться.*
- ❏ *Некоторые настройки цифровой камеры могут быть не отражены на выходе.*

Это устройство может использоваться как принтер, копировальный аппарат, сканер и факс. Чтобы использовать одну из этих функций (кроме функции принтера), выберите требуемую функцию нажатием соответствующей кнопки режима на панели управления. При выборе режима отображается главный экран этого режима.

#### Примечание:

Хотя содержимое панели управления и сведения, отображаемые на ЖК-дисплее конкретного устройства (например, названия меню и команд), для вашего устройства могут отличаться, общий принцип работы является тем же самым.

### Режим копирования

#### Примечание:

В зависимости от модели некоторые функции могут быть недоступны.

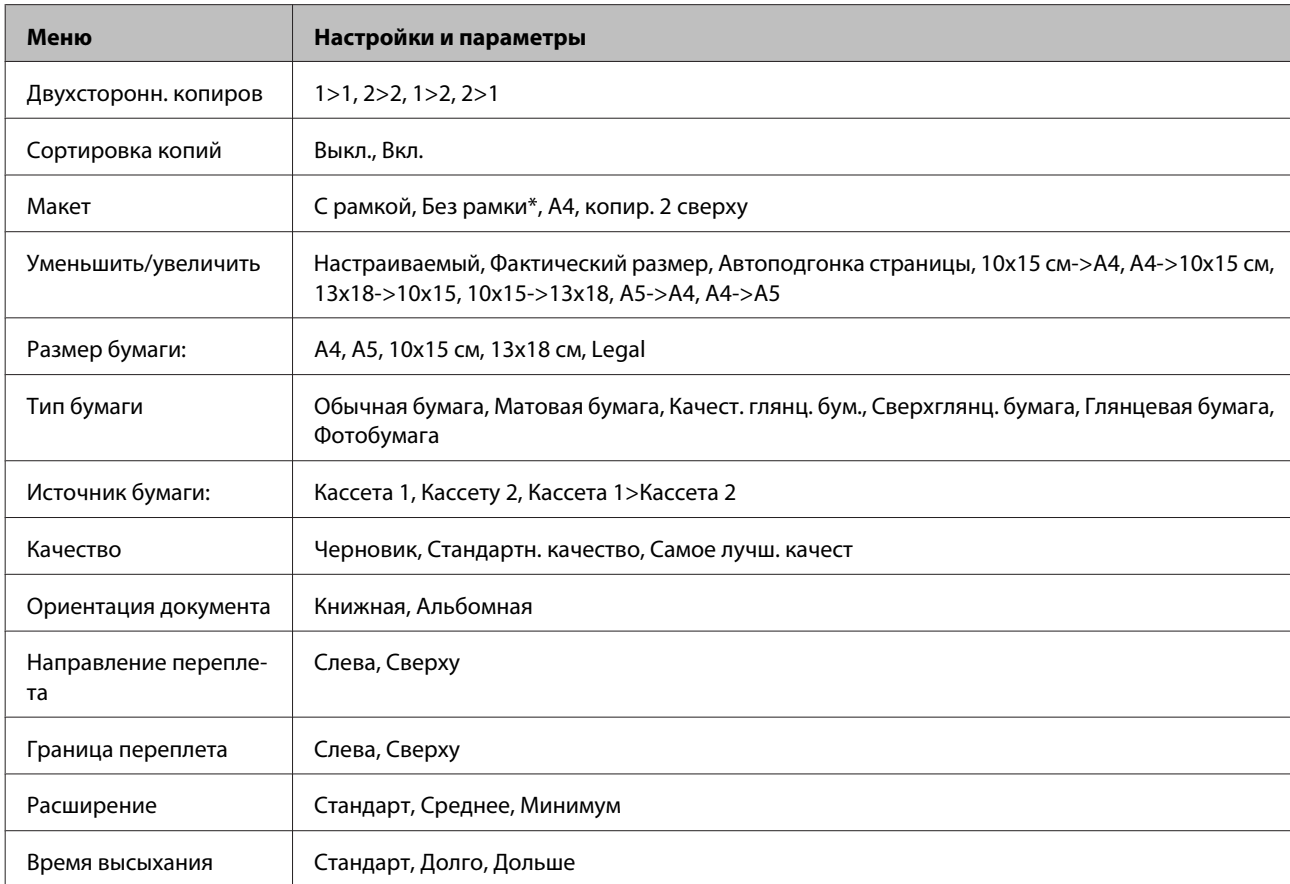

#### Параметры бумаги и печати

\*Изображение немного увеличивается и обрезается, чтобы оно соответствовало по размеру листу бумаги. В верхней и нижней части отпечатка качество печати может быть снижено, или эти области могут смазаться.

# <span id="page-100-0"></span>**Режим факса**

### *Примечание:*

*В зависимости от модели некоторые функции могут быть недоступны.*

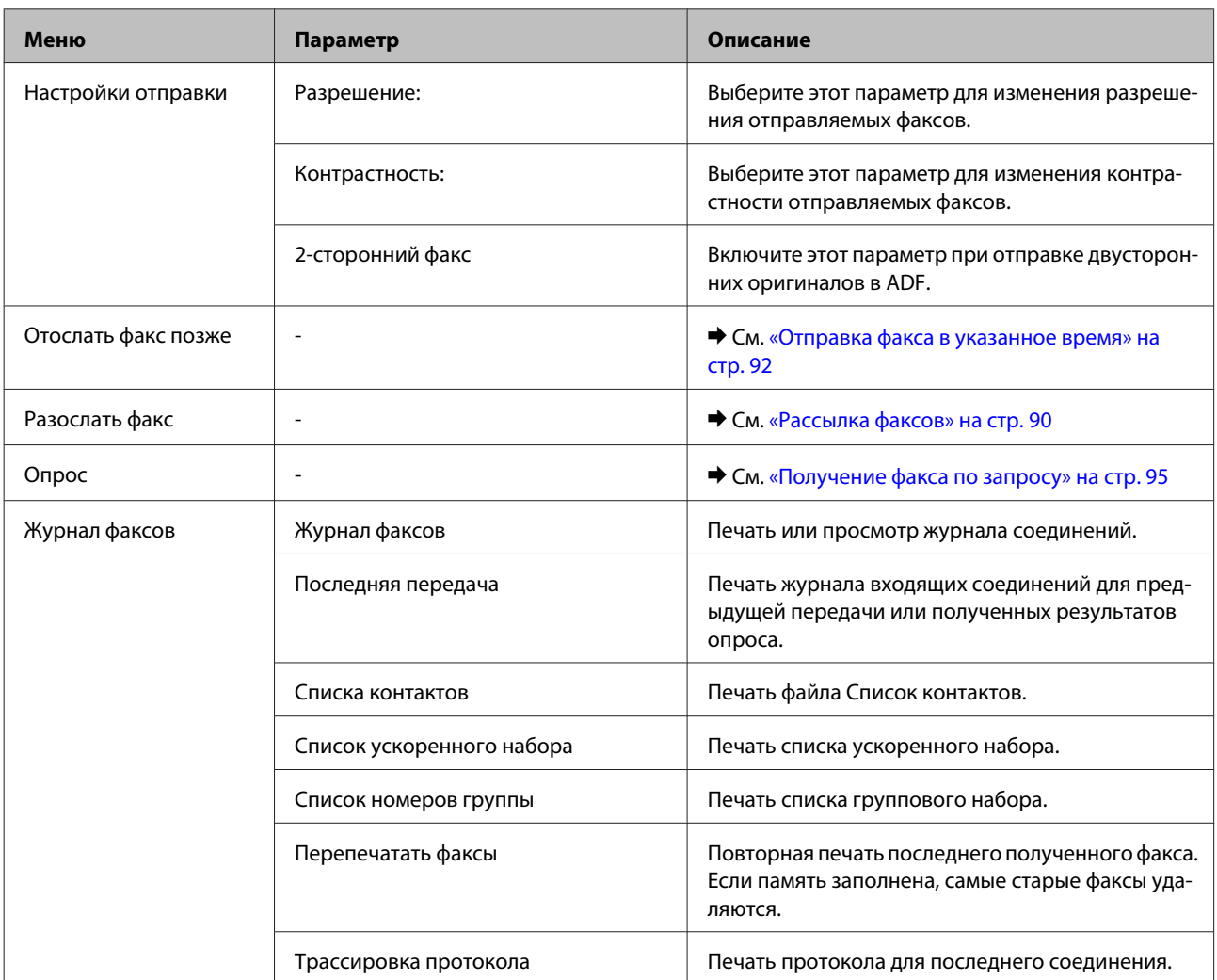

# **Режим сканирования**

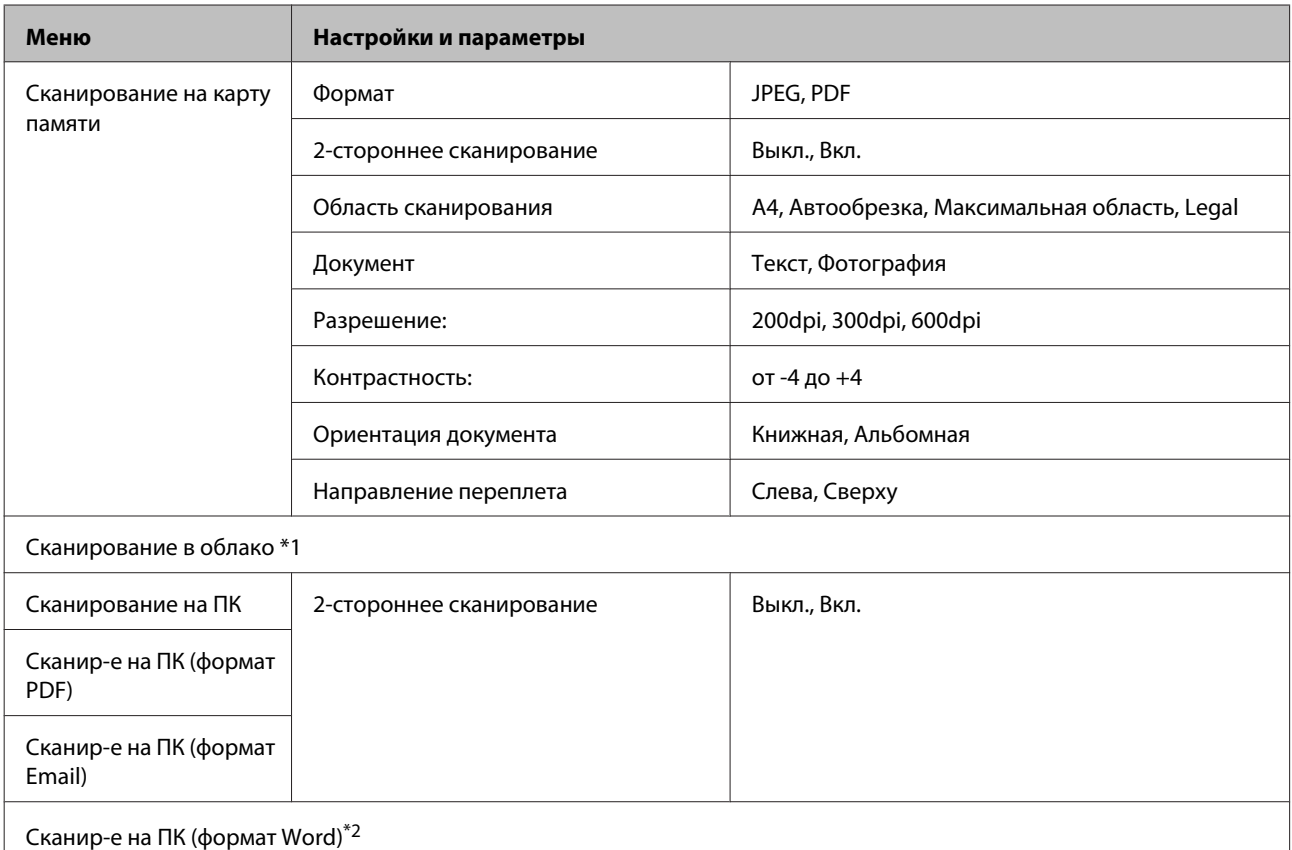

\*1 Сведения об использовании процесса Сканирование в облако см. в руководстве Epson Connect.;  $\blacktriangleright$  [«Использование службы Epson Connect» на стр. 9](#page-8-0)

\*2 Функция доступна на компьютерах, на которых используется англоязычная версия Windows 7 или Vista.

# **Список меню режима дополнительных функций**

#### *Примечание:*

*В зависимости от модели некоторые функции могут быть недоступны.*

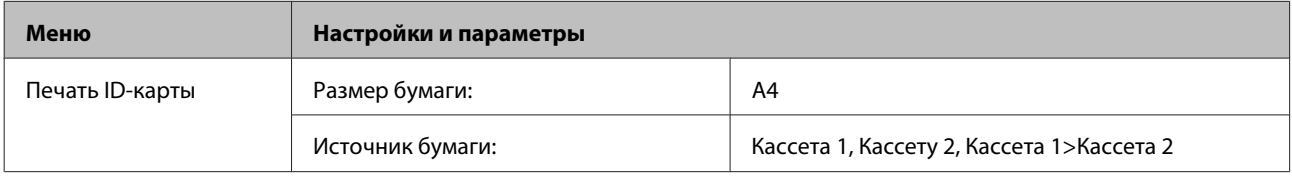

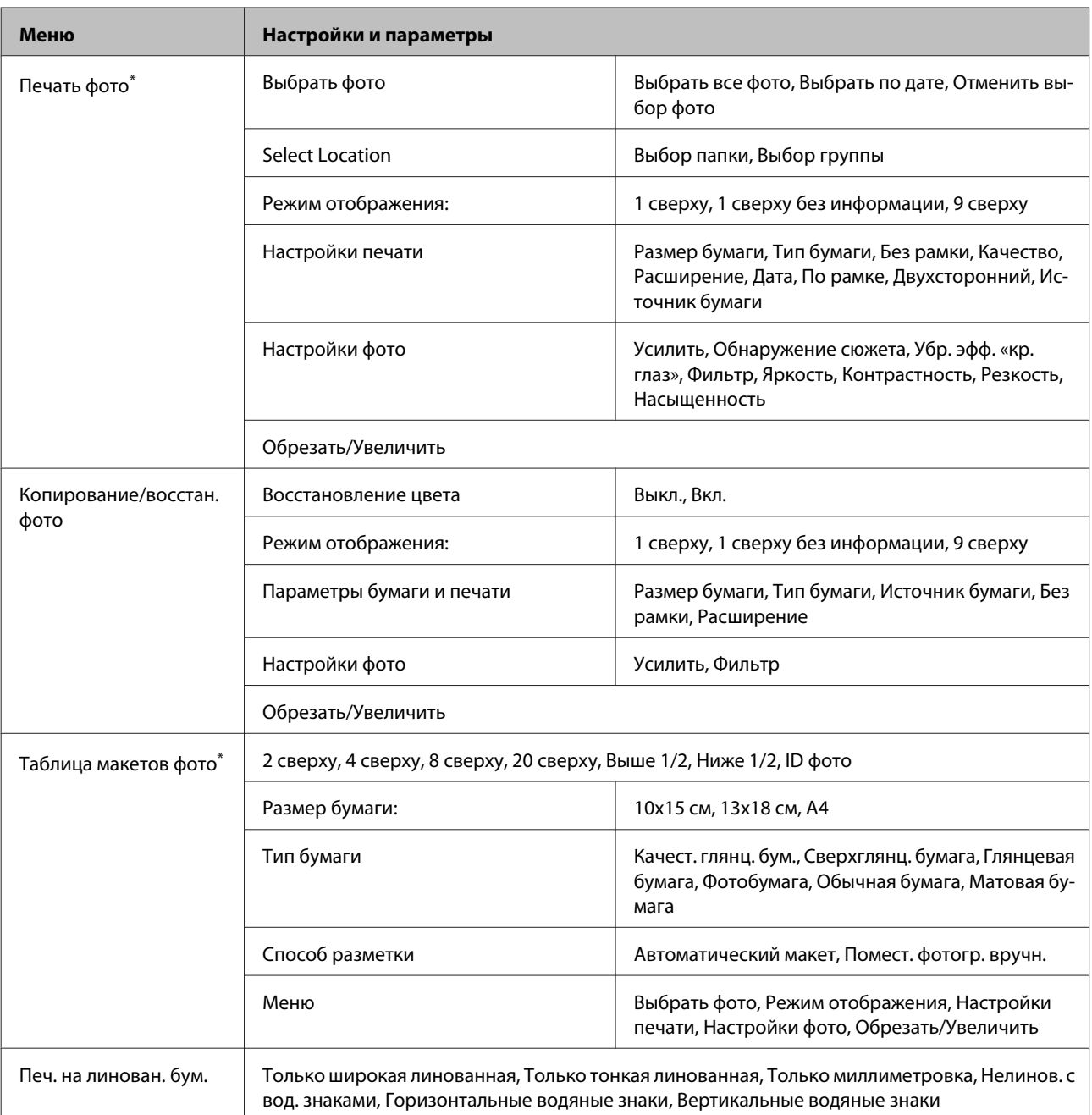

\* В зависимости от модели устройства иерархия меню может варьироваться.

# **Список меню экологичного режима**

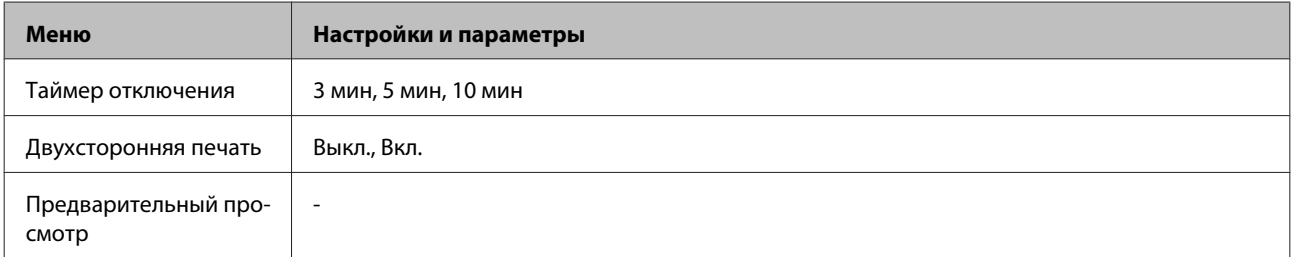

# **Список меню режима настройки Wi-Fi**

#### *Примечание:*

*В зависимости от модели некоторые функции могут быть недоступны.*

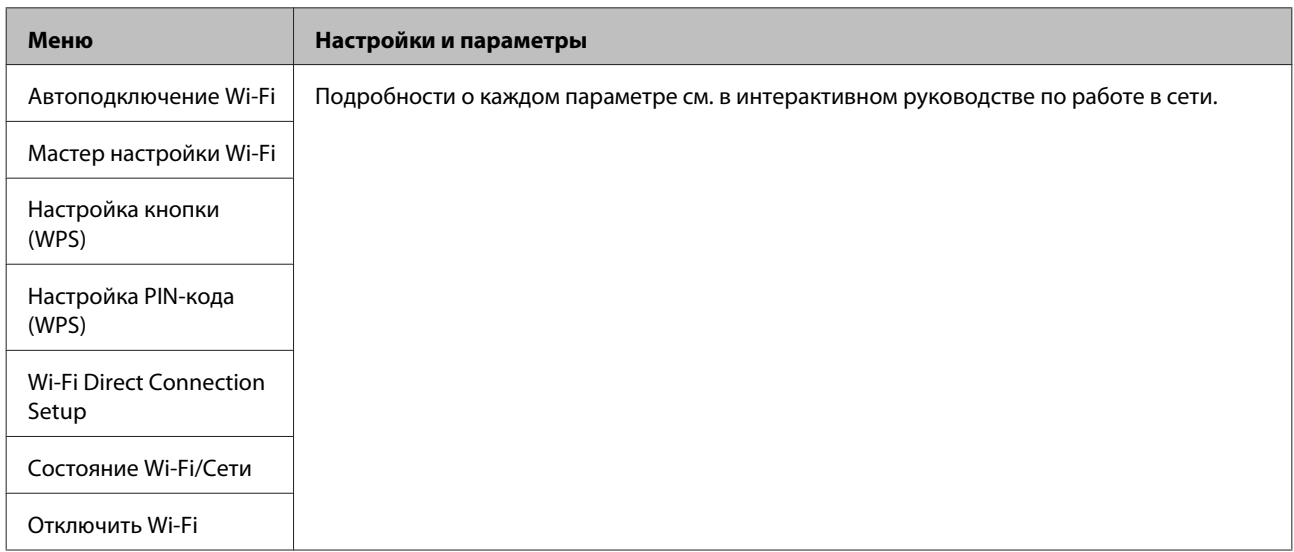

# **Режим настройки**

### *Примечание:*

*В зависимости от модели некоторые функции могут быть недоступны.*

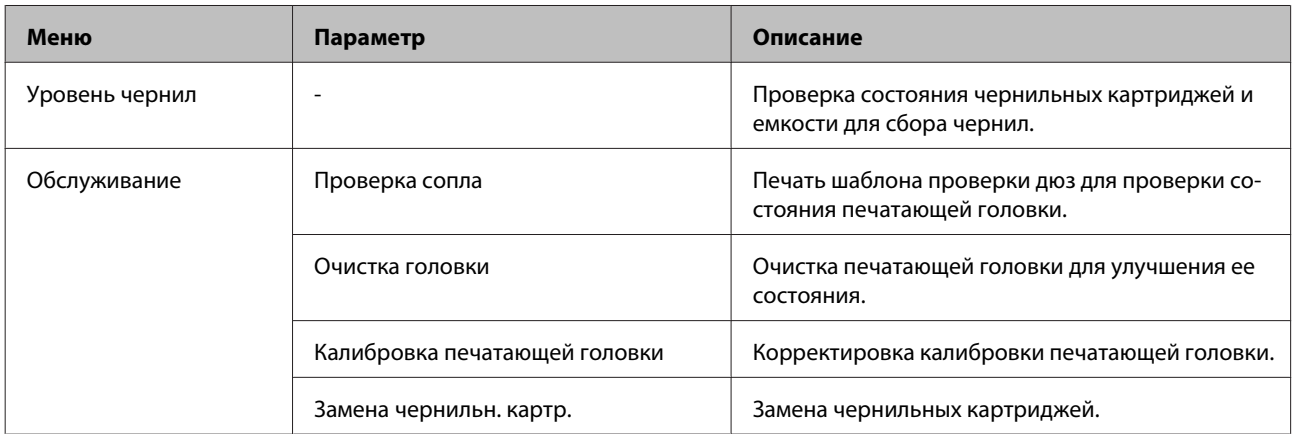

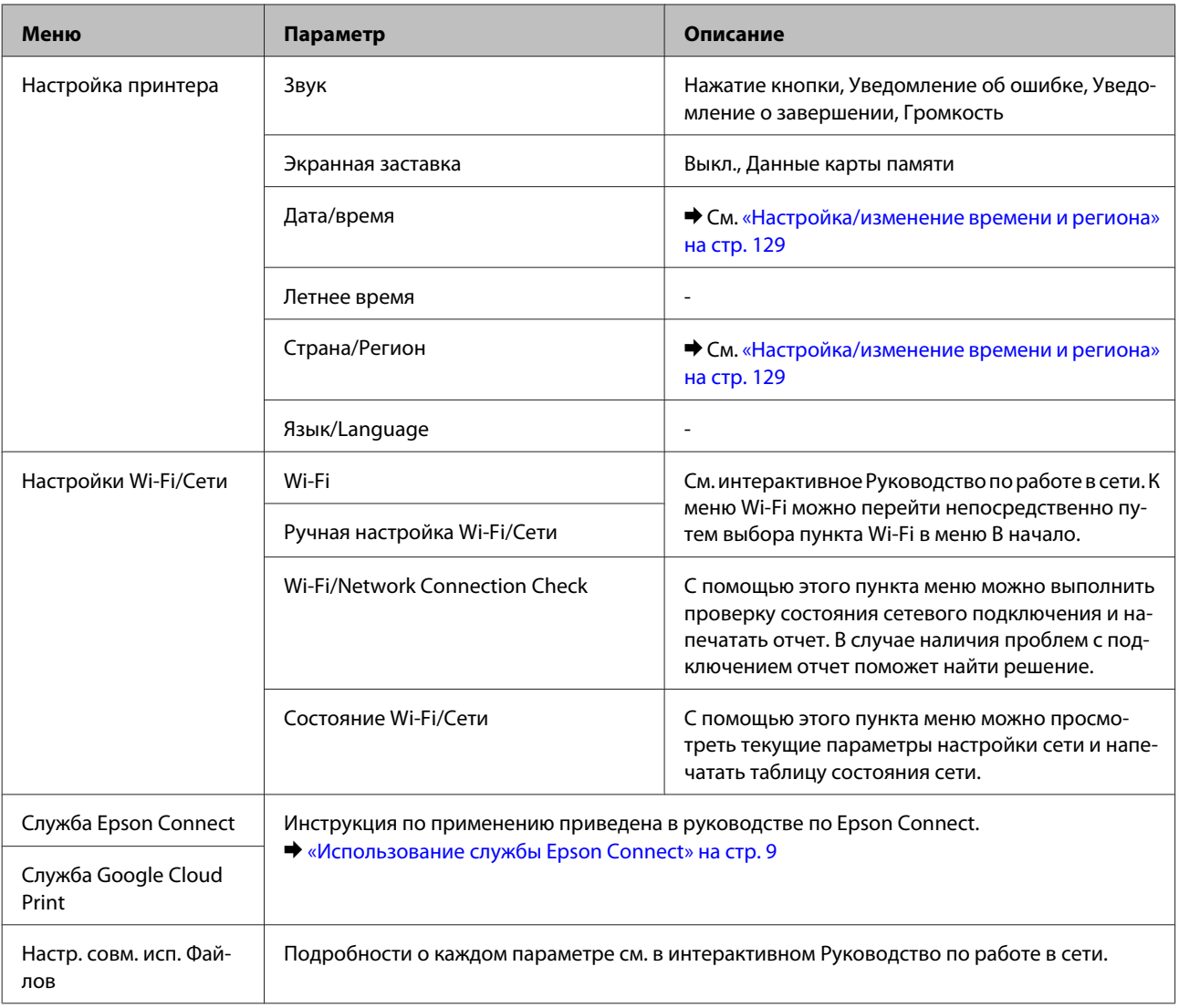

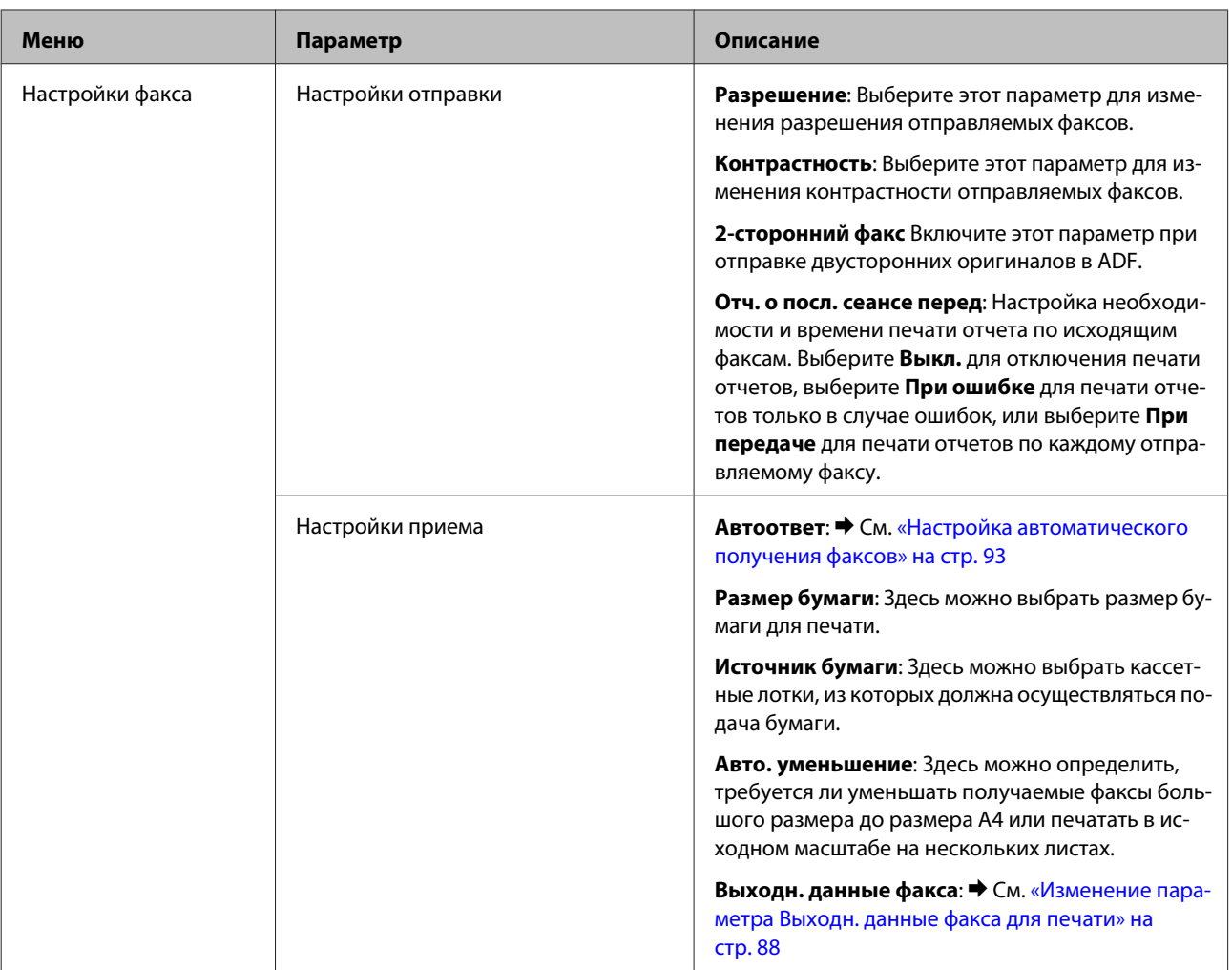

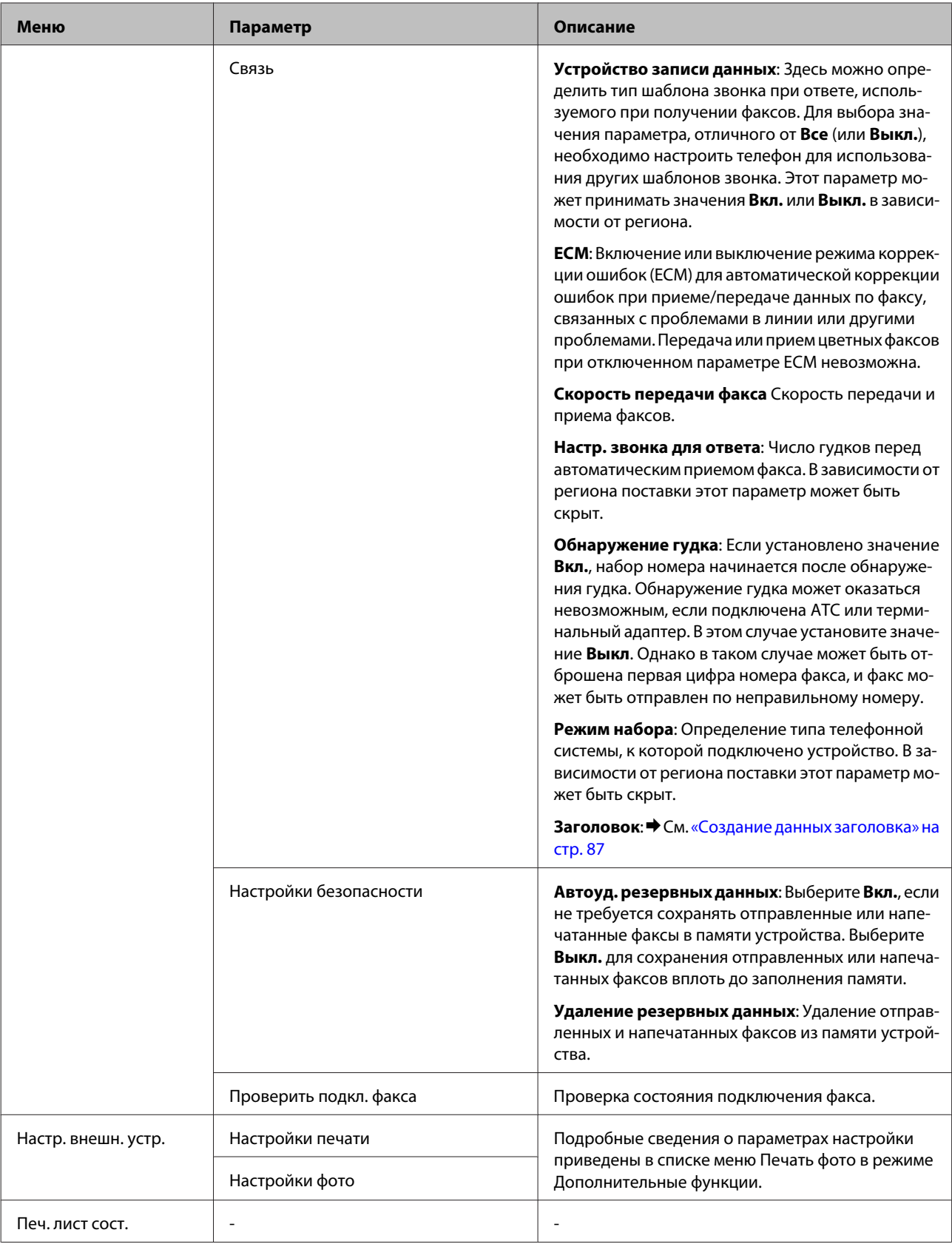

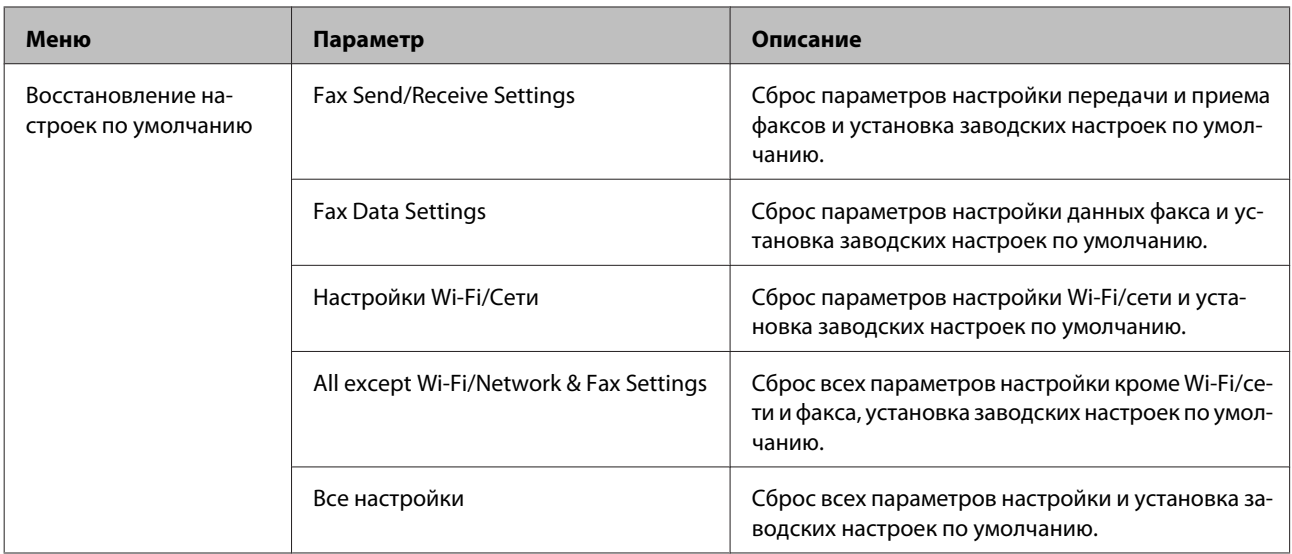

# **Список меню справки**

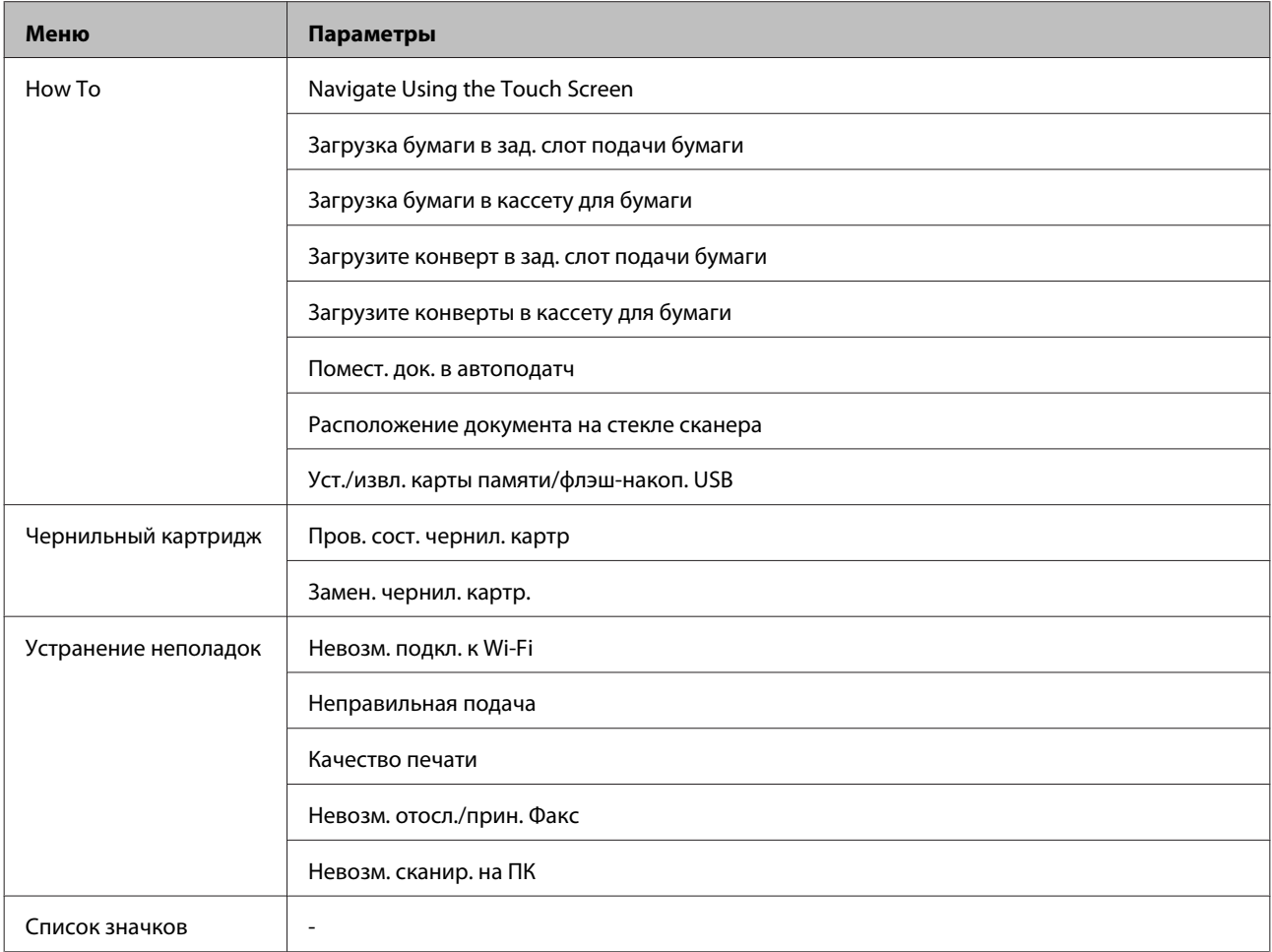
# **Замена чернильных картриджей**

# **Инструкция по безопасности, меры предосторожности и технические характеристики чернильных картриджей**

### **Важные инструкции по безопасности**

При работе с чернильными картриджами следует соблюдать следующие меры предосторожности.

- ❏ Держите чернильные картриджи в местах, недоступных детям.
- ❏ Обращайтесь с картриджами бережно, так как вокруг отверстия для подачи чернил может остаться небольшое количество чернил. При попадании чернил на кожу тщательно промойте ее водой с мылом. При попадании чернил в глаза немедленно промойте их водой. Если после этого сохранятся неприятные ощущения или ухудшится зрение, немедленно обратитесь к врачу. Если чернила попали вам в рот, немедленно выплюньте их и сразу же обратитесь к врачу.
- ❏ Не удаляйте и не рвите наклейку на картридже чернила могут вылиться.

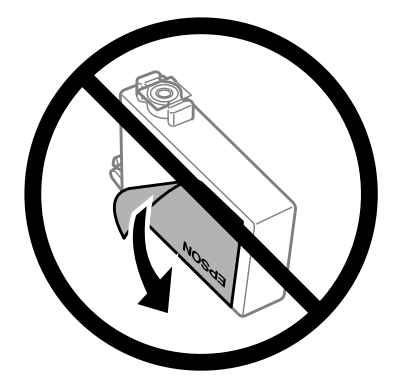

❏ Не удаляйте прозрачную пломбу с нижней части картриджа; в противном случае картридж может стать непригодным к использованию.

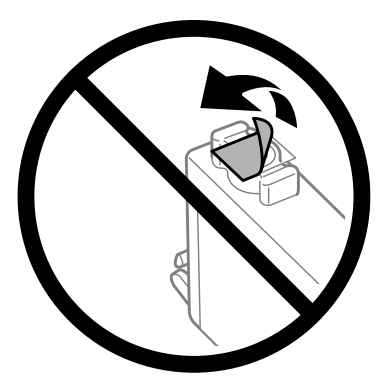

- ❏ Не разбирайте и не модифицируйте чернильный картридж, в противном случае нормальная печать будет невозможна.
- ❏ Не прикасайтесь к зеленой микросхеме сбоку картриджа. Это может привести к неработоспособности картриджа и невозможности печати.

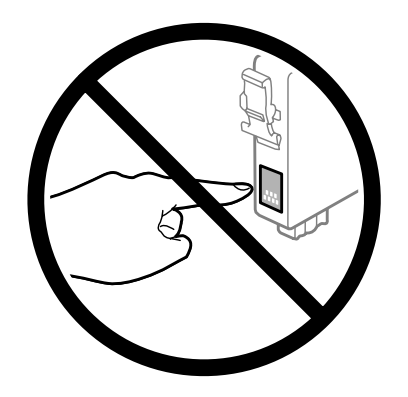

❏ Не оставляйте изделие без чернильных картриджей и не выключайте его в процессе их замены. В противном случае чернила, оставшиеся в дюзах печатающей головки, могут засохнуть и вы не сможете выполнить печать.

### **Меры предосторожности при замене чернильных картриджей**

Перед заменой чернильных картриджей прочитайте все инструкции этого раздела.

- ❏ Epson рекомендует использовать только оригинальные чернильные картриджи Epson. Epson не гарантирует качество и надежность чернил стороннего производителя. Использование чернил, произведенных не Epson, может привести к повреждениям вашего принтера, и эти повреждения не подпадают под гарантийные условия Epson. При определенных условиях они могут привести к неустойчивой работе принтера. Информация об оставшемся количестве чернил в неоригинальных картриджах может не отображаться.
- ❏ Слегка встряхните все чернильные картриджи четыре-пять раз перед вскрытием упаковки.
- ❏ Не встряхивайте чернильные картриджи слишком сильно, в противном случае чернила из них могут протечь.
- ❏ В устройстве используются картриджи, оснащенные контрольной микросхемой. Эта микросхема отслеживает точное количество остатков чернил в каждом картридже. Это означает, что даже если картридж был извлечен из устройства до того, как в нем закончились чернила, его можно установить обратно и продолжить использовать. Однако при повторной установке картриджа, может быть использовано определенное количество чернил, для обеспечения оптимальной работы устройства.
- ❏ Определенное количество чернил из некоторых картриджей используется не только в процессе печати, но также и при выполнении операций обслуживания (таких как замена картриджей или прочистка печатающей головки) для обеспечения оптимальной производительности печатающей головки.
- ❏ Если вам необходимо временно вынуть чернильный картридж из устройства, обязательно примите меры по защите области подачи чернил от грязи и пыли. Храните чернильные картриджи в тех же условиях, что и само устройство. При установке картриджа следите, чтобы наклейка на картридже, показывающая цвет чернил, была обращена вверх. Не храните картриджи перевернутыми.

#### **Замена чернильных картриджей**

- ❏ Чернила, которые могут просочиться из картриджа, удерживаются клапаном на отверстии для подачи чернил; использование собственных крышек или пробок не требуется. Тем не менее, будьте осторожны. Не касайтесь области подачи чернил картриджа и окружающих ее частей картриджа.
- ❏ Для максимально эффективной работы картриджа, вынимайте картридж только тогда, когда вы готовы установить новый. Картриджи, в которых осталось мало чернил, могут не годиться для повторной установки.
- ❏ Отрывайте упаковку чернильных картриджей непосредственно перед их установкой в устройство. Картриджи находятся в вакуумной упаковке для сохранения их качества. Картридж, надолго оставленный без упаковки, может стать непригодным для использования.
- ❏ Установите все чернильные картриджи, в противном случае печать будет невозможна.
- ❏ Когда цветные чернила закончились, а черные еще остаются, вы можете временно продолжать печать только черными чернилами. Подробнее об этом — в разделе [«Временная печать черными чернилами,](#page-114-0) [когда цветные чернила закончились » на стр. 115](#page-114-0)
- ❏ Если чернила в картридже заканчиваются, приготовьте новый чернильный картридж.
- ❏ Соблюдайте осторожность при извлечении чернильного картриджа из упаковки, чтобы не повредить крючки на его боковых поверхностях.
- ❏ Перед установкой картриджа необходимо снять с него желтую ленту; в противном случае может снизиться качество печати, либо печать может оказаться невозможной.
- ❏ Если чернильный картридж принесен из холодного помещения, его следует выдержать при комнатной температуре в течение не менее трех часов перед использованием.
- ❏ Храните чернильные картриджи в прохладном темном месте.
- ❏ Храните чернильные картриджи наклейкой вверх. Не храните картриджи перевернутыми.

### **Технические характеристики чернильных картриджей.**

- ❏ Epson рекомендует использовать картриджи до даты, указанной на упаковке.
- ❏ Чернильные картриджи, которые прилагаются к устройству, частично расходуются во время первоначальной настройки. Для обеспечения высокого качества отпечатков печатающая головка устройства будет полностью заправлена чернилами. Заправка выполняется один раз и требует некоторого количества чернил, поэтому ресурс этих картриджей окажется несколько ниже по сравнению со следующими картриджами.
- ❏ Количество отпечатков может зависеть от типа изображения, используемых настроек печати, типа бумаги, частоты использования устройства и условий эксплуатации, таких как температура.
- ❏ Для получения наилучших результатов при печати и предохранения печатающей головки, устройство выдает сообщение о необходимости замены чернил, когда в печатающей головке еще остается некоторое резервное количество чернил. Приведенные данные по ресурсу картриджей не включают в себя этот резерв.
- ❏ Чернильные картриджи могут содержать переработанные материалы, однако это не влияет на работоспособность или производительность устройства.

<span id="page-111-0"></span>❏ При монохромной печати или печати в оттенках серого, могут использоваться цветные чернила в зависимости от типа бумаги и настроек качества печати. Это происходит потому что для создания черного цвета используются цветные чернила.

## **Проверка чернильных картриджей**

## **В Windows**

#### *Примечание:*

*Когда чернила заканчиваются, на экране отображается окно Low Ink Reminder (Контроль чернил). В этом окне можно проверить уровень чернил в картриджах. Если вы не хотите чтобы это окно отображалось, откройте драйвер принтера, перейдите на вкладку Maintenance (Сервис) и затем Monitoring Preferences (Контролируемые параметры). В диалоговом окне Monitoring Preferences (Контролируемые параметры) снимите флажок See Low Ink Reminder alerts (См. оповещения Контроль чернил).*

Для проверки уровня чернил выполните одно из следующих действий.

- ❏ Откройте окно драйвера принтера, перейдите на вкладку **Main (Главное)** и нажмите кнопку **Ink Levels (Уровень чернил)**.
- ❏ Дважды щелкните значок с изображением устройства на taskbar (панели задач)Windows. О добавлении значка на taskbar (панель задач) см. следующий раздел:

 $\blacktriangleright$  [«Из значка принтера на taskbar \(панели задач\)» на стр. 44](#page-43-0)

❏ Откройте окно драйвера принтера, перейдите на вкладку **Maintenance (Сервис)** и щелкните кнопку **EPSON Status Monitor 3**. Диаграмма показывает количество оставшихся чернил в картриджах.

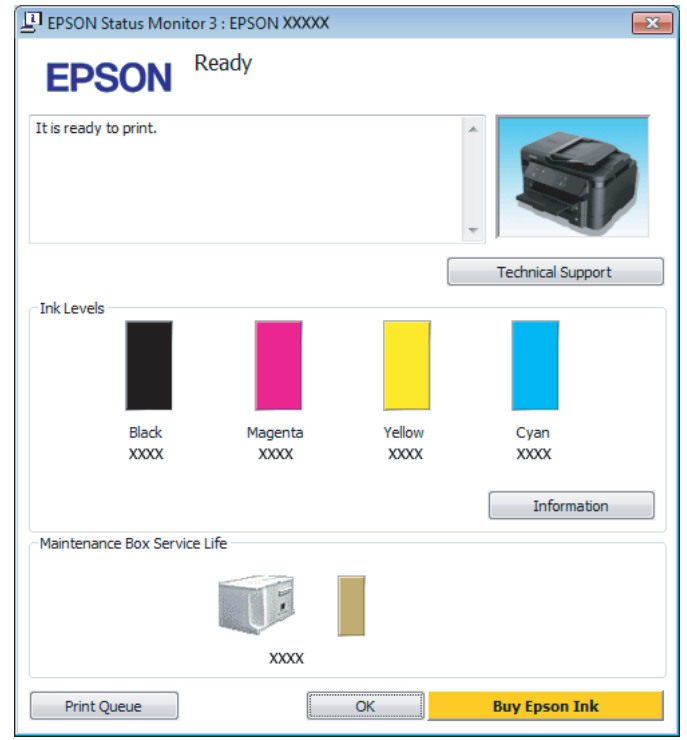

#### *Примечание:*

- ❏ *Если EPSON Status Monitor 3 не появляется, откройте драйвер принтера, перейдите на вкладку Maintenance (Сервис) и затем Extended Settings (Расширенные параметры). В окне Extended Settings (Расширенные параметры) установите флажок рядом с Enable EPSON Status Monitor 3 (Включить EPSON Status Monitor 3).*
- ❏ *В зависимости от текущих настроек, утилита Status Monitor может отображаться в упрощенном виде. Откройте окно, показанное выше, кнопкой Details (Подробнее).*
- ❏ *Уровни чернил отображаются приблизительно.*

## **В Mac OS X**

Уровень чернил в картриджах можно проверить с помощью EPSON Status Monitor. Сделайте следующее.

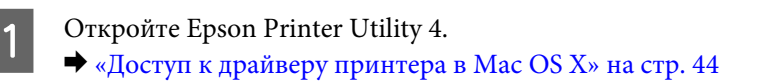

B Щелкните значок **EPSON Status Monitor**. Откроется окно EPSON Status Monitor.

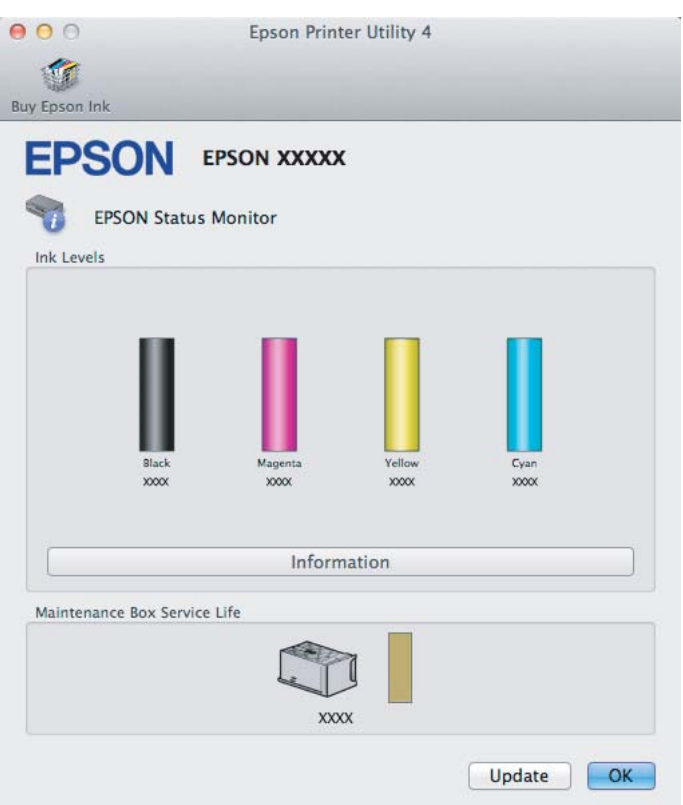

#### *Примечание:*

- ❏ *На диаграмме показан уровень чернил, каким он был при первом запуске утилиты EPSON Status Monitor. Для обновления информации о состоянии чернильного картриджа щелкните Update (Обновление).*
- ❏ *Уровни чернил отображаются приблизительно.*

### **Использование панели управления**

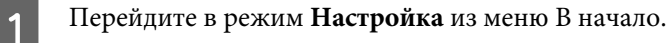

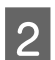

B Выберите **Уровень чернил**.

#### *Примечание:*

*Уровни чернил отображаются приблизительно.*

## <span id="page-114-0"></span>**Временная печать черными чернилами, когда цветные чернила закончились**

Когда цветные чернила закончились, а черные еще остаются, вы можете временно продолжать печать только черными чернилами. Однако закончившийся чернильный картридж следует заменить как можно скорее. Для продолжения печати только черными чернилами см. следующий раздел.

#### *Примечание:*

*Реальное количество времени, в течение которого возможно производить печать, зависит от условий использования, распечатки изображений, настроек печати и интенсивности использования.*

## **В Windows**

#### *Примечание для пользователей Windows:*

*Эта функция доступна только при включенной утилите EPSON Status Monitor 3. Для включения утилиты контроля состояния откройте интерфейс драйвера принтера, перейдите на вкладку Maintenance (Сервис) и нажмите на кнопку Extended Settings (Расширенные параметры). В окне Extended Settings (Расширенные параметры) установите флажок рядом с Enable EPSON Status Monitor 3 (Включить EPSON Status Monitor 3).*

Для продолжения печати только черными чернилами сделайте следующее.

A Когда EPSON Status Monitor 3 выдаст запрос на отмену задания печати, отмените задание кнопкой **Cancel (Отмена)** или **Cancel Print (Отмена печать)**.

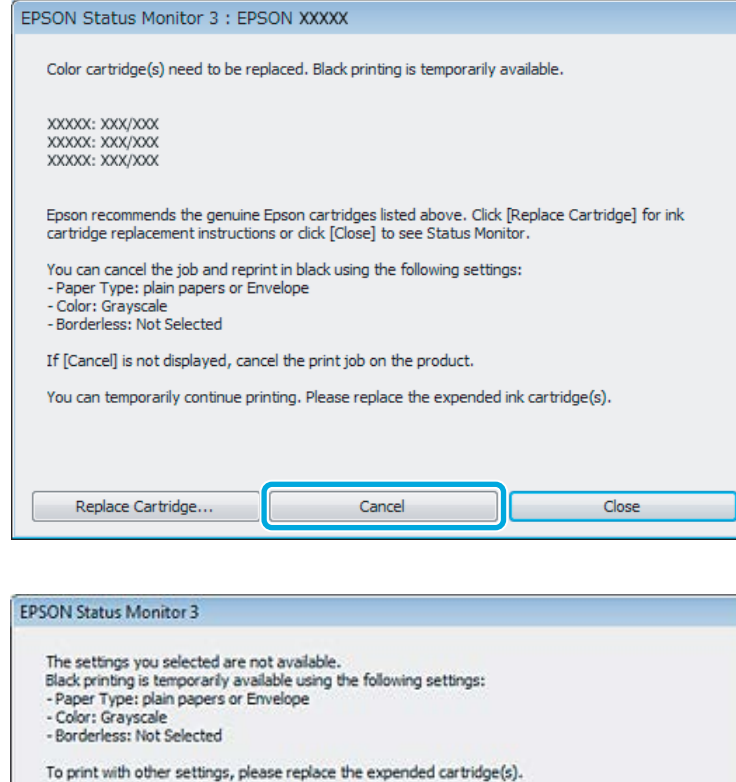

#### *Примечание:*

*Если сообщение о закончившемся цветном чернильном картридже изначально появилось на другом компьютере в сети, может потребоваться отмена задания печати непосредственно на устройстве.*

Cancel Print

- B Загрузите простую бумагу или конверт.
- C Перейдите к параметрам настройки принтера. & [«Доступ к ПО принтера в Windows» на стр. 43](#page-42-0)

D Перейдите на вкладку Main (Главное) и установите требуемые параметры.

- E Для параметра Paper Type (Тип бумаги) выберите **plain papers (Простая бумага)** или **Envelope (Конверты)**.
- F Для параметра Color (Цветной) выберите **Grayscale (Оттенки серого)**.
- G Щелкните **OK**, чтобы закрыть окно настроек принтера.

**8** Распечатайте выбранный файл.

I На экране компьютера снова откроется окно EPSON Status Monitor 3. Для печати черными чернилами щелкните **Print in Black (Печать в черном цвете)**.

## **В Mac OS X**

Для временного продолжения печати черными чернилами выполните шаги, перечисленные ниже.

Если продолжение печати невозможно, щелкните значок изделия в док. Если в сообщении об ошибке предлагается отменить задание печати, щелкните **Delete (Удалить)** и выполните следующие шаги для перепечатки документа черными чернилами.

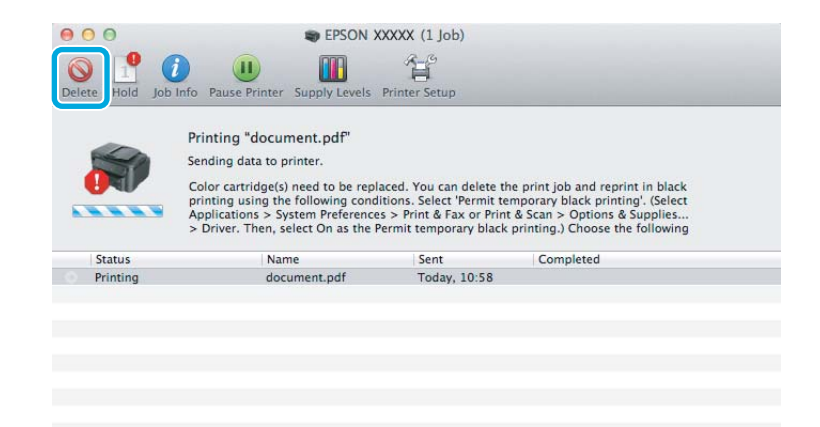

#### *Примечание:*

*Если сообщение о закончившемся цветном чернильном картридже изначально появилось на другом компьютере в сети, может потребоваться отмена задания печати непосредственно на устройстве.*

- B Откройте **System Preferences (Системные параметры)**, щелкните **Print & Scan (Печать и сканирование)** (Mac OS X 10.7) или **Print & Fax (Печать и факс)** (Mac OS X 10.6 или 10.5), затем выберите устройство из списка Printers (Принтеры). Далее щелкните **Options & Supplies (Опции и расходные материалы)**, затем **Driver (Драйвер)**.
	- C Выберите **On (Вкл.)** для параметра Permit temporary black printing (Временно разрешить печать в черном цвете).
- 

Загрузите простую бумагу или конверт.

- E Откройте диалоговое окно Print (Печать). & [«Доступ к драйверу принтера в Mac OS X» на стр. 44](#page-43-0)
- **6** Нажмите кнопку **Подробные сведения** (в Mac OS X 10.7) или кнопку ▼ (в Mac OS X 10.6 или 10.5) для расширения этого диалогового окна.

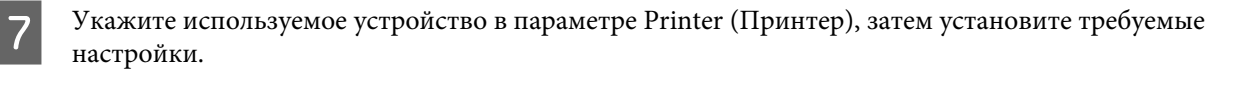

H В раскрывающемся меню выберите **Print Settings (Настройки печати)**.

- I Для параметра Media Type (Тип носителя) выберите **plain papers (Простая бумага)** или **Envelope (Конверты)**.
- 

J Установите флажок **Grayscale (Оттенки серого)**.

K Щелкните **Print (Печать)**, чтобы закрыть диалоговое окно Print (Печать).

## **Экономия черных чернил (только в Windows)**

#### *Примечание для пользователей Windows:*

*Эта функция доступна только при включенной утилите EPSON Status Monitor 3. Для включения утилиты контроля состояния откройте интерфейс драйвера принтера, перейдите на вкладку Maintenance (Сервис) и нажмите на кнопку Extended Settings (Расширенные параметры). В окне Extended Settings (Расширенные параметры) установите флажок рядом с Enable EPSON Status Monitor 3 (Включить EPSON Status Monitor 3).*

Окно, показанное ниже, открывается если черные чернила в картридже заканчиваются либо цветных чернил осталось больше чем черных. Это диалоговое окно открывается, только когда в качестве типа бумаги выбрано значение **plain papers (Простая бумага)**, а для параметра Quality (Качество) выбрано значение **Standard (Стандартный)**.

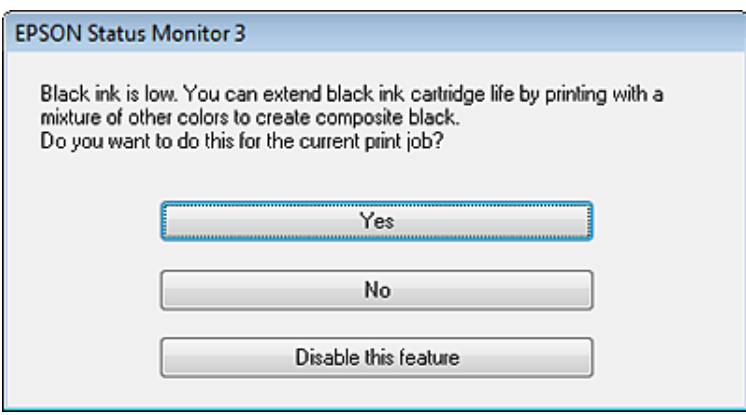

Данное диалоговое окно позволяет вам выбрать, будете ли вы продолжать печатать, используя черные чернила, либо, чтобы сэкономить черные чернила, воспользуетесь цветными чернилами для печати черным цветом.

❏ Щелкните **Yes (Да)**, если хотите, чтобы для печати черным цветом использовались цветные чернила. В следующий раз диалоговое окно с возможностью выбора экономии чернил появится, когда вы опять отправите на печать задание, требующее использования черных чернил.

- ❏ Щелкните **No (Нет)**, если хотите продолжить использовать для печати оставшиеся черные чернила. В следующий раз диалоговое окно с возможностью выбора экономии чернил появится, когда вы опять отправите на печать задание, требующее использования черных чернил.
- ❏ Щелкните **Disable this feature (Сделать недоступной данную возможность)**, если хотите продолжить использовать для печати черные чернила в обычном режиме.

## **Замена чернильных картриджей**

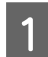

A Поднимите сканирующий блок. Держатель чернильных картриджей переводится в положение замены чернильных картриджей.

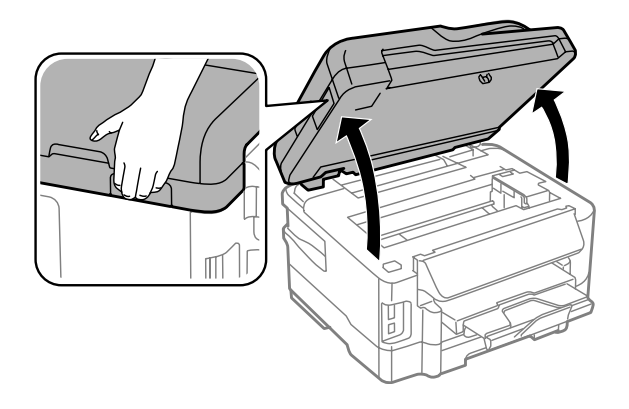

- **L** Важно:<br>□ He:
	- ❏ *Не передвигайте печатающую головку самостоятельно, это может привести к повреждению устройства.*
	- ❏ *Не поднимайте блок сканера при открытой крышке сканера.*

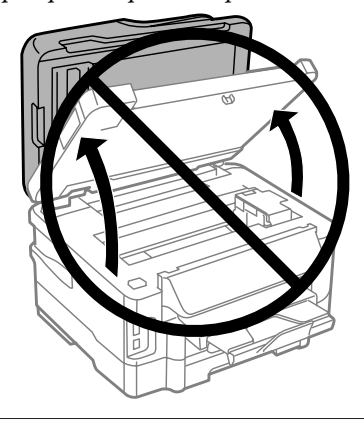

#### *Примечание:*

*Если держатель чернильных картриджей не переводится в положение замены чернильных картриджей, действуйте в соответствии со следующей инструкцией.*

*В начало > Настройка > Обслуживание > Замена чернильн. картр.*

#### **Замена чернильных картриджей**

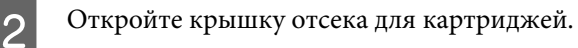

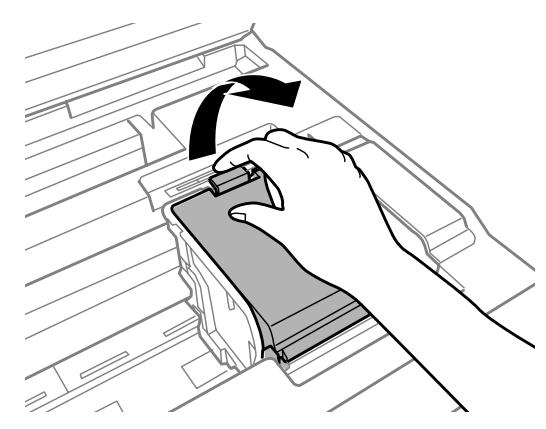

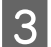

C Захватите и извлеките чернильный картридж.

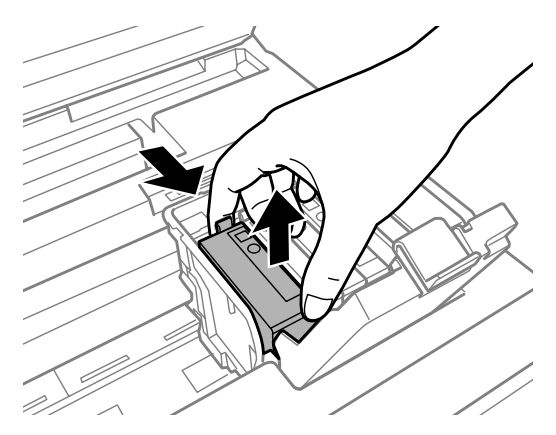

#### *Примечание:*

- ❏ *На иллюстрации показана замена черного чернильного картриджа. Выбор картриджа, подлежащего замене, диктуется обстоятельствами.*
- ❏ *Вынутые чернильные картриджи могут быть загрязнены чернилами вокруг отверстия для подачи чернил, поэтому при изъятии картриджей следует соблюдать осторожность и избегать попадания чернил на окружающую область.*
- 4 Слегка встряхните новые чернильные картриджи четыре-пять раз и извлеките сменный чернильный картридж из упаковки.

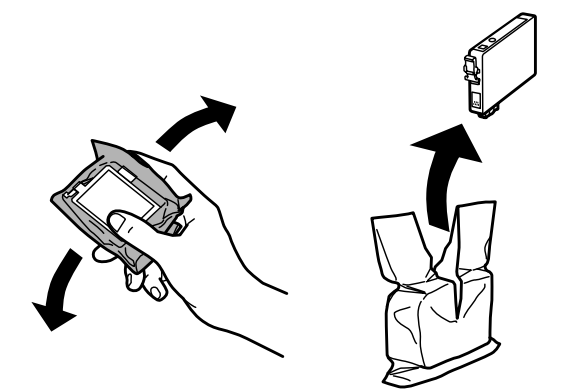

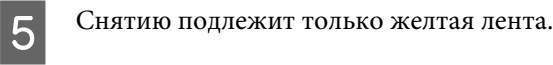

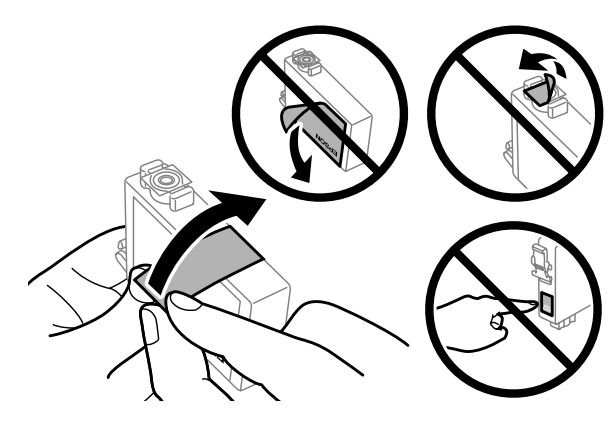

#### c*Важно:*

- ❏ *Перед установкой картриджа необходимо снять с него желтую ленту; в противном случае может снизиться качество печати, либо печать может оказаться невозможной.*
- ❏ *Если чернильный картридж был установлен без снятия желтой ленты, извлеките такой картридж из устройства, снимите с него желтую ленту и повторите установку.*
- ❏ *Не удаляйте прозрачную пломбу с нижней части картриджа; в противном случае картридж может стать непригодным к использованию.*
- ❏ *Не удаляйте и не рвите наклейку на картридже чернила могут вылиться.*

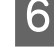

F Вставьте картридж и надавите на него до щелчка.

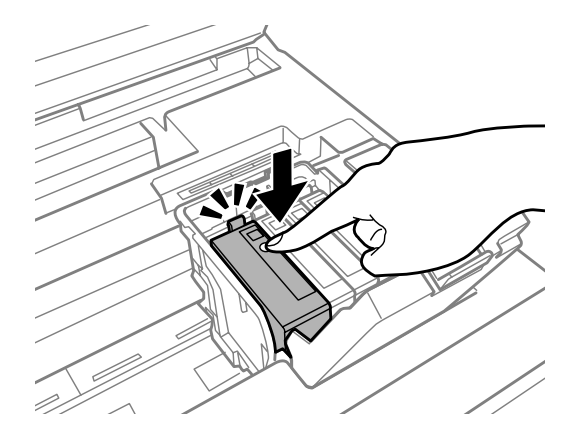

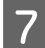

7 Закройте крышку отсека для картриджей.

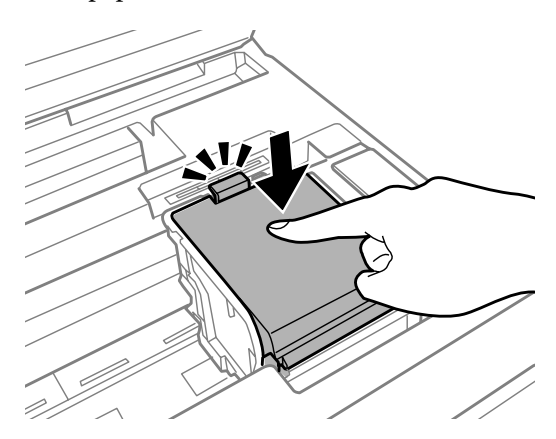

**В Аккуратно закройте сканирующий блок. Начинается прокачка чернил.** 

#### *Примечание:*

- ❏ *В процессе прокачки чернил индикатор питания продолжает мигать. Не выключайте устройство в процессе прокачки чернил. Если прокачка чернил не окончена, печать может быть невозможна.*
- ❏ *Если чернильный картридж пришлось заменить во время копирования, для обеспечения надлежащего качества копирования после прокачки чернил отмените текущее задание копирования и начните его заново с размещения оригиналов.*

Замена чернильного картриджа завершена. Устройство возвращается в предыдущее состояние.

## <span id="page-122-0"></span>**Проверка дюз печатающей головки**

Если получившийся отпечаток слишком бледный или на нем отсутствуют некоторые точки, можно попытаться выявить проблему, проверив дюзы печатающей головки.

Проверить дюзы печатающей головки можно на компьютере с помощью утилиты Nozzle Check (Проверка дюз) или с помощью кнопок на устройстве.

## **Утилита проверки дюз Nozzle Check (Проверка дюз) (для Windows)**

Для проверки дюз при помощи утилиты Nozzle Check (Проверка дюз) сделайте следующее.

A Удостоверьтесь, что на панели управления отсутствуют предупреждения и сообщения об ошибках.

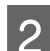

B Убедитесь, что в кассетный лоток загружены листы формата A4.

#### *Примечание:*

*Если устройство оборудовано двумя кассетными лотками, загрузите бумагу в кассетный лоток 1.*

C Щелкните значок принтера на taskbar (панели задач) правой кнопкой мыши и выберите **Nozzle Check (Проверка дюз)**.

Если на панели задач нет значка устройства, выполните инструкцию по добавлению значка, приведенную в следующем разделе.

 $\blacktriangleright$  [«Из значка принтера на taskbar \(панели задач\)» на стр. 44](#page-43-0)

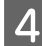

D Выполняйте инструкции, отображаемые на экране.

## **Утилита Nozzle Check (Проверка дюз) для Mac OS X**

Для проверки дюз с помощью утилиты Nozzle Check (Проверка дюз) выполните следующие действия.

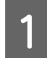

A Удостоверьтесь, что на панели управления отсутствуют предупреждения и сообщения об ошибках.

B Убедитесь, что в кассетный лоток загружены листы формата A4.

#### *Примечание:*

*Если устройство оборудовано двумя кассетными лотками, загрузите бумагу в кассетный лоток 1.*

**3** Откройте Epson Printer Utility 4. & [«Доступ к драйверу принтера в Mac OS X» на стр. 44](#page-43-0)

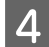

D Щелкните значок **Nozzle Check (Проверка дюз)**.

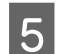

E Выполняйте инструкции, отображаемые на экране.

### **Использование панели управления**

Выполните следующие действия для проверки дюз печатающей головки с помощью панели управления устройства.

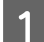

A Удостоверьтесь, что на панели управления отсутствуют предупреждения и сообщения об ошибках.

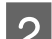

B Убедитесь, что в кассетный лоток загружены листы формата A4.

#### *Примечание:*

*Если устройство оборудовано двумя кассетными лотками, загрузите бумагу в кассетный лоток 1.*

C Войдите в режим **Настройка** в меню В начало.

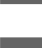

D Выберите **Обслуживание**.

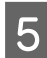

E Выберите **Проверка сопла**.

 $\overline{6}$  Нажмите на одну из кнопок  $\Diamond$  для печати шаблона проверки дюз.

Ниже приведены два образца шаблонов проверки дюз.

Сравните качество печати страницы проверки с образцом, показанным ниже. Если отсутствуют дефекты качества печати, такие как разрывы или пропущенные сегменты тестовых линий, печатающая головка исправна.

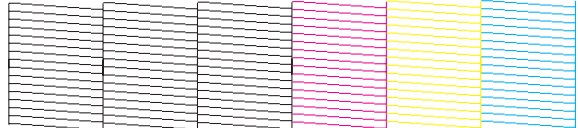

Если отсутствует любой сегмент напечатанных линий, как показано ниже, это может быть связано с забитыми дюзами или с разъюстировкой печатающей головки.

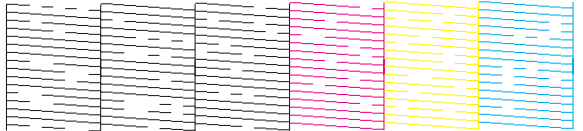

- & «Прочистка печатающей головки» на стр. 125
- & [«Калибровка печатающей головки» на стр. 127](#page-126-0)

## **Прочистка печатающей головки**

Если получившееся при печати изображение слишком бледное или на нем отсутствуют некоторые точки, решить проблему может прочистка печатающей головки, которая гарантирует правильную подачу чернил.

Прочистить печатающую головку можно на компьютере с помощью утилиты Head Cleaning (Прочистка печатающей головки) из драйвера принтера или с помощью кнопок устройства.

#### **Важно:**

*Не выключайте устройство в процессе прочистки печатающей головки. Если прочистка не окончена, печать может быть невозможна.*

#### *Примечание:*

- ❏ *Не открывайте блок сканера в процессе прочистки печатающей головки.*
- ❏ *Сначала выполните проверку дюз для того чтобы определить дефектный цвет (цвета), чтобы затем выполнить прочистку для соотвествующего цвета (цветов).* & *[«Проверка дюз печатающей головки» на стр. 123](#page-122-0)*
- ❏ *При печати цветных изображений могут расходоваться черные чернила.*
- ❏ *Т.к. при прочистке печатающей головки используются чернила из некоторых картриджей, чтобы избежать ненужной траты чернил, прочищайте печатающую головку, только когда качество печати резко снижается (например, отпечаток смазан, цвета неправильные или отсутствуют).*
- ❏ *Когда чернила заканчиваются вы, возможно, не сможете прочистить печатающую головку. Если чернила израсходованы, вы не сможете прочистить печатающую головку. В таком случае необходимо сначала заменить картридж.*
- ❏ *Если качество печати не улучшается убедитесь, что вы выбрали тот цвет, который был определен в процессе процедуры проверки дюз.*
- ❏ *Если после четырехкратного повторения этой процедуры качество печати не улучшилось, оставьте устройство включенным как минимум на 6 часов. Затем еще раз выполните проверку дюз и если необходимо заново прочистите печатающую головку. Если качество печати все еще неудовлетворительное, обратитесь в службу поддержки.*
- ❏ *Чтобы поддерживать хорошее качество печати, мы рекомендуем регулярно печатать несколько страниц.*

## **Утилита Head Cleaning (Прочистка печатающей головки) (для Windows)**

Сделайте следующее для прочистки печатающей головки при помощи утилиты Head Cleaning (Прочистка печатающей головки).

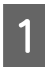

A Удостоверьтесь, что на панели управления отсутствуют предупреждения и сообщения об ошибках.

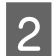

B Щелкните значок устройства на taskbar (панели задач) правой кнопкой мыши и выберите **Head Cleaning (Прочистка печатающей головки)**.

Если на панели задач нет значка устройства, выполните инструкцию по добавлению значка, приведенную в следующем разделе.

 $\blacktriangleright$  [«Из значка принтера на taskbar \(панели задач\)» на стр. 44](#page-43-0)

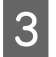

З Выполняйте инструкции, отображаемые на экране.

## **Утилита Head Cleaning (Прочистка печатающей головки) для Mac OS X**

Выполните следующие действия для прочистки печатающей головки с помощью утилиты Head Cleaning (Прочистка печатающей головки).

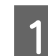

Удостоверьтесь, что на панели управления отсутствуют предупреждения и сообщения об ошибках.

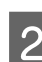

Откройте Epson Printer Utility 4. & [«Доступ к драйверу принтера в Mac OS X» на стр. 44](#page-43-0)

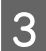

C Щелкните значок **Head Cleaning (Прочистка печатающей головки)**.

D Выполняйте инструкции, отображаемые на экране.

### **Использование панели управления**

Выполните следующие действия для прочистки дюз печатающей головки с помощью панели управления устройства.

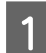

A Удостоверьтесь, что на панели управления отсутствуют предупреждения и сообщения об ошибках.

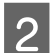

B Войдите в режим **Настройка** в меню В начало.

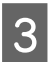

C Выберите **Обслуживание**.

<span id="page-126-0"></span>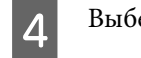

D Выберите **Очистка головки**.

Далее выполняйте указания на ЖК-экране.

F Выберите цвет для прочистки и выполняйте указания на ЖК-экране для запуска прочистки.

*Примечание:*

*Выбрать следует цвет, для которого обнаружен дефект в результате проверки дюз.*

## **Калибровка печатающей головки**

При обнаружении несовпадения вертикальных линий на отпечатке или появления горизонтальных полос попытайтесь решить эту проблему с помощью утилиты Print Head Alignment (Калибровка печатающей головки) драйвера принтера.

См. соответствующие разделы ниже.

#### *Примечание:*

*Не отменяйте печать кнопкой ©Stop (Стоп), когда утилита Print Head Alignment (Калибровка печатающей головки) печатает тестовый шаблон.*

## **Утилита Print Head Alignment (Калибровка печатающей головки) (для Windows)**

Сделайте следующее для калибровки печатающей головки при помощи утилиты Print Head Alignment (Калибровка печатающей головки).

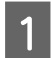

A Удостоверьтесь, что на панели управления отсутствуют предупреждения и сообщения об ошибках.

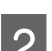

B Убедитесь, что в кассетный лоток загружены листы формата A4.

#### *Примечание:*

*Если устройство оборудовано двумя кассетными лотками, загрузите бумагу в кассетный лоток 1.*

C Щелкните значок устройства на taskbar (панели задач) правой кнопкой мыши и выберите **Print Head Alignment (Калибровка печатающей головки)**.

Если на панели задач нет значка устройства, выполните инструкцию по добавлению значка, приведенную в следующем разделе.  $\blacktriangleright$  [«Из значка принтера на taskbar \(панели задач\)» на стр. 44](#page-43-0)

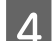

Следуйте инструкциям на экране для калибровки печатающей головки.

## **Утилита Print Head Alignment (Калибровка печатающей головки) для Mac OS X**

Для калибровки печатающей головки с помощью утилиты Print Head Alignment (Калибровка печатающей головки) выполните следующие действия.

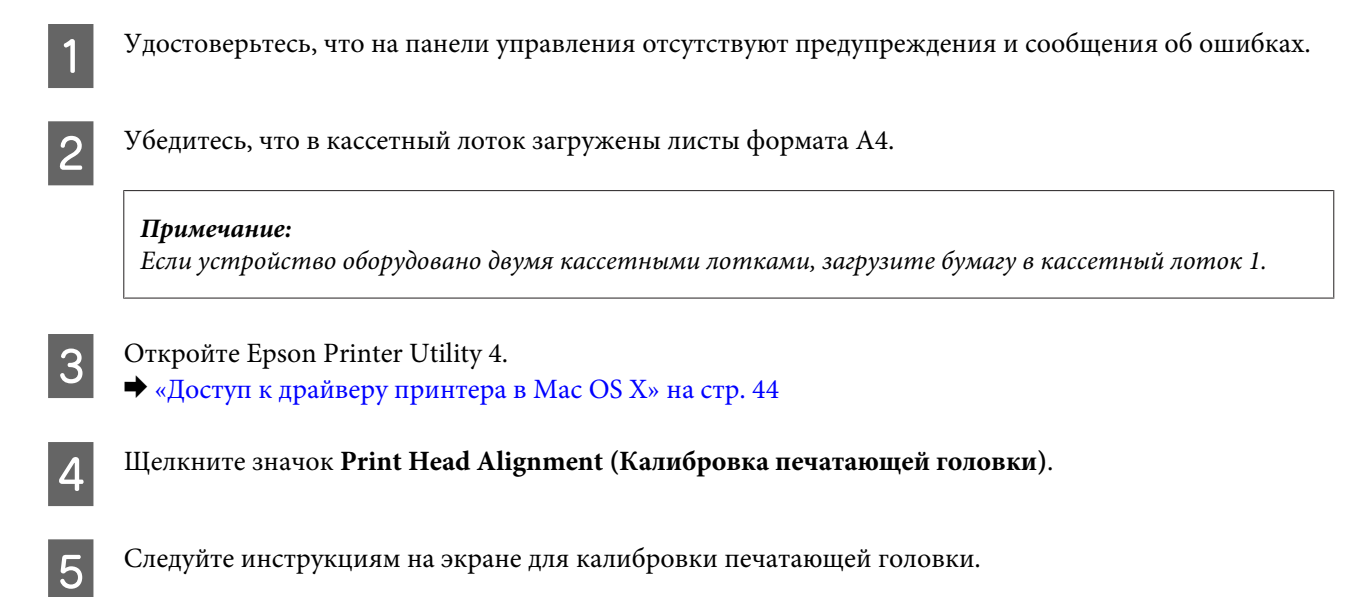

### **Использование панели управления**

Выполните следующие действия для калибровки печатающей головки с помощью панели управления устройства.

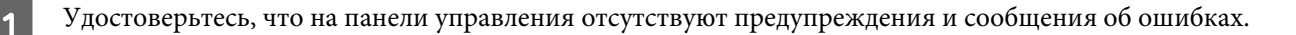

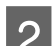

B Убедитесь, что в кассетный лоток загружены листы формата A4.

#### *Примечание:*

*Если устройство оборудовано двумя кассетными лотками, загрузите бумагу в кассетный лоток 1.*

C Войдите в режим **Настройка** в меню В начало.

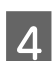

D Выберите **Обслуживание**.

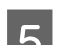

E Выберите **Калибровка печатающей головки**.

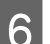

Нажмите на одну из кнопок  $\Diamond$  для печати шаблонов.

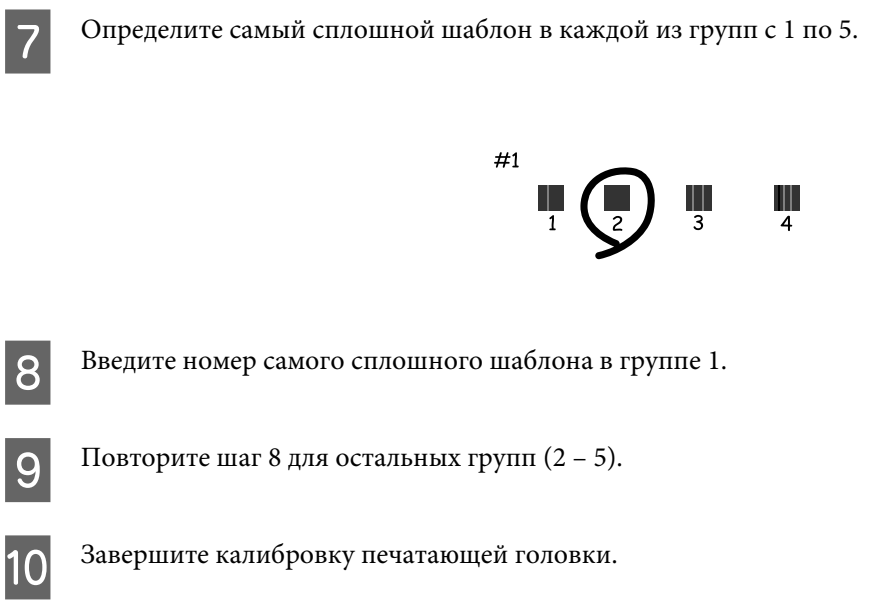

## **Настройка/изменение времени и региона**

Выполните следующие действия для настройки времени и региона с помощью панели управления устройства.

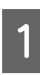

A Войдите в режим **Настройка** в меню В начало.

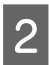

B Выберите **Настройка принтера**.

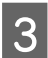

Выберите Дата/время.

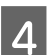

**Д** Выберите формат даты.

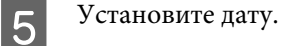

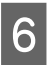

Б Выберите формат времени.

7 Установите время.

#### *Примечание:*

*Для выбора летнего времени установите в параметре Летнее время значение Вкл.*

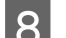

Выберите Страна/Регион.

I Выберите регион.

J Выберите **Да**.

#### *Примечание:*

*Если не включать устройство в течение длительного времени, часы могут сброситься. Проверьте время на часах при включении питания после длительного простоя.*

## **Экономия электроэнергии**

Если в течение установленного периода не выполняются какие-либо операции, ЖК-экран отключается.

Время ожидания перед принятием мер энергосбережения можно настроить. Любое увеличение этого времени отрицательно отразится на энергоэффективности устройства. Перед изменением настроек задумайтесь об окружающей среде.

Для настройки времени выполните шаги, приведенные ниже.

### **В Windows**

A Перейдите к параметрам настройки принтера. & [«Доступ к ПО принтера в Windows» на стр. 43](#page-42-0)

- B Затем перейдите на вкладку **Maintenance (Сервис)** и нажмите кнопку **Printer and Option Information (Информация о принтере и опциях)**.
- C Выберите **3 minutes (3 минуты)**, **5 minutes (5 минут)** или **10 minutes (10 минут)** в качестве значения параметра Sleep Timer (Таймер режима ожидания).

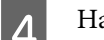

D Нажмите кнопку **OK**.

## **В Mac OS X**

- A Откройте Epson Printer Utility 4. & [«Доступ к драйверу принтера в Mac OS X» на стр. 44](#page-43-0)
- B Нажмите кнопку **Printer Settings (Настройки принтера)**. Откроется окно Printer Settings (Настройки принтера).
- C Выберите **3 minutes (3 минуты)**, **5 minutes (5 минут)** или **10 minutes (10 минут)** в качестве значения параметра Sleep Timer (Таймер режима ожидания).
- D Нажмите кнопку **Apply (Применить)**.

### **Использование панели управления**

A Войдите в режим **Режим Eco** в меню В начало.

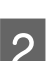

B Выберите **Таймер отключения**.

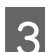

C **3 мин**, **5 мин** или **10 мин**.

## **Чистка устройства**

## **Чистка внешних деталей устройства**

Для поддержания устройства в оптимальном рабочем состоянии выполняйте тщательную чистку несколько раз в год следующим образом.

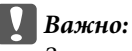

*Запрещается использовать для чистки устройства спирт или растворители. Использование подобных химикатов может привести к повреждению устройства.*

#### *Примечание:*

*После использования устройства закройте задний слот подачи бумаги в целях предотвращения попадания пыли в устройство.*

- ❏ Для очистки сенсорной панели используйте только чистую сухую мягкую ткань. Не используйте жидкости или химические чистящие средства.
- ❏ Для очистки стекла сканера используйте только чистую сухую мягкую ткань. Если при печати отсканированных данных проявляются прямые линии, осторожно выполните чистку малого стекла сканера слева.

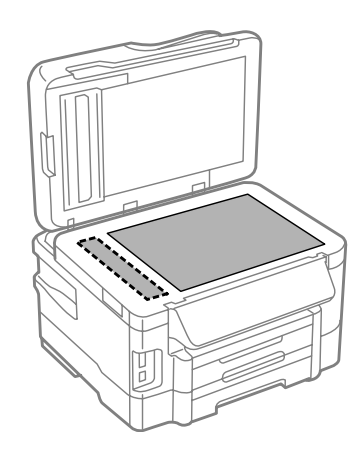

❏ Если стекло загрязнено жирными или другими трудноудаляемыми пятнами, удалите их мягкой тканью, смоченной небольшим количеством стеклоочистителя. Вытрите насухо оставшуюся жидкость.

❏ Поднимите крышку автоматического податчика документов и выполните чистке ролика и внутренней части автоматического податчика чистой сухой мягкой тканью.

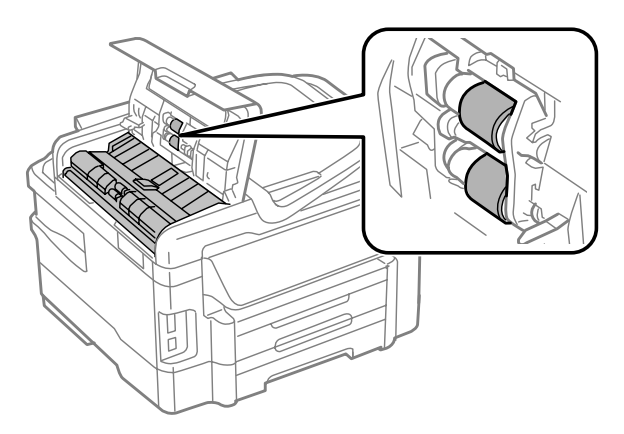

- ❏ Не надавливайте на поверхность стекла сканера.
- ❏ Избегайте царапания или повреждения поверхности стекла планшета, не используйте для очистки жесткую или абразивную щетку. Повреждение поверхности стекла приводит к снижению качества сканирования.

## **Чистка внутри устройства**

Для поддержания качества печати на высоком уровне выполняйте чистку внутреннего ролика по следующей процедуре.

#### !*Предостережение*

*Избегайте прикосновения к деталям внутри устройства.*

#### c*Важно:*

- ❏ *Не допускайте попадания воды на электронные компоненты.*
- ❏ *Не распыляйте смазочные вещества внутри устройства.*
- ❏ *Неподходящая смазка может повредить механизм. Если устройство требует смазки, обратитесь в сервисный центр.*

A Удостоверьтесь, что на панели управления отсутствуют предупреждения и сообщения об ошибках.

2 <sup>Загрузите несколько</sup> листов простой бумаги формата А4 в кассетный лоток.

#### *Примечание:*

*Если устройство оборудовано двумя кассетными лотками, загрузите бумагу в кассетный лоток 1.*

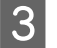

C Войдите в режим **Копирование** в меню В начало.

Для копирования без размещения документа на стекле сканера нажмите одну из кнопок  $\hat{\otimes}$ .

<span id="page-132-0"></span>E Повторяйте шаг 4 до тех пор, пока на бумаге будут оставаться чернильные пятна.

## **Замена емкости для сбора чернил**

### **Проверка состояния емкости для сбора чернил**

Состояние емкости для сбора чернил отображается на том же экране, что и состояние чернильных картриджей. Состояние можно проверить с помощью программного обеспечения принтера или на панели управления.

& [«Проверка чернильных картриджей» на стр. 112](#page-111-0)

### **Меры предосторожности**

Перед заменой емкости для сбора чернил прочитайте все инструкции этого раздела.

- ❏ Epson рекомендует использовать только оригинальные емкости для сбора чернил Epson. Использование емкости для сбора чернил, произведенной не Epson, может привести к повреждению устройства, причем эти повреждения не подпадают под гарантийные условия Epson. При определенных условиях они могут привести к неустойчивой работе принтера. Epson не может гарантировать качество и надежность емкости для сбора чернил стороннего производителя.
- ❏ Не разбирайте емкость для сбора чернил.
- ❏ Не прикасайтесь к зеленой микросхеме на боковой поверхности емкости для сбора чернил.
- ❏ Держите емкость для сбора чернил в местах, недоступных детям, и не пейте чернила.
- ❏ Не наклоняйте емкость для сбора чернил, не поместив ее предварительно в прилагаемый пластиковый пакет.
- ❏ Не используйте повторно емкость для сбора чернил, которая была извлечена и хранилась отдельно в течение длительного времени.
- ❏ Не допускайте попадания прямых солнечных лучей на емкость для сбора чернил.

### **Замена емкости для сбора чернил**

Для замены емкости для сбора чернил выполните шаги ниже.

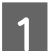

Нажмите на кнопку  $\circ$  для выключения устройства.

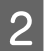

Убедитесь в том, что из устройства не протекают чернила.

З Извлеките сменную емкость для сбора чернил из упаковки.

#### *Примечание:*

*Не прикасайтесь к зеленой микросхеме на боковой поверхности емкости для сбора чернил. Это может привести к неработоспособности.*

D Вытащите заднюю крышку.

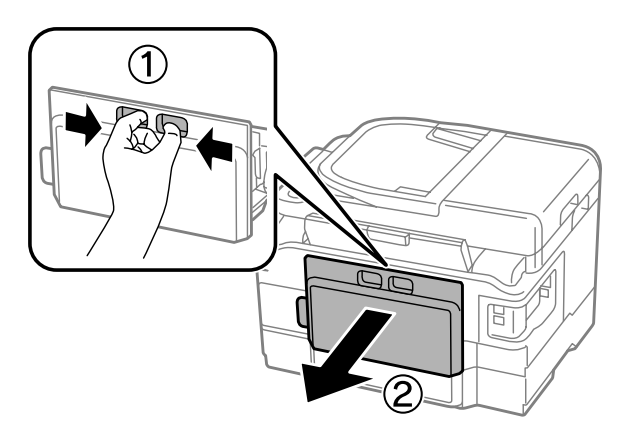

 $\sqrt{5}$  Положите руку на рукоятку емкости для сбора чернил и потяните емкость наружу.

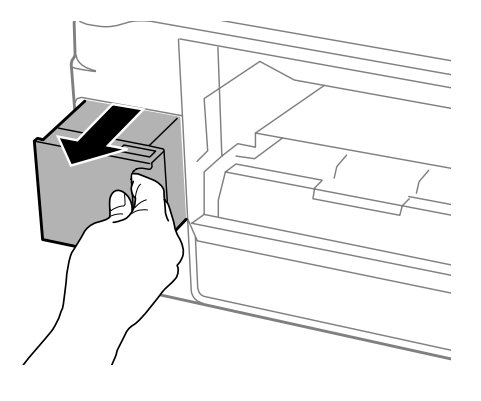

#### *Примечание:*

*При попадании чернил на руки тщательно промойте их водой с мылом. При попадании чернил в глаза немедленно промойте их водой.*

 $\delta$  Поместите использованную емкость для сбора чернил в пластиковый пакет, предоставленный со сменной емкостью, и утилизируйте ее надлежащим образом.

#### *Примечание:*

*Не наклоняйте отработанную емкость для сбора чернил, не запечатав ее предварительно в прилагаемый пластиковый пакет.*

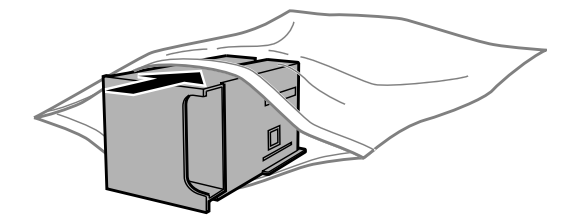

G Вставьте емкость для сбора чернил на место до упора.

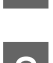

Верните на место заднюю крышку.

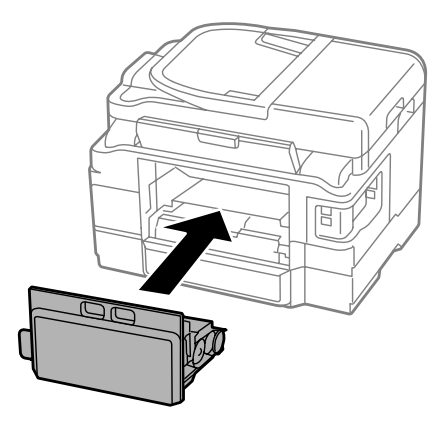

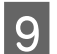

 $\overline{9}$  Нажмите на кнопку  $\circ$  для включения устройства.

Замена емкости для сбора чернил завершена.

# **Транспортировка устройства**

Если требуется перевозка устройства, тщательно упакуйте его в фирменную коробку (или похожую, подходящую по размерам).

## **S**<br>**C**Bажно:<br>□ При

- ❏ *При хранении и транспортировке устройства не наклоняйте его, не переворачивайте и не устанавливайте на бок, иначе чернила могут вылиться.*
- ❏ *Извлекать чернильные картриджи не следует. При извлечении картриджей возможно высыхание головки, при этом печать станет невозможна.*

A Подключите устройство к сети и включите его. Дождитесь возвращения держателя картриджа в исходное положение, затем медленно закройте блок сканера.

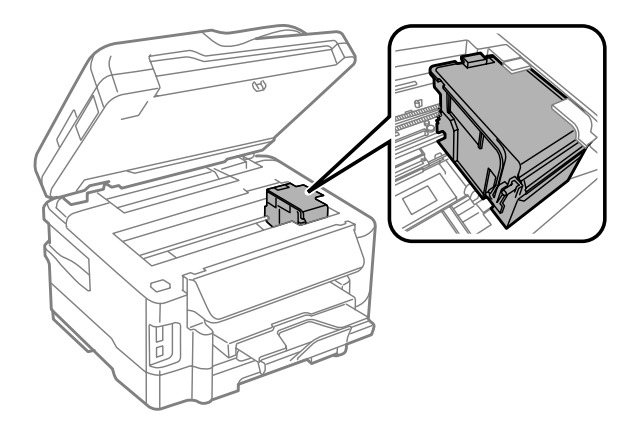

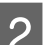

B Выключите устройство и отсоедините шнур питания.

<span id="page-135-0"></span>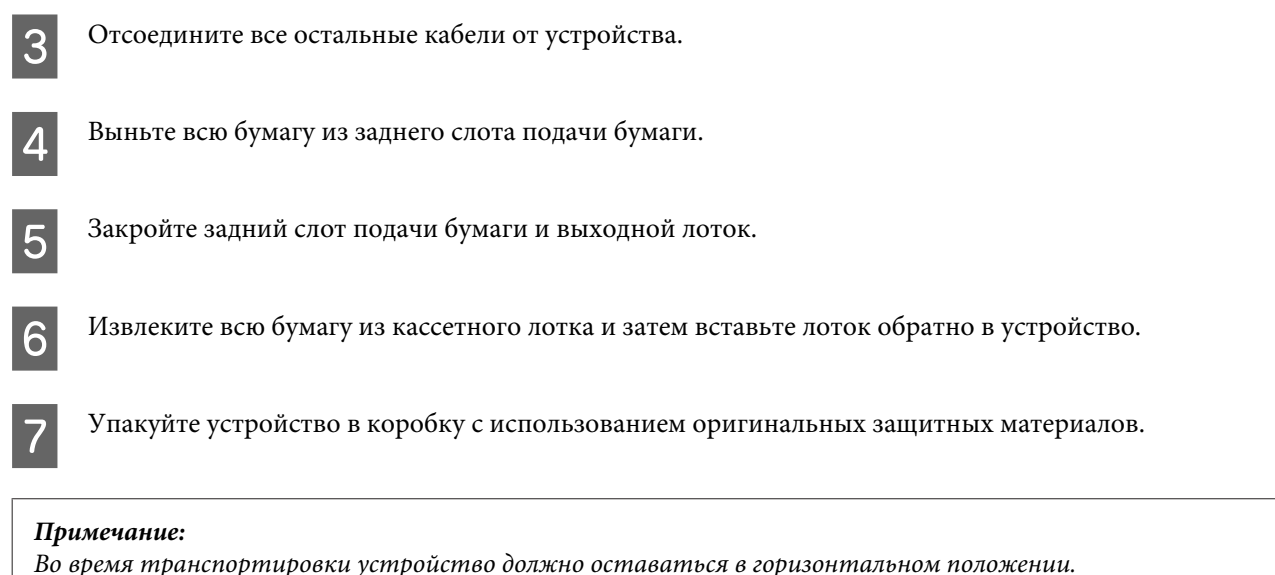

## **Проверка и установка вашего ПО**

### **Проверка ПО, установленного на вашем компьютере**

Для использования функций, описанных в данном Руководство пользователя необходимо установить следующее программное обеспечение.

- ❏ Драйвера и утилиты Epson
- ❏ Epson Easy Photo Print
- ❏ Epson Event Manager

Для того чтобы узнать какое ПО установлено на вашем компьютере сделайте следующее.

### **В Windows**

A **Windows 7 <sup>и</sup> Vista:** Щелкните стартовую кнопку и выберите **Control Panel (Панель управления)**.

**Windows XP:** Щелкните кнопку **Start (Пуск)** и выберите **Control Panel (Панель управления)**.

B **Windows 7 <sup>и</sup> Vista:** Щелкните значок **Uninstall a program (Удаление приложения)** в категории Programs (Программы).

**Windows XP:** Дважды щелкните значок **Add or Remove Programs (Установка или удаление программ)**.

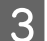

C Проверьте список установленных программ.

### **В Mac OS X**

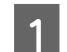

A Дважды щелкните **Macintosh HD**.

B Дважды щелкните по папке **Epson Software** в папке Applications (Приложения) и проверьте ее содержимое.

#### *Примечание:*

- ❏ *Папка Applications содержит ПО, предоставленное третьей стороной.*
- ❏ *Для проверки, установлен ли драйвер принтера, щелкните System Preferences (Системные параметры) в меню Apple, затем щелкните Print & Scan (Печать и сканирование) (в Mac OS X 10.7) или Print & Fax (Печать и факс) (в Mac OS X 10.6 или 10.5). Затем найдите свой принтер в списке Printers.*

## **Установка ПО**

Вставьте диск с программным обеспечением устройства и выберите ПО, которое требуется установить, на экране Выбор программного обеспечения.

## **Удаление программного обеспечения**

Удаление и переустановка программного обеспечения может потребоваться для решения некоторых проблем, либо при обновлении операционной системы.

Информация об определении установленных приложений приведена в следующем разделе. & [«Проверка ПО, установленного на вашем компьютере» на стр. 136](#page-135-0)

## **В Windows**

#### *Примечание:*

- ❏ *В Windows 7 и Vista требуется учетная запись и пароль администратора, если вход в систему выполнен от имени стандартного пользователя.*
- ❏ *В Windows XP требуется вход в систему под учетной записью Computer Administrator (администратора компьютера).*

A Выключите устройство.

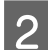

Отсоедините интерфейсный кабель устройства от компьютера.

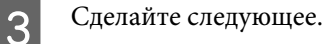

**Windows 7 и Vista:** Нажмите кнопку "Пуск" и откройте **Control Panel (панель управления)**.

**Windows XP:** Щелкните кнопку **Start (Пуск)** и выберите **Control Panel (Панель управления)**.

А Сделайте следующее.

**Windows 7иVista:** Щелкните значок **Uninstall a program (Удаление программы)** в категории Programs (Программы).

**Windows XP:** Дважды щелкните значок **Add or Remove Programs (Установка или удаление программ)**.

E Выберите программное обеспечение, которое требуется удалить, например драйвер принтера или приложение из отображаемого списка.

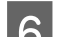

**6** Выполните одно из следующих действий.

В **Windows 7:** Нажмите кнопку **Uninstall/Change (Удалить/Изменить)** или **Uninstall (Удалить)**.

В **Windows Vista:** Нажмите кнопку **Uninstall/Change (Удалить/Изменить)** или **Uninstall (Удалить)**, затем нажмите кнопку **Continue (Продолжить)** в окне User Account Control (Контроль учетных записей).

**Windows XP:** Щелкните кнопку **Change/Remove (Изменить/Удалить)** или **Remove (Удалить)**.

#### *Примечание:*

*Если на шаге 5 выбрано удаление драйвера принтера, выберите значок устройства и нажмите кнопку OK.*

G Когда появится запрос на подтверждение удаления, щелкните **Yes (Да)** или **Next (Далее)**.

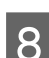

**8** Выполняйте инструкции, отображаемые на экране.

В некоторых случаях появляется сообщение с запросом на перезагрузку компьютера. Установите флажок **I want to restart my computer now (Я хочу перезагрузить мой компьютер сейчас)** и нажмите кнопку **Finish (Закончить)**.

## **В Mac OS X**

#### *Примечание:*

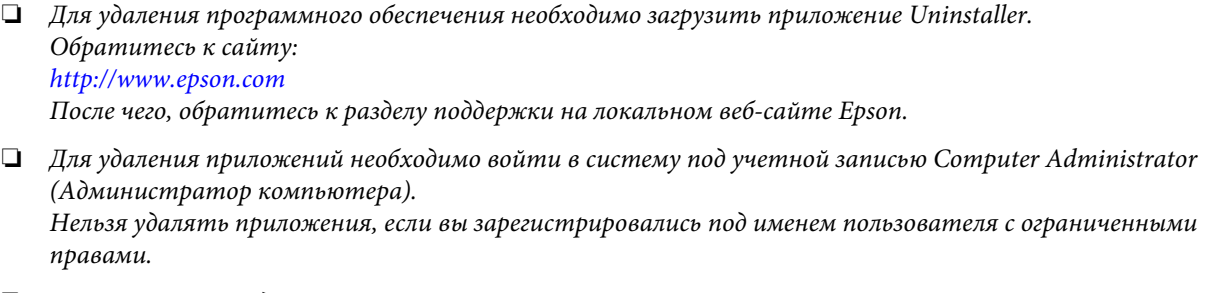

❏ *Для установки и удаления некоторых приложений используются разные программы.*

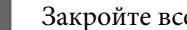

Закройте все приложения.

B Дважды щелкните значок **Uninstaller** на жестком диске с Mac OS X.

С Установите флажки для программного обеспечения, которое требуется удалить, например драйвера

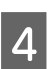

D Щелкните **Uninstall (Удалить)**.

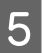

**Б** Выполняйте инструкции, отображаемые на экране.

принтера или приложения из отображаемого списка.

Если программное обеспечение, которое требуется удалить, отсутствует в списке в окне Uninstaller, откройте папку **Applications (Приложения)** на жестком диске с Mac OS X, выберите приложение, которое требуется удалить, и перетащите его на значок **корзины**.

#### *Примечание:*

*Если после удаления драйвера принтера название устройства осталось в окне Print & Scan (Печать и сканирование) (в Mac OS X 10.7) или Print & Fax (Печать и факс) (в Mac OS X 10.6 или 10.5), выберите название продукта и нажмите кнопку - remove (удалить).*

# **Перенос данных с помощью внешнего устройства хранения**

С помощью слотов карт памяти устройства или внешнего порта USB можно копировать файлы на компьютер, подключенный к устройству. Также файлы можно копировать с компьютера на устройство хранения.

# **Меры предосторожности при работе с устройствами хранения**

При обмене файлами между компьютером и устройством хранения необходимо соблюдать следующие меры предосторожности.

- ❏ Указания по работе с устройством хранения и какими-либо адаптерами для него приведены в документации по этому устройству хранения.
- ❏ Не копируйте файлы на устройство хранения во время печати с этого устройства хранения.
- ❏ После копирования файлов на устройство хранения или удаления файлов с него информация об устройстве хранения на экране устройства не обновляется. Для обновления выводимой информации извлеките устройство хранения и вставьте его повторно.
- ❏ Не вынимайте карту памяти и не выключайте устройство, если индикатор карты памяти мигает. Иначе данные на карте могут быть утеряны.

# **Обмен файлами между устройством хранения и компьютером**

### **Копирование файлов в компьютер**

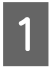

A Удостоверьтесь, что устройство включено, а устройство хранения вставлено или подключено.

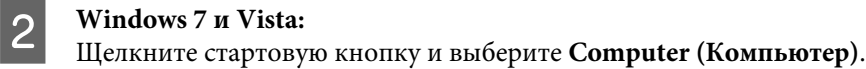

#### **Windows XP:**

Щелкните кнопку **Start (Пуск)** и выберите **My Computer (Мой компьютер)**.

#### **В Mac OS X:**

На desktop (рабочем столе) автоматически появится значок съемного устройства ( | | | | | | | | | | | | | | | |

#### **Перенос данных с помощью внешнего устройства хранения**

C Дважды щелкните значок съемного диска и затем значок папки, в которой находятся файлы.

#### *Примечание:*

*Если вы задали метку тома, она отображается как название диска. Если метка тома не указана, в качестве имени диска в Windows XP отображается "removable disk (съемный диск)"*

D Выберите файлы, которые требуется скопировать, и перетащите их в папку на жестком диске компьютера.

#### c*Важно:*

*Пользователям Mac OS X*

*При извлечении устройства хранения всегда перетаскивайте значок устройства хранения с рабочего стола на значок корзины перед излечением устройства хранения, иначе данные могут быть утеряны.*

## **Сохранение файлов на устройство хранения**

Перед тем как вставить карту памяти в слот, убедитесь что карта памяти не защищена от записи.

#### *Примечание:*

*После копирования файлов на карту памяти с Macintosh цифровая камера, возможно, не сможет считывать данные с этой карты памяти.*

A Удостоверьтесь, что устройство включено, а устройство хранения вставлено или подключено.

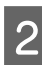

B **Windows 7 <sup>и</sup> Vista:** Нажмите кнопку "Пуск" и выберите **Computer (Компьютер)**.

#### **Windows XP:**

Нажмите кнопку **Start (Пуск)** и выберите **My Computer (Мой компьютер)**.

#### **Mac OS X:**

На desktop (рабочем столе) автоматически появится значок съемного устройства ( ).

C Дважды щелкните значок съемного диска и затем значок папки, в которую хотите записать файлы.

#### *Примечание:*

*Если указана метка тома, она выводится в качестве имени диска. Если метка тома не указана, в качестве имени диска в Windows XP отображается "removable disk (съемный диск)"*

#### **Перенос данных с помощью внешнего устройства хранения**

D Выберите папку на жестком диске компьютера, содержащую файлы для копирования. Затем выберите файлы и перетащите их в папку на устройстве хранения.

#### c*Важно:*

*Пользователям Mac OS X*

*При извлечении устройства хранения всегда перетаскивайте значок устройства хранения с рабочего стола на значок корзины перед излечением устройства хранения, иначе данные на нем могут быть утеряны.*

# **Индикаторы ошибок**

# **Сообщения об ошибках на панели управления**

В этом разделе приведено толкование сообщений, которые появляются на ЖК-экране.

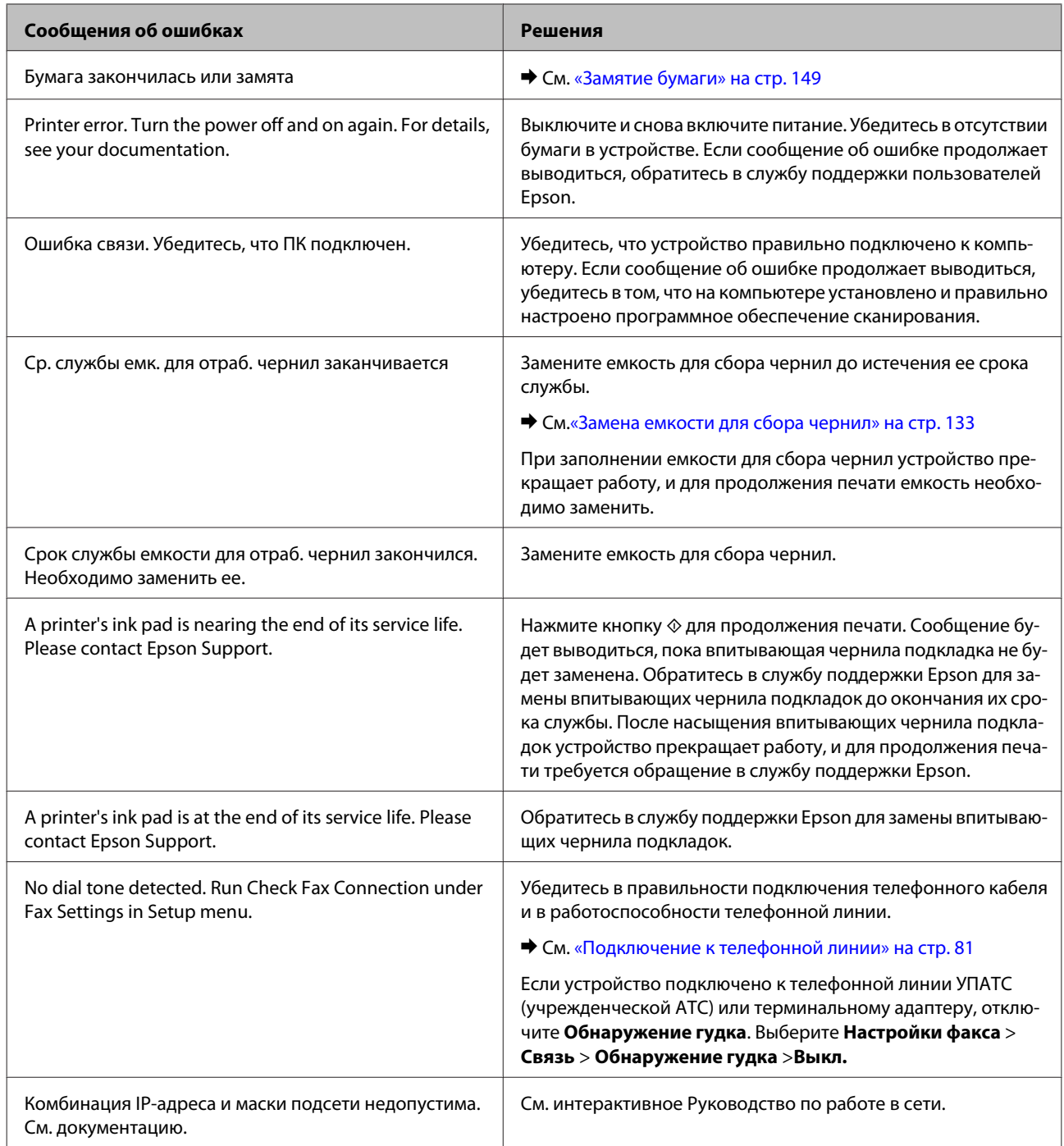

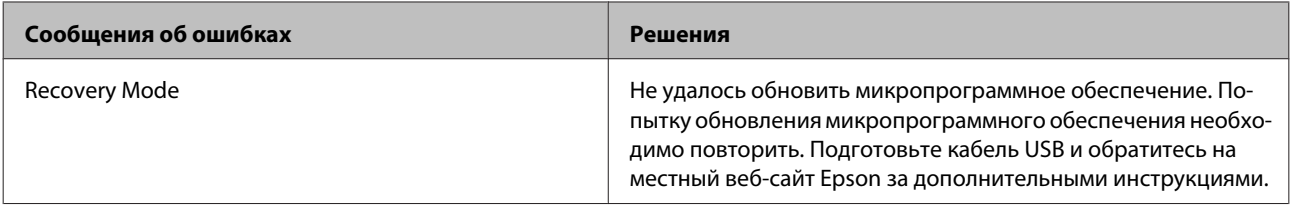
## **Диагностирование проблемы**

Устранение неисправностей устройства предпочтительно выполнять в два этапа: сначала определите проблему, затем выполните рекомендованные действия для ее устранения.

Информация, которая может потребоваться для выявления и устранения большинства типичных неполадок, приведена в интерактивном средстве устранения неполадок, на панели управления или в утилите EPSON Status Monitor. См. соответствующие разделы ниже.

В случае конкретных проблем, связанных с качеством печати, проблем печати, не связанных с качеством, проблем с подачей бумаги, либо полного отказа печати, обратитесь к соответствующему разделу.

Для разрешения проблемы может потребоваться отменить печать. & [«Отмена печати» на стр. 49](#page-48-0)

## **Проверка состояния устройства**

Если во время печати происходит ошибка, в окне Status Monitor появляется сообщение об ошибке.

Для замены картриджа или емкости для сбора чернил, нажмите кнопку "How To" (Как можно) в окне и выполняйте пошаговые инструкции status monitor по замене картриджа или емкости для сбора чернил.

## **В Windows**

EPSON Status Monitor 3 можно запустить двумя способами.

- ❏ Дважды щелкните значок с изображением устройства на панели задач Windows. Сведения о добавлении значка на панель задач приведены в следующем разделе: & [«Из значка принтера на taskbar \(панели задач\)» на стр. 44](#page-43-0)
- ❏ Откройте окно драйвера принтера, перейдите на вкладку **Maintenance (Сервис)** и щелкните кнопку **EPSON Status Monitor 3**.

После запуска EPSON Status Monitor 3 откроется следующее диалоговое окно.

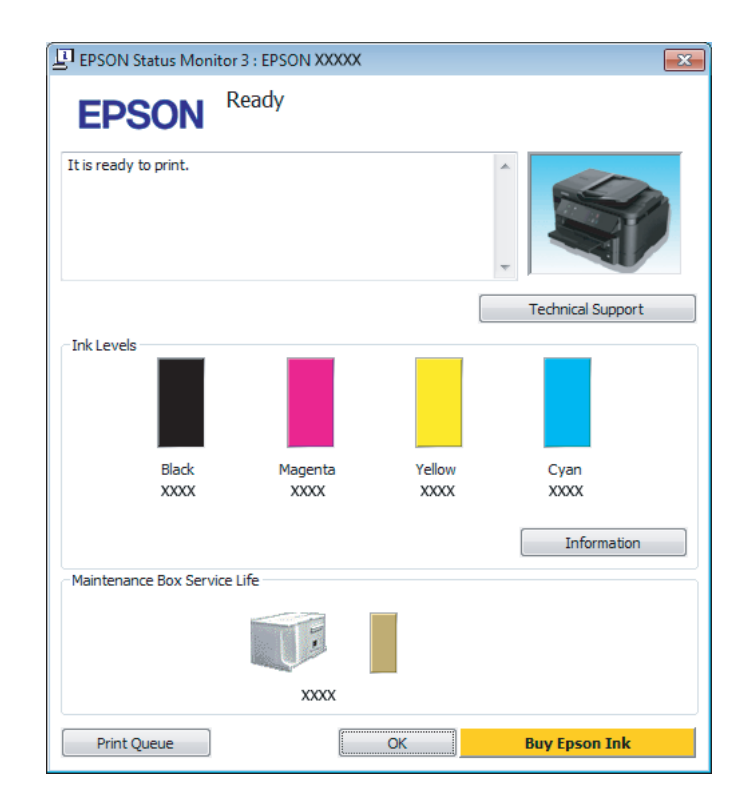

#### *Примечание:*

- ❏ *Если EPSON Status Monitor 3 не появляется, откройте драйвер принтера, перейдите на вкладку Maintenance (Сервис) и затем Extended Settings (Расширенные параметры). В окне Extended Settings (Расширенные параметры) установите флажок рядом с Enable EPSON Status Monitor 3 (Включить EPSON Status Monitor 3).*
- ❏ *В зависимости от текущих настроек, утилита Status Monitor может отображаться в упрощенном виде. Откройте окно, показанное выше, кнопкой Details (Подробнее).*

Окно EPSON Status Monitor 3 содержит следующую информацию.

#### ❏ **Текущее состояние:**

Когда чернила заканчиваются или полностью израсходованы, либо когда емкость для сбора чернил почти заполнена/заполнена, в окне EPSON Status Monitor 3 появляется кнопка **How to (Как)**. Нажмите кнопку **How to (Как)** для просмотра инструкции по замене чернильного картриджа или емкости для сбора чернил.

#### ❏ **Ink Levels (Уровень чернил):**

Утилита EPSON Status Monitor 3 обеспечивает графическое представление состояния чернильных картриджей.

#### ❏ **Information (Информация):**

Щелкнув кнопку **Information (Информация)**, вы можете узнать об установленных чернильных картриджах.

#### ❏ **Maintenance Box Service Life (Ресурс сервисной коробки)**:

Утилита EPSON Status Monitor 3 обеспечивает графическое представление состояния емкости для сбора чернил.

#### ❏ **Technical Support (Техническая поддержка):**

Нажмите кнопку **Technical Support (Техническая поддержка)** для перехода на веб-сайт технической поддержки Epson.

❏ **Print Queue (Очередь на печать):** Вы можете вызвать окно Windows Spooler, щелкнув **Print Queue (Очередь на печать)**.

## **В Mac OS X**

Выполните следующие шаги для запуска EPSON Status Monitor.

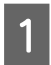

**1** Откройте Epson Printer Utility 4.<br>→ [«Доступ к драйверу принтера в Mac OS X» на стр. 44](#page-43-0)

**B Щелкните значок EPSON Status Monitor**. Откроется окно EPSON Status Monitor.

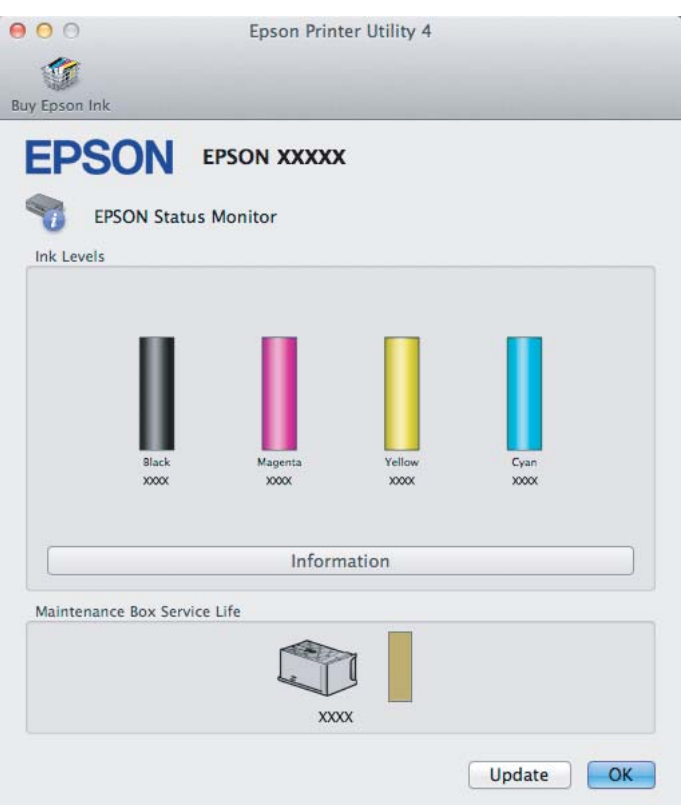

Также при помощи этой утилиты можно проверить уровень чернил. В окне EPSON Status Monitor отображается состояние чернильного картриджа на момент открытия окна. Для обновления информации о состоянии чернильного картриджа щелкните **Update (Обновление)**.

<span id="page-148-0"></span>Когда чернила заканчиваются или полностью израсходованы, либо емкость для сбора чернил почти заполнена/заполнена, появляется кнопка **How to (Как)**. Нажмите кнопку **How to (Как)** и выполните пошаговые инструкции EPSON Status Monitor по замене чернильного картриджа или емкости для сбора чернил.

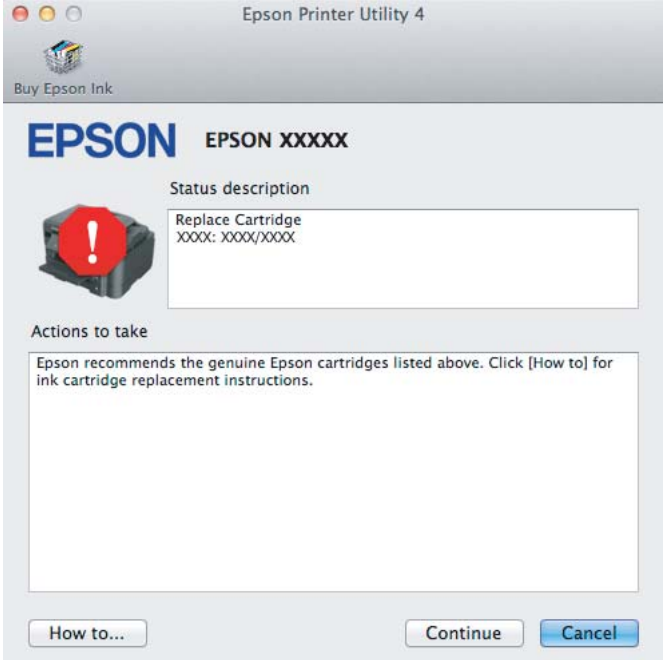

## **Замятие бумаги**

#### !*Предостережение:*

*Запрещается прикасаться к кнопкам на панели управления, если рука пользователя находится внутри устройства.*

#### *Примечание:*

- ❏ *Отмените задание печати, если на ЖК-экране или в драйвере принтера выводится соответствующий запрос.*
- ❏ *После удаления замятой бумаги нажмите кнопку, указанную на ЖК-экране.*

## **Извлечение замятой бумаги из задней крышки.**

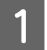

A Вытащите заднюю крышку.

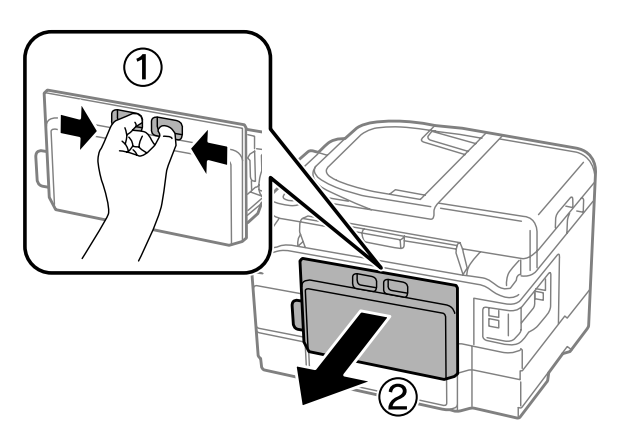

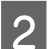

B Осторожно достаньте застрявшую бумагу.

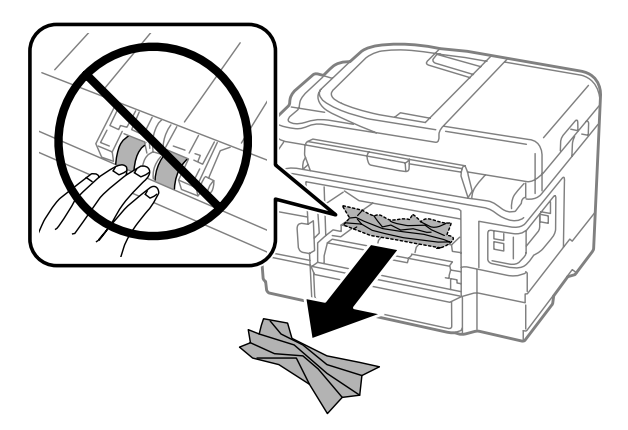

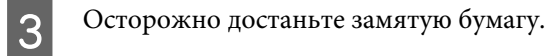

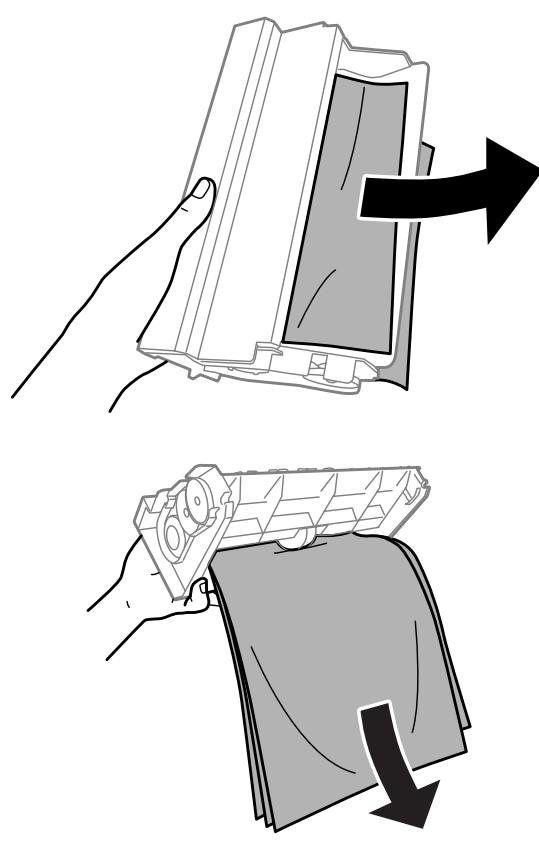

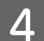

4 Откройте заднюю крышку.

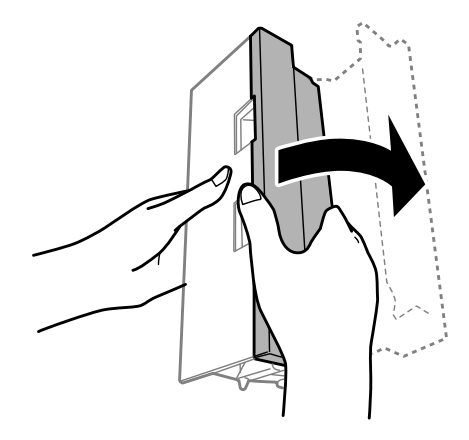

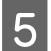

E Осторожно достаньте замятую бумагу.

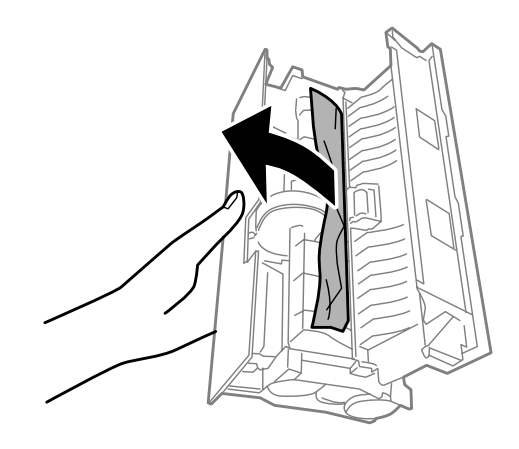

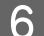

**6** Верните на место заднюю крышку.

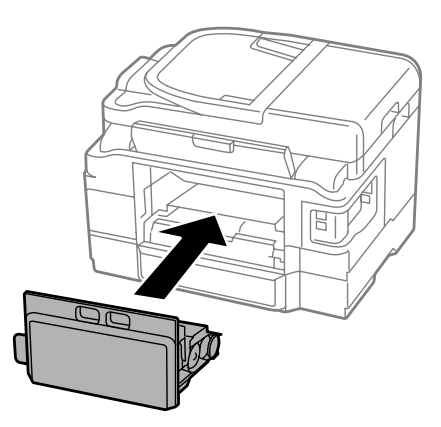

## **Извлечение замятой бумаги изнутри устройства.**

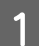

A Осторожно достаньте замятую бумагу.

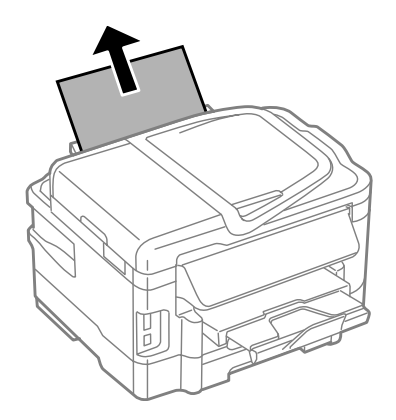

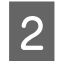

B Откройте блок сканера.

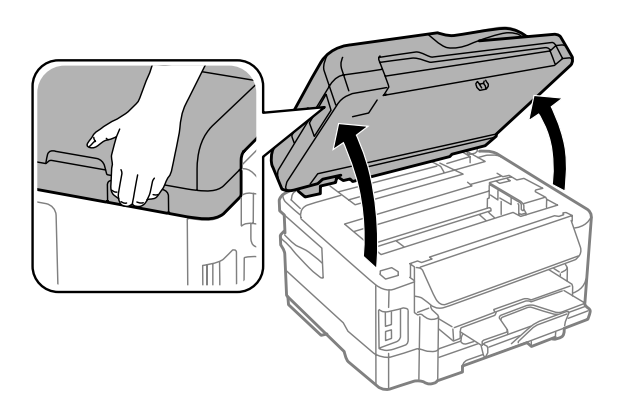

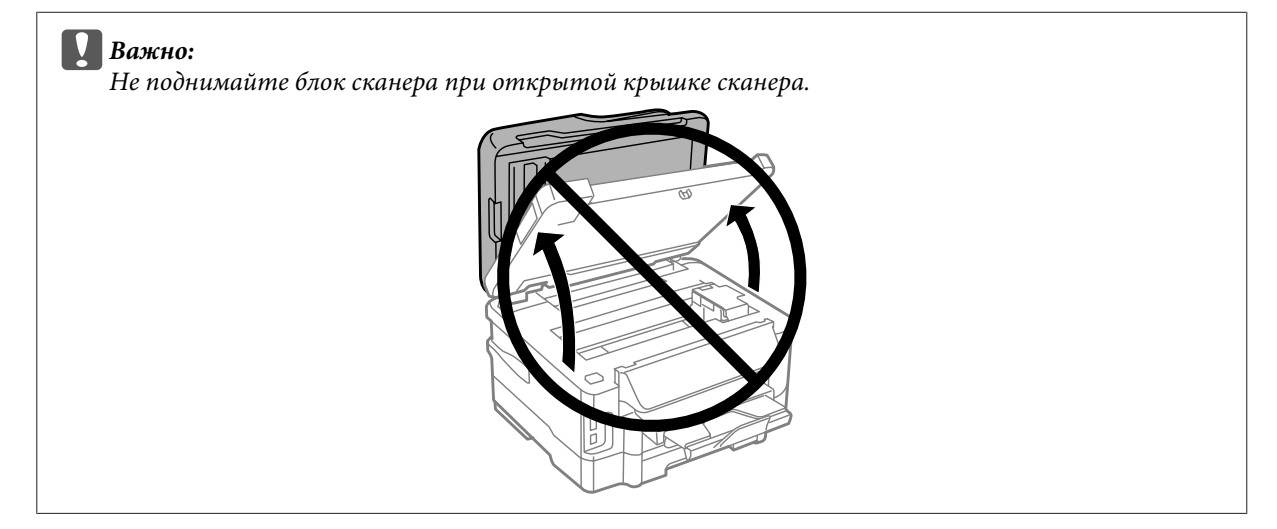

C Извлеките всю бумагу внутри, включая все оторванные кусочки.

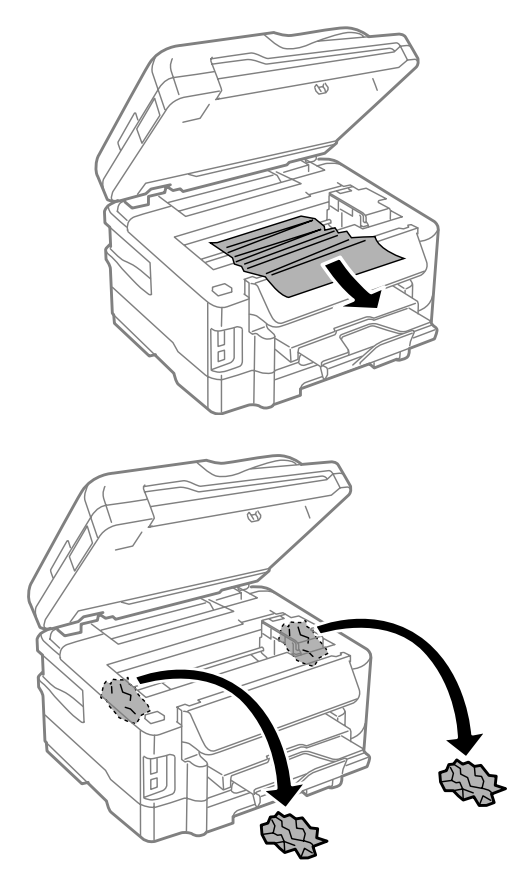

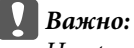

*Не прикасайтесь к плоском белому шлейфу внутри держателя картриджей.*

D Аккуратно закройте блок сканера.

## **Извлечение замятой бумаги из кассетного лотка для бумаги.**

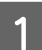

A Вытащите кассетный лоток для бумаги.

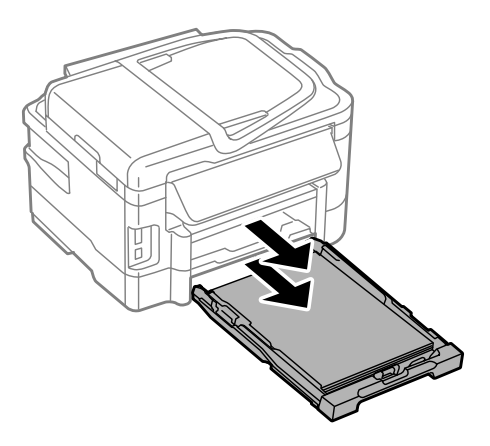

#### *Примечание:*

*Если вытащить кассетный лоток не удается, отсоедините шнур питания от устройства и розетки. Отсоедините все остальные кабели от устройства.*

*Осторожно переверните устройство набок, как показано ниже, и осторожно вытащите кассетный лоток.*

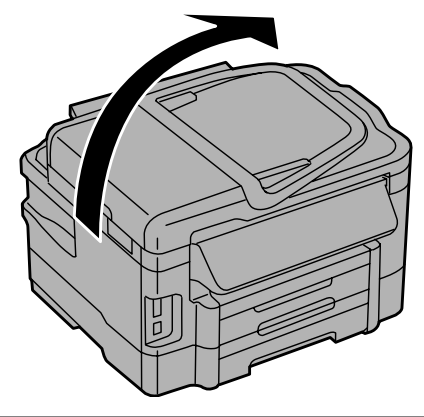

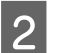

В Извлеките замятую бумагу из кассетного лотка.

З Осторожно извлеките замятую бумагу изнутри принтера.

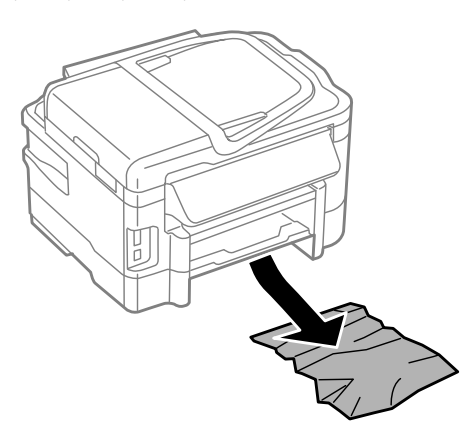

D Подровняйте стопку перед загрузкой.

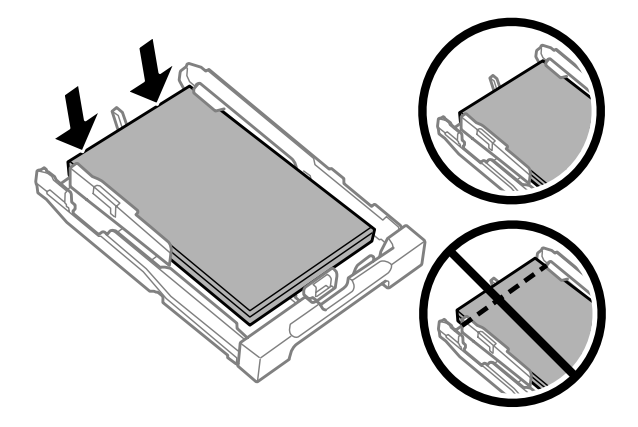

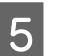

E Сохраняя горизонтальное положение кассетного лотка, медленно и осторожно вставьте его в устройство до упора.

## <span id="page-155-0"></span>**Извлечение замявшейся бумаги из автоподатчика (ADF)**

A Выньте пачку бумаги из лотка загрузки автоподатчика.

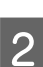

2 Откройте крышку автоподатчика.

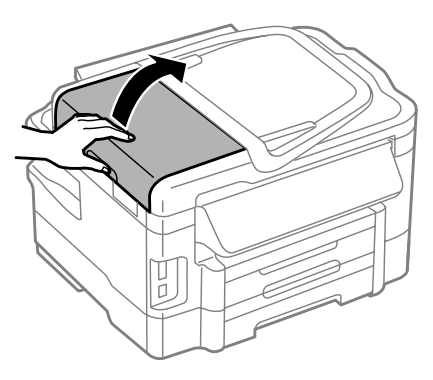

#### c*Важно:*

*Убедитесь, что перед извлечением замятой бумаги вы открыли крышку автоподатчика. Если крышка не открыта, возможно повреждение устройства.*

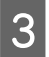

З Осторожно достаньте замятую бумагу.

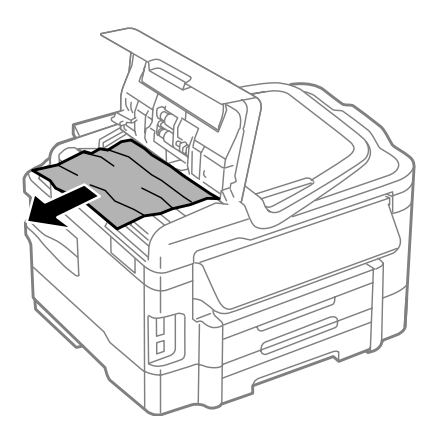

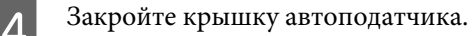

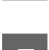

E Поднимите крышку сканера.

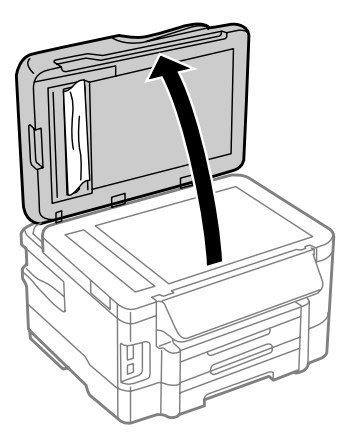

F Осторожно достаньте замятую бумагу.

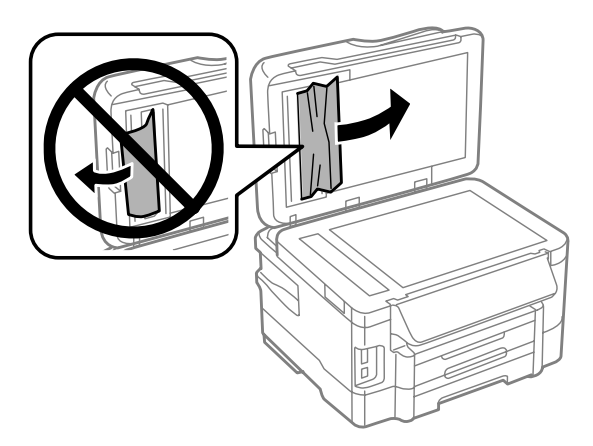

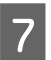

7 Закройте крышку сканера.

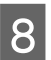

В Поднимите лоток загрузки автоподатчика.

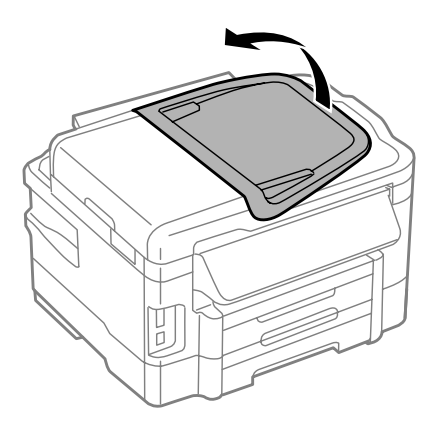

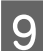

I Осторожно достаньте замятую бумагу.

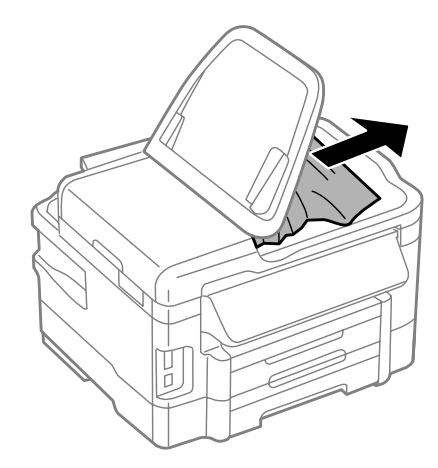

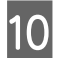

10 Верните лоток загрузки автоподатчика в исходное положение.

## **Предотвращение замятия бумаги**

Если бумага застревает часто, проверьте следующее.

- ❏ бумага гладкая, не закручена и не сложена;
- ❏ используется высококачественная бумага;
- ❏ бумага лежит в кассетных лотках стороной для печати вниз;
- ❏ Убедитесь, что бумага расположена в заднем слоте для подачи бумаги стороной для печати вверх.
- ❏ вы встряхнули пачку бумаги перед загрузкой ее в податчик;
- ❏ Не загружайте простую бумагу выше значка в виде стрелки H с внутренней стороны направляющей. В случае использования специальных носителей Epson убедитесь, что количество листов не превышает максимальное (установленное для данного типа носителей). & [«Выбор бумаги» на стр. 20](#page-19-0)
- ❏ Направляющие прилегают к обеим сторонам пачки бумаги.
- ❏ Устройство стоит на плоской устойчивой поверхности и не нависает над ее краем ни с одной стороны. Нормальная работа устройства невозможна в случае установки на наклонной поверхности.

## **Повторная печать после замятия бумаги (только для Windows)**

После отмены задания печати из за замятия бумаги вы можете осуществить повторную печать, не печатая при этом уже отпечатанные страницы заново.

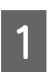

A Устраните замятие.

- & [«Замятие бумаги» на стр. 149](#page-148-0)
- 

B Перейдите к параметрам настройки принтера. & [«Доступ к ПО принтера в Windows» на стр. 43](#page-42-0)

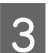

C В Main (Главное) окне драйвера принтера установите флажок **Print Preview (Просмотр)**.

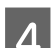

D Выберите желаемые параметры.

E Щелкните **OK**, чтобы закрыть окно настроек принтера, и затем распечатайте нужный файл. Откроется окно Print Preview (Просмотр).

F Выберите страницу, которая уже была напечатана, в области страниц с левой стороны и затем выберите **Remove Page (Удалить страницу)** в меню Print Options (Настройки печати). Повторите данную операцию для всех уже напечатанных страниц.

G Щелкните **Print (Печать)** в окне Print Preview (Просмотр).

## **Справка по качеству печати**

Если появились проблемы с качеством печати, сравните ваш отпечаток с приведенными ниже иллюстрациями. Щелкните подпись под иллюстрацией, соответствующей полученному отпечатку.

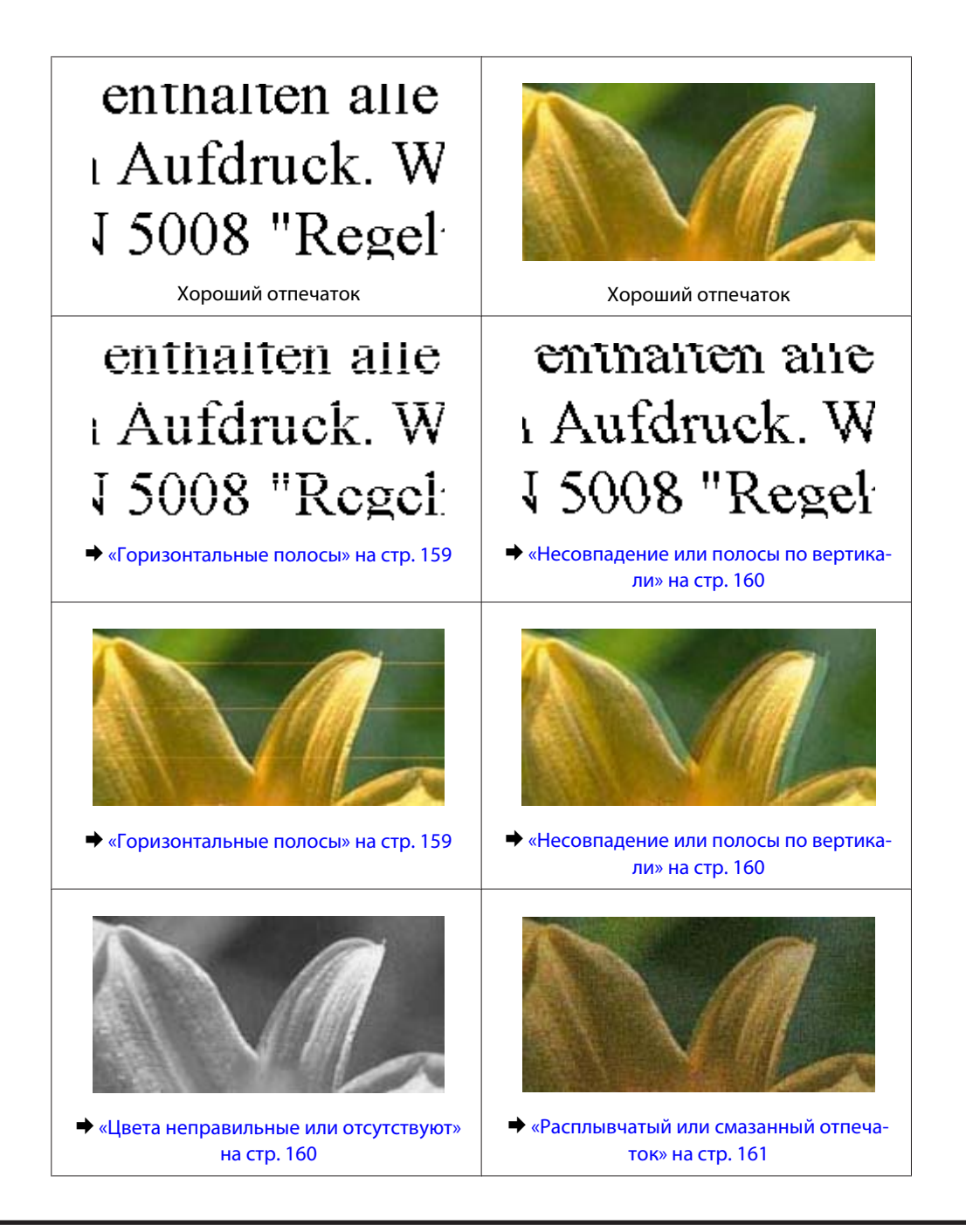

## **Горизонтальные полосы**

- ❏ Убедитесь, что бумага расположена в заднем слоте для подачи бумаги стороной для печати (более белой или глянцевой) вверх.
- ❏ Убедитесь, что бумага расположена в кассетном лотке для бумаги стороной для печати (более белой или глянцевой) вниз.
- ❏ Запустите утилиту проверки дюз и затем по ее результатам выполните прочистку нужных печатающих головок.

& [«Проверка дюз печатающей головки» на стр. 123](#page-122-0)

❏ Для достижения наилучших результатов чернильные картриджи необходимо использовать в течение шести месяцев с момента вскрытия упаковки.

- <span id="page-159-0"></span>❏ Используйте оригинальные чернильные картриджи Epson.
- ❏ Убедитесь, что тип бумаги, указанный в ЖК-меню или в драйвере принтера, соответствует типу бумаги, загруженной в устройство.
	- & [«Выбор бумаги» на стр. 20](#page-19-0)
- ❏ Если полосы выводятся с интервалами 2,5 см, запустите утилиту Print Head Alignment (Калибровка печатающей головки).

& [«Калибровка печатающей головки» на стр. 127](#page-126-0)

- ❏ Если на копии наблюдается муар (штриховка поперечными штрихами), измените значение параметра **Уменьшить/увеличить** в ЖК-меню или сдвиньте оригинал.
- ❏ В случае проблем с качеством копирования выполните чистку наружных поверхностей устройства. & [«Чистка внешних деталей устройства» на стр. 131](#page-130-0)

### **Несовпадение или полосы по вертикали**

- ❏ Убедитесь, что бумага расположена в заднем слоте для подачи бумаги стороной для печати (более белой или глянцевой) вверх.
- ❏ Убедитесь, что бумага расположена в кассетном лотке для бумаги стороной для печати (более белой или глянцевой) вниз.
- ❏ Запустите утилиту проверки дюз и затем по ее результатам выполните прочистку печатающих головок, по которым получены отрицательные результаты проверки дюз.
	- & [«Проверка дюз печатающей головки» на стр. 123](#page-122-0)
- ❏ Запустите утилиту Print Head Alignment (Калибровка печатающей головки). & [«Калибровка печатающей головки» на стр. 127](#page-126-0)
- ❏ В диалоговом окне More Options (Дополнительные настройки) драйвера принтера (в Windows) снимите флажок **High Speed (Высокая скорость)**. См. интерактивную справку. В Mac OS X выберите **Off (Выкл.)** в High Speed Printing (Высокоскоростная печать). Для обращения к параметру High Speed Printing (Высокоскоростная печать) выполните следующие действия: **System Preferences (Системные параметры)**, **Print & Scan (Печать и сканирование)** (в Mac OS X 10.7) или **Print & Fax (Печать и факс)** (в Mac OS X 10.6 или 10.5), затем выберите устройство из списка Printers (Принтеры), выберите **Options & Supplies (Опции и расходные материалы)** и **Driver (Драйвер)**.
- ❏ Убедитесь, что тип бумаги, указанный в ЖК-меню или в драйвере принтера, соответствует типу бумаги, загруженной в устройство.
	- $\blacktriangleright$  [«Выбор бумаги» на стр. 20](#page-19-0)
- ❏ В случае проблем с качеством копирования выполните чистку наружных поверхностей устройства. & [«Чистка внешних деталей устройства» на стр. 131](#page-130-0)

## **Цвета неправильные или отсутствуют**

❏ В Windows: в Main (Главное) окне драйвера принтера снимите флажок **Grayscale (Оттенки серого)**. В Mac OS X: снимите флажок **Grayscale (Оттенки серого)** в разделе Print Settings (Настройки печати) диалогового окна Print (Печать) драйвера принтера. Подробные сведения см. в интерактивной справке.

<span id="page-160-0"></span>❏ Отрегулируйте настройки цвета в приложении или в драйвере принтера. В Windows проверьте окно More Options (Дополнительные настройки). В Mac OS X: откройте диалоговое окно Color Options (Цветокоррекция) посредством диалогового окна Print (Печать).

Подробные сведения см. в интерактивной справке.

- ❏ Запустите утилиту проверки дюз и затем по ее результатам выполните прочистку печатающих головок, по которым получены отрицательные результаты проверки дюз.
	- & [«Проверка дюз печатающей головки» на стр. 123](#page-122-0)
- ❏ Если вы только что заменили чернильный картридж, убедитесь, что его срок годности, указанный на упаковке, не истек. Если устройство не использовалось в течение длительного времени, чернильные картриджи рекомендуется заменить новыми.

 $\blacktriangleright$  [«Замена чернильных картриджей» на стр. 119](#page-118-0)

❏ Используйте оригинальные чернильные картриджи Epson и бумагу, рекомендованную Epson.

### **Расплывчатый или смазанный отпечаток**

- ❏ Используйте оригинальные чернильные картриджи Epson и бумагу, рекомендованную Epson.
- ❏ Удостоверьтесь, что устройство расположено на плоской устойчивой поверхности и не нависает над ее краем ни с одной стороны. Нормальная работа устройства невозможна в случае установки на наклонной поверхности.
- ❏ Убедитесь, что бумага не повреждена, она не грязная и не слишком старая.
- ❏ Убедитесь, что бумага не намокла и расположена в заднем слоте для подачи бумаги стороной для печати (более белой или глянцевой) вверх.
- ❏ Убедитесь, что бумага не намокла и расположена в кассетном лотке для бумаги стороной для печати (более белой или глянцевой) вверх.
- ❏ Если бумага загибается на печатную сторону, перед загрузкой распрямите ее или слегка закрутите в противоположную сторону.
- ❏ Убедитесь, что тип бумаги, указанный в ЖК-меню или в драйвере принтера, соответствует типу бумаги, загруженной в устройство. & [«Выбор бумаги» на стр. 20](#page-19-0)
- ❏ Убирайте готовые листы из приемного лотка сразу после их печати.
- ❏ Не прикасайтесь сами и не позволяйте ничему прикасаться к отпечатанной стороне бумаги с глянцевым покрытием. Обращайтесь с отпечатками в соответствии с инструкцией к бумаге.
- ❏ Запустите утилиту проверки дюз и затем по ее результатам выполните прочистку печатающих головок, по которым получены отрицательные результаты проверки дюз. & [«Проверка дюз печатающей головки» на стр. 123](#page-122-0)
- ❏ Запустите утилиту Print Head Alignment (Калибровка печатающей головки). & [«Калибровка печатающей головки» на стр. 127](#page-126-0)

❏ Если выполняется печать данных высокой плотности на простой бумаге с автоматической двусторонней печатью, снизьте значение **Print Density (Плотность печати)** и выберите более продолжительное время **Increased Ink Drying Time (Увеличенное время высыхания чернил)** в окне Print Density Adjustment (Регулировка плотности печати) (в Windows) или в окне Two-sided Printing Settings (Настройки двухсторонней печати) (в Mac OS X) драйвера принтера.

❏ В случае проблем с качеством копирования выполните чистку наружных поверхностей устройства. & [«Чистка внешних деталей устройства» на стр. 131](#page-130-0)

## **Проблемы отпечатков, не связанные с качеством печати**

#### **Неправильные или искаженные символы**

- ❏ Удалите все задания печати из очереди. & [«Отмена печати» на стр. 49](#page-48-0)
- ❏ Выключите устройство и компьютер. Убедитесь, что интерфейсный кабель устройства надежно подключен.
- ❏ Удалите драйвер устройства и установите его заново. & [«Удаление программного обеспечения» на стр. 137](#page-136-0)

## **Неправильные поля**

- ❏ Убедитесь, что бумага правильно загружена в задний слот подачи бумаги или в кассетный лоток для бумаги.
	- & [«Загрузка бумаги в кассету для бумаги» на стр. 24](#page-23-0)
	- & [«Загрузка конвертов в кассету для бумаги» на стр. 27](#page-26-0)
	- $\blacktriangleright$  [«Загрузка бумаги и конвертов в задний слот подачи бумаги» на стр. 31](#page-30-0)
- ❏ Проверьте настройки полей в вашем приложении. Убедитесь, что поля находятся в пределах области печати страницы.
	- & [«Область печати» на стр. 183](#page-182-0)
- ❏ Убедитесь, что настройки драйвера принтера соответствуют размеру загруженной бумаги. В Windows — проверьте их в Main (Главное) окне. В Mac OS X — проверьте их в настройках Page Setup (Парам. стр.) или в диалоговом окне Print (Печать).
- ❏ Если поля наблюдаются даже при печати без полей, выполните следующие действия. В Windows нажмите кнопку **Extended Settings (Расширенные параметры)** в окне Maintenance (Сервис) драйвера принтера, затем выберите **Remove white borders (Удалить белые поля)**. В Mac OS X: выберите **On (Включить)** в Remove white borders (Удалить белые поля). Перейдите к параметру Remove white borders (Удалить белые поля) по следующему пути меню: **System Preferences (Системные параметры)**, **Print & Scan (Печать и сканирование)** (в Mac OS X 10.7) или **Print & Fax (Печать и факс)** (в Mac OS X 10.6 или 10.5), затем выберите устройство из списка Printers (Принтеры), выберите **Options & Supplies (Опции и расходные материалы)** и **Driver (Драйвер)**.

<sup>❏</sup> Если получившийся отпечаток смазан, очистите внутренние части устройства. & [«Чистка внутри устройства» на стр. 132](#page-131-0)

❏ Удалите драйвер устройства и установите его заново. & [«Удаление программного обеспечения» на стр. 137](#page-136-0)

## **Отпечатки получаются с небольшим наклоном**

- ❏ Убедитесь, что бумага правильно загружена в задний слот подачи бумаги или в кассетный лоток для бумаги.
	- & [«Загрузка бумаги в кассету для бумаги» на стр. 24](#page-23-0)
	- $\blacktriangleright$  [«Загрузка конвертов в кассету для бумаги» на стр. 27](#page-26-0)
	- $\rightarrow$  [«Загрузка бумаги и конвертов в задний слот подачи бумаги» на стр. 31](#page-30-0)
- ❏ Если выбрано значение **Draft (Черновик)** в поле Quality (Качество) в окне Main (Главное) драйвера принтера (в Windows) или выбрано значение**Fast Economy (Быстрое экономичное)** в поле Print Quality (Качество печати) в поле Print Settings (Настройки печати) (в Mac OS X), выберите другое значение.

## **Неправильный размер или расположение копируемого изображения.**

- ❏ Удостоверьтесь, что размер бумаги, формат и значение параметра уменьшения/увеличения на панели управления соответствует типу используемой бумаги.
- ❏ Если края бумаги обрезаны, чуть сдвиньте оригинал от угла.
- ❏ Очистите стекло сканера. & [«Чистка внешних деталей устройства» на стр. 131](#page-130-0)

## **Изображение перевернуто**

❏ В Windows снимите флажок **Mirror Image (Зеркально)** в окне More Options (Дополнительные настройки) драйвера принтера или выключите параметр Mirror Image (Зеркально) в вашем приложении. В Mac OS X снимите флажок **Mirror Image (Зеркально)** на вкладке **Print Settings (Настройки печати)** окна Print (Печать) драйвера принтера или выключите параметр Mirror Image (Зеркально) в вашем приложении.

Инструкции см. в интерактивной справке к драйверу принтера или к используемому вами приложению.

❏ Удалите драйвер устройства и установите его заново. & [«Удаление программного обеспечения» на стр. 137](#page-136-0)

### **Печатаются пустые страницы**

❏ Убедитесь, что настройки драйвера принтера соответствуют размеру загруженной бумаги. В Windows — проверьте их в Main (Главное) окне. В Mac OS X — проверьте их в настройках Page Setup (Парам. стр.) или в диалоговом окне Print (Печать).

- ❏ В Windows: проверьте флажок **Skip Blank Page (Пропуск пустой страницы)**, щелкнув кнопку **Extended Settings (Расширенные параметры)** в окне Maintenance (Сервис) драйвера принтера. В Mac OS X: выберите **On (Вкл.)** в поле Skip Blank Page (Пропуск пустой страницы). Для отображения параметра Skip Blank Page (Пропуск пустой страницы) перейдите по следующему пути меню: **System Preferences (Системные параметры)**, **Print & Scan (Печать и сканирование)** (в Mac OS X 10.7) или **Print & Fax (Печать и факс)** (в Mac OS X 10.6 или 10.5), затем выберите устройство из списка Printers (Принтеры), выберите **Options & Supplies (Опции и расходные материалы)** и **Driver (Драйвер)**.
- ❏ Удалите драйвер устройства и установите его заново. & [«Удаление программного обеспечения» на стр. 137](#page-136-0)

## **Отпечаток смазанный или потертый**

- ❏ Если бумага загибается на печатную сторону, перед загрузкой распрямите ее или слегка закрутите в противоположную сторону.
- ❏ Сделайте несколько копий, не размещая документ на стекле. & [«Чистка внутри устройства» на стр. 132](#page-131-0)
- ❏ Удалите драйвер устройства и установите его заново. & [«Удаление программного обеспечения» на стр. 137](#page-136-0)

## **Печать идет слишком медленно**

❏ Убедитесь, что тип бумаги, указанный в ЖК-меню или в драйвере принтера, соответствует типу бумаги, загруженной в устройство.

& [«Выбор бумаги» на стр. 20](#page-19-0)

❏ В Windows: в окне драйвера принтера Main (Главное) выберите более низкое значение параметра **Quality (Качество)**.

В Mac OS X выберите меньшее значение параметра Print Quality (Качество печати) в Print Settings (Настройки печати) диалогового окна Print (Печать) драйвера принтера.

& [«Доступ к ПО принтера в Windows» на стр. 43](#page-42-0)

- & [«Доступ к драйверу принтера в Mac OS X» на стр. 44](#page-43-0)
- ❏ Закройте все ненужные приложения.
- ❏ Если печать производится непрерывно в течение длительного промежутка времени, скорость печати может быть предельно низкая. Это связано с необходимостью замедления скорости печати и предотвращения повреждения механизма устройства от перегрева. В этом случае печать можно продолжать, однако рекомендуется приостановить процесс печати примерно на 45 минут без отключения питания устройства. (В выключенном состоянии устройство не восстанавливается.) После перезапуска печать продолжится с нормальной скоростью.
- ❏ Удалите драйвер устройства и установите его заново. & [«Удаление программного обеспечения» на стр. 137](#page-136-0)

Если вы попробовали все перечисленные способы, но не решили проблему, см. следующий раздел: & [«Увеличение скорости печати \(только в Windows\)» на стр. 169](#page-168-0)

## **Бумага подается неправильно**

## **Бумага не подается**

Выньте пачку бумаги и проверьте следующее.

- ❏ Кассетный лоток для бумаги полностью вставлен в устройство.
- ❏ Бумага не закручена и не сложена.
- ❏ Бумага не слишком старая. Подробную информацию вы найдете в инструкции к бумаге.
- ❏ Не загружайте простую бумагу выше значка в виде стрелки H с внутренней стороны направляющей. В случае использования специальных носителей Epson убедитесь, что количество листов не превышает максимальное (установленное для данного типа носителей). & [«Выбор бумаги» на стр. 20](#page-19-0)
- ❏ Бумага не замята внутри устройства. Если это произошло, выньте застрявшую бумагу.  $\blacktriangleright$  [«Замятие бумаги» на стр. 149](#page-148-0)
- ❏ Чернильные картриджи не закончились. Если картридж израсходован, замените его. & [«Замена чернильных картриджей» на стр. 119](#page-118-0)
- ❏ Соблюдены специальные инструкции по загрузке, прилагаемые к бумаге.

### **Бумага подается по несколько листов сразу**

- ❏ Не загружайте простую бумагу выше значка в виде стрелки H с внутренней стороны направляющей. В случае использования специальных носителей Epson убедитесь, что количество листов не превышает максимальное (установленное для данного типа носителей). & [«Выбор бумаги» на стр. 20](#page-19-0)
- ❏ Убедитесь, что направляющие прилегают к обеим сторонам пачки бумаги.
- ❏ Убедитесь, что бумага не скручена и не сложена. Если бумага согнута, перед загрузкой распрямите ее или слегка согните в противоположную сторону.
- ❏ Достаньте пачку бумаги и проверьте, не слишком ли она тонкая. & [«Бумага» на стр. 182](#page-181-0)
- ❏ Встряхните пачку бумаги, чтобы отделить листы друг от друга, затем снова положите бумагу в податчик.
- ❏ Если печатается слишком много копий, проверьте значение параметра Copies (Копии) как описано ниже и в вашем приложении. В Windows — проверьте параметр Copies (Копии) в Main (Главное) окне. В Mac OS: проверьте значение параметра Copies (Копии) в диалоговом окне Print (Печать).

### **Бумага загружена неправильно**

Если бумага загружена в устройство слишком глубоко, правильная подача бумаги невозможна. Выключите устройство и осторожно достаньте бумагу. Затем включите устройство и правильно загрузите пачку бумаги.

### **Бумага выталкивается не полностью или сминается**

- ❏ Если бумага извлекается не полностью, нажмите одну из кнопок x для извлечения бумаги. Если бумага замялась внутри устройства, выньте ее в соответствии с указаниями в следующем разделе. & [«Замятие бумаги» на стр. 149](#page-148-0)
- ❏ Если бумага выходит смятой, возможно, она влажная или слишком тонкая. Загрузите новую стопку бумаги.

*Примечание: Храните неиспользованную бумагу в оригинальной упаковке в сухом месте.*

## **Устройство не печатает**

### **Все индикаторы не горят**

- ❏ Нажмите на кнопку P, чтобы удостовериться, что принтер включен.
- ❏ Проверьте, надежно ли подсоединен шнур питания.
- ❏ Удостоверьтесь, что электрическая розетка работает и не управляется переключателем или таймером.

## **Индикаторы загораются и сразу гаснут**

Рабочее напряжение устройства может не соответствовать напряжению розетки. Выключите устройство и немедленно отключите его от розетки. Ознакомьтесь с информацией на этикетке на задней стороне устройства.

#### !*Предостережение:*

*Если напряжение не совпадает, НЕ ВКЛЮЧАЙТЕ УСТРОЙСТВО В РОЗЕТКУ. Обратитесь в сервисный центр.*

### **Горит только индикатор питания.**

- ❏ Выключите устройство и компьютер. Убедитесь, что интерфейсный кабель устройства надежно подключен.
- ❏ Если вы используете интерфейс USB, убедитесь, что кабель соответствует стандарту USB 2.0.

- Если устройство подключено к компьютеру посредством концентратора USB, подключите устройство к концентратору первого уровня. Если драйвер принтера по прежнему не распознается, попытайтесь подключить его к компьютеру напрямую, минуя USB-концентратор.
- Если устройство подключается к компьютеру посредством USB-концентратора, убедитесь, что сам USB-концентратор распознается компьютером.
- Если вы пытаетесь напечатать большое изображение, возможно, в компьютере не хватает памяти. Попробуйте напечатать изображение меньшего размера, изменив его разрешение. Вы также можете установить еще один модуль памяти в компьютер.
- Пользователи Windows могут удалить задания из Windows Spooler. • «Отмена печати» на стр. 49
- □ Удалите драйвер устройства и установите его заново. • «Удаление программного обеспечения» на стр. 137

## После замены картриджа отображается ошибка

Откройте блок сканера.

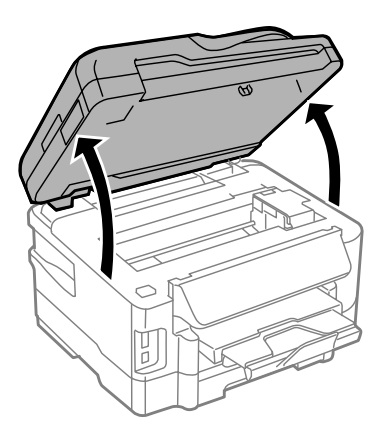

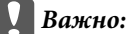

Не поднимайте блок сканера при открытой крышке сканера.

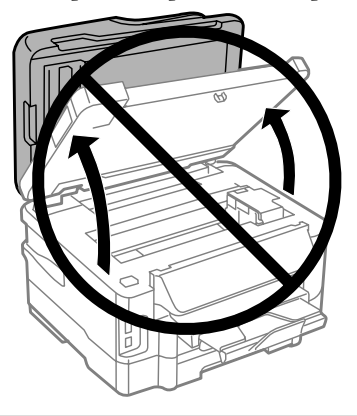

2 Проверьте, переведен ли держатель чернильных картриджей в положение замены чернильных картриджей.

#### *Примечание:*

*Если держатель картриджей находится в крайнем правом положении, перейдите в режим Настройка в меню В начало выберите Обслуживание, затем выберите Замена чернильн. картр.*

**В Откройте крышку отсека для картриджей. Выньте, заново установите чернильный картридж и** продолжите установку картриджей.

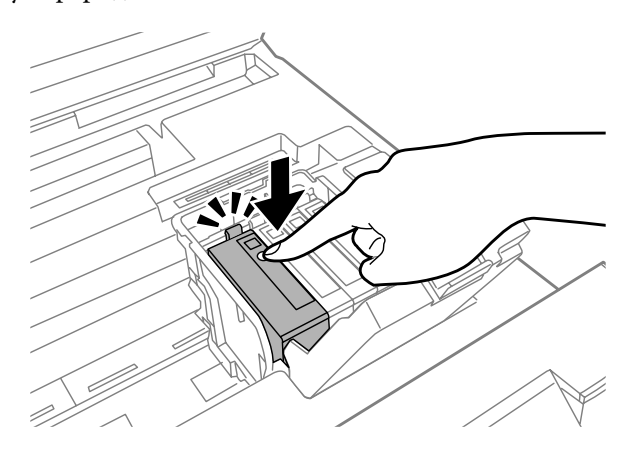

Закройте крышку отсека для картриджей.

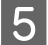

E Аккуратно закройте блок сканера.

## <span id="page-168-0"></span>**Увеличение скорости печати (только в Windows)**

Скорость печати можно увеличить установив соответствующие настройки в окне Extended Settings (Расширенные параметры). Нажмите кнопку **Extended Settings (Расширенные параметры)** в окне Maintenance (Сервис) драйвера принтера.

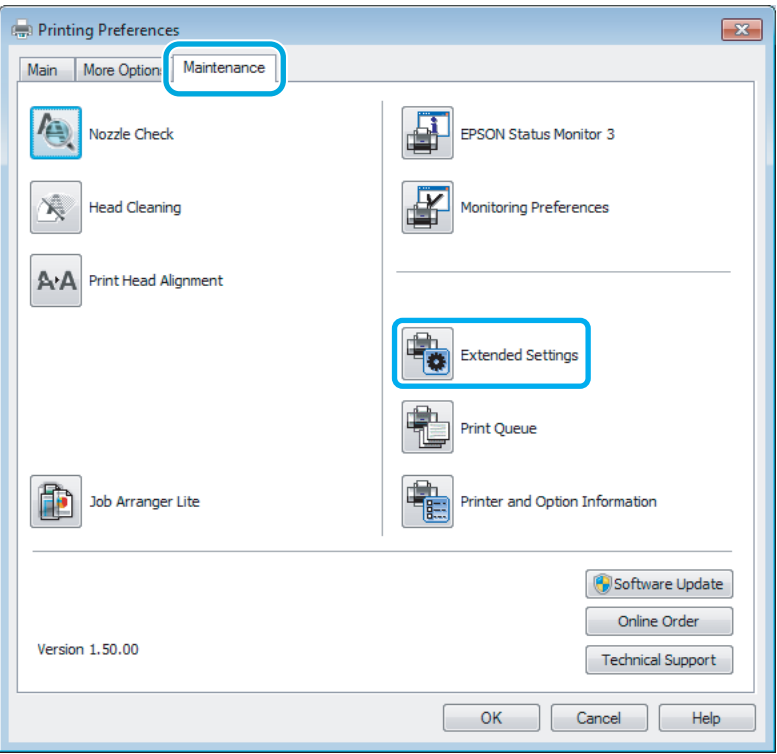

Откроется следующее диалоговое окно.

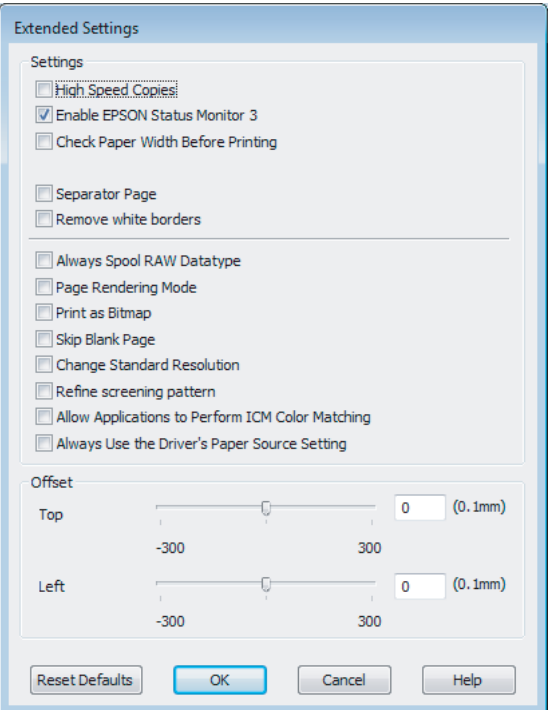

Установите следующие флажки и скорость печати возможно увеличится.

- ❏ High Speed Copies (Быстрое копирование)
- ❏ Always spool RAW datatype (Всегда использовать RAW)
- ❏ Page Rendering Mode (Режим обработки страницы)
- ❏ Print as Bitmap (Печатать как растр)

Подробности о каждом параметре см. в интерактивной справке.

# **Другие проблемы**

### **Использование тихого режима при печати на простой бумаге**

Если в качестве типа бумаги выбрана простая бумага, а в качестве качества печати в драйвере принтера выбрано значение Standard (Стандартный) (в Windows) или Normal (Нормальное) (в Mac OS X), печать осуществляется с высокой скоростью. Вы можете выбрать Quiet Mode (Тихий режим), при котором скорость печати уменьшится.

В Windows: в Main (Главное) окне драйвера принтера установите флажок Quiet Mode (Тихий режим). В Mac OS X: выберите **On (Вкл.)** в поле Quiet Mode (Тихий режим). Для отображения окна Quiet Mode (Тихий режим) перейдите по следующему пути меню: **System Preferences (Системные параметры)**, **Print & Scan (Печать и сканирование)** (в Mac OS X 10.7) или **Print & Fax (Печать и факс)** (в Mac OS X 10.6 или 10.5), затем выберите устройство из списка Printers (Принтеры), выберите **Options & Supplies (Опции и расходные материалы)** и **Driver (Драйвер)**.

## **Индикация проблем на ЖК-экране или посредством индикатора состояния**

- ❏ Убедитесь, что устройство правильно подключено к компьютеру.
- ❏ Выключите устройство и снова включите. Если проблема не исчезла, устройство может быть неисправно, либо может требоваться замена источника света в блоке сканирования. Обратитесь в сервисный центр.
- ❏ Убедитесь, что программное обеспечение сканирования полностью установлено. Указания по установке программного обеспечения сканирования приведены в печатном руководстве.

## **Проблемы при начале сканирования**

- ❏ Осмотрите индикатор состояния и убедитесь в готовности устройства к сканированию.
- ❏ Проверьте, надежно ли подключены кабели к устройству и исправной электрической розетке. В случае необходимости проверьте адаптер переменного тока устройства путем подключения и включения другого устройства.
- ❏ Выключите устройство и компьютер, затем проверьте соединение интерфейсного кабеля между ними и убедитесь в его надежности.
- ❏ Если при начале сканирования выводится список сканеров, убедитесь в том, что выбрано правильное устройство.

#### Windows:

При запуске Epson Scan с помощью значка EPSON Scan, когда отображается список Select Scanner (Выбор сканера), выберите модель устройства.

Mac OS X:

При запуске Epson Scan с из папки Applications (Приложения), когда отображается список Select Scanner (Выбор сканера), выберите модель устройства.

- ❏ Подключите устройство непосредственно к внешнему порту USB компьютера или через один концентратор USB. При подключении к компьютеру через несколько концентраторов USB возможна некорректная работа устройства. Если проблема сохраняется, подключите устройство непосредственно к компьютеру.
- ❏ Если к компьютеру подключено несколько аналогичных устройств, это может не помочь. Подключите только то устройство, которое предполагается использовать, и повторите попытку сканирования.
- ❏ Если программное обеспечение сканирования работает некорректно, удалите программное обеспечение и повторно установите его в соответствии с печатным руководством.
	- & [«Удаление программного обеспечения» на стр. 137](#page-136-0)

### Использование автоматического податчика документов (ADF)

- Если открыта крышка сканера или автоподатчика, закройте ее и повторите попытку сканирования.
- B Epson Scan должен быть выбран Office Mode (Офисный режим) или Professional Mode (Профессиональный режим).
- Проверьте, надежно ли подключены кабели к устройству и исправной электрической розетке.

## Использование кнопки

#### Примечание:

В зависимости от устройства функция сканирования с помощью кнопки может быть недоступна.

- Проверьте, назначена ли кнопке программа. • «Epson Event Manager» на стр. 79
- Проверьте правильность установки Epson Scan и Epson Event Manager.
- Если во время установки программного обеспечения Epson или после установки была нажата кнопка Keep Blocking (Продолжить блокировку) в окне Windows Security Alert (Предупреждение безопасности Windows), разблокируйте Epson Event Manager.

• «Как разблокировать Epson Event Manager» на стр. 172

 $\Box$  Mac OS X:

Убедитесь в том, что установка программного обеспечения выполнялась текущим пользователем. Остальным пользователям необходимо сначала запустить Epson Scanner Monitor в папке Applications (Приложения), а затем нажать кнопку для сканирования.

## Как разблокировать Epson Event Manager

Нажмите кнопку Start (Пуск) и откройте Control Panel (панель управления).

 $\overline{2}$ 

Выполните одно из следующих действий.

- $\Box$  Windows 7: Выберите System and Security (Система и безопасность).
- Windows Vista: Выберите Security (Безопасность).
- $\Box$  Windows XP: Выберите Security Center (Центр обеспечения безопасности).

3

- Выполните одно из следующих действий.
- $\Box$  B Windows 7 *u* Windows Vista: Выберите Allow a program through Windows Firewall (Разрешение запуска программы через брандмауэр Windows).

- $\Box$  Windows XP: Выберите Windows Firewall (Брандмауэр Windows).
- Выполните одно из следующих действий.  $\overline{4}$ 
	- $\Box$  Windows 7: Убедитесь в том, что установлен флажок EEventManager Application в списке Allowed programs and features (Разрешенные программы и функции).
	- $\Box$  Windows Vista Перейдите на вкладку Exceptions (Исключения) и проверьте, установлен ли флажок EEventManager Application в списке Program or port (Программа или порт).
	- $\Box$  Windows XP:

Перейлите на вклалку Exceptions (Исключения) и проверьте, установлен ли флажок EEventManager Application в списке Programs and Services (Программы и службы).

Нажмите кнопку ОК.

5

## Использование программного обеспечения сканирования, отличающегося от драйвера Epson Scan

- Если используются TWAIN-совместимые программы, такие как Adobe Photoshop Elements, убедитесь в том, что в поле Scanner (Сканер) или Source (Исходный) выбрано правильное устройство.
- Если сканирование с помощью TWAIN-совместимых программ, таких как Adobe Photoshop Elements, невозможно, удалите TWAIN-совместимую программу сканирования и установите ее повторно.

• «Удаление программного обеспечения» на стр. 137

## Проблемы при подаче бумаги

## Загрязнение бумаги

Может требоваться чистка устройства. • «Чистка устройства» на стр. 131

## Подается несколько листов бумаги

- **В случае загрузки неподдерживаемой бумаги возможна подача нескольких листов бумаги одновременно.** • «Характеристики автоматического податчика документов (ADF)» на стр. 184
- П Может требоваться чистка устройства.
	- «Чистка устройства» на стр. 131

## Замятие бумаги в автоподатчике (ADF)

Извлеките замятую бумагу из автоподатчика.

• «Извлечение замявшейся бумаги из автоподатчика (ADF)» на стр. 156

## Проблемы со временем сканирования

- Сканирование на компьютерах с высокоскоростными внешними портами USB может выполняться быстрее, чем на компьютерах с внешними портами USB низкой скорости. Если используется высокоскоростной внешний порт USB, убедитесь в его соответствии системным требованиям. • «Требования к системе» на стр. 181
- Сканирование с высоким разрешением занимает значительное время.

## Проблемы с отсканированными изображениями

### Неудовлетворительное качество сканирования

Качество сканирования можно повысить путем изменения текущих параметров настройки или регулировки отсканированного изображения.

• «Параметры настройки изображения» на стр. 61

### На отсканированном изображении видно изображение с оборотной стороны оригинала

Если оригинал напечатан на тонкой бумаге, изображения с оборотной стороны могут регистрироваться устройством и появляться в отсканированном изображении. Попытайтесь отсканировать оригинал, приложив к оборотной стороне лист черной бумаги. Также убедитесь в том, что выбраны параметры настройки Document Туре (Тип документа) и Image Туре (Тип изображения), подходящие для оригинала.

#### Искаженные или нечеткие символы

- В разделах Office Mode (Офисный режим) или Home Mode (Простой режим) установите флажок Text Enhancement (Улучшение текста).
- Отрегулируйте параметр настройки Threshold (Порог).

#### Home Mode (Простой режим):

Выберите Black&White (Черно-белый) в качестве значения параметра Image Туре (Тип изображения), нажмите кнопку Brightness (Яркость), затем отрегулируйте параметр настройки Threshold (Порог).

Office Mode (Офисный режим):

Выберите Black&White (Черно-белый) в качестве значения параметра Image Туре (Тип изображения), затем отрегулируйте параметр настройки Threshold (Порог).

Professional Mode (Профессиональный режим):

Выберите Black&White (Черно-белый) в качестве значения параметра Image Туре (Тип изображения) и нажмите кнопку + (Windows) или • (Mac OS X) рядом с полем Image Type (Тип изображения). Выберите

требуемое значение Image Option (Параметр изображения) и отрегулируйте параметр настройки Threshold (Порог).

❏ Установите более высокое значение параметра настройки разрешения.

## **Символы не распознаются при преобразовании в текст, доступный для редактирования (OCR)**

Разместите документ на стекле параллельно краям. Если документ скошен, распознавание текста может быть затруднено.

### **На отсканированном изображении видна рябь**

На отсканированном изображении печатного документа может быть видна рябь или сетка (т.н. муар).

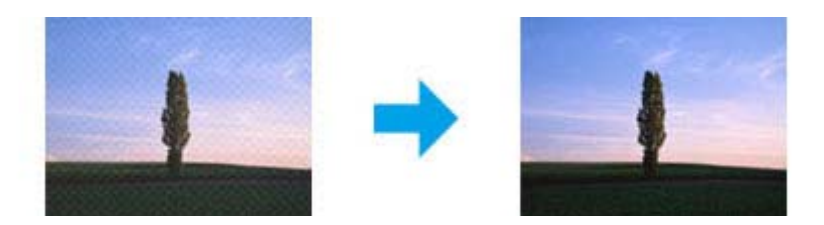

- ❏ Поверните оригинал.
- ❏ Поверните отсканированное изображение после сканирования с помощью прикладного ПО.
- ❏ Установите флажок **Descreening (Удаление растра)**.
- ❏ В режиме Professional Mode (Профессиональный режим) измените разрешение и повторите сканирование.

#### **Неровный цвет, смазывание, точки или прямые линии на изображении**

Может требоваться чистка внутри устройства.

& [«Чистка устройства» на стр. 131](#page-130-0)

### **Неудовлетворительная область или направление сканирования**

#### **Края оригинала не сканируются**

❏ Если сканирование выполняется с помощью предварительного просмотра в миниатюре в режимах Home Mode (Простой режим) или Professional Mode (Профессиональный режим), для недопущения обрезки сдвиньте документ или фотографию на 6 мм от горизонтальной и вертикальной кромок стекла.

• Если сканирование выполняется с помощью кнопки или нормального предварительного просмотра в режимах Office Mode (Офисный режим), Home Mode (Простой режим) или Professional Mode (Профессиональный режим), для недопущения обрезки сдвиньте документ или фотографию на 3 мм от горизонтальной и вертикальной кромок стекла.

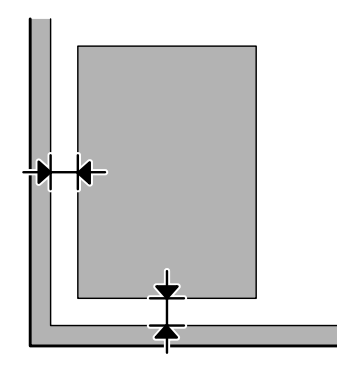

#### Сканирование нескольких документов в один файл

Разместите документы на стекле как минимум в 20 мм друг от друга.

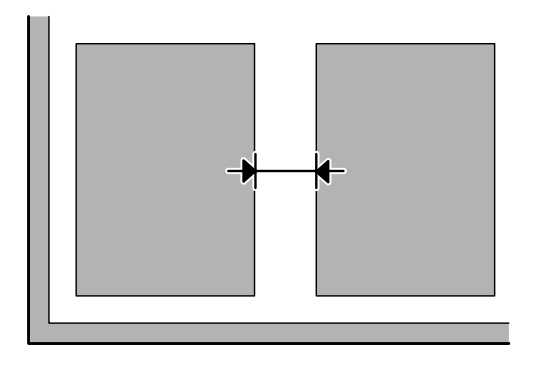

### Не удается сканировать требуемую область.

В зависимости от документов сканирование требуемой области может быть невозможным. Воспользуйтесь нормальным предварительным просмотром в режимах Office Mode (Офисный режим), Home Mode (Простой режим) или Professional Mode (Профессиональный режим) и выделите области, которые требуется отсканировать.

### Не удается сканировать в требуемом направлении

Щелкните Configuration (Конфигурация), перейдите на вкладку Preview (Просмотр) и снимите флажок Auto Photo Orientation (Автоориентация фотографий). После этого правильно разместите документы.

## Проблемы не устранены, несмотря на все попытки

Если испытаны все перечисленные способы, но проблема не решена, инициализируйте параметры настройки Epson Scan.

Щелкните Configuration (Конфигурация), перейдите на вкладку Other (Другое), затем нажмите кнопку Reset All (Сбросить все).

# **Устранение неисправностей факса**

## **Не удается отправлять и получать факсы**

- ❏ Убедитесь в правильности подключения телефонного кабеля и в работоспособности телефонной линии. Состояние телефонной линии можно проверить с помощью функции **Проверить подкл. факса**. & [«Подключение к телефонной линии» на стр. 81](#page-80-0)
- ❏ Если факс не отправлен, убедитесь в том, что факс получателя включен и работоспособен.
- ❏ Если устройство не подключено к телефону, и факсы требуется получать автоматически, необходимо включить автоответ.

& [«Получение факсов» на стр. 93](#page-92-0)

- ❏ Если устройство подключено к телефонной линии DSL, необходимо установить фильтр DSL; в противном случае отправка факсов невозможна. Для получения фильтра обратитесь к поставщику услуг DSL.
- ❏ Если устройство подключено к телефонной линии УПАТС (учрежденческой АТС) или терминальному адаптеру, отключите **Обнаружение гудка**. & [«Режим настройки» на стр. 104](#page-103-0)
- ❏ Проблема может быть вызвана скоростью передачи. Установите более низкое значение параметра Скорость передачи факса.

& [«Режим настройки» на стр. 104](#page-103-0)

- ❏ Убедитесь, что **ECM** отключено. Передача или прием цветных факсов при отключенном параметре **ECM** невозможна.
	- & [«Режим настройки» на стр. 104](#page-103-0)

## **Проблемы с качеством (передача)**

- ❏ Выполните чистку стекла и автоподатчика (ADF). & [«Чистка внешних деталей устройства» на стр. 131](#page-130-0)
- ❏ Если отправленный факс выглядит бледным или нечетким, измените значение **Разрешение** (или **Качество** в зависимости от модели) либо **Контрастность** в меню настройки факса. & [«Режим факса» на стр. 101](#page-100-0)
- ❏ Убедитесь, что **ECM** отключено.
	- & [«Режим настройки» на стр. 104](#page-103-0)

## **Проблемы с качеством (прием)**

❏ Убедитесь, что **ECM** отключено. & [«Режим настройки» на стр. 104](#page-103-0)

## **Автоответчик не принимает голосовые вызовы**

❏ При включенной функции автоответа и подключении автоответчика к той же телефонной линии, что и данное устройство, необходимо установить количество гудков для получения факсов больше, чем количество гудков для автоответчика.

& [«Получение факсов» на стр. 93](#page-92-0)

## **Неправильное время**

- ❏ Часы могут убегать/отставать, либо сбрасываться после сбоя питания, либо в случае отключения питания на длительное время. Установите правильное время.
	- & [«Настройка/изменение времени и региона» на стр. 129](#page-128-0)

# **Информация о продукте**

## **Чернила и емкость для сбора чернил**

## **Чернильные картриджи**

Для устройства подходят следующие типы картриджей:

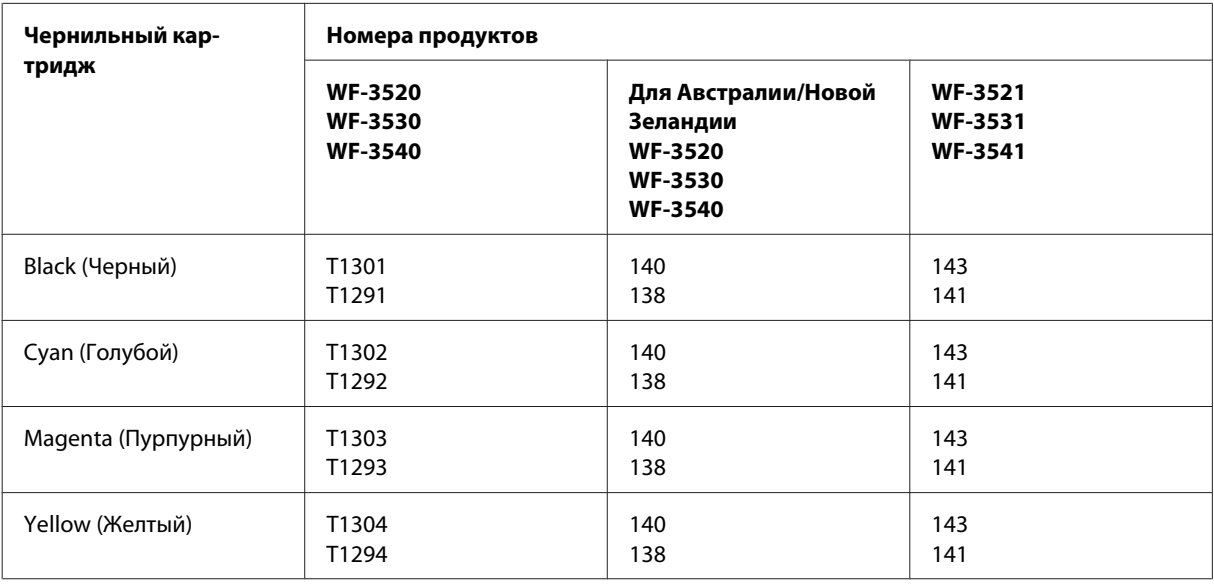

#### *Примечание:*

*Некоторые картриджи доступны не во всех регионах.*

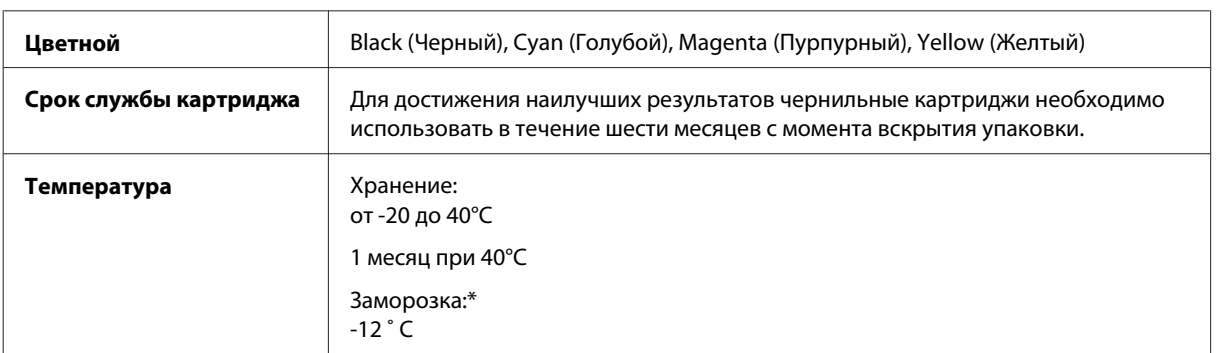

\* Чернила оттаивают и годны к употреблению приблизительно через 3 часа хранения при температуре 25° C.

## **Емкость для сбора чернил**

Для устройства подходит емкость для сбора чернил следующего типа.

![](_page_179_Picture_205.jpeg)
<span id="page-180-0"></span>Емкость для сбора чернил | Т6711

# **Требования к системе**

### **В Windows**

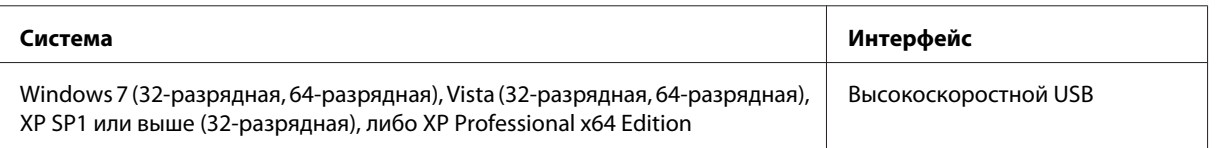

### **В Mac OS X**

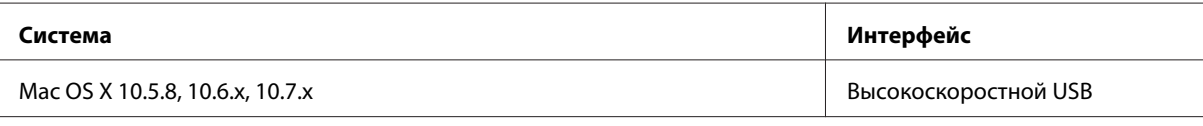

*Примечание:*

*Файловая система UNIX File System (UFS) для Mac OS X не поддерживается.*

## **Технические характеристики**

*Примечание:*

*Характеристики могут быть изменены без предварительного уведомления.*

### **Характеристики принтера**

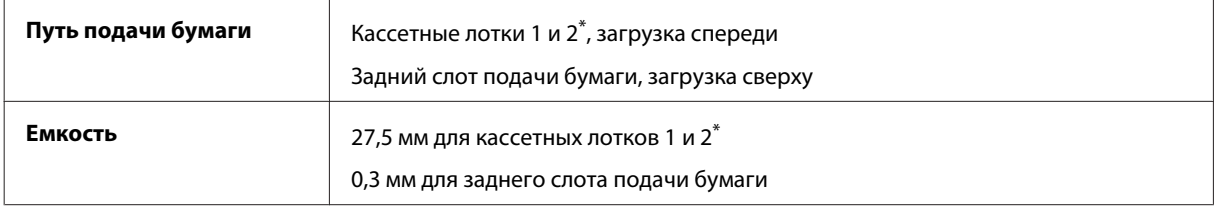

\* Этот кассетный лоток для некоторых продуктов может быть недоступен.

#### <span id="page-181-0"></span>**Бумага**

#### *Примечание:*

- ❏ *Поскольку качество каждого типа бумаги может быть изменено производителем без предварительного уведомления, Epson не гарантирует удовлетворительного качества бумаги, произведенной не Epson. Поэтому перед покупкой большого количества бумаги или перед выполнением больших объемов печатных работ, всегда проводите тестирование образцов этой бумаги.*
- ❏ *Бумага неудовлетворительного качества может снизить качество печати, замяться и вызвать другие проблемы. В случае возникновения проблем с качеством печати воспользуйтесь бумагой более высокого качества.*

#### *Отдельные листы:*

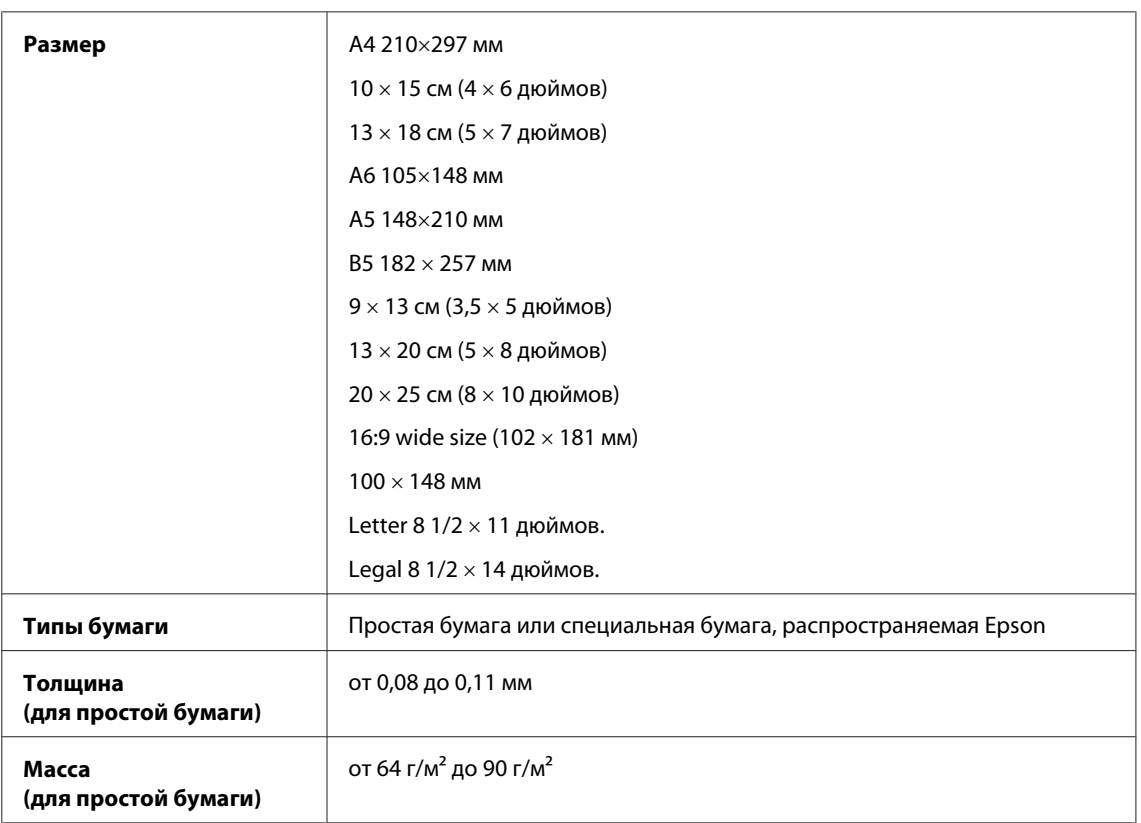

#### *Конверты:*

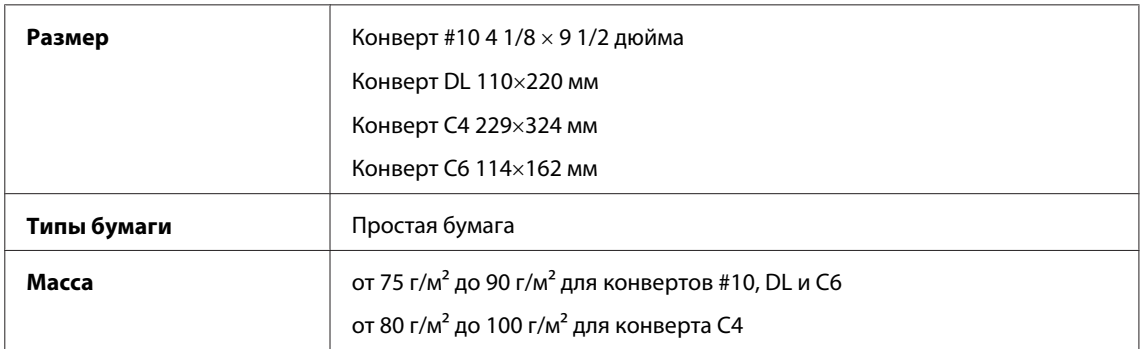

<span id="page-182-0"></span>Руководство пользователя

#### **Область печати**

Область печати выделена на рисунке.

*Отдельные листы:*

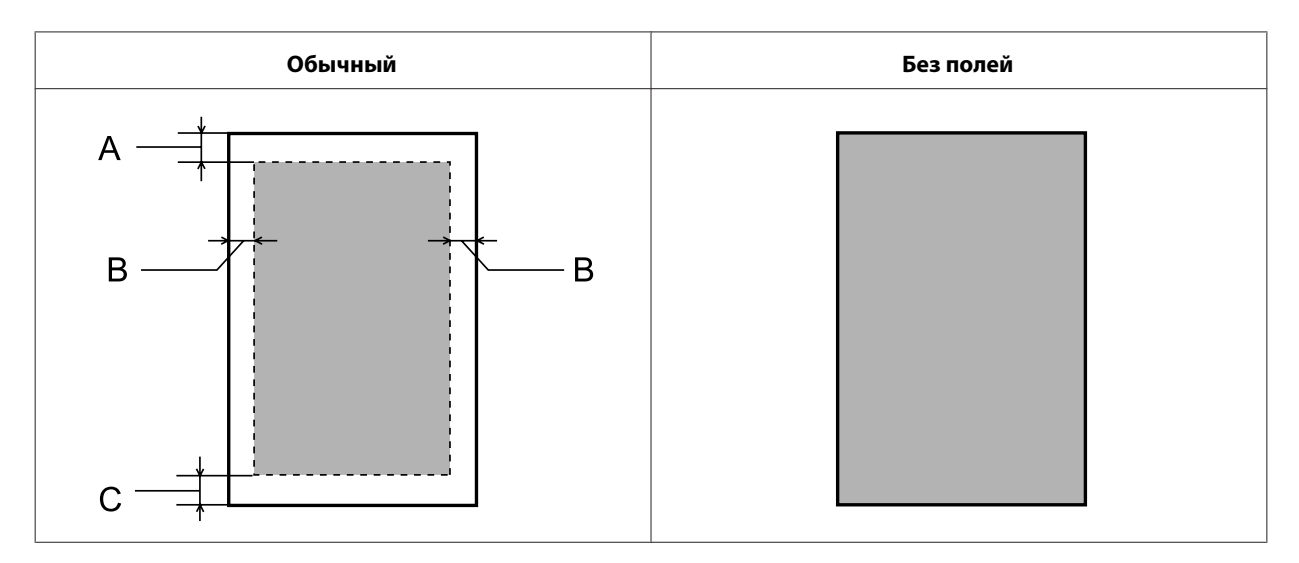

*Конверты:*

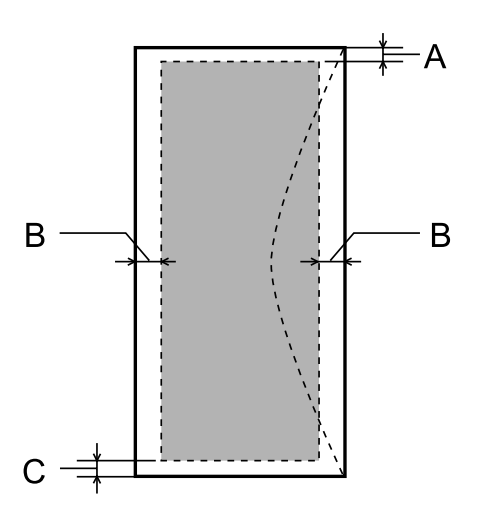

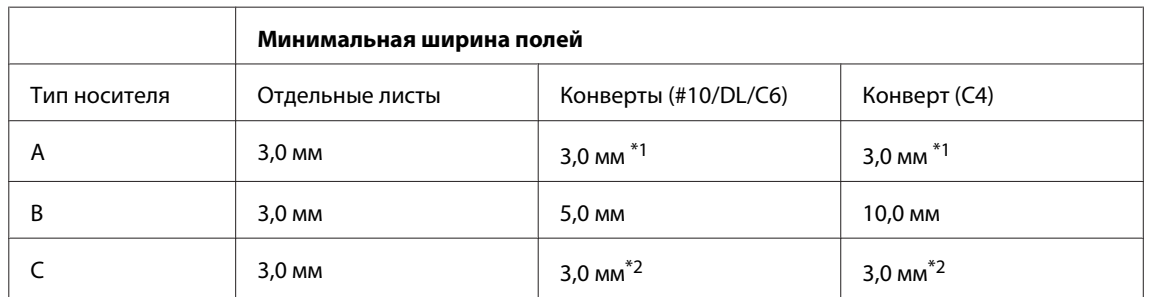

\*1 Рекомендуемая ширина полей — 17 мм.

\*2 Рекомендуемая ширина полей — 42 мм.

#### *Примечание:*

*В зависимости от типа используемой бумаги качество печати может ухудшиться в верхней или в нижней части отпечатка, или эти области могут смазаться.*

## <span id="page-183-0"></span>**Характеристики сканера**

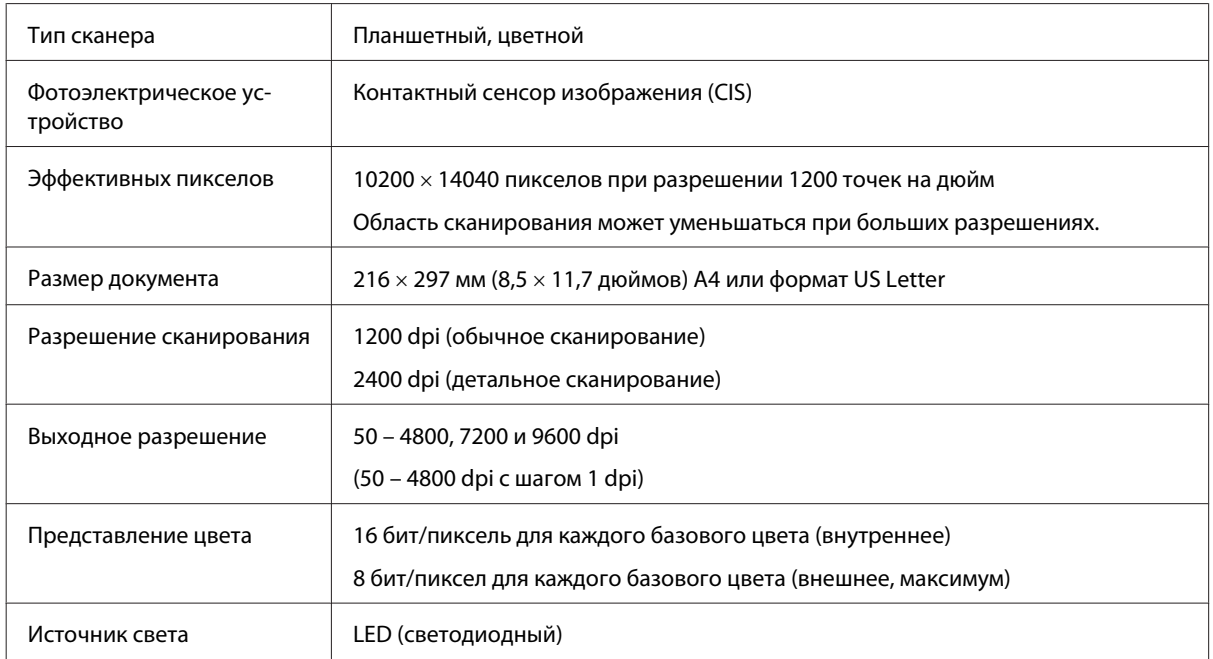

## **Характеристики автоматического податчика документов (ADF)**

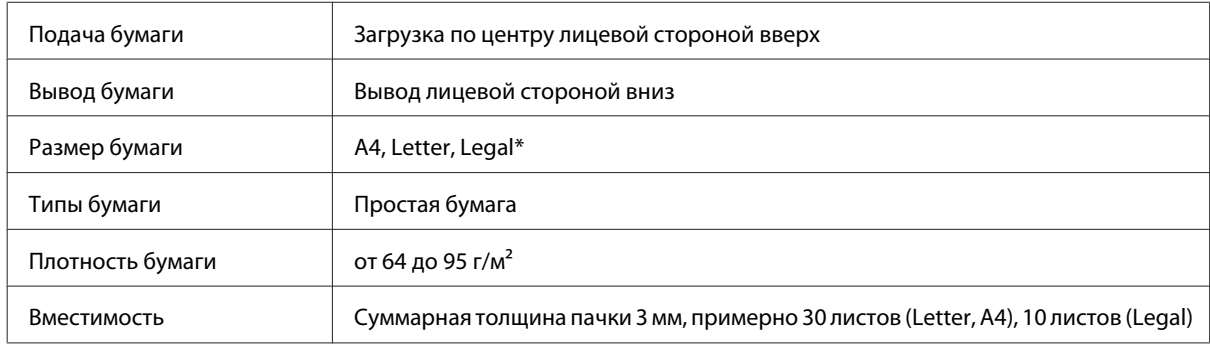

\* При сканировании двустороннего документа с помощью ADF размер бумаги "Legal" недоступен.

## **Характеристики факса**

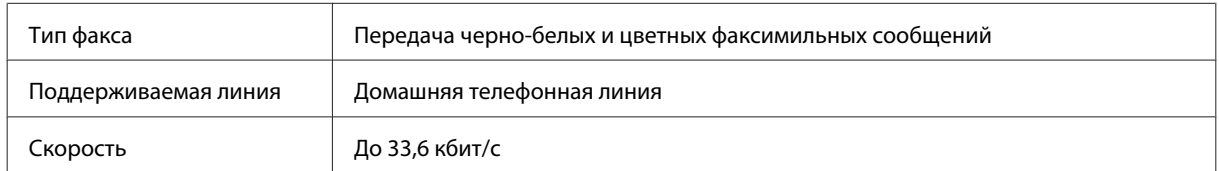

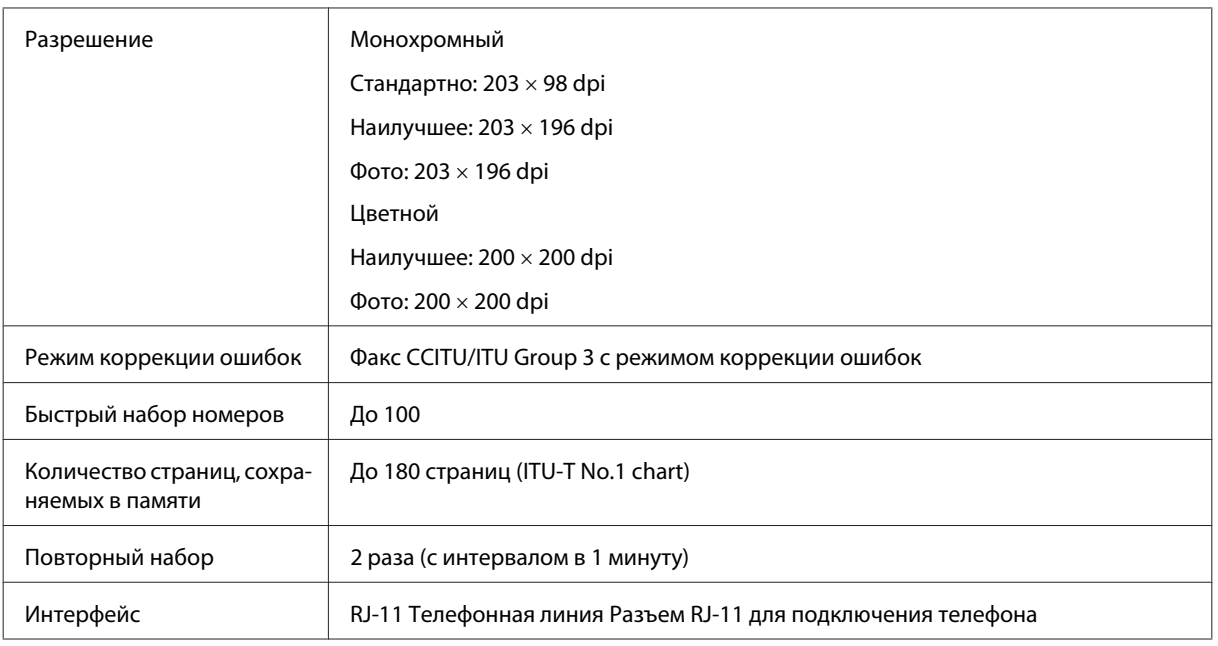

## **Характеристики сетевого интерфейса**

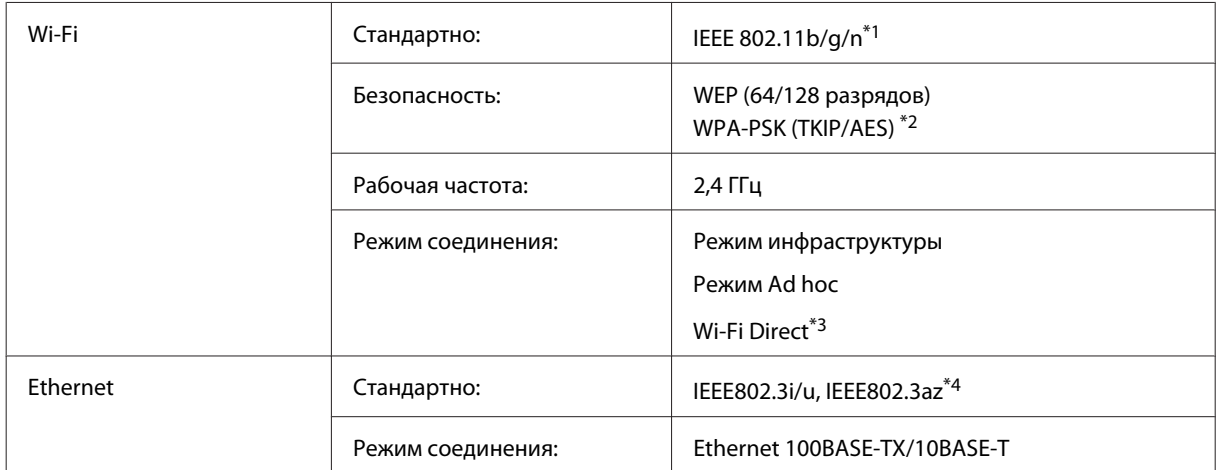

\*1Совместим со стандартами IEEE 802.11b/g/n или IEEE 802.11b/g в зависимости от страны покупки.

\*2 Совместим с WPA2 с поддержкой WPA/WPA2 Personal.

\*3 Поддерживается только серия WP-3540.

\*4 Подключенное устройство должно соответствовать стандарту IEEE802.3az.

## <span id="page-185-0"></span>**Карта памяти**

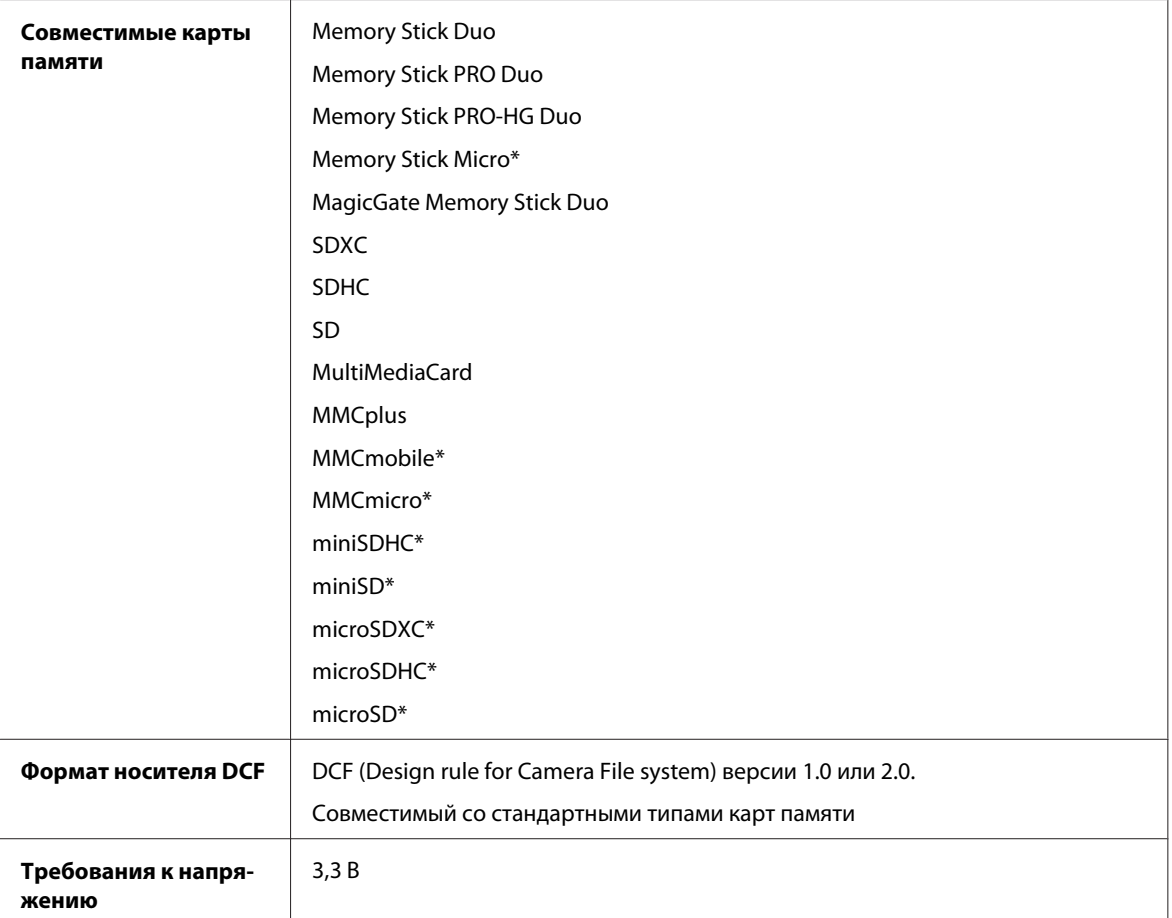

\* Необходим адаптер.

### **Формат фотографий**

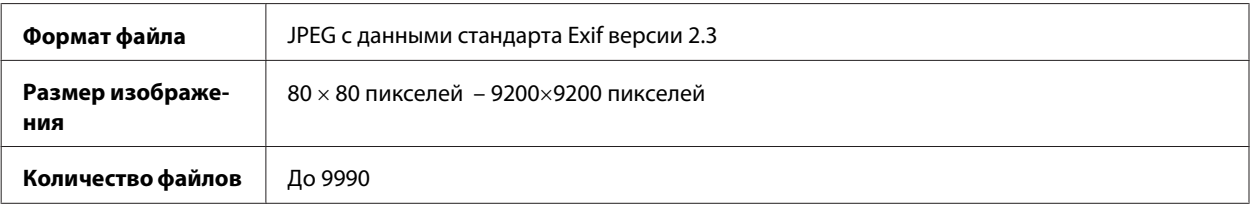

## **Механические характеристики**

Серия WF-3520

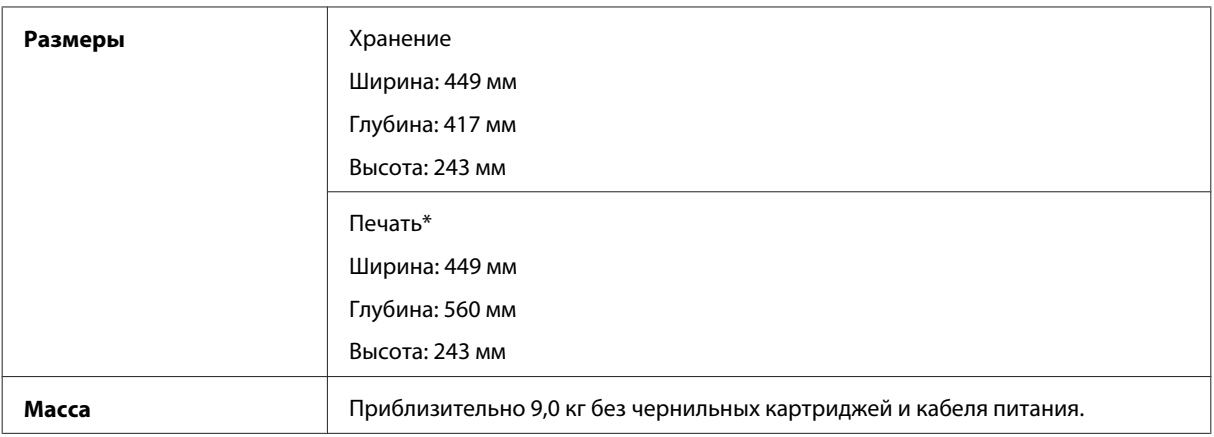

\* С выдвинутым удлинителем приемного лотка.

#### Серия WF-3530

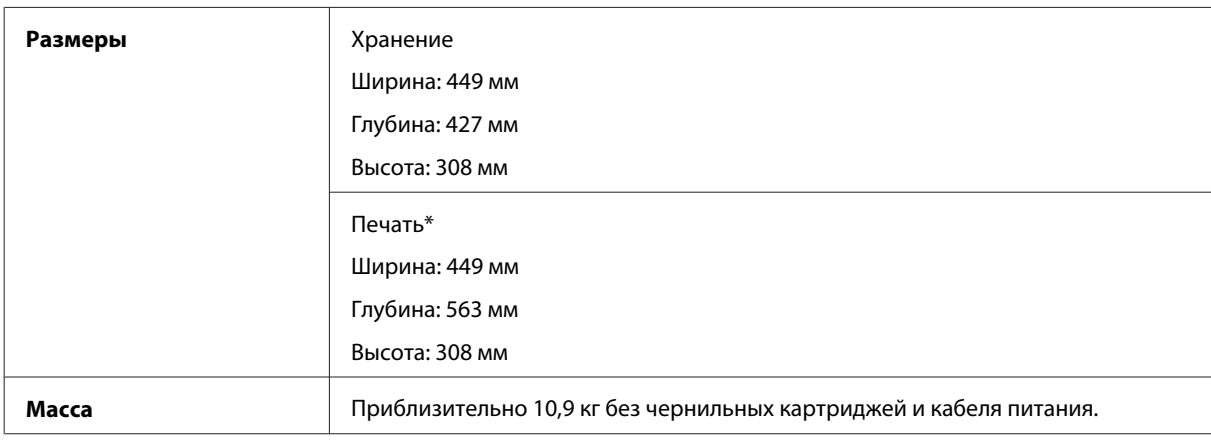

\* С выдвинутым удлинителем приемного лотка.

#### Серия WF-3540

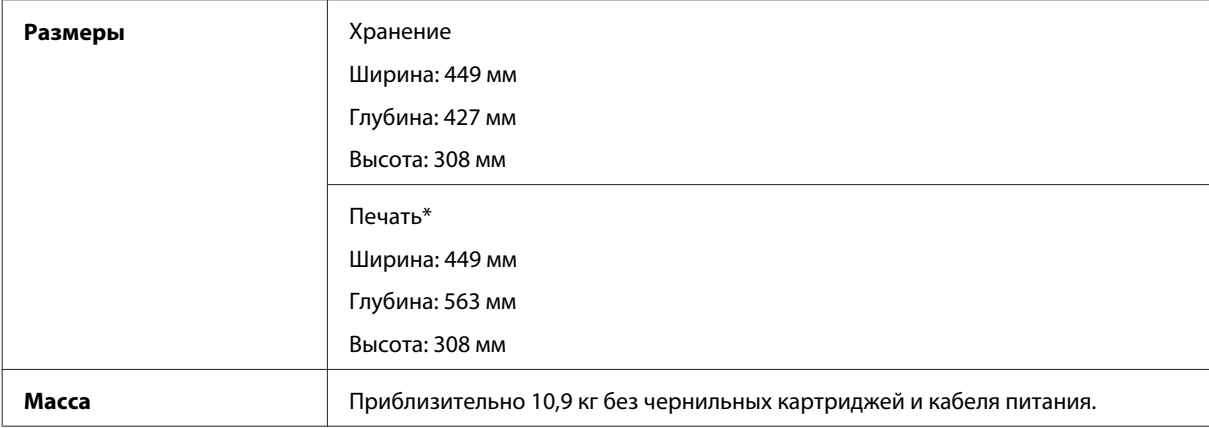

\* С выдвинутым удлинителем приемного лотка.

### **Электрические характеристики**

Серия WF-3520

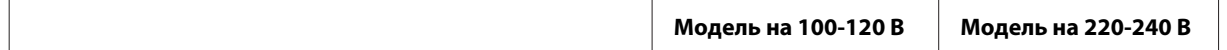

#### **Информация о продукте**

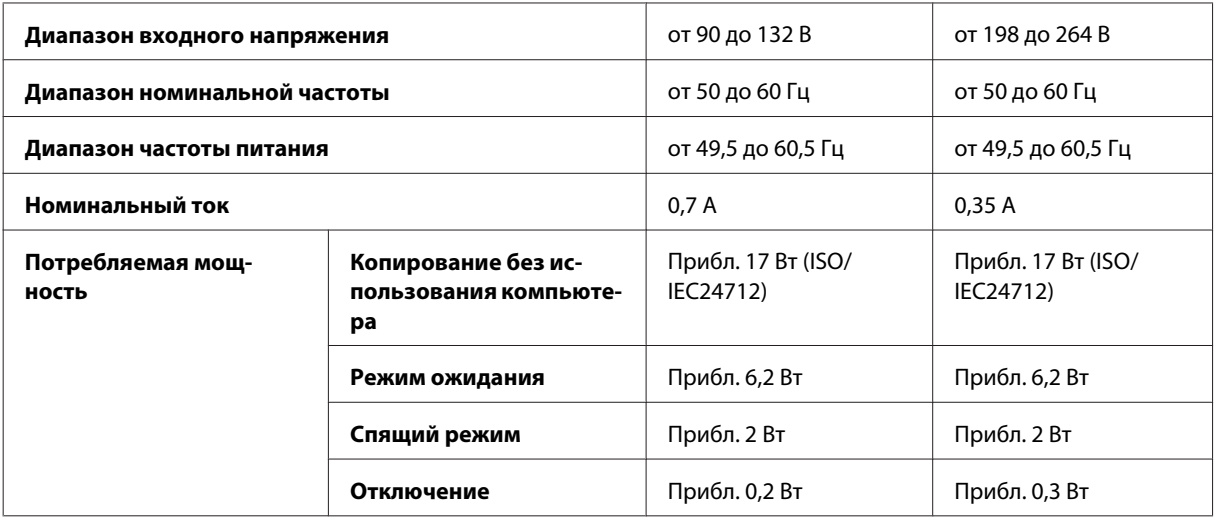

### Серия WF-3530

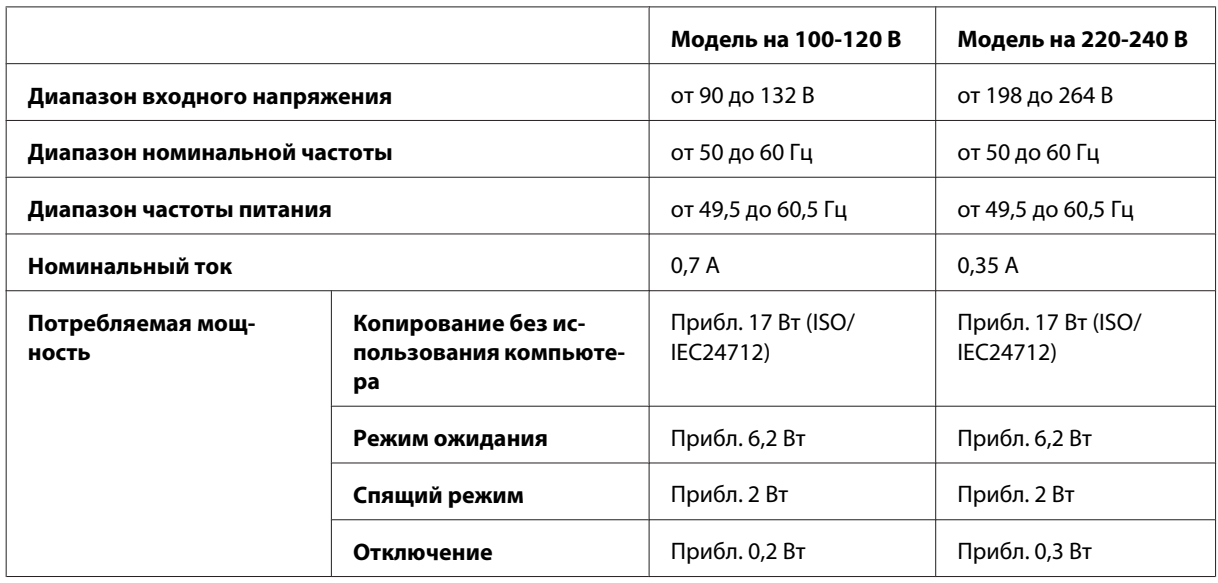

#### Серия WF-3540

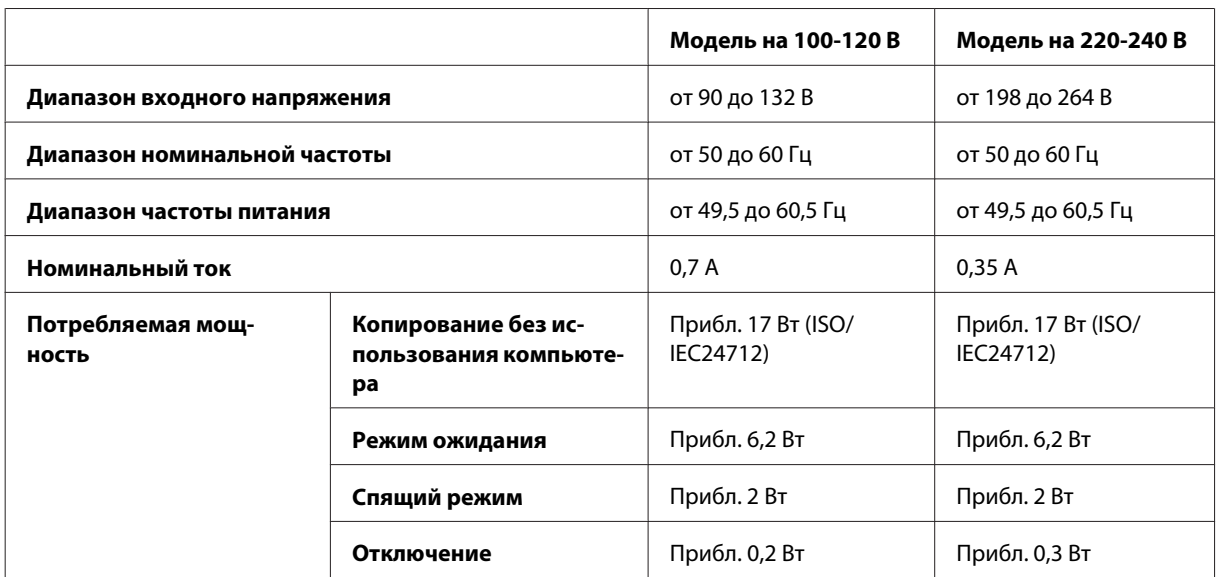

<span id="page-188-0"></span>*Примечание:*

*Рабочее напряжение указано на наклейке на задней стороне устройства.*

### **Условия окружающей среды**

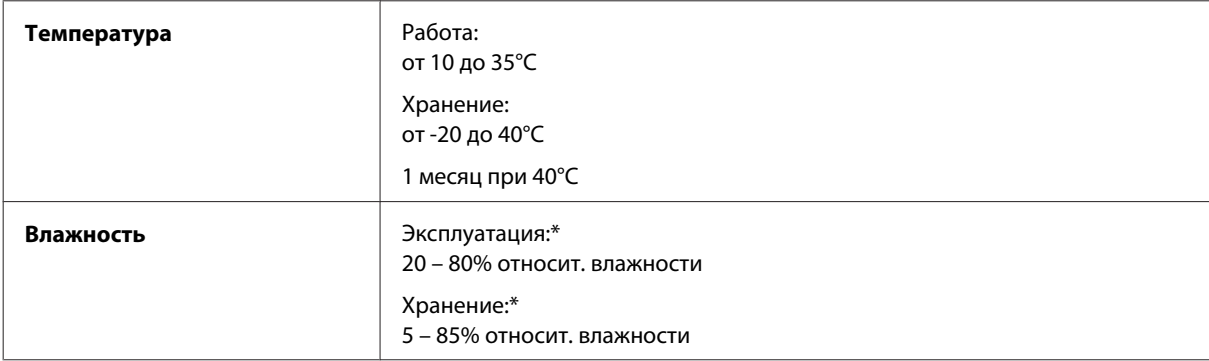

\* Без конденсации

### **Соответствие стандартам и нормативам**

Модель для США:

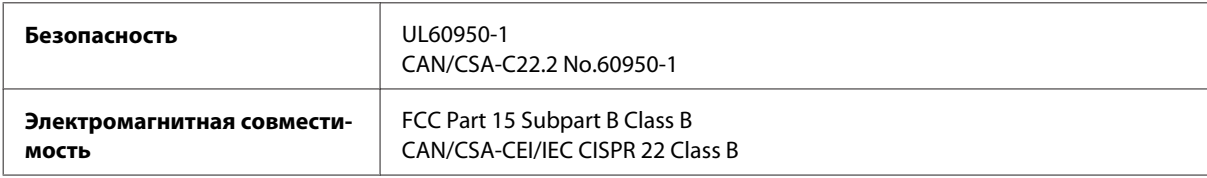

Данное устройство содержит следующий модуль для беспроводной связи. Производитель: Askey Computer Corporation Тип: WLU6117-D69 (RoHS)

Данное устройство отвечает нормам FCC (часть 15) и RSS-210 норм IC. Epson не несет ответственности, связанной с любыми поломками из-за нерекомендованного использования или модификации устройства. Функционирование устройства отвечает двум следующим условиям: (1) это устройство не может производить вредные помехи, и (2) это устройство должно поглощать все получаемые помехи, в том числе помехи, способные вызвать неправильное функционирование.

Во избежание появления радиопомех в лицензируемом диапазоне это устройство должно использоваться в соответствующих помещениях вдали от окон с целью максимального экранирования. На использование оборудования (или передающей антенны), установленного вне помещения, необходимо получить разрешение согласно местному законодательству.

Модель для Европы

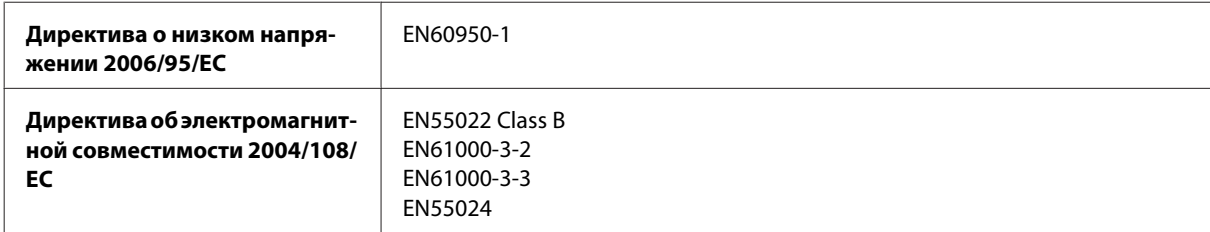

<span id="page-189-0"></span>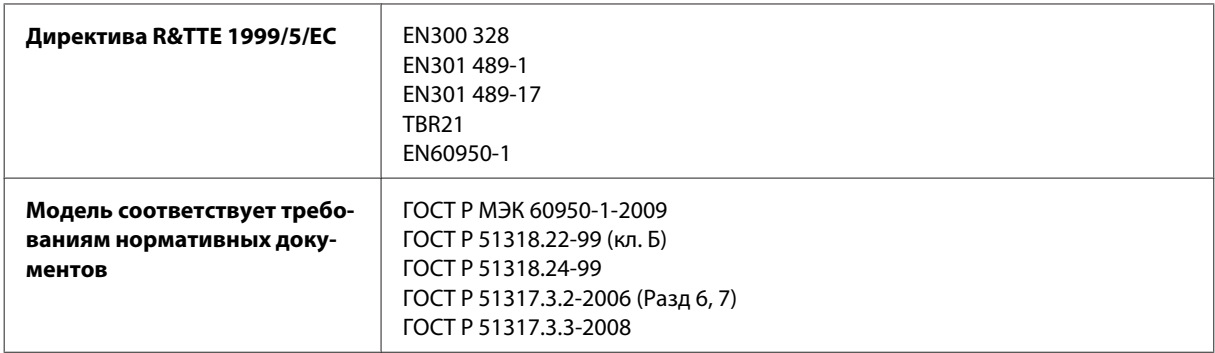

Для пользователей из Европы:

Мы, Seiko Epson Corporation, настоящим утверждаем, что данное оборудование (модели C481A, C481B и C481C) соответствует основным требованиям и прочим важным условиям Директивы 1999/5/EC.

Только для использования в следующих странах: Ирландия, Великобритания, Австрия, Германия, Лихтенштейн, Швейцария, Франция, Бельгия, Люксембург, Нидерланды, Италия, Португалия, Испания, Дания, Финляндия, Норвегия, Швеция, Исландия, Кипр, Греция, Словения, Мальта, Болгария, Чехия, Эстония, Венгрия, Латвия, Литва, Польша, Румыния и Словакия.

Во Франции разрешено использование только в помещениях. В Италии требуется разрешение на использование вне собственных помещений.

Epson не несет ответственности, связанной с любыми поломками из-за нерекомендованного использования или модификации устройства.

CE ①

Модель для Австралии:

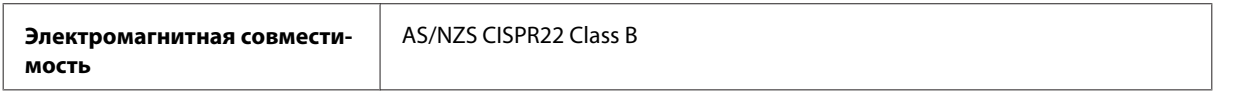

Настоящим Epson утверждает, что данное оборудование (модели C481A, C481B и C481C) соответствует основным требованиям и прочим важным условиям AS/NZS4268. Epson не несет ответственности, связанной с любыми поломками из-за нерекомендованного использования или модификации устройства.

### **Интерфейс**

USB высокоскоростной (класс устройств для компьютеров)

Высокоскоростной USB (для устройств, совместимых с PictBridge/Mass storage class для внешних устройств хранения данных)\*

\* Epson не гарантирует корректную работу подключаемых внешних устройств.

### **Внешнее устройство USB**

**Устройства Максимальная емкость**

#### **Информация о продукте**

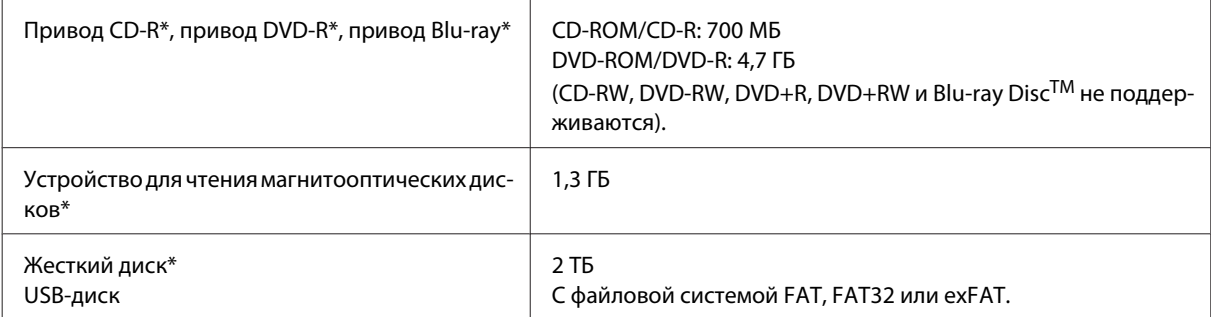

\* Не рекомендуется использование внешних устройств хранения информации, питание которых осуществляется через USB. Используйте только внешние устройства хранения информации, питание которых осуществляется от электрической сети.

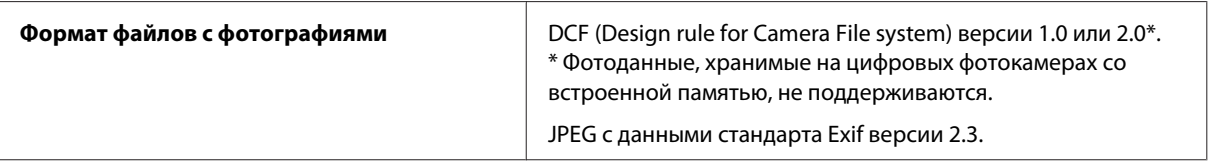

## <span id="page-191-0"></span>**Веб-сайт технической поддержки**

Веб-сайт технической поддержки Epson обеспечивает помощь в решении проблем, которые не могут быть решены при использовании документации по продукту. К веб-сайту можно обратиться с помощью веб-браузера и подключения к Интернету по адресу:

<http://support.epson.net/> <http://www.epson.eu/Support> (Европа)

Свежие версии драйверов, список часто задаваемых вопросов, инструкции и другие файлы для загрузки доступны на веб-сайте по адресу:

<http://www.epson.com> <http://www.epson.eu/Support> (Европа)

Затем обратитесь к разделу поддержки на локальном веб-сайте Epson.

# **Обращение в службу поддержки пользователей продукции EPSON**

### **Перед обращением в Epson**

Если устройство Epson неисправно, и проблему не удается решить с помощью информации по поиску и устранению неполадок из документации по устройству, обратитесь за помощью в службу поддержки пользователей. Если адрес службы поддержки для требуемого региона отсутствует в списке, обратитесь к продавцу устройства.

Служба поддержки Epson придет на помощь гораздо быстрее, если предоставить им следующую информацию:

- ❏ серийный (заводской) номер устройства (этикетка с серийным номером обычно находится на задней стенке корпуса);
- ❏ модель устройства;
- ❏ версия программного обеспечения устройства (для определения версии нажмите на кнопку **About (Об устройстве)**, **Version Info (Информация о версии)** или аналогичную кнопку в программном обеспечении);
- ❏ марка и модель используемого компьютера;
- ❏ название и версия используемой на компьютере операционной системы;

❏ названия и версии приложений, обычно используемых для работы с устройством.

#### *Примечание:*

*В зависимости от устройства данные списка набора номеров для факса и/или параметры настройки сети могут храниться в памяти устройства. Вследствие поломки или ремонта устройства данные и/или параметры настройки могут быть утеряны. Epson не несет ответственности за утерю каких-либо данных, за резервное копирование данных и/или параметров настройки даже в течение гарантийного периода. Рекомендуется выполнить резервное копирование данных самостоятельно или переписать требуемые данные.*

### **Информация для пользователей в Европе**

Сведения по обращению в службу поддержки Epson см. в **общеевропейском гарантийном документе**.

### **Информация для пользователей в Тайване**

Контактные данные для получения информации, поддержки и обслуживания:

#### **Интернет ([http://www.epson.com.tw\)](http://www.epson.com.tw)**

Доступна информация по характеристикам устройства, загрузке драйверов и сведениях об устройстве.

### **Epson HelpDesk (Телефон: +0280242008)**

Группа поддержки оказывает следующую поддержку по телефону:

- ❏ Вопросы по продажам и сведения о продукции
- ❏ Вопросы по пользованию устройствами и связанными проблемами
- ❏ Вопросы по службе ремонта и гарантии

#### **Центр ремонтного обслуживания:**

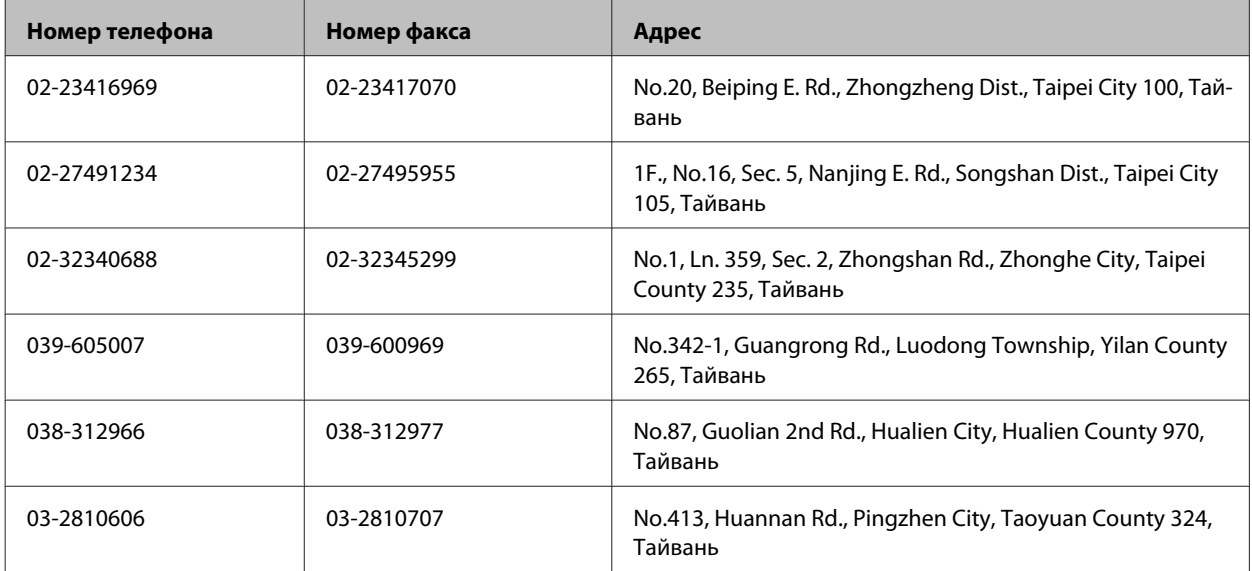

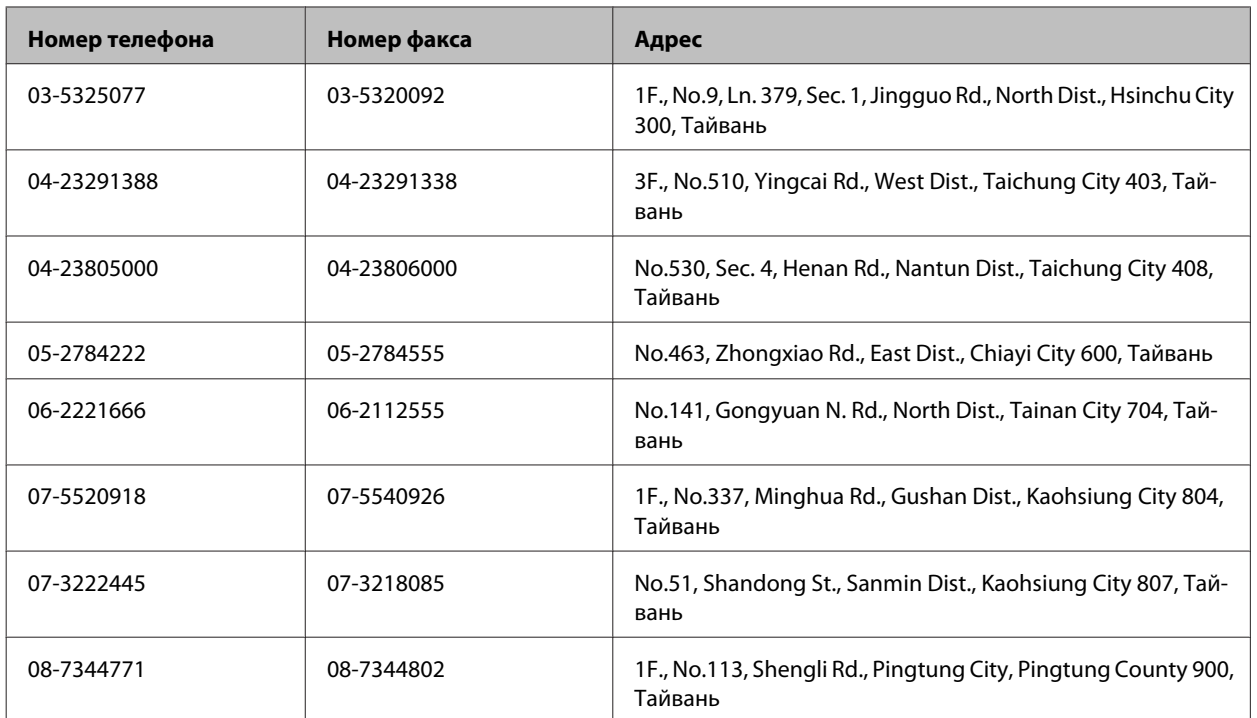

### **Информация для пользователей в Австралии**

Epson Australia стремится обеспечить высокий уровень обслуживания. В дополнение к документации по устройству предоставляются следующие источники получения информации.

### **Дилер**

Не забывайте, что ваш дилер может оказать вам помощь в решении проблем. При возникновении проблем следует в первую очередь обращаться к дилеру; работники дилера могут оперативно предложить решение проблемы, либо посоветовать следующий шаг для ее решения.

#### **Интернет-URL<http://www.epson.com.au>**

Обратитесь к веб-страницам Epson Australia. Отличное место для тех, кто пользуется модемом! На этом веб-сайте предоставляются драйверы для загрузки, контактные данные Epson, сведения о новых продуктах и техническая поддержка (по электронной почте).

### **Epson Helpdesk**

Epson Helpdesk предоставляется как последний бастион поддержки, чтобы клиенты не остались без советов и рекомендаций. Операторы Epson Helpdesk могут помочь в установке, настройке и эксплуатации устройств Epson. Сотрудники Pre-sales Helpdesk готовы предоставить литературу по новым продуктам и направить к ближайшему дилеру или сервис-центру. Здесь предоставляются ответы на разнообразные вопросы.

Номера Helpdesk:

Телефон: 1300 361 054 Факс: (02) 8899 3789 Перед звонком рекомендуется подготовить всю требуемую информацию. Чем больше информации подготовлено, тем быстрее мы сможем решить проблему. В эту информацию входит документация по устройству Epson, тип компьютера, операционная система, прикладные программы и прочая требуемая информация.

### **Информация для пользователей в Сингапуре**

Источники информации, поддержки и обслуживания, предоставляемые Epson Singapore:

#### **Интернет (<http://www.epson.com.sg>)**

Информация о характеристиках устройства, загрузка драйверов, часто задаваемые вопросы (FAQ), вопросы по продажам и техническая поддержка по электронной почте.

### **Epson HelpDesk (Телефон: (65) 6586 3111)**

Группа поддержки оказывает следующую поддержку по телефону:

- ❏ Вопросы по продажам и сведения о продукции
- ❏ Вопросы по пользованию устройствами и связанными проблемами
- ❏ Вопросы по службе ремонта и гарантии

### **Сервисные центры**

Контактные данные для получения информации, поддержки и обслуживания:

#### **Интернет (<http://www.epson.co.th>)**

Информация о характеристиках устройства, загрузка драйверов, часто задаваемые вопросы (FAQ) и электронная почта.

#### **Epson Hotline (Телефон: (66)2685-9899)**

Группа Epson Hotline предоставляет следующие услуги по телефону:

- ❏ Вопросы по продажам и сведения о продукции
- ❏ Вопросы по пользованию устройствами и связанными проблемами
- ❏ Вопросы по службе ремонта и гарантии

#### **Информация для пользователей во Вьетнаме**

Контактные данные для получения информации, поддержки и обслуживания:

Epson Hotline (телефон): 84-8-823-9239

Сервис-центр: 80 Truong Dinh Street, District 1, Хошимин Вьетнам

### **Информация для пользователей в Индонезии**

Контактные данные для получения информации, поддержки и обслуживания:

#### **Интернет (<http://www.epson.co.id>)**

- ❏ Информация о характеристиках устройств, загрузка драйверов
- ❏ Часто задаваемые вопросы (FAQ), вопросы по продажам, вопросы по электронной почте

### **Epson Hotline**

- ❏ Вопросы по продажам и сведения о продукции
- ❏ Техническая поддержка

Телефон (62) 21-572 4350 Факс (62) 21-572 4357

**Сервис-центр Epson**

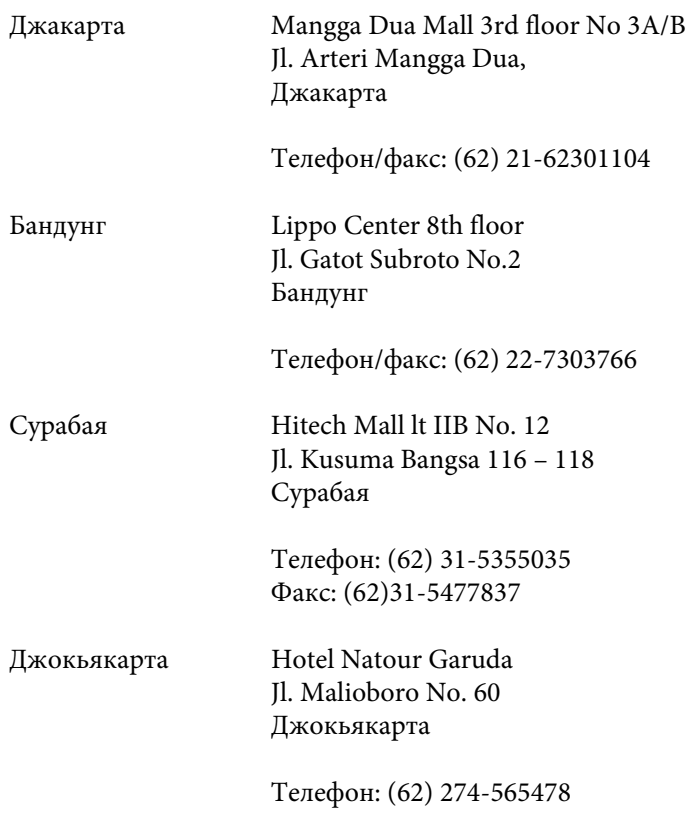

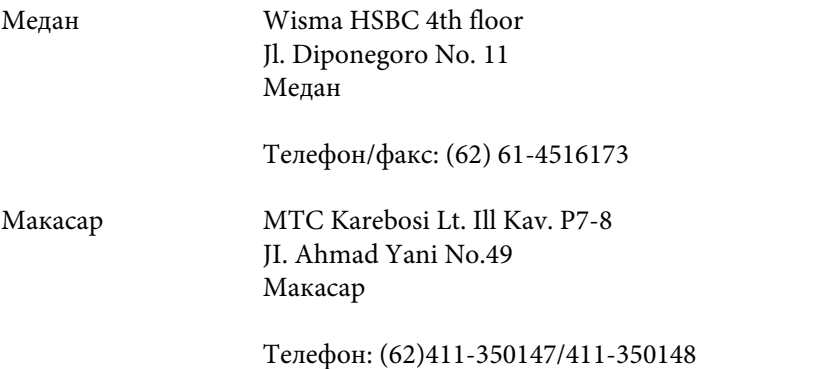

### **Информация для пользователей в Гонконге**

Для получения технической поддержки и других послепродажных услуг обратитесь в Epson Hong Kong Limited.

#### **Веб-страница**

Epson Hong Kong ведет локальную веб-страницу на китайском и английском языках, где можно получить следующую информацию:

- ❏ Информация о продукции
- ❏ Ответы на часто задаваемые вопросы (FAQ)
- ❏ Свежие версии драйверов устройств Epson

Веб-страница доступна по адресу:

<http://www.epson.com.hk>

#### **Горячая линия технической поддержки**

Также с сотрудниками технической поддержки можно связаться по следующим номерам телефона и факса:

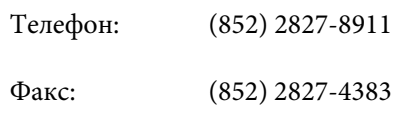

## **Информация для пользователей в Малайзии**

Контактные данные для получения информации, поддержки и обслуживания:

#### **Интернет (<http://www.epson.com.my>)**

- ❏ Информация о характеристиках устройств, загрузка драйверов
- ❏ Часто задаваемые вопросы (FAQ), вопросы по продажам, вопросы по электронной почте

### **Epson Trading (M) Sdn. Bhd.**

Head Office.

Телефон: 603-56288288

Факс: 603-56288388/399

#### **Epson Helpdesk**

❏ Вопросы по продажам и информация о продукции (Infoline)

Телефон: 603-56288222

❏ Вопросы по ремонту и гарантии, эксплуатации устройств и технической поддержке (Techline)

Телефон: 603-56288333

### **Информация для пользователей в Индии**

Контактные данные для получения информации, поддержки и обслуживания:

#### **Интернет ([http://www.epson.co.in\)](http://www.epson.co.in)**

Доступна информация по характеристикам устройства, загрузке драйверов и сведениях об устройстве.

#### **Головной офис Epson India - Бангалор**

Телефон: 080-30515000

Факс: 30515005

#### **Региональные офисы Epson India:**

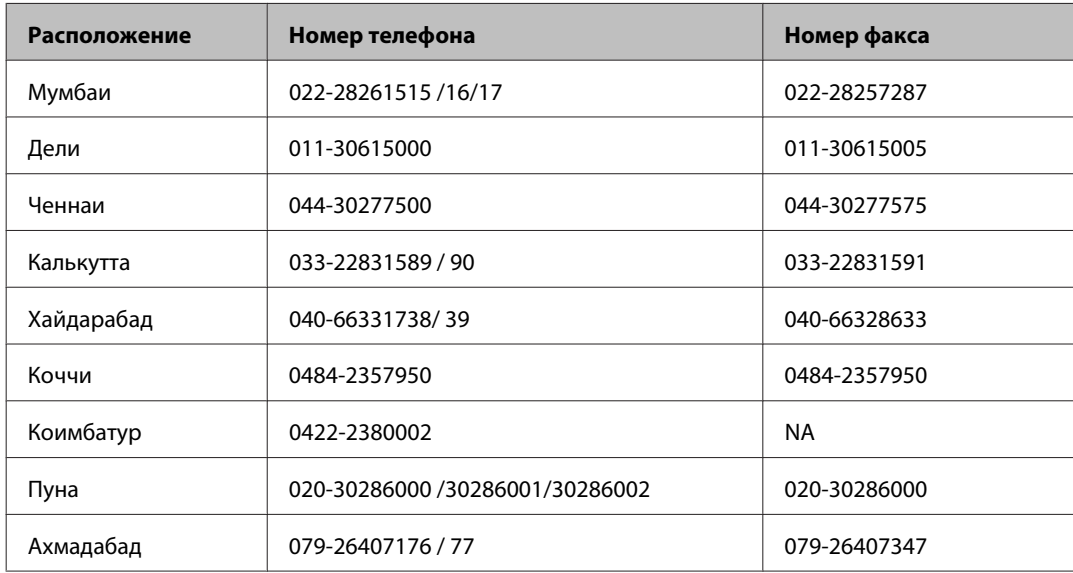

### **Helpline**

Обслуживание, информация о продукции и заказ картриджей по телефону 18004250011 (9:00 - 21:00) - звонок бесплатный.

Обслуживание (CDMA и мобильные пользователи) - 3900 1600 (9:00 - 18:00) Добавьте местный код STD

### **Информация для пользователей в Филиппинах**

Для получения технической поддержки, а также другого послепродажного обслуживания обратитесь в Epson Philippines Corporation по номерам телефона и факса, а также по адресу электронной почты ниже:

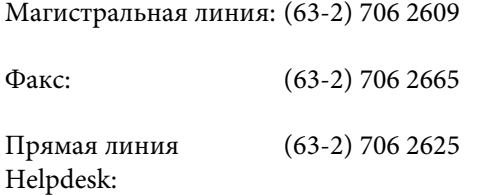

Электронная почта: epchelpdesk@epc.epson.com.ph

#### **Интернет** [\(http://www.epson.com.ph\)](http://www.epson.com.ph)

Информация о характеристиках продукции, загрузка драйверов, часто задаваемые вопросы (FAQ) и запросы по электронной почте.

#### **Звонок бесплатный, No. 1800-1069-EPSON(37766)**

Группа Epson Hotline предоставляет следующие услуги по телефону:

- ❏ Вопросы по продажам и сведения о продукции
- ❏ Вопросы по пользованию устройствами и связанными проблемами
- ❏ Вопросы по службе ремонта и гарантии

### $\overline{\mathbf{2}}$

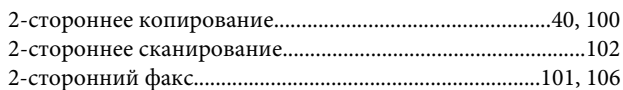

### $\mathbf D$

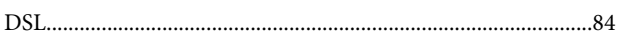

### E

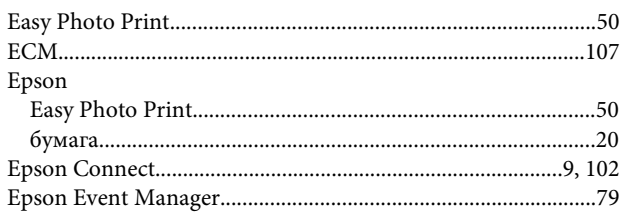

### $\overline{\phantom{a}}$

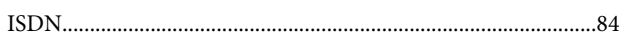

### M

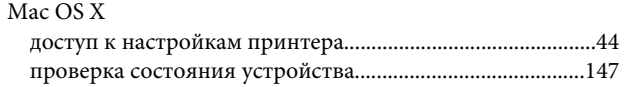

## $\mathbf{o}$

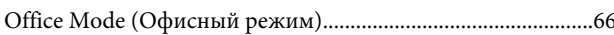

### $\mathsf{P}$

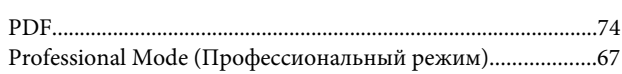

### $\mathsf{s}$

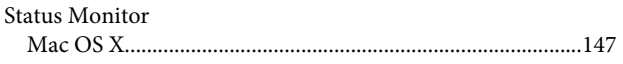

### $\overline{\mathsf{U}}$

**USB** 

### W

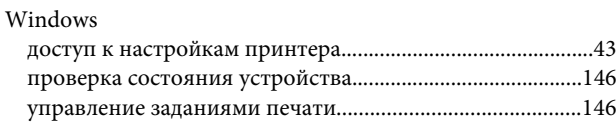

### $\mathbf{A}$

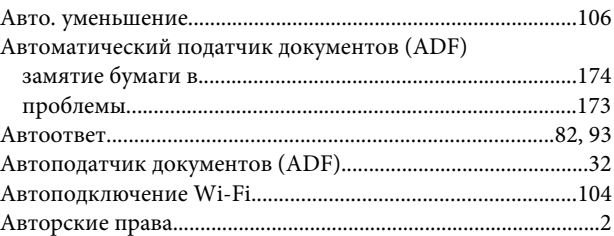

### Б

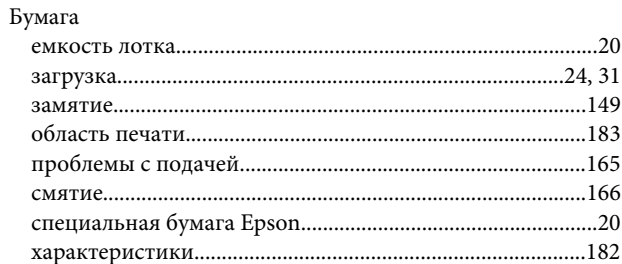

### $\pmb B$

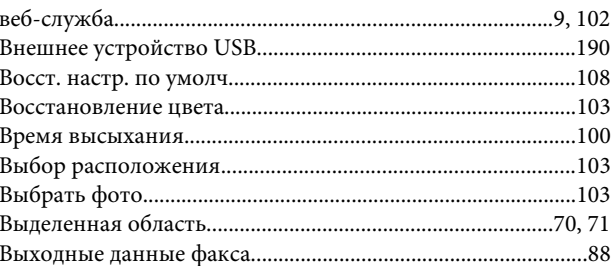

### $\Gamma$

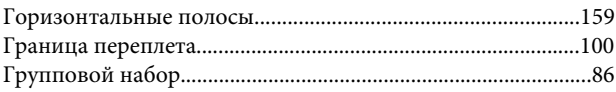

### Д

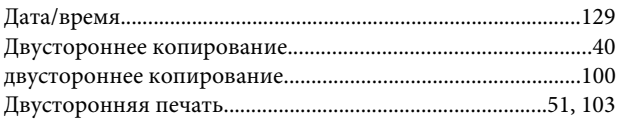

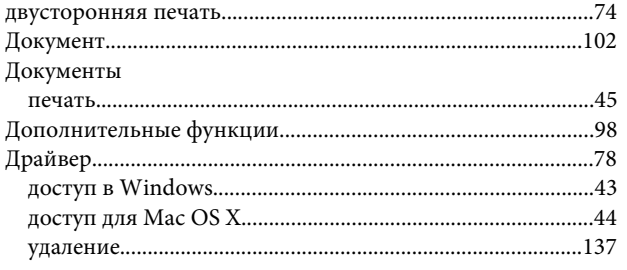

## $\mathbf{E}$

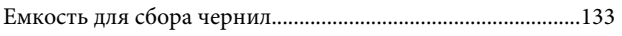

## $\overline{\mathbf{X}}$

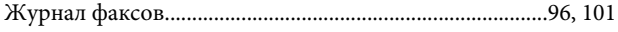

### $\overline{\mathbf{3}}$

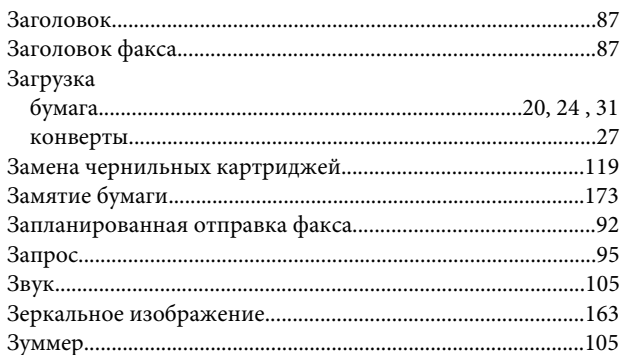

## $\mathsf{M}$

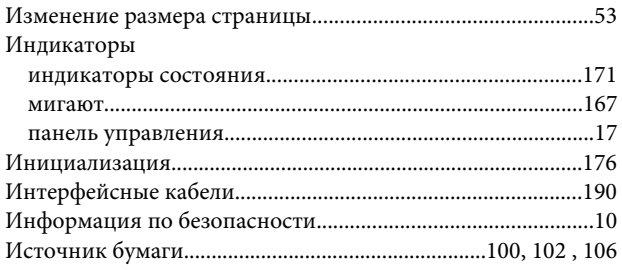

## $\mathbf K$

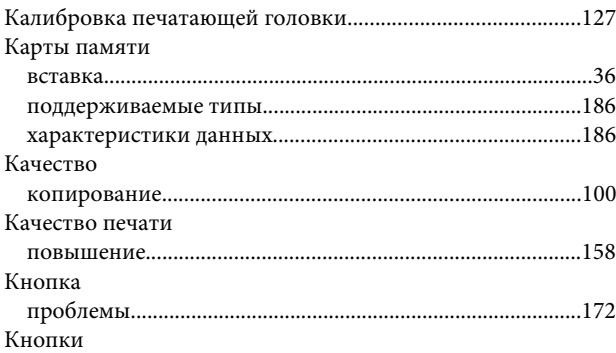

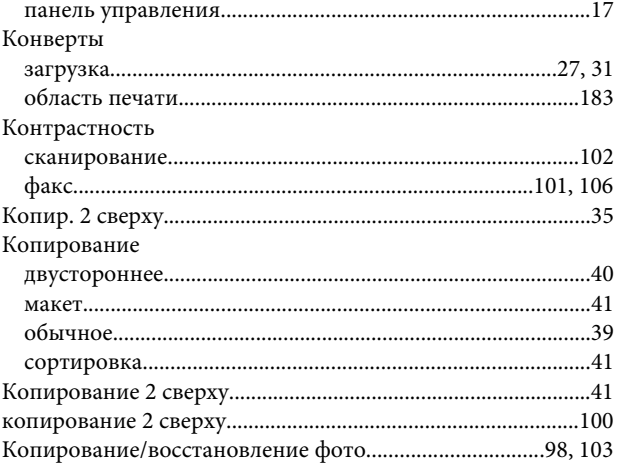

## $\sqrt{2}$

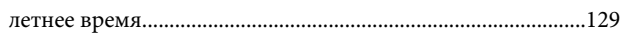

### M

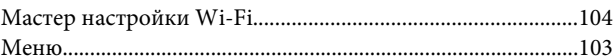

### $\mathbf H$

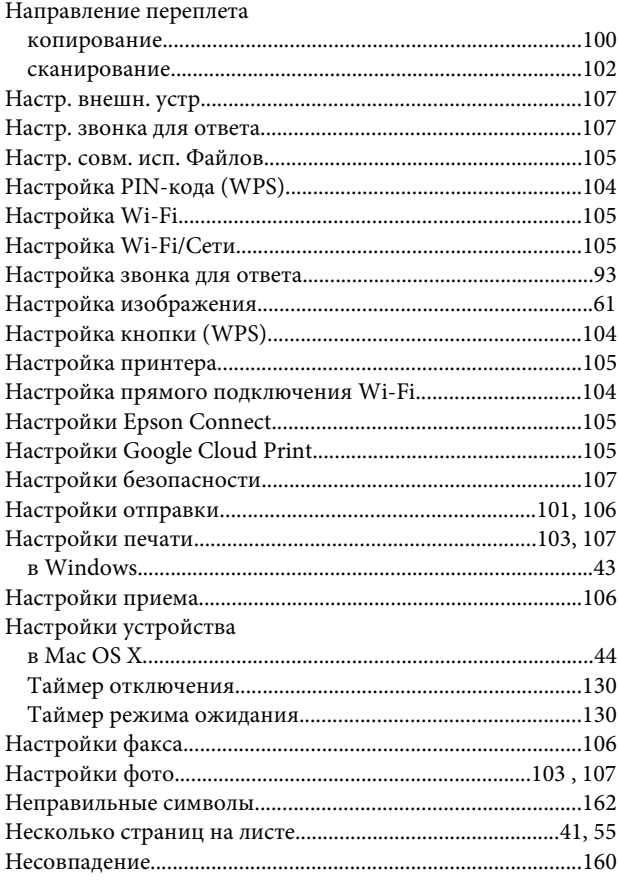

### $\mathbf 0$

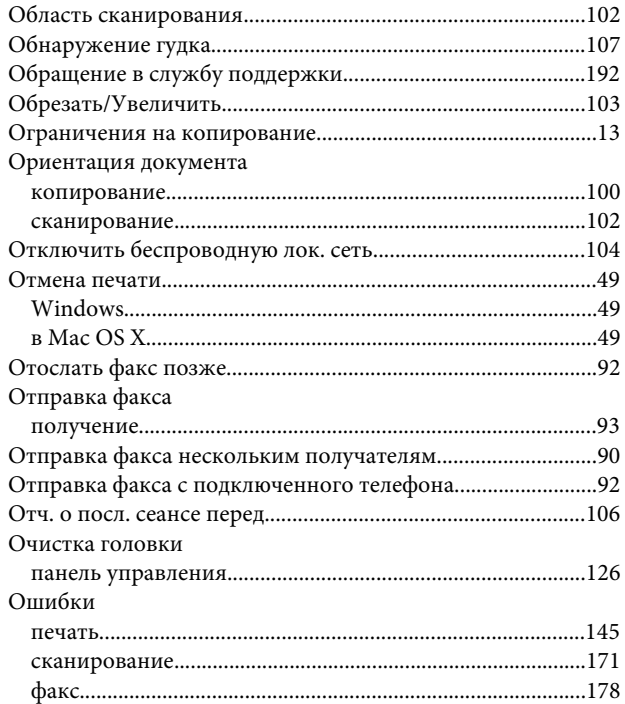

## $\mathbf{\mathsf{\Pi}}$

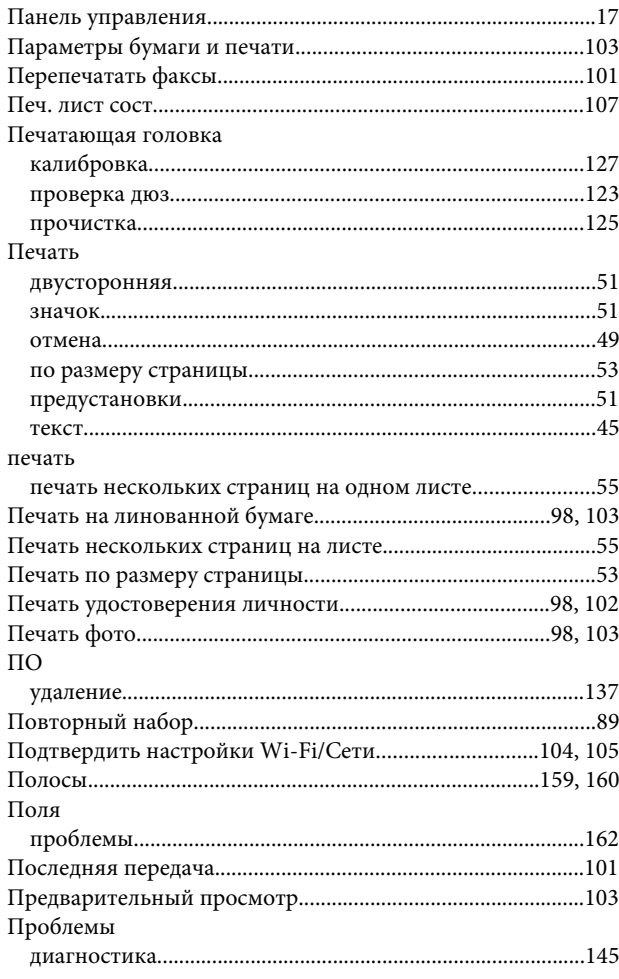

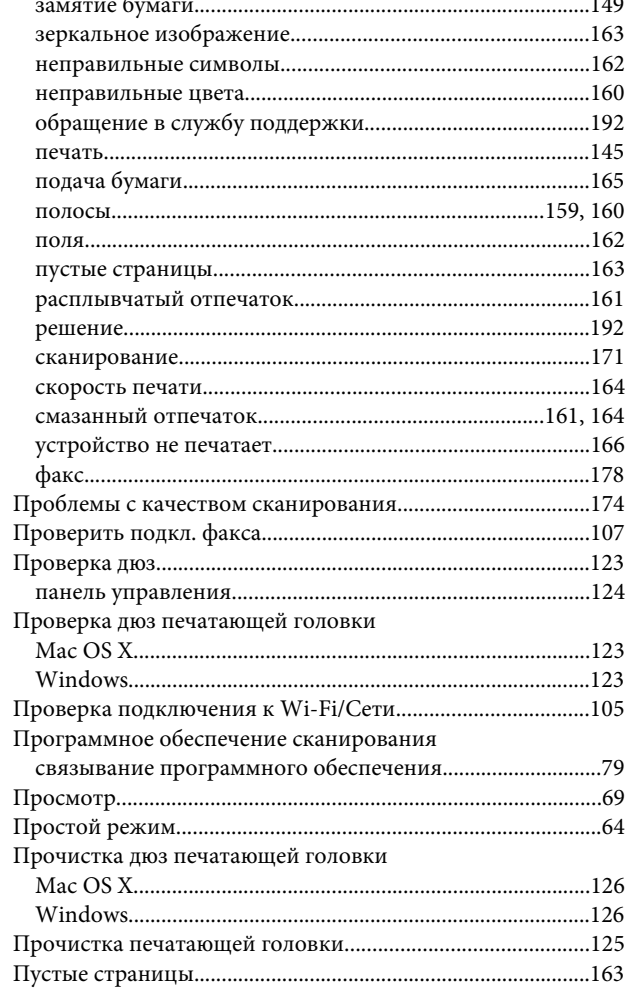

### P

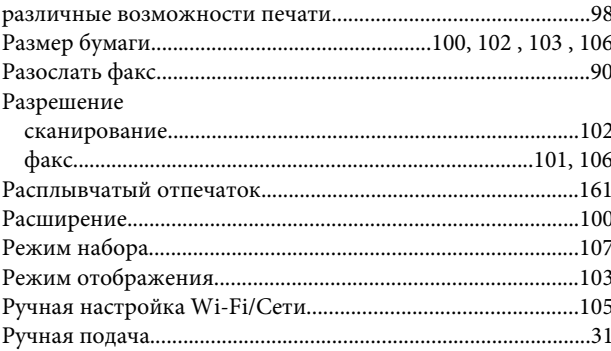

## $\mathsf{C}$

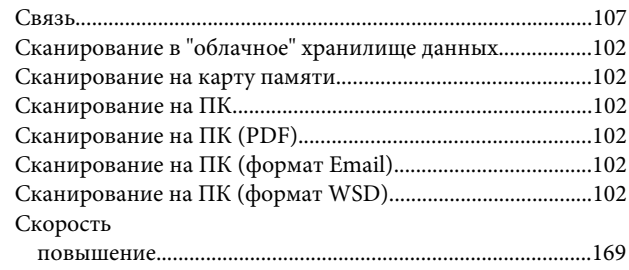

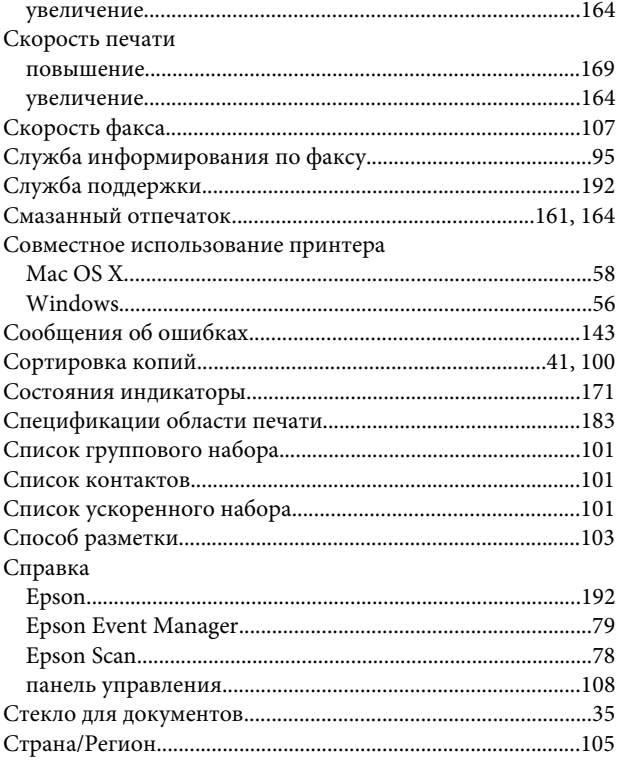

### $\mathbf T$

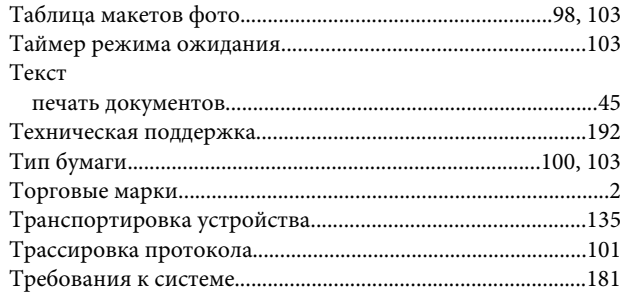

### $\mathbf y$

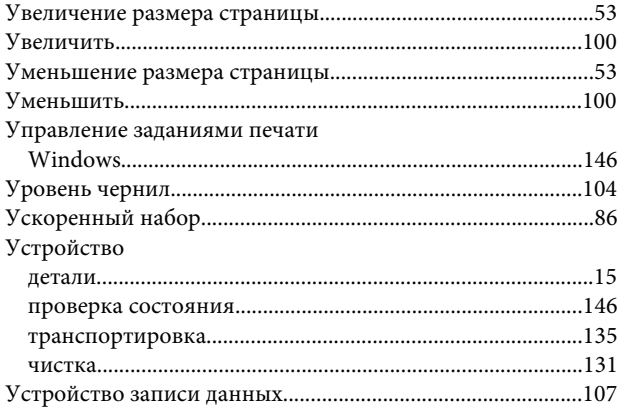

#### $\boldsymbol{\Phi}$

Факс

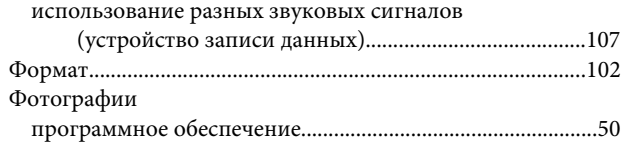

## $\pmb{\mathsf{X}}$

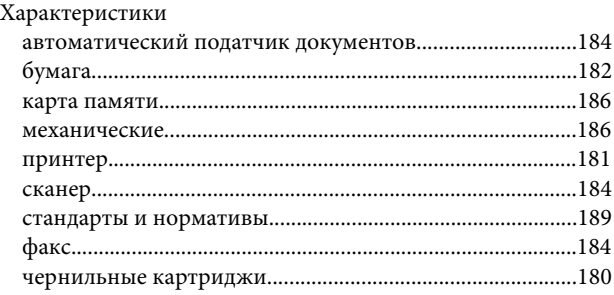

## Ц

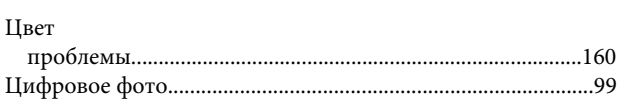

### $\mathbf{q}$

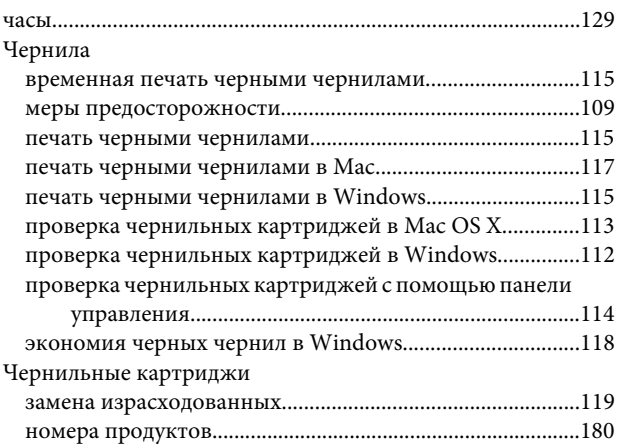

### $\mathbf{a}$

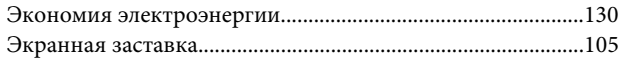

### $\mathbf{R}$

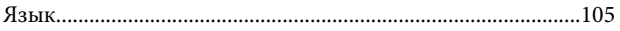